# <sup>°</sup>GENESYS<sup>™</sup>

# Latitude<sup>®</sup> by Genesys

# **Printable Help for Users**

Version 12.0

Last updated February 20, 2019

# Abstract

This document is a printable version of Latitude by Genesys help for users.

For copyright and trademark information, see <u>https://help.genesys.com/latitude/liquid12/desktop/Copyright\_and\_Trademark\_Information.htm</u>.

# **Table of Contents**

| Introduction to Latitude by Genesys | 16 |  |  |
|-------------------------------------|----|--|--|
| What's New in Latitude by Genesys16 |    |  |  |
| What's New in Latitude 12.0         | 16 |  |  |
| SU 1                                | 16 |  |  |
| Account labels                      | 17 |  |  |
| Account processes and stages        | 17 |  |  |
| Hot notes                           | 17 |  |  |
| Legal case                          | 17 |  |  |
| Letters                             | 17 |  |  |
| Linked accounts                     | 17 |  |  |
| Open interactions                   | 17 |  |  |
| Payments                            | 17 |  |  |
| Reference panels                    |    |  |  |
| Timed reminders                     |    |  |  |
| SU 2                                |    |  |  |
| Account links                       | 19 |  |  |
| AIM work efforts                    | 19 |  |  |
| Anchor cards                        | 19 |  |  |
| Call validation                     | 19 |  |  |
| Client guidelines                   | 19 |  |  |
| Collection holds                    | 19 |  |  |
| Interest management                 | 19 |  |  |
| Parties                             | 19 |  |  |
| Payment arrangements                | 19 |  |  |
| Permissions                         | 20 |  |  |
| System codes                        | 20 |  |  |
| SU 3                                | 20 |  |  |
| Account balance                     | 21 |  |  |
| Account search                      | 21 |  |  |
| Addresses                           | 21 |  |  |

| Care and financial hardship | 22 |
|-----------------------------|----|
| Complaints                  | 22 |
| Contact information         | 22 |
| Credit Bureau reporting     | 22 |
| Disputes                    | 22 |
| Email addresses             | 22 |
| Income and expenditures     | 22 |
| Joined accounts             | 22 |
| Letters                     | 22 |
| Linked accounts             | 22 |
| Payment arrangements        | 23 |
| Permissions                 | 23 |
| Phones                      | 24 |
| Sole responsibility         | 24 |
| System codes                | 24 |
| SU 4                        | 25 |
| Account search              | 25 |
| Credit bureau reporting     | 25 |
| Direct debits               | 25 |
| Letters                     | 25 |
| Payment arrangements        | 25 |
| Permissions                 | 25 |
| System codes                | 26 |
| SU 5                        | 26 |
| Medical                     | 26 |
| Payment batch processing    | 27 |
| Permission                  | 27 |
| Support queue               | 27 |
| SU 6                        | 27 |
| Accounts                    | 27 |
| Employment                  | 27 |
| Notes                       | 27 |

| Open interactions       |    |
|-------------------------|----|
| Payment arrangements    |    |
| System codes            |    |
| SU 7                    |    |
| Custom reference panel  | 28 |
| Direct debit            | 28 |
| Letter history          |    |
| Permissions             |    |
| System codes            | 29 |
| SU 8                    | 29 |
| Joined accounts         | 29 |
| Judgments               | 29 |
| Permissions             | 29 |
| System codes            |    |
| SU 9                    |    |
| Credit bureau reporting |    |
| Legal cases             |    |
| Payments                |    |
| Permissions             |    |
| System codes            |    |
| SU 10                   |    |
| Joined accounts         |    |
| Linked accounts         |    |
| Payments                |    |
| Permissions             |    |
| System codes            |    |
| SU 11                   |    |
| Addresses               |    |
| Credit Bureau reporting |    |
| Insurance               | 33 |
| Links                   |    |
| Medical accounts        |    |

|   | Payments                             | 33 |
|---|--------------------------------------|----|
|   | Permissions                          |    |
|   | SU 12                                | 34 |
|   | Anchor cards                         | 34 |
|   | Attorneys                            | 34 |
|   | Complaints                           | 34 |
|   | Email addresses                      | 34 |
|   | Events                               | 34 |
|   | Interactions                         | 35 |
|   | Payment arrangements                 | 35 |
|   | Permissions                          | 35 |
|   | Phones                               | 35 |
|   | Sole responsibility                  |    |
|   | Support Queue                        |    |
| I | Log On to Latitude by Genesys        |    |
| ١ | Work Form Overview                   |    |
| I | Help Overview                        | 40 |
|   | Search feature                       | 41 |
|   | Search syntax                        | 41 |
|   | Wildcard expressions                 | 42 |
|   | Boolean operators                    | 42 |
|   | Nested expressions                   | 43 |
|   | Screen captures                      | 43 |
| / | Account Retrieval                    | 43 |
|   | Account Retrieval                    | 43 |
|   | Search                               | 43 |
|   | Account Search                       | 43 |
|   | Search for an Account                | 43 |
|   | Search Results                       | 46 |
|   | Locate an Account Using Quick Search | 47 |
|   | Quick Search Codes                   | 48 |
|   | Open Interactions                    |    |

| Open Interactions                        |    |
|------------------------------------------|----|
| View Open Interactions                   | 49 |
| Select an Account From Open Interactions | 50 |
| Close an Open Interaction                | 50 |
| Work Queues                              | 51 |
| Work Queues                              | 51 |
| Open the Collector Queue                 | 52 |
| Open the Custom Queue                    | 53 |
| Open the Clerical Queue                  | 55 |
| Open the Supervisor Queue                | 56 |
| Close a Work Queue                       | 57 |
| History                                  | 58 |
| Account History                          | 58 |
| Select an Account From History           | 58 |
| Purge Account History                    | 59 |
| Select an Account from Inventory         | 60 |
| Validate a Call                          | 62 |
| View Account Warnings                    | 64 |
| Delinquency or Recovery Anchor           | 65 |
| Delinquency or Recovery Anchor           | 65 |
| Account Labels Card                      | 66 |
| Account Labels Card                      | 66 |
| Create a Label                           | 66 |
| Add a Label to an Account                | 67 |
| View Labels Associated to an Account     | 67 |
| Delete a Label From an Account           | 68 |
| Account Navigator Card                   | 68 |
| Account State Card                       | 69 |
| Account Status Card                      | 69 |
| Account Summary Card                     | 70 |
| AIM Card                                 | 71 |
| Charge-off Details Card                  | 71 |

| Contact Card                                    | 72 |
|-------------------------------------------------|----|
| Delinquency Card                                | 72 |
| First Party Active Collections Card             | 73 |
| Hot Notes Card                                  | 74 |
| Hot Notes Card                                  | 74 |
| Add a Hot Note to an Account                    | 74 |
| Add a Standard Note to an Account               | 75 |
| Joined Accounts                                 | 75 |
| Joined Accounts Overview                        | 75 |
| Joined Accounts Card                            | 76 |
| Medical Account Details Card                    | 78 |
| Link Summary Card                               | 79 |
| Party Card                                      | 80 |
| Party Navigator Card                            | 80 |
| Pending Payments Card                           | 81 |
| Support Queue Details Card                      | 82 |
| Account Detail                                  | 83 |
| Account Detail                                  | 83 |
| View Account Balance Details                    | 83 |
| Current Balance                                 | 83 |
| History Balance                                 | 84 |
| View or Modify Account Dates                    | 84 |
| View Additional Account Information             | 85 |
| View Contact Analysis Information               | 86 |
| View Client Guidelines                          | 87 |
| View Information for Linked Accounts            | 87 |
| First-party active collections                  | 88 |
| First-party recovery or third-party collections | 89 |
| Account Links                                   | 89 |
| Account Links                                   | 89 |
| Data merge                                      | 90 |
| Add a Link to an Account                        | 90 |

| Remove all Links to an Account                         | 91 |
|--------------------------------------------------------|----|
| Account Reminders                                      | 92 |
| Account Reminders                                      | 92 |
| Set a Timed Reminder                                   | 92 |
| View Timed Reminders                                   | 94 |
| Reschedule or Dismiss a Timed Reminder                 | 95 |
| Set an Account Follow-up Date                          | 96 |
| Queue and Desk Assignments                             | 96 |
| Queue and Desk Assignments                             | 96 |
| Assign an Account to a Queue                           | 96 |
| Change a Desk Assignment                               | 97 |
| Statuses                                               |    |
| Statuses                                               |    |
| Select a Quick-pick Account Status                     |    |
| Change an Account Status                               |    |
| Select Accounts                                        |    |
| Maintain the Quick-pick Account Status List            |    |
| Standard Status Codes                                  |    |
| Processes and Stages                                   |    |
| Processes and Stages                                   |    |
| Start an Account in a Process                          |    |
| Move an Account to the Next Process Stage              |    |
| Move an Account to the Previous Process Stage          |    |
| View the Available Processes and Stages for an Account |    |
| Placements and Recalls                                 |    |
| Placements and Recalls                                 |    |
| Place an Account With an Agency or Attorney            |    |
| Recall an Account From an Agency or Attorney           |    |
| Manage Interest                                        |    |
| Collection Holds                                       |    |
| Collection Holds                                       |    |
| Account-level hold                                     |    |

| Customer-level hold                      |     |
|------------------------------------------|-----|
| Place an Account-Level Hold              |     |
| Place a Customer-Level Hold              |     |
| Remove an Account-Level Hold             |     |
| Remove a Customer-Level Hold             |     |
| Task Panels                              |     |
| Task Panels                              |     |
| Arrangements                             |     |
| Arrangements                             |     |
| Propose a Payment Arrangement            |     |
| Modify a Payment Arrangement             |     |
| Override a Payment Spread                |     |
| Payment Instruments                      |     |
| Reschedule a Payment Arrangement         |     |
| Place All Scheduled Arrangements on Hold |     |
| Approve or Deny a SIF Arrangement        |     |
| Account Selection                        |     |
| Payment Spread Selection                 |     |
| Settlement Selection                     |     |
| Payment Arrangement Types                |     |
| Payment Arrangement Scenarios            |     |
| Arrangement Negotiator States            |     |
| Surcharge Rules                          |     |
| Payments                                 |     |
| Payments                                 |     |
| Process a Payment                        |     |
| Process a Payment Batch                  |     |
| View Payment Batch History               |     |
| View Applied and Planned Payments        |     |
| Payment Type Codes                       | 147 |
| Payment Status                           |     |
| Care and Financial Hardship              |     |

|   | Care and Financial Hardship                   | 149 |
|---|-----------------------------------------------|-----|
|   | Add a Care or Financial Hardship Case         |     |
|   | Modify a Care or Financial Hardship Case      |     |
|   | Approve Care and Financial Hardship Hold Days |     |
| С | Complaints                                    |     |
|   | Complaints                                    |     |
|   | Add a Complaint                               |     |
|   | Modify a Complaint                            |     |
|   | Select Accounts to Associate to the Complaint |     |
|   | Remove a Duplicate Complaint                  |     |
|   | Remove a Complaint From an Account            |     |
|   | Remove a Non-Complaint Document               |     |
|   | Close a Complaint                             |     |
|   | Reopen a Complaint                            |     |
| С | Customers                                     |     |
|   | Customers                                     |     |
|   | Contact Information                           |     |
|   | Maintain Employer Information                 |     |
|   | Maintain Spouse Information                   |     |
|   | Maintain Attorney Information                 |     |
|   | Bankruptcy                                    |     |
|   | Maintain Deceased Information                 |     |
|   | Maintain Assets                               |     |
|   | Maintain CCCS Information                     |     |
|   | Customer Icons                                |     |
| D | Disputes                                      |     |
|   | Disputes                                      |     |
|   | Add a Dispute                                 |     |
|   | Modify a Dispute                              |     |
|   | Remove a Duplicate Dispute                    |     |
|   | Remove a Non-Dispute Document                 |     |
|   | Close a Dispute                               |     |

| Reopen a Dispute                             |  |
|----------------------------------------------|--|
| Legal Case                                   |  |
| Legal Case                                   |  |
| Maintain General Legal Information           |  |
| Assign a Court                               |  |
| Judgments                                    |  |
| Garnishments                                 |  |
| Accounting                                   |  |
| Delete a Legal Case                          |  |
| Letters                                      |  |
| Letters                                      |  |
| Request a Letter                             |  |
| Select Accounts                              |  |
| View Pending Letter Requests                 |  |
| Delete a Pending Letter Request              |  |
| Suspend a Pending Letter Request             |  |
| Release the Hold on a Pending Letter Request |  |
| View Letter Details                          |  |
| View Letter History                          |  |
| Letter Types                                 |  |
| Reference Panels                             |  |
| Reference Panels                             |  |
| Addresses                                    |  |
| Addresses                                    |  |
| View Addresses                               |  |
| Add an Address                               |  |
| Modify an Address                            |  |
| AIM                                          |  |
| AIM                                          |  |
| View General AIM Information                 |  |
| View AIM History                             |  |
|                                              |  |

|   | View AIM Requests and Notifications                     | 218 |
|---|---------------------------------------------------------|-----|
|   | Create an AIM Request                                   | 219 |
|   | Create an AIM Response                                  | 220 |
|   | View AIM Arrangements                                   | 220 |
|   | View AIM Work Efforts                                   | 221 |
| V | iew Arrangement History                                 | 222 |
| A | utomotive                                               | 222 |
|   | Automotive                                              | 222 |
|   | Maintain Collateral Information                         | 222 |
|   | Maintain Repossession Information                       | 224 |
|   | Auction                                                 | 226 |
|   | Maintain Lease Information                              | 230 |
| С | redit Bureau Reporting                                  | 231 |
|   | Credit Bureau Reporting                                 | 231 |
|   | Configure a Responsible Party for Credit Reporting      | 232 |
|   | View Credit Bureau Reporting Summary                    | 232 |
|   | View Credit Bureau Reporting Account Information        | 234 |
|   | View Credit Bureau Reporting Audit Trail                | 236 |
|   | Manage Miscellaneous CBR Settings                       | 237 |
|   | Report an Account to Credit Bureaus                     | 238 |
|   | Delay Reporting an Account to Credit Bureaus            | 239 |
|   | Evaluate an Account for Credit Reporting                | 241 |
|   | Remove a Responsible Party From Credit Bureau Reporting | 241 |
|   | Send Delete Request for Account Reported in Error       | 243 |
|   | Send Delete Request for Account Reported Based on Fraud | 244 |
|   | Send Delete Request for Medical Account                 | 245 |
|   | Undo a Credit Reporting Delete Request                  | 246 |
|   | Credit Bureau Reporting Codes                           | 247 |
| С | ustom Panel                                             | 264 |
|   | Custom Panel                                            | 264 |
|   | Create a Custom Panel                                   | 264 |
|   | View a Custom Panel                                     | 266 |

| Documentation                                      |     |
|----------------------------------------------------|-----|
| Documentation                                      |     |
| Attach a Document to an Account                    | 266 |
| View Documents Attached to an Account              | 267 |
| Download a Document                                |     |
| Delete a Document From an Account                  | 268 |
| Email Addresses                                    |     |
| Email Addresses                                    |     |
| View Email Addresses                               |     |
| Add an Email Address                               | 269 |
| Modify an Email Address                            | 270 |
| Change the Status of an Email Address              | 272 |
| Email Consent Icons                                | 272 |
| Email Status Icons                                 | 272 |
| Extra Data                                         | 273 |
| Extra Data                                         | 273 |
| Add Extra Data                                     | 273 |
| Modify Extra Data                                  | 273 |
| Fusion Service History                             | 274 |
| Fusion Service History                             | 274 |
| View Fusion Service History                        | 274 |
| Verify a Response From an Outside Service Provider | 275 |
| Income and Expenditures                            | 276 |
| Income and Expenditures                            | 276 |
| Add Financial Summary Information                  | 276 |
| Add Income                                         | 278 |
| Add Expenses                                       | 279 |
| Add Arrears                                        |     |
| View Income and Expenditure History                |     |
| Interactions and Events                            |     |
| Interactions and Events                            |     |
| View Account Interactions                          |     |

| View Events for an Account                 |     |
|--------------------------------------------|-----|
| Interaction Icons                          |     |
| Medical                                    |     |
| Medical                                    |     |
| Add Patient Information                    |     |
| Modify Patient Information                 |     |
| Add an Insurance Policy                    |     |
| Modify an Insurance Policy                 |     |
| Invalidate an Insurance Policy             |     |
| Add Next of Kin                            |     |
| Modify Next of Kin                         |     |
| Add a Medical Facility                     |     |
| Modify a Medical Facility                  |     |
| Miscellaneous Extra Data                   |     |
| Miscellaneous Extra Data                   | 299 |
| Add Miscellaneous Extra Data               |     |
| Modify Miscellaneous Extra Data            |     |
| Notes                                      |     |
| Notes                                      |     |
| View Account Notes                         |     |
| Add an Account Note                        |     |
| Redact an Account Note Comment             |     |
| Action and Result Codes                    |     |
| Payment History                            |     |
| Payment History                            |     |
| View Payment History for an Account        |     |
| View Payment History Detail for an Account |     |
| Phones                                     |     |
| Phones                                     |     |
| View Phone Numbers for an Account          |     |
| Add a Phone Number to an Account           |     |
| Modify a Phone Number on an Account        |     |

|    | Change the Status of an Account Phone Number | 313 |
|----|----------------------------------------------|-----|
|    | Add a Phone Contact Result                   | 313 |
|    | Phone Number Status Icons                    | 314 |
|    | View Process and Stage History               | 314 |
|    | Arrangements                                 | 315 |
|    | Payment Type Codes                           | 315 |
| Da | ata Grids                                    | 316 |
|    | Data Grids                                   | 316 |
|    | Sort Data in a Data Grid                     | 316 |
|    | Filter Data in a Data Grid                   | 316 |
|    | Move Between Pages of a Data Grid            | 317 |

# **Introduction to Latitude by Genesys**

The Latitude by Genesys 12.0 collections solution has comprehensive debt collection and recovery capabilities for managing all pre- and post-charge-off accounts and workflow processes. It provides collectors and agents with the tools to manage the debt collection and recovery process. It also provides supervisors, managers, administrators, and support staff with the tools to manage Latitude by Genesys.

Latitude by Genesys provides the full functionality for the collector's or agent's desktop and deploys as a true zero-footprint, browser-based environment.

With the appropriate permissions, you can use Latitude by Genesys to:

- Maintain account and contact information.
- Track account activities.
- Record account notes.
- Set account reminders and follow-up dates.
- Schedule and process payments.
- Connect to a predictive dialer program to facilitate working accounts.

# What's New in Latitude by Genesys

# What's New in Latitude 12.0

The following Service Updates (SU) introduced changes and enhancements in Latitude 12.0:

SU 8

SU 9

<u>SU 10</u>

•

•

- <u>SU 1</u> <u>SU 7</u>
- SU 2
- SU 3
- <u>SU 4</u>
- <u>SU 5</u> <u>SU 11</u>
- <u>SU 6</u> <u>SU 12</u>

# **SU 1**

SU 1 introduced the following changes and enhancements to Latitude 12.0:

- <u>Account labels</u>
- <u>Account processes and stages</u>
- Hot notes
- Legal case
- Letters
- Linked accounts

- Open interactions
- Payments
- <u>Reference panels</u>
- <u>Timed reminders</u>

# **Account labels**

Added **Account Labels** card for creating, assigning, viewing, and deleting labels associated to accounts. For more information, see <u>Account Labels Card</u>.

### Account processes and stages

Added **Processes** menu with options for starting an account in the first stage in a process and then moving the account to the next or previous stage. For more information, see <u>Processes and Stages</u>.

### **Hot notes**

Added **Hot Notes** card for adding hot notes to an account to display important information for working an account. The system doesn't retain hot note history and any user can modify or delete hot notes. For more information, see <u>Hot Notes Card</u>.

### Legal case

Added **Legal** panel for viewing and modifying court cases for customers who are currently in litigation for non-payment. For more information, see <u>Legal Case</u>.

# Letters

Added **Letters** panel for requesting letters, viewing pending letter requests, deleting pending letter requests, and viewing letter request history. For more information, see <u>Letters</u>.

### **Linked accounts**

Added Link Details panel for viewing all accounts linked to a single customer. For more information, see <u>View Information for Linked Accounts</u>.

# **Open interactions**

Added **Open Interactions** panel for viewing all accounts that have open interactions, opening the account in the **Work Form**, or closing the open interaction. For more information, see <u>Open</u><u>Interactions</u>.

# **Payments**

Added ability to schedule and process a single payment for an account in the Arrangements panel.

Note: Removed this functionality in SU 11.

# **Reference panels**

- Added **Documentation** panel for viewing, adding, and deleting documents associated to an account. For more information, see <u>Documentation</u>.
- Added Events panel for viewing actions that occurred on an account for auditing purposes. For example, a user changed the status of an account. For more information, see <u>Interactions and</u> <u>Events</u>.
- Added Fusion Service History panel for viewing service requests (such as address verification) and the responses received from outside vendors. For more information, see <u>Fusion Service</u> <u>History</u>.
- Added **Payment History** panel for viewing payment history for charged-off accounts. For more information, see <u>Payment History</u>.
- Added **Processes** panel for viewing the processes and stages through which users moved an account. For more information, see <u>View Process and Stage History</u>.

# **Timed reminders**

- Added **Set Timed Reminder** dialog box for settings timed reminders to appear for a desk at a specific date and time. For more information, see <u>Set a Timed Reminder</u>.
- Added Reminders dialog box for viewing timed reminders for a desk, rescheduling a reminder, and dismissing a reminder. For more information, see <u>View Timed Reminders</u> and <u>Reschedule or</u> <u>Dismiss a Timed Reminder</u>.

# SU 2

SU 2 introduced the following changes and enhancements to Latitude 12.0:

- <u>Account links</u>
- AIM work efforts
- Anchor cards
- <u>Call validation</u>
- <u>Client guidelines</u>
- <u>Collection holds</u>
- Interest management
- <u>Parties</u>
- Payment arrangements
- Permissions
- <u>System codes</u>

# **Account links**

Added **Manage Links** dialog box for creating and removing links to accounts. For more information, see <u>Account Links</u>.

# AIM work efforts

Added **Work Efforts** tab to the **AIM** panel for viewing work efforts for accounts placed with an outside collection agency or attorney. For more information, see <u>View AIM Work Efforts</u>.

# **Anchor cards**

- Added **Account Navigator** card for displaying contact information for the parties on an account. For more information, see <u>Account Navigator Card</u>.
- Added First Party Active Collections card for displaying first-party active collections information for an account. For more information, see First Party Active Collections Card.
- Added Joined Accounts card for displaying all accounts associated to the parties on the account displayed in the Work Form. For more information, see <u>Joined Accounts Card</u>.

# **Call validation**

Added **DPA Validation** dialog box for validating a party on a call before displaying an account in the **Work Form**. For more information, see <u>Validate a Call</u>.

# **Client guidelines**

Added **Client Guidelines** panel for viewing the guidelines that clients established for working accounts. For more information, see <u>View Client Guidelines</u>.

# **Collection holds**

Added **Manage Holds** dialog box for placing and removing account-level and customer-level holds on accounts. For more information, see <u>Collection Holds</u>.

# Interest management

Added **Manage Interest** dialog box for starting and stopping customer-level interest on accounts to override and reinstate the account-level interest. For more information, see <u>Manage Interest</u>.

# **Parties**

Added **New Customer** dialog box for adding parties to accounts. For more information, see <u>Add a Party</u> to an Account.

# **Payment arrangements**

Added **Arrangements** panel for proposing, scheduling, and managing payment arrangements. For more information, see <u>Arrangements</u>.

# Permissions

- Added **Configure Data Protection Validation Instructions** permission for specifying the instructions to display in the **DPA Validation** dialog box.
- Added **Customer Information Profiles** permission for specifying customer profiles for Payment Vendor Gateway.
- Added **Fusion Services Verify Responses** permission for specifying whether users can flag the responses received from outside vendors as verified.
- Added Labels User Policy permission for specifying whether users can create, assign, view, or delete account labels. You can use account labels to flag accounts for your own purpose. For example, you can use account labels as tags, conditions, or properties.
- Added **Payment Method Fee Schedule** permission for associating payment methods with fee schedules.
- Added **Reference Panels** permission for specifying the reference panels to display, and which panel is the default panel.
- Added **Require Data Protection Validation** permission for validating specific information with a caller before displaying the account.
- Added **Settings for Auxiliary Products** permission for specifying the settings to allow auxiliary products to create payments in Latitude.
- Added Task Panels permission for specifying the task panels that users can view in the Work Form.

# System codes

- Added **Anchor Cards** panel for managing the anchor cards available to display in anchors. For more information, see Anchor Cards.
- Added **Anchors** panel for grouping anchor cards and displaying them in the Work Form. For more information, see Anchors.
- Added **API Key Manager** panel for managing API keys for accessing APIs remotely. For more information, see API Key Manager.
- Added **Manual Process Stages** panel for flagging processes as either manual or automated. For more information, see Manual Process Stages.
- Added **Payment Sub-Batch Type** panel for creating groups to categorize payment sub-batch types. For more information, see Payment Sub-Batch Types.
- Added **Process Stages** panel for maintaining account processes and stages. For more information, see Process Stages.
- Added ability to maintain court case statuses. For more information, see Legal Court Case Statuses.

# **SU 3**

SU 3 introduced the following changes and enhancements to Latitude 12.0:

- <u>Account balance</u>
- <u>Account search</u>
- Addresses
- Care and financial hardship
- <u>Complaints</u>
- <u>Contact information</u>
- <u>Credit Bureau reporting</u>
- Disputes
- Email addresses
- Income and expenditures
- Joined accounts
- <u>Letters</u>
- Linked accounts
- Payment arrangements
- Permissions
- <u>Phones</u>
- Sole responsibility
- System codes

# Account balance

Added **Linked Accounts** check box to the **History Balance** panel for including or excluding the display of linked accounts when viewing account balance details. For more information, see <u>View Account Balance</u> <u>Details</u>.

# Account search

- Added **Bankruptcy**, **Court Case**, and **Garnishment Case Number** search criteria to the **Simple** tab in the **Search Accounts** panel. For more information, see <u>Search for an Account</u>.
- Added ability to locate an account using a search code (for example, "F" for file number). You
  can type a search code in the Search box or select it from a list box in the Account toolbar. For
  more information, see Locate an Account Using Quick Search and Quick Search Codes.

# **Addresses**

Added **Address** panel for maintaining mailing addresses on accounts. For more information, see <u>Addresses</u>.

# Care and financial hardship

Added **Care and Financial Hardship** panel for maintaining customer care and financial hardship cases for accounts. For more information, see <u>Care and Financial Hardship</u>.

# **Complaints**

Added **Complaints** panel for maintaining complaints for accounts. Collection activity is suspended while an account has an open complaint. For more information, see <u>Complaints</u>.

### **Contact information**

Removed ability to add or modify mailing and email addresses associated to accounts on the **Contact Information** tab. You can still add or modify the information on the **Addresses** panel. For more information, see <u>Addresses</u>.

### **Credit Bureau reporting**

Added **CB Reporting** panel for viewing pending and historical credit bureau reporting information and manage reporting of accounts to credit bureaus. For more information, see <u>Credit Bureau Reporting</u>.

### **Disputes**

Added **Disputes** panel for maintaining collection activity disputes for accounts. Collection activity and interest calculations are suspended while an account has an open dispute. For more information, see <u>Disputes</u>.

### **Email addresses**

Added **Email** panel for maintaining email addresses for accounts. For more information, see <u>Email</u> <u>Addresses</u>.

### **Income and expenditures**

Added **Income and Expenditures** panel for maintaining income and expenditure information for customers. For more information, see <u>Income and Expenditures</u>.

### Joined accounts

Added File Number, Account Number, and Status to Joined Accounts card. For more information, see Joined Accounts Card.

### Letters

Added Letters panel for requesting and managing letters. For more information, see Letters.

### Linked accounts

• Added a Link icon to the **Joined Accounts** card to signify the driver account in a group of linked accounts. For more information, see <u>Joined Accounts Card</u>.

- Added message to **Manage Links** dialog box that displays when a party that a user selected to link to has an active arrangement. Users cannot create a link in this case. For more information, see <u>Add a Link to an Account</u>.
- Added message to **Manage Links** dialog box that displays when a party that a user selected to link to is linked to other parties. Users have the option to link to the other parties or cancel linking. For more information, see <u>Add a Link to an Account</u>.

# **Payment arrangements**

- Added ability to reschedule a scheduled payment arrangement in the **Scheduled Payments** card. For more information, see <u>Reschedule a Payment Arrangement</u>.
- Added ability to search for and select an ABA (bank) routing number in the **Payment Instrument** dialog box. For more information, see <u>Search for an ABA Routing Number</u>.
- Added Select/Deselect All Active option for selecting or deselecting all active joined accounts when proposing a payment arrangement. For more information, see <u>Propose a Payment</u> <u>Arrangement</u>.

# Permissions

- Added Allow Redaction permission for redacting note comments.
- Added Allow Letters permission for specifying which letters are available to users.

Note: Removed this permission in SU 10. All letters are now available to users.

- Added **ACH Vendor Information** permission for specifying a vendor's settings for processing ACH payment transactions using Payment Vendor Gateway.
- Added **Batch Processor System** permission for specifying settings for the Batch Processor that creates batches of payments for each payment type.
- Added **Care and Financial Hardship Panel** permission for configuring care and financial hardships.
- Added Complaints Panel permission for configuring complaints.
- Added **Configuration for Handling NSFs/Reversals** permission for specifying the status and queue level to assign to accounts with NSF or payment reversals imported using Exchange.
- Added **Create Scheduled Payments** permission for specifying the settings for scheduling payments on an account.
- Added **Credit Card Vendor Information** permission for specifying a vendor's settings for processing credit card payment transactions using Payment Vendor Gateway.
- Added **Disputes Panel** permission for configuring disputes.
- Added Maintain Income and Expense items Permission for specifying whether users can add and modify income, expenditure, and arrears information in the Income and Expenditure panel.
- Added **Trigger Values** permission for specifying the Common Financial Statement trigger values for expenditures.

- Added Name Template Config permission for configuring name formatting.
- Added **Paper Draft Vendor Information** permission for specifying a vendor's settings for processing paper draft payment transactions using Payment Vendor Gateway.
- Added **Prevent Multiple Account Access** permission for preventing users from accessing the same account simultaneously.
- Added Bankruptcy, Court Case, and Garnishment Case Number to the available search options in the **Search** permission.

# **Phones**

Removed display of multiple phone numbers from the **Contact Information** tab. If a person has multiple phone numbers, the system displays one phone number of each type only. You can still view all phone numbers for an account on the **Phones** panel. For more information, see <u>View Phone Numbers for an Account</u>.

# Sole responsibility

- Added **Request Sole Responsibility** option to **Account Navigator** card for requesting sole responsibility for a party on an account. For more information, see Request Sole Responsibility for an Account.
- Added **Approve/Deny Sole Responsibility** option to **Account Navigator** card for approving or denying requests for sole responsibility for a party on an account. If a user approves the request, the system places the other parties on hold to suspend collection activity for those parties on that account. For more information, see Approve or Deny Sole Responsibility of an Account.

# System codes

- Added **Care Type** panel for maintaining customer care types. For more information, see Care Types.
- Added **Complaint Category** panel for maintaining complaint categories. For more information, see Complaint Categories.
- Changed check box label from Allow accounts in this desk to be linked to Prevent linking of accounts in this desk in the Desk dialog box. For more information, see Add a Desk or Modify a Desk.
- Added ability to sort columns in the data grid in the **Desk** panel. For more information, see <u>Sort</u> <u>Data in a Data Grid</u>.
- Added ability to search for desks in the **Desk** panel. For more information, see Search for a Desk.
- Added **Dispute Type** panel for maintaining dispute types. For more information, see Dispute Types.
- Added **Hardship Type** panel for maintaining financial hardship types. For more information, see Hardship Types.
- Removed ability to add list codes and modify system-defined list codes and data in the List Data panel. For more information about list codes, see List Codes.

• Removed ability to delete list codes and data in the List Data panel. For more information about list codes, see List Codes.

# **SU 4**

SU 4 introduced the following changes and enhancements to Latitude 12.0:

- <u>Account search</u>
- <u>Credit Bureau reporting</u>
- Direct debits
- <u>Letters</u>
- Payment arrangements
- <u>Permissions</u>
- <u>System codes</u>

# **Account search**

Added **International Phone Number** search criteria to the **Simple** tab in the **Search Accounts** panel and to the quick search feature. For more information, see <u>Search for an Account</u> and <u>Quick Search Codes</u>.

# **Credit bureau reporting**

Added **Evaluate Account** option on the **Summary** tab of the **CB Reporting** panel to evaluate an account for reporting to the credit bureaus. For more information, see **Evaluate an Account for Credit Reporting**.

# **Direct debits**

Added **Direct Debit** tab in the **Payment Instrument** dialog box for adding a direct debit account when proposing payment arrangements. For more information, see <u>Add a Direct Debit Account</u>.

# Letters

Added the **Select Accounts** dialog box for selecting multiple linked accounts for which to request a letter. For more information, see <u>Select Accounts</u>.

# **Payment arrangements**

- Added **Surcharge Amount**, **Surcharge Total**, and **Gross Total** to the **Payment Negotiator** card. For more information, see <u>Propose a Payment Arrangement</u>.
- Added Total Surcharges and Surcharge to the Scheduled Payments card. For more information, see <u>Propose a Payment Arrangement</u>.

# **Permissions**

- Added **Allow Manual Evaluation** permission for evaluating accounts manually for credit bureau reporting purposes.
- Added Create Extra Data permission for specifying whether users can add custom data.

- Added **Direct Debit** permission for specifying the threshold for scheduling first and subsequent Direct Debit payments.
- Added **Direct Debit Client Representment Rules** permission for configuring payment representment rules.
- Added Linked Letters permission for selecting linked accounts to include in letters that can include linked accounts.
- Added Intl Phone (International Phone) to the available search options in the Search permission.
- Added Update Extra Data permission for specifying whether users can modify custom data.
- Removed Surcharge Percent policy from the **User Policy** (scheduled payments) permission for scheduled payments.
- Added "Allow user to suppress surcharge assessment on new arrangements" policy to the **User Policy** (scheduled payments) permission for scheduled payments.

# System codes

- Removed ability to modify or delete client comments from the **Comments** tab in the **Client** dialog box. For more information about adding a comment, see Add a Client Comment.
- Removed **Surcharge %** and **Calc Surcharge From Gross** from the **Payment Method** dialog box. For more information about payment methods, see Payment Methods.
- Removed Surcharge Type system code. For more information about system codes, see System Codes and Settings.
- Removed **Next Payment Batch** from the **Settings** tab on the **System Configuration** panel. For more information about system settings, see Maintain System Settings.

# SU 5

SU 5 introduced the following changes and enhancements to Latitude 12.0:

- Medical
- Payment batch processing
- <u>Permission</u>
- Support queue

# Medical

- Added **Medical** Panel for adding and modifying medical information. For more information, see <u>Medical</u>.
- Added **Insurance tab** to **Medical** panel for flagging an insurance policy as invalid. For more information, see <u>Invalidate an Insurance Policy</u>.

# Payment batch processing

- Added **Batch Details** section to the **Batch Processing** page for displaying details of payment processing results. For more information, see <u>Process a Payment Batch</u>.
- Added ability to view payment batch history to the Batch Processing page. For more information, see <u>View Payment Batch History</u>.

# Permission

Added **Configuration for Handling Broken Promises** permission for specifying the status and queue level to assign to accounts with broken promises.

# **Support queue**

Added **Support Queue Details** card for viewing details for an account that is in a support queue. For more information, see <u>Support Queue Details Card</u>.

# **SU 6**

SU 6 introduced the following changes and enhancements to Latitude 12.0:

- <u>Accounts</u>
- <u>Employment</u>
- <u>Notes</u>
- Open interactions
- Payment arrangements
- System codes

# Accounts

- Changed the tabs on the **Account Navigator** card to a drop-down list. For more information, see <u>Account Navigator Card</u>.
- Added the **Select Accounts** dialog box for selecting multiple linked accounts for which to change the account status. For more information, see <u>Change an Account Status</u>.

# Employment

Added **Verified** check box to the **Employer** tab in the **Customer** panel to indicate whether a user verified a person's employment information. For more information, see <u>Maintain Employer Information</u>.

# Notes

Added ability to filter notes by user, system, or both in the **Notes** panel. For more information, see <u>View</u> <u>Account Notes</u>.

# **Open interactions**

Added ability to close all open interactions in the **Open Interactions** panel. For more information, see <u>Close an Open Interaction</u>.

# **Payment arrangements**

Added **Arrangement History** panel for viewing payment arrangement history. For more information, see <u>View Arrangement History</u>.

# System codes

Added **Maximum Surcharge** to the **Fees** tab in the **Client** dialog box for specifying the maximum surcharge amount on payments received. For more information, see Maintain Client Fees.

# **SU 7**

SU 7 introduced the following changes and enhancements to Latitude 12.0:

- <u>Custom reference panel</u>
- <u>Direct debit</u>
- Letter history
- <u>Permissions</u>
- System codes

# **Custom reference panel**

Added ability to create custom reference panels using stored procedures and allow the system to display the panels in the **Work Form**. For more information, see <u>Custom Panel</u>.

# **Direct debit**

Added ability to view direct debit guarantee when adding a direct debit account on the **Direct Debit** tab in the **Payment Instrument** dialog box. For more information, see <u>Add a Direct Debit Account</u>.

# **Letter history**

Added the **Details View** dialog box for viewing pending or historical letters for an account. For more information, see <u>View Letter Details</u>.

# **Permissions**

- Removed **Delete/OnHold Request** permission and created separate permissions for the delete and on hold request functionality.
- Added **Delete Request** permission for specifying whether users can delete pending letter requests and system-generated letter requests.
- Added **OnHold Request** permission for specifying whether users can place pending letter requests on hold.

# System codes

- Added ability to save an age-based or balance-based fee schedule without selecting a bucket for invoicing in the **Fee Schedule** dialog box. For more information, see Modify an Age-Based Fee Schedule and Modify a Balance-Based Fee Schedule.
- Added **Separate Direct** as an invoice type on the **Invoice** tab in the **Client** dialog box. For more information, see Maintain Client Invoice Settings.

# **SU 8**

SU 8 introduced the following changes and enhancements to Latitude 12.0:

- Joined accounts
- Judgments
- <u>Permissions</u>
- System codes

# Joined accounts

Added **Responsible Party Balance** and **Past Due** to the **Joined Accounts** card for delinquency accounts. For more information, see <u>Joined Accounts Card</u>.

# Judgments

- Added ability to specify judgment award amounts on the **Judgment** tab in the **Legal** panel. For more information, see <u>Specify Judgment Award Amounts</u>.
- Added ability to spread judgment award amounts in the **Judgment Spread Calculator** dialog box. For more information, see <u>Spread Judgment Award Amounts</u>.
- Added ability to award a judgment on the **Judgment** tab in the **Legal** panel. For more information, see <u>Award a Judgment</u>.
- Added ability to reverse a judgment on the **Judgment** tab in the **Legal** panel. For more information, see <u>Reverse a Judgment</u>.

# Permissions

- Added Award/Reverse Judgment permission for specifying whether user can award and reverse judgments.
- Added **Create Scheduled Payments** permission for specifying available payment frequencies for scheduled payments and whether to allow settlements on accounts.
- Added **Deactivate Automatic Status and Queue Level** permission for deactivating automatic account status and queue level changes for arrangements.
- Added Judgment Award Bucket Mappings permission for specifying the default mappings from the judgment award amounts to the money buckets in Latitude.
- Added "Spread payments in order of the Fee Schedule Bucket priority and then in the specified order" to the Payment Spread Method policy in the **Payment Spread** permission.

# System codes

- Added **Current Gross** option to the **Collection Mode** on the **General** tab in the **Client** dialog box for calculating the collection cost on the current gross account balance. For more information, see Maintain General Client Information.
- Removed the duplicate permissions from the System Codes and Settings > General Settings folder and kept them in their proper "permissions" folders. For more information, see General Settings.

# **SU 9**

SU 9 introduced the following changes and enhancements to Latitude 12.0:

- Credit Bureau reporting
- Legal cases
- <u>Payments</u>
- <u>Permissions</u>
- <u>System codes</u>

# **Credit bureau reporting**

Removed **Type** from the Exceptions data grid in the **CB Reporting** panel. For more information about this panel, see <u>View Credit Bureau Reporting Summary</u>.

# **Legal cases**

- Removed accrued interest from the **Judgment** tab in the **Legal** panel. For more information about judgments, see <u>Judgments</u>.
- Added ability to update interest on accounts in judgment on the **Judgment** tab in the **Legal** panel. For more information, see <u>Update Interest on Linked Accounts in a Judgment</u>.
- Added ability to delete a legal case from the **General** tab in the **Legal** panel. For more information, see <u>Maintain General Legal Information</u>.
- Added requirement to link all accounts involved in the legal case and unlink all accounts not
  involved before creating a legal case. Otherwise, you have to delete the legal case, link and
  unlink the correct accounts, and recreate the legal case. For more information, see <u>Maintain</u>
  <u>General Legal Information</u>.
- Removed ability to add or remove links when an account in a link group has a legal case. For more information, see <u>Add a Link to an Account</u> and <u>Remove all Links to an Account</u>.

# **Payments**

- Removed ability to propose payment arrangements on closed accounts. For more information, see <u>Propose a Payment Arrangement</u>.
- Removed ability to process payments for closed accounts. For more information, see <u>Process a</u> <u>Payment</u>.

- Added Override Payment Spread dialog box for overriding a configured payment spread. For more information, see <u>Override a Payment Spread</u>.
- Removed inclusion of closed accounts in linked account payment spreads when processing a
  payment or payment batch. For more information, see <u>Process a Payment</u> and <u>Process a
  Payment Batch</u>.

# Permissions

- Added Delete Legal Case permission for deleting legal cases.
- Added **Override Payment Spread** permission for overriding the configured payment spread for a linked account arrangement.
- Added **Update Interest** permission for updating interest on linked accounts in a judgment.

# System codes

Removed **Current Balance** option from the **Collection Mode** on the **General** tab in the **Client** dialog box. For more information about collection modes, see Maintain General Client Information.

# SU 10

SU 10 introduced the following changes and enhancements to Latitude 12.0:

- Joined accounts
- Linked accounts
- Payments
- Permissions
- <u>System codes</u>

# Joined accounts

Added pagination and changed some labels on the **Joined Accounts** card. For more information, see <u>Joined Accounts Card</u>.

# Linked accounts

- Added Refresh icon to the Link Details panel to allow users to retrieve current data when viewing linked accounts. For more information, see <u>View Information for Linked Accounts</u>.
- Added Link Summary card for viewing summary information for linked accounts. For more information, see Link Summary Card.

# **Payments**

 Added Refresh icon to the Arrangements panel to allow users to retrieve the current list of joined accounts when working with payment arrangements. For more information, see Propose <u>a Payment Arrangement</u>. • Added **Agent/Collector Information** page for viewing applied and planned payments. For more information, see <u>View Applied and Planned Payments</u>.

# Permissions

- Added **Allow Creation of Holds** permission for specifying whether users can create and remove account-level and customer-level collection holds.
- Added **Allow Manual Linking/Unlinking** permission for specifying whether users can link and unlink accounts manually.
- Added **Allow Start/Stop Interest** permission for specifying whether users can start and stop interest on accounts.
- Removed **Allowed Letters** permission for specifying which letters are available to users. All letters are now available.
- Added Enable Server Caching of Permissions permission for turning on or off permission caching.
- Added View Other User Payments permission for specifying whether users can view payments that other users processed.

# System codes

Removed options for configuring credit bureau reporting from Status codes. The configuration options are now available in Credit Bureau Reporting Console. For more information, see the *Credit Bureau Reporting Console* documentation.

# SU 11

SU 11 introduced the following changes and enhancements to Latitude 12.0:

- Addresses
- Credit Bureau reporting
- Insurance
- <u>Links</u>
- Medical accounts
- <u>Payments</u>
- <u>Permissions</u>

# **Addresses**

Added functionality for updating a person's address on all the person's accounts when modifying the address on one of the person's accounts in the **Edit Address** dialog box. For more information, see <u>Modify an Address</u>.

# **Credit Bureau reporting**

- Added ability to view the credit bureau reporting audit trail on the **Audit** tab in the **CB Reporting** panel. For more information, see <u>View Credit Bureau Reporting Audit Trail</u>.
- Added ability to undo credit reporting delete requests on the **Summary** tab in the **CB Reporting** panel. For more information, see <u>Undo a Credit Reporting Delete Request</u>.
- Added ability to delete a medical account from credit reporting on the Summary tab in the CB Reporting panel because insurance is paying or paid in full. For more information, see <u>Send</u> <u>Delete Request for Medical Account</u>.
- Added ability to manage miscellaneous credit bureau reporting settings, such as personal receivership and withdrawn bankruptcy, on the **Utility** tab in the **CB Reporting** panel. For more information, see <u>Manage Miscellaneous CBR Settings</u>.

# Insurance

Added ability to specify an insurance category (such as primary or secondary) when adding or modifying an insurance policy on the **Insurance** tab in the **Medical** panel. For more information, see <u>Add an</u> <u>Insurance Policy</u> or <u>Modify an Insurance Policy</u>.

# Links

- Added ability to merge certain data when creating a party to add to a link group in the **Manage** Links dialog box. For more information, see <u>Add a Link to an Account</u>.
- Added ability to copy certain data from a person's account to a new customer record when removing the person from a link group in the **Manage Links** dialog box. For more information, see Remove all Links to an Account.

# **Medical accounts**

Added **Medical Account Details** card for viewing medical accounts associated to the responsible parties on an account. For more information, see <u>Medical Account Details Card</u>.

# **Payments**

- Added ability to specify the total payment amount or allow the system to calculate the amount when proposing a payment arrangement in the **Payment Negotiator** card; or when modifying or rescheduling a payment arrangement in the **Scheduled Payments** card. For more information, see <u>Propose a Payment Arrangement</u>.
- Removed ability to schedule and process a single payment for an account.

# Permissions

- Added **Allow Delete Options** permission for allowing users to delete an account from credit reporting.
- Added **Allow Prevent Flag and Undo Delete** permission for clearing the flag that prevents a never-reported account from reporting and restoring credit reporting for accounts reported previously and then deleted.

• Added Utility Tab permission for viewing the Utility tab for credit bureau reporting.

# SU 12

SU 12 introduced the following changes and enhancements to Latitude 12.0:

- Anchor cards
- <u>Attorneys</u>
- <u>Complaints</u>
- Email addresses
- <u>Events</u>
- Interactions
- Payment arrangements
- <u>Permissions</u>
- <u>Phones</u>
- Sole responsibility
- Support Queue

# **Anchor cards**

- Added Account Summary card for displaying account information. For more information, see <u>Account Summary Card</u>.
- Updated the Party Navigator card to include information specific to the primary responsible party on an account, and other parties on the account. For more information, see <u>Party</u> <u>Navigator Card</u>.

# Attorneys

Added ability to remove an attorney from an account. For more information, see <u>Maintain Attorney</u> <u>Information</u>.

# **Complaints**

Added ability to associate one or more linked accounts to a complaint. For more information, see <u>Select</u> <u>Accounts to Associate to the Complaint</u>.

# **Email addresses**

Moved the functionality for modifying permission to send email messages to the **Add Email Address** and **Edit Email Address** dialog boxes and removed the **Change Email Usage Consent** dialog box. For more information, see <u>Add an Email Address</u> and <u>Modify an Email Address</u>.

# **Events**

Added the following to the **Events** panel:

- Ability to filter events by a specific event type.
- Ability to sort events by date.
- Ability to display notes for linked accounts.

For more information, see <u>View Events for an Account</u>.

# Interactions

- Added ability to filter interactions by a specific date or date range on the **Interactions** panel. For more information, see <u>View Account Interactions</u>.
- Added ability to clear all filters on the Interactions panel. For more information, see <u>View</u> <u>Account Interactions</u>.
- Changed Interactions panel to display interactions in a data grid. For more information, see <u>View Account Interactions</u>.
- Added account number to interaction detail view. For more information, see <u>View Account</u> <u>Interactions</u>.
- Added ability to have the system close an interaction automatically when users have the Auto Close Account permission. For more information, see <u>Open Interactions</u>.

# **Payment arrangements**

Added ability to create a single payment arrangement for an amount that exceeds the account balance but doesn't exceed the maximum overpayment amount allowed. For more information, see <u>Propose a</u> <u>Payment Arrangement</u>.

# **Permissions**

- Added Allow Overpayments Permission to specify whether to allow payment arrangements that exceed the account balance and if so, the maximum overpayment percentage allowed.
- Added Auto Close Account permission for specifying whether users can have the system close interactions automatically.
- Added Merge Using Microsoft Word Permission for specifying whether users can modify letter templates in Letter Console using Microsoft Word. You must have Microsoft Word installed to use this feature.
- Added Time on Account Configuration permission for specifying the caution and warning thresholds for time spent on an account, and the duration of an open interaction. When the time reaches the specified thresholds, the background color of the **Time on Account** indicator in the status bar and on the **Since** column in the **Open Interactions** panel changes color accordingly. A yellow background indicates that the user reached the threshold set for the caution zone. A red background indicates that the user reached the threshold set for the warning zone. For more information, see Work Form Overview and View Open Interactions.

# **Phones**

Moved the functionality for modifying permission to call, auto-dial, text, or fax a phone number to the **Add Phone Number** and **Edit Phone Number** dialog boxes and removed the **Change Phone Usage** 

**Consent** dialog box. For more information, see <u>Add a Phone Number to an Account</u> and <u>Modify an</u> <u>Account Phone Number</u>.

# Sole responsibility

- Removed **Request Sole Responsibility** option from **Account Navigator** card for requesting sole responsibility for a party on an account.
- Removed **Approve/Deny Sole Responsibility** option from **Account Navigator** card for approving or denying requests for sole responsibility for a party on an account.

# **Support Queue**

Added ability to remove the account that is open in the **Work Form** from a support queue. For more information, see <u>Support Queue Details Card</u>.

# Log On to Latitude by Genesys

Use the **Logon** page to log on to Latitude by Genesys. Your assigned permissions determine which options and features in Latitude by Genesys are available to you. For more information, see Permissions and Policies.

# To log on to Latitude by Genesys

1. Open Latitude by Genesys in your browser. The Logon page appears.

| Latitude | Username        |
|----------|-----------------|
| by       | Password        |
|          | Change Password |
| Genesys  | Klogin          |

- 2. Do one of the following:
  - If you have a user ID and password specifically for Latitude by Genesys, type them in the boxes and then click **Log On**.

**Note:** As you type your password, periods display instead of the typed characters. If your password expires, the system requires you to change it. For more information, see Change Your Password.

 If your organization configured Latitude by Genesys to allow an external logon (for example, your network credentials), leave the Username and Password boxes blank and click External Log On. If you aren't logged on externally, the system redirects you to your identity provider and prompts you to provide your credentials.

If your credentials are correct, the **Latitude by Genesys** page appears. Otherwise, an error message appears; provide the correct credentials or contact your system administrator for assistance.

| g Latitude by Genesys                                             |   | Agent/Collector Info | Logout | Ottelp |
|-------------------------------------------------------------------|---|----------------------|--------|--------|
| Agent Desktop Batch Processor Administration                      |   |                      |        |        |
| Agos Deskup Usici Processi Palinisudovi                           |   |                      |        |        |
|                                                                   |   |                      |        |        |
|                                                                   |   |                      |        |        |
|                                                                   |   |                      |        |        |
|                                                                   |   |                      |        |        |
|                                                                   |   |                      |        |        |
|                                                                   |   |                      |        |        |
|                                                                   |   |                      |        |        |
|                                                                   |   |                      |        |        |
|                                                                   |   |                      |        |        |
|                                                                   |   |                      |        |        |
|                                                                   |   |                      |        |        |
|                                                                   |   |                      |        |        |
| Version: 3.0.13.82 DB Server Name: localhost Database: Collect200 | 0 |                      |        |        |

3. To view information about the system (such as assembly versions for each component on the web server), click the version number in the status bar. The About Latitude by Genesys dialog box appears. This information is useful for troubleshooting deployments.

| About Interaction Co      | llector |             |
|---------------------------|---------|-------------|
| DB Server Name            | MaltLa  | waSystest   |
| Database Name             | Collec  | t2000       |
| Assembly Versions         |         |             |
| Name                      |         | Version     |
| ace-w64r-3-0              |         | 3.0.5.4     |
| AutoMapper                |         | 2.2.1.0     |
| Castle.Core               |         | 3.2.2.30    |
| core_events-w64r-3-0      |         | 3.0.10.8    |
| EntityFramework           |         | 6.1.30225.0 |
| EntityFramework.SqlServer |         | 6.1.30225.0 |
| i3core-w64r-3-0           |         | 3.0.10.8    |
| i3eventlog-w64r-3-0       |         | 3.0.10.8    |

- 4. Do one of the following:
  - To open the Work Form, click Agent Desktop. A new browser tab opens. If any account • interactions remained open when you last logged off, the **Open Interactions** panel appears. Otherwise, the Search Accounts panel appears. For more information, see Account Retrieval.

37

- If you have the appropriate permissions and you want to process a batch of payment transactions, click **Batch Processor**. For more information, see <u>Process a Payment Batch</u>.
- If you have the appropriate permissions and you want to configure system codes, settings, permissions, and policies, click **Administration**. For more information, see System Administration.

### Work Form Overview

The **Work Form** is the main page in Latitude by Genesys, and it consists of several sections. Each section allows you to perform specific actions related to that section.

| Davis Wilma     Primary RP     Davis Wilma     Customer     Davis Wilma     Pie # : 1558     Charge Off Anount: 5500.00       Legal - New Court Case     Address <ul> <li>Primary RP</li> <li>Davis Wilma</li> <li>Customer</li> <li>No me</li> </ul> <ul> <li>Address</li> <li>Statistical For Customer</li> <li>No me</li> <li>Address</li> <li>Y 1554 5 1871 57</li> <li>Statistical For Customer</li> <li>No me</li> <li>Mobile Phone</li> <li>Mobile Phone</li> <li>Work Phone</li> </ul> <ul> <li>Statistical For Customer</li> <li>No me</li> <li>Mobile Phone</li> <li>Mobile Phone</li> <li>Work Phone</li> <li>Work Phone</li> <li>Work Phone</li> </ul> <ul> <li>Statistical Formation</li> <li>Contract Analysis</li> <li>Contract Information</li> <li>No Email Address</li> <li>No Email Address</li> <li>No Email Address</li> <li>No Email Address</li> <li>No Email Address</li> <li>No Email Address</li> <li>No Email Address</li> <li>No Email Address</li> <li>No Email Address</li> <li>Statistical Phone</li> <li>Statistical Phone</li> <li>Statistical Phone</li> <li>Statistical Phone</li> <li>Statistical Phone</li> <li>Statistical Phone</li> <li>Statistical Phone</li> <li>Statistical Phone</li> <li>Statistical Phone</li> <li>Statistical Phone</li> <li>Statistical Phone</li> <li>Statistical Phone</li> <li>Statistical Phone</li> <li>Statistical Phone</li></ul>                                                                                                    | 😴 Latitude by Genesys                                                                                                    |                                                           |                                                                                 |                     |                                          |                                                                                                    |                     |                                           | 1 Agent                                                                                                    | /Collector Info La                                                    | ogout                      | <b>Q</b> Help |
|----------------------------------------------------------------------------------------------------|----------------------------------------------------------------------------------------------------|-----------------------------------------------------------|---------------------------------------------------------------------------------|---------------------|------------------------------------------|----------------------------------------------------------------------------------------------------|---------------------|-------------------------------------------|----------------------------------------------------------------------------------------------------|-----------------------------------------------------------------------|----------------------------|---------------|
| Davis Wilma     Primary RP     Davis Wilma     Customer     Devis Wilma     Pie #:     1558       B Responsible     Yes     National ID     45546135     Address     \$1159     Statu:     Statu:     Stat                                                                                                    | 2 💷 (f] 🔹                                                                                                    | Q <⊍                                                      | sking 🌲 Reminder 🔠 I                                                            | Followup            | gn Queue 🛛 🗄                             | Branch & Desk +                                                                                                    | 🧭 Status 🗝 🔶        | AIM Recell                                | f Interest B Holds                                                                                                    | DPA X Close                                                           | Account                    |               |
| 5     Arrangements     Contact Information     Employer     Spouse Information     Attorney     Bankruptry     Deceased     Assets     CCCS       Care and Financial Hardship     6     Prefix:     None <ul> <li>Add Phone</li> <li>Email:</li> <li>Complaints</li> <li>Last Name:</li> <li>Witma</li> <li>Addressi</li> <li>J154 5:18TH ST</li> <li>Some Line 2</li> <li>Solido</li> <li>Solido</li> <li>Gender:</li> <li>None</li> <li>Country</li> <li>Country</li> <li< td=""><td>Davis Wilma           Is Responsible         Yes           Authorized For Customer         None           Open Complaint         No           Care(NardShip)         No           Lagal Representation         No           Bankruptcy/Insolvency         No           Decessed Information         No</td><td>National II<br/>Address<br/>Email<br/>Mobile Pho<br/>Home Pho</td><td>D 455468156<br/>V 1154 S 18TH ST<br/>SAN DIEGO , CA 92<br/>No Email Address<br/>one</td><td></td><td>Since:<br/>Account:<br/>Address:<br/>Email:</td><td>S/19/09 Residenti<br/>773818622<br/>POOL QUEUE CUS<br/>Sold Address<br/>1154 S 18TH ST<br/>SAN DIEGO, CA 9<br/>No Email Address</td><td>STOMER<br/>12101</td><td>Status:<br/>Q-Level:<br/>Q-Date:<br/>Branch:</td><td>SETW         Inter           01.5         Last           10/26/18         Last           00000         Last           POOL         Tota</td><td>rest Since Charge Off<br/>Worked:<br/>Contacted:<br/>Payment:<br/>I Paid:</td><td>\$0.00<br/>\$0.00<br/>\$0.00</td><td>C<br/>A<br/>A</td></li<></ul> | Davis Wilma           Is Responsible         Yes           Authorized For Customer         None           Open Complaint         No           Care(NardShip)         No           Lagal Representation         No           Bankruptcy/Insolvency         No           Decessed Information         No | National II<br>Address<br>Email<br>Mobile Pho<br>Home Pho | D 455468156<br>V 1154 S 18TH ST<br>SAN DIEGO , CA 92<br>No Email Address<br>one |                     | Since:<br>Account:<br>Address:<br>Email: | S/19/09 Residenti<br>773818622<br>POOL QUEUE CUS<br>Sold Address<br>1154 S 18TH ST<br>SAN DIEGO, CA 9<br>No Email Address | STOMER<br>12101     | Status:<br>Q-Level:<br>Q-Date:<br>Branch: | SETW         Inter           01.5         Last           10/26/18         Last           00000         Last           POOL         Tota | rest Since Charge Off<br>Worked:<br>Contacted:<br>Payment:<br>I Paid: | \$0.00<br>\$0.00<br>\$0.00 | C<br>A<br>A   |
| Arrangements     6     Prefix:     None     * Add Phone.     Relation to<br>Account:     DESTOR     *       Care and Financial Hardship     First Name:     Davis     Email:     Is Responsible:     *       Complaints     Last Name:     W/ma     Addressi     1154 5 187H 5T     Authorizedi     None       • Customer     Middle Name:                                                                                                    | 4 Balance Details Major Dates Addit                                                                                                    | ional Information Contact                                 | Analysis Client Guidelines                                                      |                     |                                          |                                                                                                    |                     |                                           |                                                                                                    |                                                                       |                            | ,             |
| 6     Prefix:     None     Image: Add Phone.     Relation to Account:       Care and Financial Hardship     Frest Name:     Davis     Email:     Is Responsible: *       Complaints     Last Name:     Wima     Address:     1154 5 187H 57     Authorized:     None       • Customer     Midle Name:     Image: Street Line 2     National Id:     45545156       Disputes     Soffice     None     Street Line 2     Date Of Birth:     4[14](1975       Legal - New Court Case     AKA Name:     County     County     County     Longer:     None                                                                                                    | 5                                                                                                    | Contact Information                                       | Employer Spouse Info                                                            | rmation Attorne     | ey Bankrupte                             | cy Deceased                                                                                                    | Assets CCC          | 5                                         |                                                                                                    |                                                                       |                            |               |
| Complaints     Last Name:     W/ma     Addressi     3154 \$ 187H \$T     Authorizedi     None       • Customer     Midde Name:                                                                                                    |                                                                                                    | 6 Prefix: None                                            |                                                                                 | + Add Phone         |                                          |                                                                                                    |                     |                                           |                                                                                                    | DESTOR                                                                | •                          |               |
| Customer     None     Some Line 2     National Idit     45466136       Oisputes     Soffwar     None     SAN DEEDO     Date of Birth:     414/1975       Legai - New Court Case     AKA Name:     Country     Country     Country     Country                                                                                                    |                                                                                                    | First Name: Davis                                         |                                                                                 | Email:              |                                          |                                                                                                    |                     |                                           | Is Responsible:                                                                                                    | зő.                                                                   |                            |               |
| Customer         Middle Name:         Street Line 2         National Id:         455665156           Oisputes         Suffice         None         SAN DIEGO         Date Of Birth:         4/14/1975                                                                                                    | Complaints                                                                                                    | Last Name: Wilma                                          |                                                                                 | Address:            | 54 S 18TH ST                             |                                                                                                    |                     |                                           | Authorized:                                                                                                    | None                                                                  |                            |               |
| Disputes         Same         Same         Same         Divers         Divers           Legal - New Court Case         AKA Name:         Country         Country         Country         Language:         None         V                                                                                                    | Customer                                                                                                    | Middle Name:                                              |                                                                                 |                     |                                          |                                                                                                    |                     |                                           | National Id:                                                                                                    |                                                                       |                            |               |
| Legal - New Court Case AKA Name: CA \$2101 License: License: License: License: License: Tourby Country Country Language: None *                                                                                                    | Disputes                                                                                                    | Suffix: None                                              | •                                                                               | SA                  | N DIEGO.                                 |                                                                                                    |                     |                                           | Date Of Birth:                                                                                                    | 4/14/1975                                                             | <u></u>                    |               |
| Legar - New Court Case AKA Name: Country Country Languages None T                                                                                                    |                                                                                                    | Gender: None                                              | •                                                                               | 0                   | 92101                                    |                                                                                                    |                     |                                           |                                                                                                    |                                                                       |                            |               |
|                                                                                                    | Legai - New Court Case                                                                                                    | AKA Name:                                                 |                                                                                 |                     |                                          | 9992926666666                                                                                                    |                     |                                           |                                                                                                    | None                                                                  |                            |               |
|                                                                                                    | <ul> <li>Letters</li> </ul>                                                                                                    | Is Business:                                              |                                                                                 |                     |                                          | Junio V                                                                                                    |                     |                                           |                                                                                                    |                                                                       | ·····                      |               |
| Business Good Unite Lone Pacitic Control Control Contr                                                                                                    |                                                                                                    |                                                           |                                                                                 | 82.                 | Good                                     |                                                                                                    |                     |                                           |                                                                                                    |                                                                       |                            |               |
| Preferred Unknown ¥<br>Contact<br>Method:                                                                                                    |                                                                                                    | Preferred Unkno<br>Contact                                | T                                                                               |                     |                                          |                                                                                                    |                     |                                           |                                                                                                    |                                                                       |                            |               |
| Add Save O Heb                                                                                                    |                                                                                                    |                                                           | Add Save O H                                                                    | elp                 |                                          |                                                                                                    |                     |                                           |                                                                                                    |                                                                       |                            |               |
| Available Panels - Notes x 7                                                                                                    | Available Panels - Notes X                                                                                                    | 7                                                         |                                                                                 |                     |                                          |                                                                                                    |                     |                                           |                                                                                                    |                                                                       |                            |               |
| 8 + Add Note + Review Note Q Joined Account Select an option Created By All Clear Filters O Help                                                                                                    | 8 + Add Note + Review Note                                                                                                    | c                                                         | 2 Joined Account Select                                                         | an option           | c                                        | reated By All                                                                                                    |                     |                                           | Clear Filters                                                                                                    |                                                                       |                            | O Help        |
| BDate 9 Account User Action Result Comment Private                                                                                                    | Date      Account User                                                                                                    | Action Result                                             | Comment                                                                         |                     |                                          |                                                                                                    | landar sola interne |                                           |                                                                                                    |                                                                       |                            | Private?      |
| 6/2/17 3:17 pm 1568 SYSTEM crupd open Open collection account submitted in credit bureau report file.                                                                                                    | 6/2/17 3:17 pm 1568 SYST                                                                                                    | 'EM crupd open                                            | Open collection account                                                         | submitted in credit | t bureau report f                        | ile.                                                                                                    |                     |                                           |                                                                                                    |                                                                       |                            | 10            |
| 1/14/17 9:06 am 1568 SYSTEM crupd open Open collection account submitted in credit bureau report file.                                                                                                    | 1/14/17 9:06 am 1568 SYST                                                                                                    | 'EM crupd open                                            | Open collection account                                                         | submitted in credit | t bureau report f                        | She.                                                                                                    |                     |                                           |                                                                                                    |                                                                       |                            |               |
| 11/4/14 4:27 am 1568 AIM +++++ This account has been placed with outsource agency Collections Plus Services(1) on Nov 4 2014 with a balance of 800.00 with a pending recall date of none                                                                                                    | 11/4/14 4:27 am 1568 AIM                                                                                                    | •••••                                                     | This account has been                                                           | placed with outsour | ce agency Collec                         | tions Plus Services                                                                                                    | (1) on Nov 4 2014   | 4 with a balance o                        | of 800.00 with a pendic                                                                                                    | g recall date of none                                                 |                            |               |
| Previous [2] Next                                                                                                    | Previous £ Next                                                                                                    |                                                           |                                                                                 |                     |                                          |                                                                                                    |                     |                                           |                                                                                                    |                                                                       |                            |               |

Note: A red asterisk (\*) next to a field indicates a required field.

- 1. **Application toolbar:** Displays options for viewing the **Welcome** page, logging off Latitude by Genesys and viewing the documentation. When processing a request, a yellow progress bar appears along the top edge of this toolbar and a circulating progress indicator appears next to the logo.
- 2. Account toolbar: Displays options for displaying and working an account.

- 3. **Delinquency** or **Recovery anchor:** Displays delinquency or recovery information for the selected account, depending on how your organization configured your system.
- 4. Account Detail toolbar: Displays options for viewing detail and summary information for the selected account.
- 5. Task Panel navigation tree: Displays the available task panels and allows you to open them.
- 6. Task panel: Displays the selected task panel.
- 7. Reference Panel navigation bar: Allows you to open and close reference panels.
- 8. Reference Panel toolbar: Displays options for the selected reference panel.
- 9. **Reference panel:** Displays the selected reference panel.
- 10. **Status bar:** Displays the following system and account status information:
  - **DB Server Name:** Name of the Latitude by Genesys database server.
  - Database: Name of the Latitude by Genesys database.
  - **Previous Login:** Date and time you last logged on to Latitude by Genesys.
  - **Time on Account:** Length of time that you've spent on this account. If the background color is gray, you haven't reached the threshold set for the **caution** or **warning** zones. If the background color is yellow, you've reached the threshold set for the **caution** zone. If the background color is red, you've reached the threshold set for the **warning** zone. For more information, see the **Time on Account Configuration** permission.
  - **Queue Progress:** Number of accounts in the work queue. This value only appears when you are working accounts in a queue.
  - Alerts: Number of issues related to the account. To view details about the alert, click Alerts. If you receive this message, "An error has occurred. If this problem persists, please contact Technical Support," you can view the details by clicking Alerts.

### Icons

An icon allows you to perform a specific action. The following icons are available on the Work Form:

| lcon     | Name     | Description                                                                                                    |
|----------|----------|----------------------------------------------------------------------------------------------------|
| i≣>      |          | Displays and hides the <b>Search &amp; Queue Selection</b> panel, which allows you to search for and display accounts. The Search slide-in is on the <b>Account</b> toolbar. |
| ^        | Collapse | Collapses a section of the <b>Work Form</b> to hide its contents.                                                                                                    |
| v        | Expand   | Expands a section of the <b>Work Form</b> to display its contents.                                                                                                    |
| <b>T</b> | Filter   | Limits information in a data grid based on criteria you specify.                                                                                                    |

### Form state

When you attempt to save information, the background of the "save" section of the panel you are working changes color to indicate the status of the attempted save.

| Color | Description                                                                 |
|-------|-----------------------------------------------------------------------------|
| Gray  | Default color that indicates the user hasn't requested a "save" action yet. |
| Blue  | Indicates the "save" action is processing.                                  |
| Green | Indicates the "save" action completed without errors.                       |
| Red   | Indicates that there was an error completing the "save" action.             |

### **Help Overview**

Latitude by Genesys help provides you with information for using Latitude by Genesys. You can locate and view help topics using the table of contents, index, and search features. You can also open help within certain areas of Latitude by Genesys (for example, panels and dialog boxes) to view context-appropriate information.

### To open Latitude by Genesys help

• In the **Application** toolbar, click **Help**. The help opens with the introductory topic and table of contents displayed.

**Note:** To open the help to a context-appropriate topic, in the panel or dialog box you have open currently, click **Help**. The corresponding topic appears in a separate window. To display the table of contents, at the bottom of the help window, click **Show**.

| 🕯 🖶 Hide                                               | -Search-                                                                                                    | ٩        |
|--------------------------------------------------------|----------------------------------------------------------------------------------------------------|----------|
| ntents Index                                           |                                                                                                    | Feedback |
| Latitude by Genesys                                    | Induced and the Laddanda has                                                                                                    |          |
| What's New in Latitude by<br>Genesys                   | Introduction to Latitude by<br>Genesys                                                                                              |          |
| Log On to Latitude by Genesys                          | ·····,·                                                                                                    |          |
| Work Form Overview                                     | The Latitude by Genesys 12.0 collections solution has                                                                               |          |
| Help Overview                                          | comprehensive debt collection and recovery capabilities for<br>managing all pre- and post-charge-off accounts and workflow          |          |
| Change Your Password                                   | processes. It provides collectors and agents with the tools to<br>manage the debt collection and recovery process. It also provides |          |
| <ul> <li>Account Retrieval</li> </ul>                  | supervisors, managers, administrators, and support staff with the                                                                   |          |
| Validate a Call                                        | tools to manage Latitude by Genesys.                                                                                                |          |
| View Account Warnings                                  | Latitude by Genesys provides the full functionality for the collector's                                                             |          |
| <ul> <li>Delinquency or Recovery<br/>Anchor</li> </ul> | or agent's desktop and deploys as a true zero-footprint, browser-<br>based environment.                                             |          |
| <ul> <li>Account Detail</li> </ul>                     | With the appropriate permissions, you can use Latitude by<br>Genesys to:                                                            |          |
| Account Links                                          |                                                                                                    |          |
| <ul> <li>Account Reminders</li> </ul>                  | <ul> <li>Maintain account and contact information.</li> </ul>                                                                       |          |
| Queue and Desk Assignments                             | <ul> <li>Track account activities.</li> </ul>                                                                                       |          |

**Tip**: To adjust the width and height of the window or its panes, click the edge of the window or pane and drag it up or down, left or right.

- 1. **Toolbar:** Allows you to display the table of contents, index, search feature, or glossary. When you click an option in the toolbar, the corresponding information appears in the **Navigation** pane.
- 2. Navigation pane: Displays the following:

**Contents:** Displays the table of contents. To display a topic in the **Content** pane, expand a book and then click the link.

**Index:** Displays the index. To display a topic in the **Content** pane, type a keyword or phrase in the box (or scroll through the list) and then click the link in the list.

**Search:** Displays the <u>search feature</u>. To display a topic in the **Content** pane, type a keyword or phrase in the box and then press **Enter**. In the search results, click the link.

**Glossary:** Displays a glossary of terms and definitions. To display a definition, click the term.

- 3. **Breadcrumbs:** Displays your current location within the help system. When you click a breadcrumb, the related topic displays.
- 4. **Content toolbar:** Displays an option for sending feedback through an email message to Latitude by Genesys Documentation.
- 5. **Content pane:** Displays the contents of a topic. To display recently visited topics, use your browser's **Back** and **Forward** options. To view the **Content** pane menu, right-click in the **Content** pane.

### **Search feature**

You can use the search feature to locate topics that contain words or phrases that you specify. You formulate a search query following a specific <u>set of rules</u>. You can include <u>wildcard expressions</u>, <u>Boolean</u> <u>operators</u>, and <u>nested expressions</u> in your search query. A list of topics that match your search criteria appear in the search results. When you click a topic title in the search results, the content of that topic appears in the **Content** pane.

### Search syntax

The basic rules for formulating search queries are:

- Searches are not case-sensitive, meaning you can type uppercase or lowercase characters.
- You cannot search for a single character or the following reserved words: an, and, as, at, be, but, by, do, for, from, have, he, in, it, not, of, on, or, she, that, the, there, they, this, to, we, which, with, you.
- The search engine ignores punctuation marks and special characters such as @#\$%^&()=+[]\.
- Enclose phrases and terms that include a period (such as a file name with an extension) in double quotation marks.

### Wildcard expressions

Wildcard expressions allow you to search for one or more characters using a question mark or asterisk. A question mark represents a single character, while an asterisk represents one or more characters.

| Search for                                                                                                    | Example             | Result                                                                                                    |
|----------------------------------------------------------------------------------------------------|---------------------|----------------------------------------------------------------------------------------------------|
| Topics with text that starts with one or<br>more specified characters and ends in<br>any character or number of characters                             | log or log*         | Returns all topics with text that starts with the specified characters (for example, log, logon, logging).                                                                                                    |
| Topics with text that starts with the<br>specified characters, has a single<br>character that can be anything, and<br>ends in the specified characters | 32?57               | Returns all topics with text that has any character<br>where you placed the question mark (for example,<br>32?57 returns 32257, 32457, and 32857).                                                                   |
| Topics that contain all the words<br>specified, in any order or placement<br>within the topic                                                          | account<br>status   | Returns all topics with both account and status, but<br>not necessarily as a phrase or in the order specified.<br>For example, the search returns topics with "the<br>account status" or "the status of the account" |
| Topics that contain the specified phrase                                                                                                    | "account<br>status" | Returns all topics with account status as a phrase. For<br>example, the search returns topics with "the account<br>status" but not "the status of the account"                                                       |

### **Boolean operators**

Boolean operators (AND, OR, NOT, NEAR) allow you to create a relationship between terms. If you don't specify an operator, the system uses AND by default.

| Search<br>for | Example                | Result                                                                                                    |
|---------------|------------------------|----------------------------------------------------------------------------------------------------|
| AND           | account AND            | Returns all topics with both account and status, but not necessarily as a phrase or<br>in the order specified. For example, the search returns topics with "the account<br>status" or "the status of the account" |
| OR            | account OR<br>status   | Returns all topics with either account or status, or both.                                                                                                    |
| NOT           | account NOT<br>status  | Returns all topics with account but not status.                                                                                                    |
| NEAR          | account<br>NEAR status | Returns all topics where account is within eight words of status.                                                                                                    |

### **Nested expressions**

Nested expressions allow you to perform complex searches. For example, queue AND ((collector OR clerical) not supervisor) finds topics containing queue and collector but not supervisor, or containing queue and clerical but not supervisor. As with mathematical expressions, the system evaluates expressions in parentheses first. If there is no parenthesis, the system evaluates the expression from left to right. For example, queue NOT (clerical OR supervisor) finds topics containing queue but not clerical or supervisor. Queue NOT clerical OR supervisor finds topics containing queue but not clerical, or topics containing supervisor.

### **Screen captures**

Many topics contain a snapshot of the related application page. Use this sample graphic as a frame of reference to match the application page to the help topic. What you see displayed in the application may differ, depending on your system configuration, your permissions, and the options you select.

### **Account Retrieval**

### **Account Retrieval**

There are several methods available for retrieving and displaying an account in the **Work Form**. The methods include:

- Searching for an account and selecting it from the search results.
- Selecting an account from open interactions.
- Opening a work queue of accounts.
- Selecting an account from your inventory.
- Selecting an account from your account history list.

All the retrieval methods require you to click the Search slide-in icon |i=|.

### Search

### **Account Search**

Use the **Search Accounts** panel to search for an account based on specific search criteria and display it in the **Work Form**. Latitude uses wildcard searching for most criteria. For example, if you don't know the precise spelling of a name, you can type one or more characters in the **Name** box and search on a partial name. Latitude returns all records where the name begins with the specified characters. For example, "SMIT" returns "SMITH," "SMITHERS," and "SMITLEY."

### Search for an Account

Use the **Simple** tab in the **Search Accounts** panel to search for an account using any combination of search criteria. If you don't have the Access Account Permission, you cannot view the account in the **Work Form**.

### To search for an account

- 1. If the **Search & Queue Selection** panel isn't visible, click the Search slide-in icon. The **Search & Queue Selection** panel appears.
- 2. In the menu bar, click **Search Accounts** and then click the **Simple** tab.

| Interaction | ns Searc | h Accounts | Open Work Queues v | Inventory | Account History |
|-------------|----------|------------|--------------------|-----------|-----------------|
| Simple      | Results  |            |                    |           |                 |
| File Numb   | er:      | Γ          |                    |           |                 |
| Account:    |          |            |                    |           |                 |
| Address:    |          |            |                    |           |                 |
| Bankruptcy  | y:       |            |                    |           |                 |
| Branch:     |          |            |                    |           |                 |
| City:       |          |            |                    |           |                 |
| Court Case  | 91       |            |                    |           |                 |
| Client:     |          |            |                    |           |                 |
| Customer    | ID:      |            |                    |           |                 |
| Customer    | ID #1:   |            |                    |           |                 |
| Customer    | ID #2:   |            |                    |           |                 |
| Purn:       |          |            |                    |           |                 |
| Departmer   | nt:      |            |                    |           |                 |
| Desk:       |          |            |                    |           |                 |
| Garnishme   | ent:     |            |                    |           |                 |
| ID #1:      |          |            |                    |           |                 |
| ID #2:      |          |            |                    |           |                 |
| Name:       |          |            |                    |           |                 |
| National Id | d:       |            |                    |           |                 |
| Phone:      |          |            | <b>•</b>           |           |                 |
| Postal Cod  | e:       |            |                    |           |                 |
| State:      |          |            |                    |           |                 |
| Status:     |          |            |                    |           |                 |
| Team:       |          |            |                    |           |                 |
| Search      | Clear    |            |                    |           |                 |
| 🕑 Help      |          |            |                    |           |                 |

The system only displays the search criteria that your permissions allow. Search criteria could include one or more of the following:

- **File Number:** Unique code that the system assigned to identify the account. The system doesn't allow wildcard searching on the file number.
- Account: Code that the client assigned to identify the account. You can specify a partial account number to have the system do a wildcard search.
- Address: First line of the customer's street address. You can specify a partial street address to have the system do a wildcard search.
- **Bankruptcy:** Case number the court assigned to the bankruptcy.
- **Branch:** Code that identifies the branch, or the branch name. You can specify a partial branch name to have the system do a wildcard search. The system doesn't allow wildcard searching on the branch code. If you specify five characters, the system searches for an exact match to the branch code. If you specify fewer than five characters or more than five characters, the system does a wildcard search on the branch name.
- **City:** City that is part of the customer's address. You can specify a partial city name to have the system do a wildcard search.
- **Client:** Unique code that your organization assigned to identify the client, or the client name. You can specify a partial client name to have the system do a wildcard search. The system doesn't allow wildcard searching on the client code. If you specify seven characters, the system searches for an exact match to the client code. If you specify fewer than seven characters or more than seven characters, the system does a wildcard search on the client name.
- **Court Case:** Case number the court assigned to the court case.
- **Customer ID:** Identification number associated to a party on an account. You can specify a partial ID number to have the system do a wildcard search.
- **Customer ID #1:** Identification number associated to a party on an account. You can specify a partial ID number to have the system do a wildcard search.
- **Customer ID #2:** Identification number associated to a party on an account. You can specify a partial ID number to have the system do a wildcard search.
- **Department:** Code that identifies the department that your organization assigned to a branch. You can specify a partial department name to have the system do a wildcard search.
- **Desk:** Code that identifies the desk, or the desk name. You can specify a partial desk name to have the system do a wildcard search. The system doesn't allow wildcard searching on the desk code. If you specify 10 characters, the system searches for an exact match to the desk code. If you specify fewer than 10 characters or more than 10 characters, the system does a wildcard search on the desk name.
- Garnishment: Case number the court assigned to the garnishment.
- **ID #1:** Identification number associated to an account. You can specify a partial ID number to have the system do a wildcard search.

- **ID #2:** Identification number associated to an account. You can specify a partial ID number to have the system do a wildcard search.
- Intl Phone: Any international phone number on the account. You can specify a partial non-formatted phone number to have the system do a wildcard search for a phone number that doesn't have a "bad" phone status.
- Name: Customer's name or business name. You can search on the first name only, last name only, the first name with last name, or business name. You can specify a partial or full name. For example, if you type "John" in the box, the system does a wildcard search for "John" as a first name, last name, or business name.
- **National ID:** Unique number the government issues to identify a person (for example, social security number or state ID). You can specify a partial ID number to have the system do a wildcard search. If you specify four characters exactly, the system also attempts to match the last four characters.
- **Phone:** Any phone number on the account. You can specify a partial non-formatted phone number to have the system do a wildcard search for a phone number that doesn't have a "bad" phone status. You can also use % and \_ wildcard characters.
- **Postal Code:** Postal code that is part of the customer's address. You can specify a partial postal code to have the system do a wildcard search.
- **PURN:** Personal Unique Record Number. Alphanumeric code that an outside provider such as a credit bureau assigns to identify a person. You can specify a partial ID number to have the system do a wildcard search.
- **State:** State that is part of the customer's address. The system attempts an exact match only.
- **Status:** Code that identifies the status of the account, or the status description. You can specify a partial status description to have the system do a wildcard search. The system doesn't allow wildcard searching on the status code. If you specify five characters, the system searches for an exact match to the status code. If you specify fewer than five characters or more than five characters, the system does a wildcard search on the status description.
- **Team:** Name of the team that your organization assigned to a department. You can specify a partial team name to have the system do a wildcard search.

3. Type search criteria into one or more boxes and then click **Search**. The results display on the **Results** tab.

4. To clear the search criteria, click the **Simple** tab and then click **Clear**.

### Search Results

Use the **Results** tab in the **Search Accounts** panel to view the results of your search and select an account to display in the **Work Form**.

### To display an account in the Work Form

1. In the **Search Accounts** panel, click the **Results** tab.

| Simple         | Results        |                            |               |         |                      |                   |                               |         |               |      |                    |                     |                  |                        |                           |                     |                       |                    |
|----------------|----------------|----------------------------|---------------|---------|----------------------|-------------------|-------------------------------|---------|---------------|------|--------------------|---------------------|------------------|------------------------|---------------------------|---------------------|-----------------------|--------------------|
| File<br>Number | Link<br>Number | Queue<br>Level             | Queue<br>Date | Client  | Original<br>Creditor | Account<br>Number | Account<br>Number<br>(Masked) | ID1 ID2 | Status        | Desk | Charge Off<br>Date | Delinquency<br>Date | Received<br>Date | Last<br>Worked<br>Date | Last<br>Contacted<br>Date | Original<br>Balance | Original<br>Principal | Current<br>Balance |
| 1002           | 3              | 015                        | 11/03/2014    | 0000001 | PNC<br>BANK          | 045313MB01        | ******MB01                    |         | NEW<br>STATUS | -    | 01/25/2009         | 01/25/2009          | 02/11/2011       |                        |                           | \$819.47            | \$819.47              | \$819.4            |
| Previou        | s 1            | Next                       |               |         |                      |                   |                               |         |               |      |                    |                     |                  |                        |                           |                     |                       |                    |
|                |                | 1999 - 1999<br>1999 - 1999 |               |         |                      |                   |                               |         |               |      |                    |                     |                  |                        |                           |                     |                       |                    |

The system displays the search result columns that your permissions allow.

2. If the search results exceed the maximum allowed to display on a single page, click a page number to display its contents. You can also click **Previous** and **Next** to move between pages.

3. To display an account in the **Work Form**, click a link in one of the columns. The following outcomes are possible:

- If your organization requires you to validate information with the caller before displaying the account, the **Data Protection** dialog box appears. Verify the information with the caller and then click **Validated**. If you click **Not Validated**, the system doesn't display the account.
- If there are warnings for the account, the **Warnings** dialog box appears. Review the warnings and then click **OK**.
- The account appears in the **Work Form**.

### Locate an Account Using Quick Search

Use the quick search feature to locate an account using a single search criteria. For more information, see <u>Quick Search Codes</u>.

### To locate an account using quick search

- 1. In the **Account** toolbar, do one of the following:
  - In the list box, click a search code.
  - In the **Search** box, type the code (for example, "F" for file number) and then press **Tab**. The system populates the list box with the specified code.
- 2. In the **Search** box, type the value.

**Note:** If you are searching by international phone number, click the country code in the list box within the **Search** box and then type the phone number.

- 3. Press **Enter** or click the Search icon. If multiple records match, the results appear on the **Results** tab. If a single record matches, the following outcomes are possible:
  - If your organization requires you to validate information with the caller before displaying the account, the **Data Protection** dialog box appears. Verify the information with the caller and then click **Validated**. If you click **Not Validated**, the system doesn't display the account.

- If there are warnings for the account, the **Warnings** dialog box appears. Review the warnings and then click **OK**.
- The account appears in the **Work Form**.

### **Quick Search Codes**

Quick search codes allow you to search for an account based on a single search criteria. The following codes are available when using the quick search feature:

| Code | Description                                       |
|------|---------------------------------------------------|
| А    | Customer account number                           |
| D    | Driver's license number                           |
| D1   | Customer ID 1                                     |
| D2   | Customer ID 2                                     |
| DID  | Customer ID                                       |
| DP   | Customer PURN                                     |
| F    | File number                                       |
| ID1  | ID 1                                              |
| ID2  | Customer ID 2                                     |
| Р    | Phone number                                      |
| Ы    | International phone number                        |
| s    | National ID (for example, Social Security Number) |
| V    | Vehicle ID (for example, VIN)                     |

### **Open Interactions**

### **Open Interactions**

Use the **Open Interactions** panel to view a list of accounts that have open interactions. An interaction remains open until one of the following occurs:

• You close the interaction using the **Close** or **Close All** options in the **Open Interactions** panel.

• You close the interaction from the **Work Form** using the **Close Account** option in the **Account** toolbar.

**Note:** If you have the **Auto Close Account** permission, the following actions close an open interaction automatically.

- You search for and select an account using the <u>Search Accounts</u> or <u>Quick Search</u> feature.
- You move to the next account in the <u>work queue</u> when working accounts in a queue.
- You <u>close the work queue</u> when working accounts in a queue.
- You select another account from inventory.
- You select another account from account history.

**Note:** If you leave an interaction open for 30 minutes or longer, other users can open that interaction.

### **View Open Interactions**

Use the **Open Interactions** panel to view all the accounts that have open interactions. For information about how long interactions remain open, see <u>Open Interactions</u>.

**Note**: If you just logged on to Latitude and you have open interactions, the **Open Interactions** panel displays automatically.

### To open the Open Interactions panel

- 1. If the Search & Queue Selection panel isn't visible, click the Search slide-in icon. The Search & Queue Selection panel appears.
- 2. In the menu bar, click Interactions.

| ame<br>illie Davis<br>ad Fry | <b>Started</b><br>4/25/18 8:52 am | Last Activity<br>4/25/18 8:53 am | Since<br>00:01:55 | Close All |
|------------------------------|-----------------------------------|----------------------------------|-------------------|-----------|
|                              | 4/25/18 8:52 am                   | 4/25/18 8:53 am                  | 00:01:55          | Close     |
| ad Env                       |                                   |                                  |                   | crose     |
| aurry                        | 4/25/18 8:53 am                   | 4/25/18 8:53 am                  | 00:00:51          | Close     |
| y Wiesen                     | 4/25/18 8:51 am                   | 4/25/18 8:52 am                  | 00:03:00          | Close     |
| Next                         |                                   |                                  |                   |           |
|                              |                                   |                                  |                   |           |

File Number: Unique code that the system assigned to identify the account.

Name: Name of the customer associated to the account.

Started: Date and time an interaction started on the account.

Last Activity: Date and time the last activity occurred on the account.

**Since:** Length of time that you've had the interaction open. If the background color is green, you haven't reached the threshold set for the **caution** or **warning** zones. If the background color is yellow, you've reached the threshold set for the **caution** zone. If the background color is red, you've reached the threshold set for the **warning** zone. For more information, see **Time on Account Configuration** permission.

Close: Closes the interaction.

### **Select an Account From Open Interactions**

Use the Open Interactions panel to select an account to display in the Work Form.

### To select an account from open interactions

- 1. If the **Search & Queue Selection** panel isn't visible, click the Search slide-in icon. The **Search & Queue Selection** panel appears.
- 2. In the menu bar, click Interactions.

| Interactions | Search Accounts | Open Work Queues | <ul> <li>Inventory</li> </ul> | Account History |           |
|--------------|-----------------|------------------|-------------------------------|-----------------|-----------|
| Open Inte    | eractions       |                  |                               |                 |           |
| File Numbe   | r Name          | Started          | Last Activity                 | Since           | Close All |
| 1006         | Willie Davis    | 4/25/18 8:52 am  | 4/25/18 8:53 a                | im 00:01:55     | Close     |
| 1007         | Brad Fry        | 4/25/18 8:53 am  | 4/25/18 8:53 a                | m 00:00:51      | Close     |
| 1005         | Roy Wiesen      | 4/25/18 8:51 am  | 4/25/18 8:52 a                | m 00:03:00      | Close     |
| Previous     | 1 Next          |                  |                               |                 |           |
|              |                 |                  |                               |                 |           |

- 3. In the File Number column, click the account. The following outcomes are possible:
  - If your organization requires you to validate information with the caller before displaying the account, the **Data Protection** dialog box appears. Verify the information with the caller and then click **Validated**. If you click **Not Validated**, the system doesn't display the account.
  - If there are warnings for the account, the **Warnings** dialog box appears. Review the warnings and then click **OK**.
  - The account appears in the Work Form.

### **Close an Open Interaction**

Use the **Open Interactions** panel or the Account toolbar to close a single or all open interactions.

### To close an open interaction

- 1. To close an interaction for the account that is open in the **Work Form**, in the **Account** toolbar, click **Close Account**.
- 2. To select an open interaction to close, do the following:

- a. In the **Account** toolbar, click the Search slide-in icon.
- b. In the menu bar, click **Interactions**.

| Open Intera | actions      |                 |                 |          |           |
|-------------|--------------|-----------------|-----------------|----------|-----------|
| File Number | Name         | Started         | Last Activity   | Since    | Close All |
| 1006        | Willie Davis | 4/25/18 8:52 am | 4/25/18 8:53 am | 00:01:55 | Close     |
| 1007        | Brad Fry     | 4/25/18 8:53 am | 4/25/18 8:53 am | 00:00:51 | Close     |
| 1005        | Roy Wiesen   | 4/25/18 8:51 am | 4/25/18 8:52 am | 00:03:00 | Close     |
| Previous 1  | Next         |                 |                 |          |           |

- c. In the data grid, click **Close**.
- 3. To close all open interactions, click Close All.

### **Work Queues**

### **Work Queues**

Use the queue panels to open a work queue and begin working accounts in the order that Latitude presents them in the **Work Form**. Queues only include accounts flagged as "should queue." They don't include non-driver linked accounts, but they do include their account balances in the totals for the driver account that appears in the queue. While you have an account open in the **Work Form**, the status bar displays the number of accounts in the queue.

The following queues are available, depending on your permissions:

- **Collector queue:** Contains accounts assigned to a queue level that is less than 599. The Collector queue sorts accounts within each desk by the queue date (oldest to newest) and then within each queue date by the queue level (lowest to highest). Users specify the desk (their own or with permissions, another user's desk) of accounts to work and can limit the accounts to a specific client or all clients. Users then open the Collector queue for all the filtered accounts, only the filtered accounts for a specific queue date, or only the filtered accounts for a specific queue date and queue level.
- **Custom queue:** Contains accounts assigned to queue levels 425-499 that require a specific type of work (for example, skip tracing). The Custom queue sorts accounts by queue level from lowest to highest. Users open the Custom queue for accounts with a specific queue level.
- **Clerical queue:** Contains accounts assigned to queue levels 600-699 that require clerical support (for example, verification of a direct payment). The Clerical queue sorts accounts by queue level from lowest to highest. Users open the Clerical queue for accounts with a specific queue level.
- **Supervisor queue:** Contains accounts assigned to queue levels 700-799 that require supervisor support (for example, approval of a payment arrangement). The Supervisor queue sorts

accounts by queue level from lowest to highest. Users open the Supervisor queue for accounts with a specific queue level.

### **Open the Collector Queue**

Use the **Collector Queue** panel to select a group of accounts in the Collector queue and display the accounts individually in the **Work Form** based on the sort order.

### To open the Collector queue

- 1. If the Search & Queue Selection panel isn't visible, click the Search slide-in icon. The Search & Queue Selection panel appears.
- 2. In the menu bar, click **Open Work Queues** and then click **Collector**. The **Collector Queue** panel appears.

| Queue        | Accounts                                                                                     | Balance                                                                                                    | Worked                                                                                                    |
|--------------|----------------------------------------------------------------------------------------------|----------------------------------------------------------------------------------------------------|----------------------------------------------------------------------------------------------------|
| All Accounts | 348                                                                                          | \$529,138.72                                                                                                    | 1                                                                                                    |
| 05/10/2011   | <b>1</b>                                                                                     | \$2,467.42                                                                                                    | <b>1</b>                                                                                                    |
| 08/19/2011   | 1. <u>1. 1 </u>                                                                              | \$2,067.89                                                                                                    | 0                                                                                                    |
| 09/23/2011   | <b>1</b>                                                                                     | \$5,000.00                                                                                                    | 0                                                                                                    |
| 0 10/30/2014 | 345                                                                                          | \$519,603.41                                                                                                    | 0                                                                                                    |
|              |                                                                                              |                                                                                                    | Oper                                                                                                    |
|              | <ul> <li>All Accounts</li> <li>05/10/2011</li> <li>08/19/2011</li> <li>09/23/2011</li> </ul> | All Accounts         348           0         05/10/2011         1           0         08/19/2011         1           0         09/23/2011         1 | All Accounts         348         \$529,138.72           0 05/10/2011         1         \$2,467.42           0 08/19/2011         1         \$2,067.89           0 09/23/2011         1         \$5,000.00 |

**Desk:** Desk for which to display accounts. This list box is available if you have permission to work other collector desks.

Client(s): Clients for which to display accounts.

Filter: Click to display the accounts for the specified desk and clients.

**Queue:** Date the system or a user assigned the account to the Collector queue.

**Accounts:** At the All Accounts level, the total number of accounts. At the Date level, the total number of accounts with that queue date. At the Queue Level, the total number of accounts with that queue level.

**Balance:** At the All Accounts level, the total balance on all the accounts. At the Date level, the total balance on the accounts with that queue date. At the Queue Level, the total balance on the accounts with that queue level.

**Worked:** At the All Accounts level, the total number of times someone worked the accounts. At the Date level, the total number of times someone worked the accounts with that queue date. At the Queue Level, the total number of times someone worked the accounts with that queue level.

- 3. In the **Desk** box, click the desk for which to display accounts.
- 4. Do one of the following:

- To display accounts for all clients, leave "All Clients" displayed in the **Client** box.
- To specify a client for which to display accounts, click in the **Client** box and then click a client ID and name. Repeat this step to include other clients.

**Tip:** To clear a client filter, click the **x** next to the client ID and name.

5. Click **Filter**. Accounts for the specified desk and clients appear in the data grid.

| Queue                   | Accounts                                                                                                    | Balance                                                                                                    | Worked                                                                                                    |
|-------------------------|----------------------------------------------------------------------------------------------------|----------------------------------------------------------------------------------------------------|----------------------------------------------------------------------------------------------------|
| All Accounts            | 46                                                                                                    | \$27,645.54                                                                                                   | 1                                                                                                    |
| 07/19/2011              | 1                                                                                                    | \$2,250.00                                                                                                    | 1                                                                                                    |
| O7/22/2011              | 1                                                                                                    | \$3,256.23                                                                                                    | 0                                                                                                    |
| 12/15/2016              | 44                                                                                                    | \$22,139.31                                                                                                   | 0                                                                                                    |
| 015 - NEW ACCOUNTS      | 42                                                                                                    | \$16.633.08                                                                                                   | 0                                                                                                    |
| 019 - NPC               | 1                                                                                                    | \$3,256.23                                                                                                    | 0                                                                                                    |
| 120 - OVER 120 DAYS OLD | 1                                                                                                    | \$2,250.00                                                                                                    | 1                                                                                                    |
|                         | <ul> <li>All Accounts</li> <li>07/19/2011</li> <li>07/22/2011</li> <li>07/22/2016</li> <li>015 - NEW ACCOUNTS</li> <li>019 - NPC</li> </ul> | All Accounts 46     07/19/2011 1     07/22/2011 1     07/22/2011 44     015 - NEW ACCOUNTS 42     019 - NPC 1 | ● All Accounts         46         \$27,645.54           ● 07/19/2011         1         \$2,250.00           ● 07/22/2011         1         \$3,256.23           ● 12/15/2016         44         \$22,139.31           015 - NEW ACCOUNTS         42         \$16.633.08           019 - NPC         1         \$3,256.23 |

- 6. Do one of the following:
  - To work all accounts in the queue, click **All Accounts**.
  - To work all accounts in the queue with a specific queue date, expand the **All Accounts** node and then click the queue date.
  - To work all accounts in the queue with a specific date and queue level, expand the queue date node and then click the queue level.
- 7. Click **Open**. The first account in the queue appears in the **Work Form**.

# Notes:

- If your organization requires you to validate information with the caller, the system displays the **Data Protection** dialog box before displaying the account. For more information, see <u>Validate a Call</u>.
- If there are warnings for the account, the system displays the **Warnings** dialog box before displaying the account. For more information, see View Account Warnings.
- 8. To move to the next account in the queue, in the Account toolbar, click Next.

**Note:** If your organization requires you to add notes to accounts after working them, you cannot move to the next account until you add a note to the account displayed in the **Work Form**. For more information, see <u>Add an Account Note</u>.

### **Open the Custom Queue**

Use the **Custom Queue** panel to select a Custom queue and display the accounts individually in the **Work Form** based on the sort order.

To open the Custom queue

1. If the Search & Queue Selection panel isn't visible, click the Search slide-in icon. The Search & Queue Selection panel appears.

2. In the menu bar, click **Open Work Queues** and then click **Custom**. The **Custom Queue** panel appears.

|                 | Queue Name            | Created    | Total | Worked | Available | Should Not Queue |
|-----------------|-----------------------|------------|-------|--------|-----------|------------------|
| Open            | high balance accounts | 04/05/2011 | 15    | 0      | 14        | 1                |
| No. Constraints |                       |            |       |        |           |                  |

Queue Name: Name of the queue.

**Created:** Date a user created the queue.

**Total:** Total number of accounts in the queue.

Worked: Number of accounts in the queue that a user has worked.

Available: Number of accounts in the queue that are available to work.

**Should Not Queue:** Number of accounts that fit the criteria for inclusion in the queue, but the system or a user flagged them for exclusion from the queue.

3. Click **Open** next to the queue to open. The first account in the queue appears in the **Work Form**.

| 1  | Notes: |                                                                                                    |
|----|--------|----------------------------------------------------------------------------------------------------|
|    | •      | If your organization requires you to validate information with the caller, the system displays the <b>Data Protection</b> dialog box before displaying the account. For more information, see <u>Validate a Call</u> . |
|    | •      | If there are warnings for the account, the system displays the <b>Warnings</b> dialog box before displaying the account. For more information, see <u>View Account Warnings</u> .                                      |
| 4. |        | ove to the next account in the queue, in the <b>Account</b> toolbar, click <b>Next</b> . The <b>Custom</b><br>a dialog box appears.                                                                                    |

**Note:** If your organization requires you to add notes to accounts after working them, you cannot move to the next account until you add a note to the account displayed in the **Work Form**. For more information, see <u>Add an Account Note</u>.

### **Custom Queue**

| Would you like to remove this account from the custom qu | ueue? |    |        |
|----------------------------------------------------------|-------|----|--------|
|                                                          | Yes   | No | Cancel |

- 5. Do one of the following:
  - To remove the account from the queue, click **Yes**. The system removes the account from the Custom queue and displays the next account in the queue.

**Note:** If your organization requires you to set a follow-up date on accounts, the system displays the **Account Follow-up** dialog box before displaying the account. For more information, see <u>Set an Account Follow-up Date</u>.

- To keep the account in the queue, click **No**. The system retains the account in the Custom queue and displays the next account in the queue.
- To return to the **Work Form** without moving to the next account in the queue, click **Cancel**.

### **Open the Clerical Queue**

Use the **Available Clerical Queues** panel to select a Clerical queue and display the accounts individually in the **Work Form** based on the sort order.

**Note:** For a Clerical queue to function correctly, only allow one user at a time to work the queue. Multiple users working the same Clerical queue at the same time causes system issues.

### To open the Clerical queue

- 1. If the Search & Queue Selection panel isn't visible, click the Search slide-in icon. The Search & Queue Selection panel appears.
- 2. In the menu bar, click **Open Work Queues** and then click **Clerical**. The **Available Clerical Queues** panel appears.

### Available Clerical Queues

|        | Queue Level | Description      | Count |
|--------|-------------|------------------|-------|
| Open   | 600         | Clerical Support | 1     |
|        |             |                  |       |
| 🛛 Help |             |                  |       |

**Queue Level:** Three-digit code that identifies the queue level. For more information about queue level codes, see Queue Level Codes.

Description: Name of the queue.

**Count:** Number of accounts in the queue.

3. Click **Open** next to the queue to open. The first account in the queue appears in the **Work Form**.

| No | tes: |                                                                                                    |
|----|------|----------------------------------------------------------------------------------------------------|
|    | •    | If your organization requires you to validate information with the caller, the system displays the <b>Data Protection</b> dialog box before displaying the account. For more information, see <u>Validate a Call</u> . |
|    | •    | If there are warnings for the account, the system displays the <b>Warnings</b> dialog box before displaying the account. For more information, see <u>View Account Warnings</u> .                                      |

4. To move to the next account in the queue, in the **Account** toolbar, click **Next**. The **Clerical Queue** dialog box appears.

**Note:** If your organization requires you to add notes to accounts after working them, you cannot move to the next account until you add a note to the account displayed in the **Work Form**. For more information, see Add an Account Note.

### Clerical Queue

| Would you like to remove this account from the clerical queue? |     |    |        |
|----------------------------------------------------------------|-----|----|--------|
|                                                                | Yes | No | Cancel |

- 5. Do one of the following:
  - To remove the account from the queue, click **Yes**. The system removes the account from the Clerical queue and displays the next account in the queue.

**Note:** If your organization requires you to set a follow-up date on accounts, the system displays the **Account Follow-up** dialog box before displaying the account. For more information, see <u>Set an Account Follow-up Date</u>.

- To keep the account in the queue, click **No**. The system retains the account in the Clerical queue and displays the next account in the queue.
- To return to the **Work Form** without moving to the next account in the queue, click **Cancel**.

### **Open the Supervisor Queue**

Use the **Available Supervisor Queues** panel to select a Supervisor queue and display the accounts individually in the **Work Form** based on the sort order.

**Note:** For a Supervisor queue to function correctly, only allow one user at a time to work the queue. Multiple users working the same Supervisor queue at the same time causes system issues.

### To open the Supervisor queue

- 1. In the Account toolbar, click the Search slide-in icon. The Search Accounts panel appears.
- 2. In the menu bar, click **Open Work Queues** and then click **Supervisor**. The **Available Supervisor Queues** panel appears.

### Available Supervisor Queues

|                                         | Queue Level | Description         | Coun |
|-----------------------------------------|-------------|---------------------|------|
| Open                                    | 700         | Supervisor Support  | 1    |
| Open                                    | 701         | APPROVE PDC AND PCC |      |
| AND AND AND AND AND AND AND AND AND AND |             |                     |      |

**Queue Level:** Three-digit code that identifies the queue level. For more information about queue level codes, see Queue Level Codes.

**Description:** Name of the queue.

**Count:** Number of accounts in the queue.

3. Click **Open** next to the queue to open. The first account in the queue appears in the **Work Form**.

# Notes: If your organization requires you to validate information with the caller, the system displays the Data Protection dialog box before displaying the account. For more information, see Validate a Call. If there are warnings for the account, the system displays the Warnings dialog box before displaying the account Warnings.

4. To move to the next account in the queue, in the **Account** toolbar, click **Next**. The **Support Queue** dialog box appears.

**Note:** If your organization requires you to add notes to accounts after working them, you cannot move to the next account until you add a note to the account displayed in the **Work Form**. For more information, see <u>Add an Account Note</u>.

## Support Queue

Would you like to remove this account from the supervisor queue?

Yes No Cancel

- 5. Do one of the following:
  - To remove the account from the queue, click **Yes**. The system removes the account from the Supervisor queue and displays the next account in the queue.

**Note:** If your organization requires you to set a follow-up date on accounts, the system displays the **Account Follow-up** dialog box before displaying the account. For more information, see <u>Set an Account Follow-up Date</u>.

- To keep the account in the queue, click **No**. The system retains the account in the Supervisor queue and displays the next account in the queue.
- To return to the **Work Form** without moving to the next account in the queue, click **Cancel**.

### **Close a Work Queue**

Use the Search Accounts panel to close a queue that is open in the Work Form.

### To close a work queue

- 1. In the **Account** toolbar, do one of the following:
  - Click the Search slide-in icon. In the **Search Accounts** panel, in the menu bar, click **Close Work Queue**. The system closes the queue and the **Search Accounts** panel.

• Click **Close Queue**. When working a Collector queue, the system closes the queue. When working a Custom, Clerical, or Supervisor queue, the **[Queue Name] Queu**e dialog box appears.

**Note:** If your organization requires you to add notes to accounts after working them, you cannot close the queue until you add a note to the account displayed in the **Work Form**. For more information, see Add an Account Note.

2. If the [Queue Name] Queue dialog box appears, do one of the following:

### **Clerical Queue**

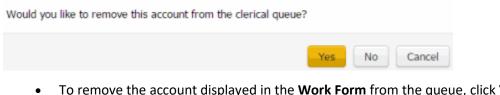

• To remove the account displayed in the **Work Form** from the queue, click **Yes**. The system removes the account from the queue and closes the queue.

**Note:** If your organization requires you to set a follow-up date on accounts, the system displays the **Account Follow-up** dialog box before closing the queue. For more information, see <u>Set an Account Follow-up Date</u>.

- To keep the account in the queue, click **No**. The system retains the account in the queue and closes the queue.
- To return to the **Work Form** without closing the queue, click **Cancel**.

### **History**

### **Account History**

Use the **Account History** panel to view accounts previously worked and then select an account to display in the **Work Form**.

### **Select an Account From History**

Use the **Account History** panel to view accounts previously worked and then select an account to display in the **Work Form**.

### To select an account from history

- 1. If the **Search & Queue Selection** panel isn't visible, click the Search slide-in icon. The **Search & Queue Selection** panel appears.
- 2. In the menu bar, click Account History. The Account History panel appears.

| 1004<br>1035          | ZELLERS Jr, LESLIE E  | 1/30/15 8:20 am |
|-----------------------|-----------------------|-----------------|
| 1035                  |                       | 1/30/13 0.20 am |
|                       | SAURO, LISA           | 1/30/15 7:38 am |
| 1033                  | VALORE, ANTHONY J     | 1/30/15 7:30 am |
| Previous 1 Next       | ]                     |                 |
| Purge Purge History R | ecord Over 2 Days Old |                 |

File Number: Unique code that the system assigned to identify the account.

Name: Name of the customer associated to the account.

**Date:** Date and time a user last viewed or worked the account.

- 3. In the File Number column, click the account. The following outcomes are possible:
  - If your organization requires you to validate information with the caller before displaying the account, the **Data Protection** dialog box appears. Verify the information with the caller and then click **Validated**. If you click **Not Validated**, the system doesn't display the account.
  - If there are warnings for the account, the **Warnings** dialog box appears. Review the warnings and then click **OK**.
  - The account appears in the Work Form.

### **Purge Account History**

Account History

Use the **Account History** panel to delete accounts from account history that have been in account history for more than two days. The purge process doesn't delete the accounts from the system.

### To purge account history

- 1. If the Search & Queue Selection panel isn't visible, click the Search slide-in icon. The Search & Queue Selection panel appears.
- 2. In the menu bar, click Account History. The Account History panel appears.

Latitude by Genesys Printable Help for Users

| ZELLERS Jr, LESLIE E<br>SAURO, LISA | 1/30/15 8:20 am |
|-------------------------------------|-----------------|
| SAURO, LISA                         |                 |
|                                     | 1/30/15 7:38 am |
| VALORE, ANTHONY J                   | 1/30/15 7:30 am |
| ext                                 |                 |
| ry Record Over 2 Days Old           |                 |
|                                     | ext             |

3. Click Purge.

### **Select an Account from Inventory**

Use the **Inventory** panel to view accounts assigned to you and then select an account to display in the **Work Form**.

To select an account from inventory

- 1. If the **Search & Queue Selection** panel isn't visible, click the Search slide-in icon. The **Search & Queue Selection** panel appears.
- 2. In the menu bar, click **Inventory**. The **Inventory** panel appears.

| All Status Code | 8          | •                  |         |          |             |        |
|-----------------|------------|--------------------|---------|----------|-------------|--------|
| File Number     | Queue Date | Name               | Client  | Received | Balance     | Status |
| 1000            | 10/30/14   | KILE, RICHARD      | 0000001 | 2/11/11  | \$967.47    | NEW    |
| 1002            | 10/30/14   | BURGOYNE, EILEEN A | 0000001 | 2/11/11  | \$819.47    | NEW    |
| 1006            | 10/30/14   | DAVIS, WILLIE      | 0000001 | 2/11/11  | \$167.73    | NEW    |
| 1007            | 10/30/14   | FRY, BRAD          | 0000001 | 2/11/11  | \$596.03    | NEW    |
| 1008            | 10/30/14   | FUSI, SUSAN M      | 0000001 | 2/11/11  | \$476.55    | NEW    |
| 1009            | 10/30/14   | HILL, SHERYL       | 0000001 | 2/11/11  | \$596.60    | NEW    |
| 1010            | 10/30/14   | HILL, SHERYL       | 0000001 | 2/11/11  | \$965.55    | NEW    |
| 1011            | 10/30/14   | SMITH, GINA        | 0000001 | 2/11/11  | \$908.56    | NEW    |
| 1013            | 10/30/14   | THOMPSON, PAMALA   | 0000001 | 2/11/11  | \$25,000.00 | NEW    |
| 1014            | 10/30/14   | ELLERBE, STACY     | 0000001 | 2/11/11  | \$1,323.53  | NEW    |
| Previous 1      | 2 3 4      | 5 6 7 8            | 9 10    | Next     |             |        |

### Help

Filter: Account status for which to display accounts. If you select All Status Codes, all accounts assigned to you display, regardless of account status.

File Number: Unique code that the system assigned to identify the account.

Queue Date: Date the system or a user assigned the account to the queue.

Name: Name of the customer associated to the account.

**Client:** Number that identifies the client associated to the account.

Received: Date your organization received the account.

Balance: Account balance.

Status: Status of the account.

- 3. In the Filter list box, click a status code for which to display accounts.
- 4. In the **File Number** column, click the account. The following outcomes are possible:
  - If your organization requires you to validate information with the caller before • displaying the account, the Data Protection dialog box appears. Verify the information with the caller and then click Validated. If you click Not Validated, the system doesn't display the account.
  - If there are warnings for the account, the Warnings dialog box appears. Review the ٠ warnings and then click **OK**.
  - The account appears in the **Work Form**. ٠

### Validate a Call

Use the **DPA Validation** dialog box to verify that you are speaking to the correct customer or authorized party before discussing the account displayed in the **Work Form**. If your organization configured the system to require this validation, the system displays this dialog box automatically when you attempt to retrieve an account. You can also choose to display this dialog box at any time using the Account toolbar.

### To validate a call

- 1. Do one of the following:
  - Retrieve an account using search, open interaction, work queue, history, or inventory.
  - In the Account toolbar, click DPA.

The **DPA Validation** dialog box appears.

### DPA Validation

| File # 1000<br>Status NEW                                                                                               |               | Class of Business<br>Client Reference 7 | 0000 - GENERAL CLASS OF<br>1738184767075 | BUSINESS     | \$       |
|----------------------------------------------------------------------------------------------------|---------------|-----------------------------------------|------------------------------------------|--------------|----------|
| Customer on Account<br>Name of Caller<br>Address Line 1<br>Post Code<br>Confirmed via Secondary<br>Piece of Information | KILE, RICHARD | ▼<br>▼<br>Ok<br>Ok                      | Date of Birth<br>Phone on Account        | Jan 15, 1945 | • Ok     |
| Client Requirements for<br>DPA Validation                                                                               |               |                                         |                                          |              |          |
| Account Warnings                                                                                                    |               |                                         | DPA Outcome                              |              | ·        |
|                                                                                                    |               |                                         |                                          |              | Continue |

Client: Name of the client associated to the account.

File #: Unique code that the system assigned to identify the account.

**Status:** Three-character code that identifies the status of the account.

Desk: Desk assigned to the account.

Class of Business: Client's company type.

Client Reference: Unique code that the client assigned to identify the account.

Customer on Account: Name of the customer on the account.

Name of Caller: Name of the person on the phone.

Address Line 1: First line of the customer's address.

**OK** (Address Line 1): If selected, the address that the caller provided matches a value in the **Address Line 1** list box.

**Post Code:** Customer's postal code.

**OK** (Post Code): If selected, the postal code that the caller provided matches a value in the **Post Code** box.

Date of Birth: Customer's date of birth.

**OK** (Date of Birth): If selected, the postal code that the caller provided matches a value in the **Date of Birth** box.

Phone on Account: Phone number listed on the account.

**OK** (Phone on Account): If selected, the postal code that the caller provided matches a value in the **Phone on Account** list box.

**Confirmed via Secondary Piece of Information:** If selected, you confirmed the caller's information using resources other than Latitude.

Client Requirements for DPA Validation: Client requirements for data validation.

Account Warnings: Warning messages associated to the account.

**DPA Outcome:** Results of the validation. Valid values are:

**Completed:** Information the party provided is valid. The system displays the account.

**RPC not made:** (Right Party Contact). Party on the call is not the correct party. The system doesn't display the account.

**Refused:** Party on the call refused to verify the information. The system doesn't display the account.

**Inconvenience:** Party on the call indicated that it's not a convenient time to talk. The system doesn't display the account.

Failed: Information the party provided is not valid. The system doesn't display the account.

Bypass: You want to skip the validation process. The system displays the account.

Cancel: System cancels the validation process and doesn't display the account.

- 2. In the **Customer on Account** list box, click the customer on the account that the caller wants to discuss. The system populates the **Name of Caller** list box.
- 3. In the Name of Caller list box, click the name of the responsible party or authorized third party who is calling. The system populates the Address Line 1, Postal Code, Date of Birth, and Phone on Account boxes.
- 4. If the address that the collar provided is in the **Address Line 1** list box, click the address and then select the corresponding **OK** check box.
- 5. If the postal code that the caller provided matches the value in the **Post Code** box, select the corresponding **OK** check box.

- 6. If the date of birth that the caller provided matches the value in the **Date of Birth** box, select the corresponding **OK** check box.
- 7. If the phone number that the caller provided matches a value in the **Phone on Account** list box, click the phone number and then select the corresponding **OK** check box.
- 8. If you confirmed the caller's information using resources other than Latitude, select the **Confirmed via Secondary Piece of Information** check box.
- 9. If your organization configured client requirements for data validation, review the requirements in the **Client Requirements for DPA Validation** box.
- 10. In the **DPA Outcome** list box, click the results of the validation.
- 11. Click **Continue**. If you indicated that the information that the caller provided is valid, the account appears in the **Work Form**.

### **View Account Warnings**

Use the **Warnings** dialog box to view warning messages for the account displayed in the **Work Form**. You can click the **Warnings** link in the **Account** toolbar to open this dialog box at any time. For information about warnings displaying automatically, see the Warning Dialog Permission.

### To view account warnings

1. In the Account toolbar, click Warnings.

### Warnings

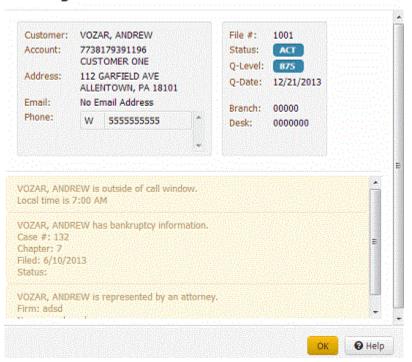

Customer: Name of the customer on the account.

Since: Date the client opened the account.

Type: Type of account (for example, business or residential).

Account: Unique code that the client assigned to identify the account.

Address: Customer's street address, city, state, and postal code.

File #: Unique code that the system assigned to identify the account.

Status: Status of the account.

**Q-Level:** Three-digit code used to sort and prioritize accounts in the queue.

**Q-Date:** Date the system queues the account for the collector to work.

**Branch:** Customer branch associated to the account.

**Desk:** Desk assigned to the account.

Warnings: Warning messages for the account.

2. When finished viewing the information, click **OK**.

### **Delinquency or Recovery Anchor**

### **Delinquency or Recovery Anchor**

The **Work Form** displays either a **Delinquency** or **Recovery** anchor, depending on which anchor your organization specified in the Anchor Permission. These anchors contain "cards" of information. The cards that display depend on which ones your organization assigned to the anchor, and the account displayed in the **Work Form**. For example, the system only displays the **Account Placement** card when an outside collection agency holds the account and when your organization includes it in the anchor card.

The following cards could display on an anchor, depending on your system configuration:

- <u>Account Labels Card</u>
- <u>Account Navigator Card</u>
- <u>Account State Card</u>
- <u>Account Status Card</u>
- Account Summary Card
- AIM Card
- Charge-off Details Card
- <u>Contact Card</u>
- Delinquency Card
- First Party Active Collections Card
- Hot Notes Card
- Joined Accounts Card
- Link Summary Card
- Medical Account Details Card

Latitude by Genesys Printable Help for Users

- Party Card
- Party Navigator Card
- Pending Payments Card
- Support Queue Details Card

Anchor Permission

### **Account Labels Card**

### **Account Labels Card**

The **Account Labels** card allows you to define labels for whatever purpose you choose and use them to flag accounts. For example, you can use the labels as tags, conditions, or properties. You can assign multiple labels to an account. Account labels appear on the **Account Labels** card in the **Delinquency** or **Recovery** anchor.

You must have the Labels - User Policy Permission to view labels, add labels to accounts, create labels, and delete labels from accounts.

### **Create a Label**

Use the **Account Label** card in the **Delinquency** or **Recovery** anchor to create a label that you can use to flag accounts.

### To create a label

1. Locate the Account Label card.

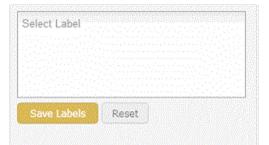

2. In the **Select Label** box, type a label name to indicate the purpose of the label. A link appears in the lower section of the card.

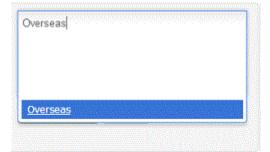

3. Press Enter. The system adds the label to the Account Label card.

| x overseas  | en den meden menden menden menden menska<br>7 / 1 - 1 - 1 - 1 - 1 - 1 - 1 - 1 - 1 - 1 |
|-------------|---------------------------------------------------------------------------------------|
|             |                                                                                       |
| Save Labels | Reset                                                                                 |

Tip: To cancel your changes, click Reset.

### Add a Label to an Account

Use the **Account Label** card in the **Delinquency** or **Recovery** anchor to add an existing label to the account that is displayed in the **Work Form**.

### To add a label to an account

1. Locate the Account Label card.

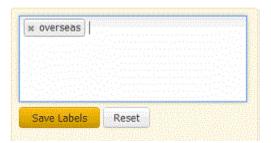

- 2. In the Select Label box, begin typing a label name.
- 3. Click the label name and press **Enter**. The system adds the label to the account.

Tip: To cancel your changes, click Reset.

### **View Labels Associated to an Account**

Use the **Account Label** card in the **Delinquency** or **Recovery** anchor to view the labels associated to the account that is displayed in the **Work Form**.

### To view labels associated to an account

• Locate the Account Label card.

| × military |           |                                   |
|------------|-----------|-----------------------------------|
|            |           |                                   |
|            |           |                                   |
|            |           |                                   |
|            | ( <u></u> | Construction of the second second |

### **Delete a Label From an Account**

Use the **Account Label** card in the **Delinquency** or **Recovery** anchor to delete a label from the account that is displayed in the **Work Form**.

### To delete a label from an account

1. Locate the Account Label card.

| < overseas | × military |
|------------|------------|
|            |            |
|            |            |
|            |            |
|            |            |
|            |            |

- 2. Click the **x** next to the label to delete.
- Tip: To cancel your changes, click Reset.

### **Account Navigator Card**

The **Account Navigator** card contains contact information for the parties on the account displayed in the **Work Form**. The system displays each party on a separate tab within the card. The first tab displays the primary party on the account. Subsequent tabs display secondary parties on the account. Click a tab to display the account in the **Work Form**.

| Wiesen, | Roy                                   | ٠ |
|---------|---------------------------------------|---|
| APT G   | uddress<br>WEITZER RD<br>WN, PA 18101 |   |
| Home    | (610) 887-9514                        |   |
|         |                                       |   |

No Email Address

[Party]: Party's name. Click to view information for another party on the account.

[Address]: Party's street, city, state, and postal code.

[Email Address]: Party's email address.

Authorized for Customer: Customer who authorized this person to discuss the debt and pay on the account. This information appears when the **Is Responsible** check box is cleared.

If your organization placed a collection hold for a party on the account, a message displays in this card indicating that the customer is on hold.

**Tip:** To view the full contact name when it isn't visible, rest your mouse on the contact name.

### **Account State Card**

The **Account State** card displays information regarding the state of the account displayed in the **Work Form**.

7738201009121 0000001 - ABC CLIENT Last Paid \$0.00 on

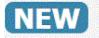

[Account Number]: Unique code that the client assigned to identify the account.

[Client]: Code that identifies the client, and the client's name. If the client's name exceeds 20 characters, you can rest your mouse on the name to see the full name.

**[Status]:** Status of the account. The status displays with a blue background for active accounts and a red background for closed accounts.

The card may also display the following information:

- Whether the account is residential or business.
- Last payment amount and date.
- Whether the system or a user canceled the account, and if so, the date and reason.

### **Account Status Card**

The Account Status card displays the status information for the account displayed in the Work Form.

| File #:<br>Status: | 1835<br>NEW |
|--------------------|-------------|
| Q-Level:           | 015         |
| Q-Date:            | 06/11/2014  |
| Branch:            | 00000       |
| Desk:              | LIQUID      |
|                    |             |

**Tip:** To see a description of the status; queue level; branch; or desk, rest your mouse on the data next to the label.

File Number: Unique code that the system assigned to identify the account.

**Status:** Status of the account. The status displays with a blue background for active accounts and a red background for closed accounts.

**Q-Level:** Queue level assigned to the account.

**Q-Date:** Date the account queued.

Branch: Agency branch assigned to the account.

Desk: Desk assigned to the account.

**Note:** If your organization placed a hold on the account, a message displays indicating that the account is on hold. To view the hold expiration date and reason, rest your mouse on the hold message.

### **Account Summary Card**

The Account Summary card contains account information for the account displayed in the Work Form.

| Client:                | 0000001<br>CUSTOMER ONE |
|------------------------|-------------------------|
| Client Account Number: | 98774586630012          |
| Original Creditor:     | PNC BANK                |
| Date Last Paid Client: |                         |
| Charge Off Date:       |                         |
| Received Date:         | 2/11/11                 |
| Net Original Balance:  | \$250.00                |
| Current Balance:       | \$250.00                |
| Last Payment:          | \$0.00                  |
| Last Worked:           | 8/7/18                  |
| Last Contacted:        | 8/7/18                  |

**Client:** Code that identifies the client, and the client's name. If the client's name exceeds 20 characters, you can rest your mouse on the name to see the full name.

Client Account Number: Unique code that the client assigned to identify the account.

**Original Creditor:** Original creditor assigned to the account. If the client's name exceeds 20 characters, you can rest your mouse on the name to see the full name.

Date Last Paid Client: Date the client last received a payment.

Charge Off Date: Date the client charged off the account.

**Received Date:** Date your organization received the account.

Net Original Balance: Original balance of each money bucket, plus or minus adjustments.

Current Balance: Current account balance.

Last Payment: Last payment amount that the client received.

Last Worked: Date a user last worked the account.

Last Contacted: Date a user last contacted a party on the account.

### **AIM Card**

The **AIM** card displays information regarding the outside collection agency or attorney holding the account displayed in the **Work Form**.

| Placed Date:         | 9/25/14                                                         |
|----------------------|-----------------------------------------------------------------|
| Days Placed / Level: | 0/1                                                             |
| Agency ID:           | 1                                                               |
| Agency Name:         | Collections Plus Services                                       |
| Agency Address:      | 123 Collections Road<br>Suite 262<br>Jacsonville, Florida 32256 |
| Agency Email:        |                                                                 |
| Agency Phone:        | 904-555-2900                                                    |
| Agency Fax:          | 904-555-2901                                                    |

**Placed Date:** Date the client placed the account with the outside collection agency.

Days Placed / Level: Number of days the outside collection agency has had the account.

Agency ID: Unique code that identifies the outside collection agency.

**Contact Information:** Name, mailing address, email address, phone number, and fax number of the outside collection agency.

### **Charge-off Details Card**

The Charge-off Details card displays charge-off information for the account displayed in the Work Form.

| \$500.00   |
|------------|
| \$0.00     |
|            |
|            |
|            |
| 10/21/14   |
| \$600.00   |
| (\$600.00) |
| \$0.00     |
| \$100.00   |
|            |

Charge Off Amount: Amount of the debt that the client charged off.

Interest Since Last Charge Off: Interest that accrued after the client charged off the debt.

Last Worked: Date a user last worked the account.

Last Contacted: Date a user last contacted a party on the account.

Last Payment: Date the client last received a payment.

Total Paid: Total amount paid.

Current Balance: Current account balance.

**Credit Balance:** Overpayment amount. If the customer didn't pay more than the account balance, the system doesn't display this information.

### **Contact Card**

The **Contact** card contains contact information for the customer on the account displayed in the **Work Form**.

| Customer: | Henry Shreim                                       |
|-----------|----------------------------------------------------|
| Since:    | 5/19/09 Residential                                |
| Account:  | 2267826447                                         |
|           | POOL QUEUE CUSTOMER                                |
| Address:  | <ul> <li>Good Address</li> <li>BOX 3572</li> </ul> |
|           | SAN DIEGO, CA 92101                                |
| Email:    | No Email Address                                   |
| Phone:    | No Phone                                           |
|           |                                                    |

**Customer:** Customer's name.

**Since:** Date when the person became a customer and the type of account.

Account: Unique number that the client assigned to the account to identify it.

[Client Name]: Name of the client associated to the account. If the client name exceeds 20 characters, you can rest your mouse on the name to see the full name.

Address: Customer's address.

Email: Customer's email address.

Phone: Customer's telephone number.

### **Delinquency Card**

The **Delinquency** card displays delinquency information for the account displayed in the **Work Form**. The labels that appear in the data grid are based on how your organization configured the Delinquency Aging Bucket Labels Permission.

| 120     | Cycles: (5)<br>\$50.00 Monthly<br>Due on 1/1/1900 | 0 Broken Promises<br>0 Declined CC<br>0 Returned Checks |         | Total<br>Past Due |         | \$250.00<br>\$200.00 |
|---------|---------------------------------------------------|---------------------------------------------------------|---------|-------------------|---------|----------------------|
| Aging   |                                                   | Current                                                 | 30      | 60                | 90      | 120                  |
| Amount  |                                                   | \$50.00                                                 | \$50.00 | \$50.00           | \$50.00 | \$50.00              |
| Times D | elinquent                                         | 0                                                       | 0       | 0                 | 0       | 0                    |

[Account Age]: Age of the account. If the account is 30 days past due, the age displays with a yellow background. If the account is 60 days past due, the age displays with an orange background. If the account is 90 days or more past due, the age displays with a red background.

Cycles: Number of billing cycles.

[Billing]: Recurring billing amount and frequency.

Due on: Payment due date.

Broken Promises: Number of broken promises.

**Declined CC:** Number of declined credit card transactions.

Returned Checks: Number of returned checks.

Total: Total account balance.

Past Due: Total amount past due.

Amount: Amounts that are due currently or past due for each of the aging buckets.

Times Delinquent: Number of times the account was past due for each of the aging buckets.

### **First Party Active Collections Card**

The **First Party Active Collections** card displays information regarding first-party active collections for the account displayed in the **Work Form**.

| # Accounts:<br>Net Listed:<br>Interest Accrued:<br>Last Payment:<br>Total Paid: | 3<br>\$3,217.47<br>\$0.00<br>\$0.00<br>\$0.00 | Balance at<br>Next Post | alance:<br>/ Promises:<br>fter Postdates:<br>date / Promise:<br>date / Promise: | \$3,217.47<br>\$0.00<br>\$3,217.47<br>6/8/16 |
|---------------------------------------------------------------------------------|-----------------------------------------------|-------------------------|---------------------------------------------------------------------------------|----------------------------------------------|
| Portfolio                                                                       | Account                                       |                         | Balance                                                                         | Status                                       |
| CUSTOMER ONE                                                                    | 77381847670                                   | 75 IM                   | \$967.47                                                                        | ACT                                          |
| CUSTOMER ONE                                                                    | 98774586630                                   | 012                     | \$250.00                                                                        | ACT                                          |
| CUSTOMER ONE                                                                    | 74541021574                                   | 653                     | \$2,000.00                                                                      | ACT                                          |

# Accounts: Number of accounts in the portfolio.

Net Listed: Net value of the accounts in the portfolio.

Interest Accrued: Interest accrued on the accounts in the portfolio.

Last Payment: Last payment amount on the accounts in the portfolio.

Total Paid: Total amount paid on the accounts in the portfolio.

Current Balance: Current balance of the accounts in the portfolio.

**Postdates/Promises:** Post-dated check and promise amounts for the accounts in the portfolio.

Balance After Postdates: Portfolio balance after subtracting post-dated checks.

Next Postdate/Promise: Next post-dated check or promise date.

Final Postdate/Promise: Final post-dated check or promise date.

**Portfolio:** Code that identifies the portfolio.

Account: Code that identifies an account in the portfolio.

Balance: Balance of the account.

Status: Status of the account.

# **Hot Notes Card**

#### **Hot Notes Card**

The Hot Notes card allows you to add hot notes and standard notes to accounts.

#### **Hot Notes**

Hot notes display in the **Hot Notes** card and convey important information for working an account. The system retains the notes only until you clear the card. You can modify or delete hot notes that other users created.

#### **Standard Notes**

Standard notes display in the **Notes** panel. You use standard notes to track changes and save information about an account. The system retains the notes indefinitely. You cannot modify or delete standard notes.

#### Add a Hot Note to an Account

Use the **Hot Note** card in the **Delinquency** or **Recovery** anchor to add a hot note to the account that is displayed in the **Work Form**.

#### To add a hot note to an account

1. Locate the Hot Note card.

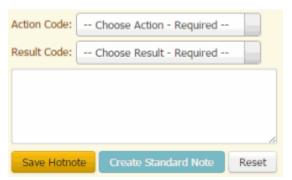

- 2. In the Action Code list box, click the action on the account.
- 3. In the **Result Code** list box, click the result of the action.
- In the Note box, type a note and then click Save Hotnote. The system adds the hot note to the account.

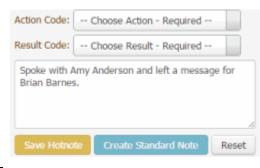

Tip: To cancel your changes, click Reset.

# Add a Standard Note to an Account

Use the **Hot Note** card in the **Delinquency** or **Recovery** anchor to add a standard note to the account that is displayed in the **Work Form**. You cannot modify or delete standard notes. For more information, see <u>Notes</u>.

#### To add a standard note to an account

1. Locate the Hot Note card.

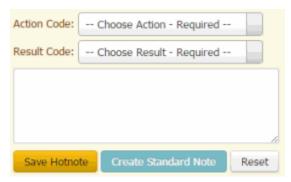

- 2. In the Action Code list box, click the action on the account.
- 3. In the **Result Code** list box, click the result of the action.
- 4. In the **Note** box, type a note and then click **Create Standard note**. The system adds the note to the **Notes** panel.

| + Add Note       | Q |            |        |                               | 🕑 Help   |
|------------------|---|------------|--------|-------------------------------|----------|
| Jate             | U | ser Action | Result | Comment                       | Private? |
| /19/2013 9:06 am | g | s CO       | со     | On vacation until 08/31/2013. |          |

Tip: To cancel your changes, click Reset.

# **Joined Accounts**

#### **Joined Accounts Overview**

The "joined accounts" feature provides visibility into a specific party and the party's multiple accounts; a specific account and the account's multiple parties; and the navigation across both contexts. The following example shows John Smith associated to Account A and Account B. It shows Jane Smith associated to Account B and Account C. Finally, it shows John Smith and Jane Smith associated to each other through the shared Account B. When viewing Account B, you see two responsible parties. Selecting John Smith brings visibility to Account A and the responsibility to Account B. Selecting Jane Smith brings visibility to Account B and the responsibility to Account C.

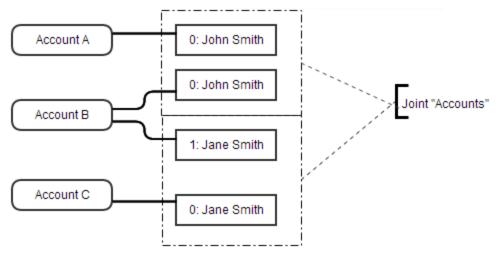

Users can view a specific account and see that account's data and its related parties. They can also view a specific party and see the related accounts and a roll-up of the responsibility of those accounts. Data points like the total amount due differ based on which party that the user selected and the party's responsibilities.

# **Joined Accounts Card**

The **Joined Accounts** card displays the accounts associated to the responsible parties on the account displayed in the **Work Form**. The information that appears on this card is based on whether the system is displaying the <u>Delinquency or Recovery Anchor</u>. Open accounts appear first, sorted by received date. If there are more than four accounts to display, the system includes pagination.

#### Notes:

- To display one of the joined accounts in the **Work Form**, click the account.
- If closed accounts are excluded from the list, a check mark in a red box appears (as shown in the example). To include closed accounts in the list, click the check mark in the red box. An **X** in a blue box appears in place of the check mark.
- If closed accounts are included in the list, an X in a blue box appears. To remove closed accounts from the list, click the X in the blue box. A check mark in a red box appears in place of the X.

#### **Delinquency anchor - Joined Accounts card**

|              | Joined (File#) Account | Status | Client                                     |   |   | Total Due            | Past Due                 | Last Pd Am | Last Paid | Worked | Contacted |
|--------------|------------------------|--------|--------------------------------------------|---|---|----------------------|--------------------------|------------|-----------|--------|-----------|
| _ <b>%</b> _ | (1225) 125454212135432 | NEW    | CUSTOMER TWO                               |   | ¥ | \$250.00             | \$200.00                 | \$0.00     |           |        |           |
|              | (1226) 125454669801200 | NEW    | CUSTOMER ONE                               |   | ~ | \$250.00             | \$200.00                 | \$0.00     |           |        |           |
|              | (1227) 1540302062300   | NEW    | CUSTOMER THREE                             |   | ~ | \$250.00             | \$200.00                 | \$0.00     |           |        |           |
|              | (1228) 2597312135432   | NEW    | CUSTOMER THREE                             |   | ~ | \$250.00             | \$200.00                 | \$0.00     |           |        |           |
|              |                        |        |                                            | 1 | 2 |                      |                          |            |           |        |           |
|              |                        |        | Responsible Balance:<br>Collectable Total: |   |   | \$0.00<br>\$1,250.00 | \$1,000.00<br>\$1,000.00 | \$0.00     |           |        |           |

**Joined (File #):** Unique code that the system assigned to identify the account. If a Link icon displays next to an account, it indicates that the account is the driver (main) account in the group of joined accounts.

Account: Unique code that the client assigned to identify the account.

Status: Status of the account.

**Client:** Name of the client associated to the account.

Total Due: Total amount due on the account.

**Past Due:** Amount that is past due on the account.

Last Pd Amt: Amount last paid on the account.

Last Paid: Date of last payment on the account.

Worked: Date a user last worked the account.

**Contacted:** Date a user last contacted a party on the account.

**Responsible Balance:** Total due and total past due for only the accounts in the data grid for which the focused party is responsible.

**Collectable Total:** Total due, total past due, and total last paid amounts for all the accounts in the data grid, regardless of whether the focused party is responsible.

#### **Recovery anchor - Joined Accounts card**

|          | Joined (File#) Account | Status | Client               |     | Total Due  | Past Due | Last Paid | Worked | Contacted |
|----------|------------------------|--------|----------------------|-----|------------|----------|-----------|--------|-----------|
| <b>∞</b> | (1645) 541224547411    | NEW    | DISNEY CUSTOMER      |     | \$1,560.55 | \$0.00   |           |        |           |
|          | (1646) 54122447031     | NEW    | DISNEY CUSTOMER      | ~   | \$650.00   | \$0.00   |           |        |           |
|          | (1647) 654123001470    | NEW    | DISNEY CUSTOMER      | ~   | \$450.00   | \$0.00   |           |        |           |
|          | (1648) 140012457712331 | NEW    | DISNEY CUSTOMER      | ~   | \$3,260.00 | \$0.00   |           |        |           |
|          |                        |        |                      | 1 2 |            |          |           |        |           |
|          |                        |        | Responsible Balance: |     | \$0.00     | \$0.00   |           |        |           |
|          |                        |        | Collectable Total:   |     | \$7,280.55 | \$0.00   |           |        |           |

**Joined (File #)**: Unique code that the system assigned to identify the account. If a Link icon displays next to an account, the account is the driver (main) account in the group of joined accounts.

Account: Unique code that the client assigned to identify the account.

Status: Status of the account.

Client: Name of the client associated to the account.

Total Due: Total amount due on the account.

Past Due: This amount is not applicable to recovery accounts so the value is always zero (0).

Last Paid: Date of last payment on the account.

Worked: Date a user last worked the account.

**Contacted:** Date a user last contacted a party on the account.

**Responsible Balance:** Total due for only the accounts in the data grid for which the focused party is responsible.

**Collectable Total:** Total due for all accounts in the data grid, regardless of whether the focused party is responsible.

# **Medical Account Details Card**

The **Medical Account Details** card displays for medical accounts associated to the responsible parties on the account displayed in the **Work Form**. The information that appears on this card is based on whether the system is displaying the <u>Delinquency or Recovery Anchor</u>. Open accounts appear first, sorted by received date. If there are more than four accounts to display, the system includes pagination.

# Notes: To display one of the joined accounts in the Work Form, click the account. If closed accounts are excluded from the list, a check mark in a red box appears (as shown in the example). To include closed accounts in the list, click the check mark in the red box. An X in a blue box appears in place of the check mark. If closed accounts are included in the list, an X in a blue box appears. To remove closed accounts from the list, click the X in the blue box. A check mark in a red box appears in place of the X.

#### **Delinquency anchor - Medical Account Details card**

|   | Joined (File#) Account | Patient Name | Service Date | Status | Client               |    | Total Due | Past Due | Last Pd An | Last Paid | Received | Last Charge | Worked | Contacte |
|---|------------------------|--------------|--------------|--------|----------------------|----|-----------|----------|------------|-----------|----------|-------------|--------|----------|
| ∞ | (1206) 773820665544    |              |              | NEW    | CUSTOMER TWO         | ~  | \$250.00  | \$200.00 | \$0.00     |           | 2/28/11  |             |        |          |
|   | (1005) 7738201009121   | Roy Weisen   | 12/25/17     | NEW    | ABC Co.              | ¥. | \$150.00  | \$100.00 | \$0.00     |           | 2/11/11  |             |        |          |
|   |                        |              |              |        |                      |    |           |          |            |           |          |             |        |          |
|   |                        |              |              |        |                      |    |           |          |            |           |          |             |        |          |
|   |                        |              |              |        | Responsible Balance: | \$ | \$400.00  | \$300.00 |            |           |          |             |        |          |
|   |                        |              |              |        | Collectable Total:   | \$ | \$400.00  | \$300.00 | \$0.00     |           |          |             |        |          |
|   |                        |              |              |        |                      |    |           |          |            |           |          |             |        |          |
|   |                        |              |              |        |                      |    |           |          |            |           |          |             |        |          |

**Joined (File #):** Unique code that the system assigned to identify the account. If a Link icon displays next to an account, it indicates that the account is the driver (main) account in the group of joined accounts.

Account: Unique code that the client assigned to identify the account.

Patient Name: Patient's name.

**Service Date:** Date the patient received medical care.

Status: Status of the account.

**Client:** Name of the client associated to the account.

Total Due: Total amount due on the account.

Past Due: Amount that is past due on the account.

Last Pd Amt: Amount last paid on the account.

Last Paid: Date of last payment on the account.

**Received:** Date your organization received the account.

Last Charge: Date the client last charged the account.

Worked: Date a user last worked the account.

**Contacted:** Date a user last contacted a party on the account.

**Responsible Balance:** Total due and total past due for only the accounts in the data grid for which the focused party is responsible.

**Collectable Total:** Total due, total past due, and total last paid amounts for all the accounts in the data grid, regardless of whether the focused party is responsible.

|     | Joined (File#) Account | Patient Name | Service Date | Status | Client               |   | Total Due  | Past Due | Last Paid | Received | Last Charge | Worked | Contacted |
|-----|------------------------|--------------|--------------|--------|----------------------|---|------------|----------|-----------|----------|-------------|--------|-----------|
| ବ୍ତ | (1000) 7738184767075   |              |              | ACT    | CUSTOMER ONE         | ~ | \$967.47   | \$0.00   |           | 2/11/11  |             |        |           |
|     | (1200) 74541021574653  | Richard Kile | 1/1/18       | ACT    | CUSTOMER ONE         | ~ | \$2,000.00 | \$0.00   |           | 2/11/11  |             | 6/2/17 | 6/2/17    |
|     | (1201) 98774586630012  |              |              | ACT    | CUSTOMER ONE         | ~ | \$250.00   | \$0.00   |           | 2/11/11  |             |        |           |
|     |                        |              |              |        |                      |   |            |          |           |          |             |        |           |
|     |                        |              |              |        | Responsible Balance: |   | 3,217.47   | \$0.00   |           |          |             |        |           |
|     |                        |              |              |        | Collectable Total:   | 1 | 3,217.47   | \$0.00   |           |          |             |        |           |
|     |                        |              |              |        |                      |   |            |          |           |          |             |        |           |

#### **Recovery anchor - Medical Account Details card**

**Joined (File #)**: Unique code that the system assigned to identify the account. If a Link icon displays next to an account, the account is the driver (main) account in the group of joined accounts.

Account: Unique code that the client assigned to identify the account.

Patient Name: Patient's name.

**Service Date:** Date the patient received medical care.

**Status:** Status of the account.

Client: Name of the client associated to the account.

Total Due: Total amount due on the account.

Past Due: This amount is not applicable to recovery accounts so the value is always zero (0).

Last Paid: Date of last payment on the account.

**Received:** Date your organization received the account.

Last Charge: Date the client last charged the account.

Worked: Date a user last worked the account.

**Contacted:** Date a user last contacted a party on the account.

**Responsible Balance:** Total due for only the accounts in the data grid for which the focused party is responsible.

**Collectable Total:** Total due for all accounts in the data grid, regardless of whether the focused party is responsible.

# **Link Summary Card**

The **Link Summary** card contains summary information for open accounts linked to the account displayed in the **Work Form**. Linked accounts can belong to different clients.

| Linked Accounts: 3   | Linked Balance: \$3,2 | 17.47    |            |
|----------------------|-----------------------|----------|------------|
| Client               |                       | Accounts | Balance    |
| 0000001 - CUSTOMER 0 | DNE                   | 2        | \$1,217.47 |
| 0000015 - LIQUID LAT | CUSTOMER              | 1        | \$2,000.00 |

Linked Accounts: Total number of accounts in the linked account group for all associated clients.

Linked Balance: Total balance of the accounts in the linked account group for all associated clients.

**Client:** Name of the client associated to the linked accounts.

Accounts: Number of accounts in the linked account group associated to the client.

Balance: Total balance of the accounts in the linked account group associated to the client.

# **Party Card**

The Party card contains contact information for a party on the account displayed in the Work Form.

#### Miss Leila Smitherma...

```
    ✓ Good Address
    258 Bolsius Ave.
    Haines Falls, O149 4HS
    GB
    No Phone
    No Email Address
```

[Name] Party's name.

Address: Party's address.

Phone: Party's telephone number.

Email: Party's email address.

# **Party Navigator Card**

The **Party Navigator** card contains information regarding a party on the account displayed in the **Work Form**.

| Richard Kile                                                                                                    |         | Primary RP   | Richard Kile                                |
|----------------------------------------------------------------------------------------------------|---------|--------------|---------------------------------------------|
| Is Responsible                                                                                                  | Yes     | Accoun       | t On Hold Broken Promise                    |
| Authorized For Customer                                                                                         | None    |              |                                             |
| Customer (                                                                                                    | On Hold | National ID  | 111223333                                   |
| Open Complaint                                                                                                  | No      | Address      | <ul> <li>12 JAMES ROAD</li> </ul>           |
| Open Dispute                                                                                                    | No      |              | APT G                                       |
| Care/Hardship                                                                                                   | No      |              | ALLENTOWN , PA 18101                        |
| Legal Representation                                                                                            | No      | Email        | <ul> <li>Richard.Kile@mymail.com</li> </ul> |
| Bankruptcy/Insolvency                                                                                           | No      | Mobile Phone |                                             |
| Deceased Information                                                                                            | No      | Home Phone   | 0021                                        |
| Debt Management                                                                                                 | No      | Work Phone   |                                             |
| to a second second second second second second second second second second second second second second second s |         |              |                                             |

#### Column 1

**[Name]:** Name of a party on the account. If more than one party exists on the account, you can click the list box to select another party for whom to view information.

Is Responsible: Indicates whether the party is responsible for the account.

**Authorized For Customer:** Customer for whom the party is authorized to discuss the debt and pay on the account.

[Customer Alert]: If the customer is on hold, a "Customer On Hold" alert appears in red.

**Tip:** You can rest your mouse on the alert to view more information about it. For system-placed holds, the information displayed is the date the system placed the hold and the reason (for example, complaint). For user-placed holds, the information displayed is the hold expiration date and the reason the user provided when placing the hold. If both the system and a user placed a hold, the information that displays is for whichever hold occurred first.

Note: If any of the following are true, the verbiage appears in red.

**Open Complaint:** Indicates whether there is an open complaint on the account.

Open Dispute: Indicates whether there is an open dispute on the account.

**Care/Hardship:** Indicates whether there is a customer care or financial hardship case on the account.

Legal Representation: Indicates whether the account is in litigation.

Bankruptcy/Insolvency: Indicates whether there is a bankruptcy or insolvency on the account.

Deceased Information: Indicates whether a party on the account is deceased.

**Debt Management:** Indicates whether a party on the account engaged a Consumer Credit Counseling Service (CCCS) to negotiate settlement or payment arrangements on the debt.

#### Column 2

Primary RP: Name of the primary responsible party on the account.

[Account Alert]: If there are account alerts (for example, account is on hold or has a broken promise), the alerts appear in red.

**Tip:** You can rest your mouse on the alert to view more information about it. For example, if the account has a broken promise, the information displayed is the date the broken promise occurred and the promise amount. If a user placed the account on hold, the information displayed is the hold expiration date and the reason the user provided when placing the hold.

**National ID:** Unique number that the government issued to identify the party shown in column 1 of the card (for example, social security number or state ID).

Address: Mailing address of the party shown in column 1 of the card.

Email: Email address of the party shown in column 1 of the card.

Mobile Phone: Cell number of the party shown in column 1 of the card.

Home Phone: Home number of the party shown in column 1 of the card.

Work Phone: Work number of the party shown in column 1 of the card.

**Note:** If the party has multiple phone numbers of the same type (for example, work), the system displays only one phone number for that type. To view all phone numbers for the account, see <u>View Phone Numbers for an Account</u>.

# **Pending Payments Card**

The **Pending Payments** card displays pending payments for the account displayed in the **Work Form**.

Latitude by Genesys Printable Help for Users

| Pay Arrangement Items:     | 1        |
|----------------------------|----------|
| Date Next Payment Due:     | 11/17/14 |
| Arrangement Ends:          | 11/17/14 |
| Amount of Postdates:       | \$2.00   |
| Balance After Arrangement: | \$398.00 |
| Settlement in Progress     | •        |

Pay Arrangement Items: Number of items in the payment arrangement.

Date Next Payment Due: Due date of the next payment in the arrangement.

Arrangement Ends: Date the payment arrangement ends.

Amount of Postdates: Total amount for all post-dated payments in the arrangement.

**Balance After Arrangement:** Account balance after the system applies the payments in the arrangement.

[Message area]: Messages about the arrangement, such as "Settlement in Progress" and "Broken Promise."

### **Support Queue Details Card**

The **Support Queue Details** card displays support queue details for the account displayed in the **Work Form**. This card displays for accounts assigned to any support queue, such as clerical or supervisor. If an account belongs to more than one support queue, you can select the queue to view.

| Clerical Support | •          |         |
|------------------|------------|---------|
| Queue Code:      | 600        |         |
| Date Added:      | 2/24/11    |         |
| Added By:        | gs         |         |
| Due Date:        |            |         |
| User Comment:    |            |         |
|                  |            |         |
|                  |            |         |
|                  |            |         |
|                  |            |         |
|                  | Remove Fro | m Queue |

Queue: Queue for which to display details.

Queue Code: Code that identifies the support queue.

Date Added: Date the user added the account to the support queue.

Added by: ID of the user who added the account to the support queue.

**Due Date:** Date the user requested a response to the support issue.

User Comment: Reason the user assigned the account to the support queue.

Remove From Queue: Removes the account from the queue specified in the Queue list box.

# **Account Detail**

# **Account Detail**

You can view and modify account details using the Account Detail toolbar in the Work Form.

Balance Details Major Dates Additional Information Contact Analysis Client Guidelines Link Details

# **View Account Balance Details**

Use the **Balance Details** panel to view account balance details for the account displayed in the **Work Form**. The information that appears on this panel is based on whether the account is a delinquency or recovery account.

To view account balance details

- In the Account Detail toolbar, click Balance Details. One of the following occurs:
  - For an account that the client charged off, the <u>current balance</u> information appears.
  - For an account that the client didn't charge off, the <u>history balance</u> information appears.

### **Current Balance**

Current Balance

The Current Balance panel shows the amounts for each money bucket for recovery accounts.

|                     | Original | Adjusted | Net Original | Accrued | Paid   | Current  |
|---------------------|----------|----------|--------------|---------|--------|----------|
| Principal           | \$292.87 | \$0.00   | \$292.87     | \$0.00  | \$0.00 | \$292.87 |
| Interest            | \$0.00   | \$0.00   | \$0.00       | \$0.00  | \$0.00 | \$0.00   |
| Collection Costs    | \$0.00   | \$0.00   | \$0.00       | \$0.00  | \$0.00 | \$0.00   |
| Bad Check Chgs      | \$0.00   | \$0.00   | \$0.00       | \$0.00  | \$0.00 | \$0.00   |
| Court Cost          | \$0.00   | \$0.00   | \$0.00       | \$0.00  | \$0.00 | \$0.00   |
| Attorney Fees       | \$0.00   | \$0.00   | \$0.00       | \$0.00  | \$0.00 | \$0.00   |
| Misc                | \$0.00   | \$0.00   | \$0.00       | \$0.00  | \$0.00 | \$0.00   |
| Not Used            | \$0.00   | \$0.00   | \$0.00       | \$0.00  | \$0.00 | \$0.00   |
| Not Used            | \$0.00   | \$0.00   | \$0.00       | \$0.00  | \$0.00 | \$0.00   |
| Transaction Charges | \$0.00   | \$0.00   | \$0.00       | \$0.00  | \$0.00 | \$0.00   |
| Total               | \$292.87 | \$0.00   | \$292.87     | \$0.00  | \$0.00 | \$292.87 |
|                     |          |          |              |         |        | Overpaid |
| Amount:             |          |          |              |         |        | \$7.13   |

Help

**Money buckets:** (Rows) Categories used to group amounts associated to the account (for example, principal and interest).

**Original:** Balance of each money bucket on the day your organization received the account.

**Adjusted:** Amount the system or user adjusted each money bucket after your organization received the account.

Net Original: Original balance of each money bucket, plus or minus adjustments.

Accrued: Accrued interest (calculated interest, transaction fees).

Paid: Payment amounts received for each money bucket after your organization received the account.

Current: Current balance of each money bucket.

Total: (Last row) Total amounts for each of the columns.

**Overpaid:** Amount overpaid on the account (account balance less the amount paid).

#### **History Balance**

The **History Balance** panel shows account aging information by month and year for delinquency accounts.

| History Balance<br>Linked Accounts 🖉 |     |     |     |     |     |     |     |     |     |     |     |
|--------------------------------------|-----|-----|-----|-----|-----|-----|-----|-----|-----|-----|-----|
| Jan                                  | Feb | Mar | Apr | Мау | Jun | Jul | Aug | Sep | Oct | Nov | Dec |
| 2013 Curren                          | 3   |     | 90  | 90  |     | 30  |     |     |     |     |     |
| 2012                                 |     |     | 60  |     |     |     |     |     |     |     | 60  |
| 2011                                 |     | 120 | 120 |     |     | 60  | 180 |     |     |     |     |

Linked Accounts: If selected, linked accounts are included in the panel.

# **View or Modify Account Dates**

Use the **Account Dates** panel to view important dates associated to the account displayed in the **Work Form**. To modify custom dates, you must have the Update User Date 1 Permission, Update User Date 2 Permission, and Update User Date 3 Permission.

#### To view or modify account dates

1. In the Account Detail toolbar, click Major Dates.

| Received:      | 2/11/11  | Client Date Last<br>Paid:   | 4/8/08  | Amount: | \$                 | 0 | Custom Date 1: | Ê       |
|----------------|----------|-----------------------------|---------|---------|--------------------|---|----------------|---------|
| Date Closed:   |          | Client Date Last<br>Charge: |         | Amount: | \$                 | 0 | Custom Date 2: | <b></b> |
| ast Worked:    |          | Delinquency:                | 1/25/09 |         | Galanna<br>Malatan |   | Custom Date 3: | *       |
| ast Contacted: |          | ChargeOff:                  | 1/25/09 |         |                    |   |                |         |
| ast Paid:      | 10/29/14 |                             |         |         |                    |   |                |         |
| Contract:      |          |                             |         |         |                    |   |                |         |

Received: Date your organization received the account.

Date Closed: Date the system or a user closed the account.

Last Worked: Date the user last worked the account.

Last Contacted: Date your organization last contacted the customer.

Last Paid: Date your organization last received a payment.

**Contract:** Date the customer started the account with the client.

Client Date Last Paid: Date the client last received a payment.

**Amount:** (Client Date Last Paid Amount) Payment amount that the client reported as last received on the account.

Client Date Last Charge: Date the client last charged the account.

Amount: (Client Date last Charge Amount) Amount the client last charged the account.

**Delinquency:** Date the account became delinquent.

Charge Off: Date the client charged off the account.

**Custom Date 1** through **Custom Date 3**: A user-defined date. The labels differ, depending on how your organization configured your system.

2. If you have the permissions to modify the user dates, complete the information and then click **Save**.

## **View Additional Account Information**

Use the **Additional Info** panel to view miscellaneous account information for the account displayed in the **Work Form**.

#### To view additional account information

• In the Account Detail toolbar, click Additional Information.

| it Type: Class:  |               | Creditors: | Original:         | PNC BANK | Client:   | 0000001 - ABC CLIENT |
|------------------|---------------|------------|-------------------|----------|-----------|----------------------|
| Claim Type:      |               |            | Previous:         |          | Division: |                      |
| nt IDs: Original | 7738201009121 | Interest:  | Rate:             | 0        | District: |                      |
| ID 1:            | Secured Loan  |            | Date<br>Assessed: | 2/11/11  | Branch:   |                      |
| ID 1.<br>ID 2:   |               |            |                   |          |           |                      |
|                  |               |            |                   |          |           |                      |

#### Account Type

Class: Class of business assigned to the account for reporting to credit bureaus.

Claim Type: Claim type that the system uses to determine the statute of limitations.

#### Account IDs

**Original**: Account ID the creditor assigned to the account originally.

Secured Loan: If selected, the customer pledged collateral against the loan.

**ID 1:** User-defined account identification.

**ID 2:** User-defined account identification.

#### Creditors

**Original:** Original creditor assigned to the account.

**Previous:** Creditor previously assigned to the account.

#### Interest

Rate: Interest rate of the loan.

Date Assessed: Date the client assessed interest.

**Client:** Client associated to the account.

Division: Client's division.

**District:** Client's district.

Branch: Client's branch.

# **View Contact Analysis Information**

Use the **Contact Analysis** panel to verify the number of times each day that your organization attempted to contact the customer regarding the account displayed in the **Work Form**. You can use this information to determine what time to set up a reminder.

The system displays the following information:

- Morning, afternoon, evening, and weekend contacts by both a user and a dialer.
- Scoring information that the system imported (custom interfaces only.)
- Number of days that your organization has held the account.
- Percentage of the balance currently recovered.
- Total amount collected, with the average amount collected each time your organization contacted the customer or worked the account.

#### To view contact analysis information

• In the Account Detail toolbar, click Contact Analysis.

#### Contact Analysis

|           | User (n    | on-Dialer) | D      | aler                                                                                                    | Time | Worked | Contacted | Score:            |     |
|-----------|------------|------------|--------|----------------------------------------------------------------------------------------------------|------|--------|-----------|-------------------|-----|
|           | Worked     | Contacted  | Worked | Contacted                                                                                                    |      |        |           | Age:              | 922 |
| Morning   | 0          | 0          | 0      | 0                                                                                                    |      |        |           | Recovered:        | 0   |
| Afternoon | 0          | 0          | 0      | 0                                                                                                    |      |        |           | Amount Collected: | 0   |
|           | 0          | 0          | 0      | 0                                                                                                    |      |        |           | Per Work:         | 0   |
| Evening   | lan jan op |            |        | (and the second second s |      |        |           | Per Contact:      | 0   |
| Weekend   | 0          | 0          | 0      | 0                                                                                                    |      |        |           |                   |     |

**User (non-Dialer) Worked** (Morning, Afternoon, Evening, Weekend): Number of times users worked the account during the specified time of day.

**User (non-Dialer) Contacted** (Morning, Afternoon, Evening, Weekend): Number of times users contacted someone regarding the account during the specified time of day.

**Dialer Worked** (Morning, Afternoon, Evening, Weekend): Number of times that the dialer worked the account during the specified time of day.

**Dialer Contacted** (Morning, Afternoon, Evening, Weekend): Number of times that the dialer contacted someone regarding the account during the specified time of day.

**Time:** Hour of day the user worked the account or contacted someone regarding the account.

Worked: Number of times the user worked the account at the specified time of day.

**Contacted:** Number of times the user contacted someone regarding the account at the specified time of day.

**Score:** Indicates how collectable the account is. This information comes from a file that your organization receives from an outside vendor.

Age: Number of days your organization has held the account.

Recovered %: Percent of the account balances that your organization received in payments.

Amount Collected: Total amount collected on the accounts.

Per Work: Total amount collected for worked accounts.

Per Contact: Total amount collected for contacted accounts.

# **View Client Guidelines**

Use the **Client Guidelines** panel to view the work plan, settlement guidelines, and miscellaneous information for the client on the account displayed in the **Work Form**. Your organization specifies this information when setting up a client. For more information, see Maintain Client Guidelines.

#### To view client guidelines

• In the Account Detail toolbar, click Client Guidelines.

| DEFAULT CUSTOMER                                                      |
|-----------------------------------------------------------------------|
| 123 MAIN STREET                                                       |
| JACKSONVILLE, FL 32246                                                |
| 555-1212                                                              |
| Work Plan                                                             |
| Work new biz 2 days, all other accounts every 3 days.                 |
| Settlement Guidelines                                                 |
| 80% Blanket Settlement authorized. Anything lower see your supervisor |
| Misc Info                                                             |
| Testing Misc Info in customer properties.                             |
|                                                                       |
| e Help                                                                |

Work Plan: Displays a work plan for the account.

Settlement Guidelines: Displays settlement guidelines for the account.

Miscellaneous Information: Displays miscellaneous information for working an account.

# **View Information for Linked Accounts**

Use the **Link Details** panel to view information about accounts that are linked to the account displayed in the **Work Form**. Linked accounts can belong to different clients.

#### To view information for linked accounts

- 1. With an account displayed in the **Work Form**, in the **Account Detail** toolbar, click **Link Details**. One of the following occurs:
  - For a first-party active collections account, the <u>first-party active collections</u> information appears.
  - For a first-party recovery or third-party collections account, the <u>first-party recovery or</u> <u>third-party collections</u> information appears.

**Note:** To display a linked account in the **Work Form**, in the Account column, click the account number.

2. To refresh the data in the data grid, click the Refresh icon in the first column and of the data grid's header row.

### **First-party active collections**

The first-party active collections anchor shows aging information for each linked account.

| nk Driver<br>nk ID: | File ID:     | 1206<br>5 |                      |       |        |          |             |       |         |          |          |         |         |         |         |
|---------------------|--------------|-----------|----------------------|-------|--------|----------|-------------|-------|---------|----------|----------|---------|---------|---------|---------|
| 0                   | Client       |           | (File#) Account      | Aging | Status | Recieved | Last Charge | Cycle | Current | Past     | Total    | 30      | 60      | 90      | 120     |
|                     | CUSTOMER TWO |           | (1206) 773820665544  | 150   | NEW    | 2/28/11  |             | 02/09 | \$50.00 | \$200.00 | \$250.00 | \$50.00 | \$50.00 | \$50.00 | \$50.00 |
|                     | CUSTOMER ONE |           | (1005) 7738201009121 | 90    | NEW    | 2/11/11  |             | 02/09 | \$50.00 | \$100.00 | \$150.00 | \$50.00 | \$50.00 |         |         |

# Accounts: Number of accounts in the linked account group, including the driver account.

**Link Driver Account Number**: Unique code that the client assigned to identify the link driver account. In the data grid, a Flag icon signifies the driver account and a Chain Link icon signifies a linked account.

Link Driver File ID: Unique code that the system assigned to identify the link driver account.

Link ID: Unique number that identifies the linked account group.

**Client:** Name of the client on the account.

(File #) Account: Unique code that the client assigned to identify the account.

Aging: Age of the account, which is the greatest number of days the account is past due.

Status: Status of the linked account.

**Received:** Date your organization received the account.

Last Charge: Amount the client last charged the account.

**Cycle:** Date the account's next billing cycle begins.

Current: Amount that is not yet due.

Past: Total amount that is past due on the account.

Total: Total amount due on the account. This amount is the sum of the current and total amounts.

[Delinquency Aging Buckets]: Time periods for reporting past due amounts. In the example, the labels are 30, 60, 90, and 120. Your organization defines these labels. For more information, see the Delinquency Aging Bucket Labels permission.

# First-party recovery or third-party collections

The first-party recovery or third-party collections anchor shows account balance and payment information for each linked account.

| nk ID: | er File ID:  | 1000                  |        |          |             |            |            |            |          |        |          |                     |     |
|--------|--------------|-----------------------|--------|----------|-------------|------------|------------|------------|----------|--------|----------|---------------------|-----|
| 2      | Portfolio    | (File#) Account       | Status | Recieved | Last Charge | Balance    | Charge Off | Placed     | Interest | Paid   | Last Pay | Amount of Postdates | Nex |
|        | CUSTOMER ONE | (1000) 7738184767075  | ACT    | 2/11/11  |             | \$967.47   | 1/31/11    | \$967.47   | \$0.00   | \$0.00 |          | \$0.00              |     |
| •      | CUSTOMER ONE | (1201) 98774586630012 | ACT    | 2/11/11  |             | \$250.00   |            | \$250.00   | \$0.00   | \$0.00 |          | \$0.00              |     |
|        | CUSTOMER ONE | (1200) 74541021574653 | ACT    | 2/11/11  |             | \$2,000.00 |            | \$2,000.00 | \$0.00   | \$0.00 |          | \$0.00              |     |

**# Accounts:** Number of accounts in the linked account group, including the driver account.

**Link Driver Account Number**: Account number for the main account in the linked accounts group. In the data grid, a Flag icon signifies the driver account and a Chain Link icon signifies a linked account.

Link Driver File ID: Unique number the system assigned to the link driver account to identify it.

Link ID: Unique number that identifies the linked account group.

**Client:** Name of the client on the account.

(File #) Account: Account number that the client assigned to the account.

Status: Status of the linked account.

**Received:** Date your organization received the account.

Last Charge: Amount the client last charged the account.

Balance: Account balance.

Charge Off: Date the client charged off the account.

**Placed:** Amount on the account that the client placed with an outside agency.

**Interest:** Interest on the account.

Paid: Amount paid on the account.

Last Pay: Last payment date.

Amount of Postdates: Post-dated check and promise amount.

Next: Next payment date.

# **Account Links**

# **Account Links**

Linked accounts are separate accounts that your organization holds for the same responsible party. Link Console links accounts for the same party automatically based on criteria that your organization configured in Link Console. The Manage Links feature in Latitude allows you to add and remove links manually. You can link an account to an existing party on another account, create a party to link to, and remove account links. Latitude considers all parties in the link group to be the same person.

#### Data merge

When you link parties, Latitude merges the following data:

- Address records
- Email address records
- Care and financial hardship records (uses the data changed most recently as the current data)
- Income and expenditure records (uses the data changed most recently as the current data)
- Complaint records (uses the data changed more recently as the current data)

# Add a Link to an Account

Use the **Manage Links** dialog box to link a party to the account displayed in the **Work Form**. You can link to an existing party or create a party to link to. You must have the Allow Manual Linking/Unlinking Permission.

#### To add a link to an account

1. In the Account toolbar, click Linking.

### Manage Links

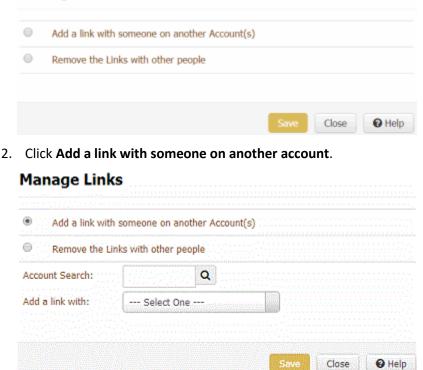

3. In the **Account Search** box, type the file number to search for and then click the Search icon. If an account matches the specified file number, Latitude populates the list box with the parties associated to the matching account.

4. Do one of the following:

- To link to a party displayed in the **Add a link with** list box, click the party's name and then click **Save**. One of the following occurs:
  - If a party that you are linking has an active arrangement, a message displays indicating that you cannot create a link. Click **Close**.
  - If an account in a linked group has a court case, a message displays indicating that you cannot create a link. Click **Close**.
  - If the party that you selected to link to is linked to other parties, a message displays asking whether you want to link all the parties. To link all the parties, click **OK**. Latitude links the parties and merges certain data. To close the dialog box without linking the parties, click **Cancel**.
  - o If no messages display, Latitude links the parties and merges certain data.
- To create a party to link to, in the Add a link with list box click None (create a record) and then click Save. Latitude creates a party with the same name as the account displayed in the Work Form and links to that party. Latitude merges certain data with the new party. Use the Customers panel to update other data for the party as necessary. For more information, see <u>Customers</u>.

Note: For more information about what data Latitude merges, see Account Links.

# **Remove all Links to an Account**

Use the **Manage Links** dialog box to remove all links to the account displayed in the **Work Form**. You must have the Allow Manual Linking/Unlinking Permission.

#### To remove all links to an account

1. In the Account toolbar, click Linking.

#### Manage Links

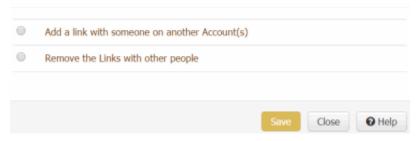

2. Click Remove the links with other people. The Copy Person-centric Data check box appears.

| Ma | Manage Links                                  |  |  |  |  |  |  |  |  |
|----|-----------------------------------------------|--|--|--|--|--|--|--|--|
| 0  | Add a link with someone on another Account(s) |  |  |  |  |  |  |  |  |
| ۲  | Remove the Links with other people            |  |  |  |  |  |  |  |  |
|    | "Copy Person-centric Data?"                   |  |  |  |  |  |  |  |  |
|    |                                               |  |  |  |  |  |  |  |  |
|    | Save Close GHelp                              |  |  |  |  |  |  |  |  |

- 3. To copy the person's address; email; care and financial hardship data; income and expenditure data; and complaints data to a new joined customer ID, select the **Copy Person-centric Data** check box.
- 4. Click **Save**. Latitude removes the account from the link group.

# Notes: If the party displayed in the Work Form is a member of an active arrangement, a message displays indicating that you cannot remove the link. Click OK. If an account in the linked group has a court case, a message displays in the status bar indicating that you cannot remove the link.

# **Account Reminders**

# **Account Reminders**

You can set a reminder for an account so that a user can carry out a specific action at a specific date and time. For example, you can set a reminder to have a user call an account at a certain time of day. Reminders appear for the desk associated to the account for which you set the reminder. If an account moves to another desk, the reminders stay with the account. Reminders continue to appear for the desk until you dismiss them.

# Set a Timed Reminder

Use the **Set Timed Reminder** dialog box to set a reminder for an account associated to your desk and have the reminder appear at a specific date and time. You cannot set a reminder for a date and time in the past, a date that exceeds the maximum reminder days allowed for the desk, or for a closed account. For more information, see Add a Desk. If you have the Set Reminders for Others Permission, you can set reminders for accounts associated to other desks.

#### To set a timed reminder

1. In the Account toolbar, click Reminder.

| Date: | 12/21/2016  |           | •   |     | Dece | mber 2 | 2016 | today | •   |
|-------|-------------|-----------|-----|-----|------|--------|------|-------|-----|
| Time: | 9:43 am     | 0         | Sun | Mon | Tue  | Wed    | Thu  | Fri   | Sat |
| esk:  | ADMIN 1 DES | к         | 27  | 28  | 29   | 30     | 1    | 2     | 3   |
| _     | ct History  | 1         | 4   | 5   | 6    | 7      | 8    | 9     | 10  |
| Time  | Worked      | Contacted | 11  | 12  | 13   | 14     | 15   | 16    | 17  |
|       |             |           | 18  | 19  | 20   | 21     | 22   | 23    | 24  |
|       |             |           | 25  | 26  | 27   | 28     | 29   | 30    | 31  |
|       |             |           | 1   | 2   | 3    | 4      | 5    | 6     | 7   |
|       |             |           |     |     |      |        |      |       |     |
|       |             |           |     |     |      | _      |      |       |     |

# Set Timed Reminder

**Date:** Date for the reminder to appear.

**Time:** Time for the reminder to appear.

**Desk:** Desk for the reminder to appear.

Contact History: Time of day and the number of times a user worked or contacted the account.

**Calendar:** Shows the current day (shaded yellow) and days that have reminders set (blue box with the number of reminders).

- 2. To set a reminder, do the following:
- a. In the **Date** box, type or select the date for the reminder to appear.

b. In the **Time** box, type or select the time for the reminder to appear.

c. In the **Desk** list box, click a desk and then click **Save**. The system closes the **Set Timed Reminder** dialog box and increases the **Reminders** counter in the **Status** bar by 1.

| No | tes:                                                                                                    |
|----|----------------------------------------------------------------------------------------------------|
|    | • The system assigns the account to queue level 000, which doesn't allow the account to queue up for work until you dismiss the reminder. We recommend that you dismiss reminders in a timely manner to minimize the effect on the work queue. For more information, see Queue Level Codes for queue level 000. |
|    | • You cannot set a reminder on a closed account. The <b>Save</b> button is either not available or the system displays an error message when you click it.                                                                                                    |

3. To view details for an existing reminder, in the calendar, click the date that has a reminder set. The reminders for that date appear in the data grid beneath the calendar.

| •        |     | Decer | mber 2  | 2016    | today | •     |
|----------|-----|-------|---------|---------|-------|-------|
| Sun      | Mon | Tue   | Wed     | Thu     | Fri   | Sat   |
| 27       | 28  | 29    | 30      | 1       | 2     | 2 3   |
| 4        | 5   | 6     | 7       | 8       | 9     | ) 10  |
| 11       | 12  | 13    | 14      | 15      | 16    | 5 17  |
| 18       | 19  | 20    | 21<br>4 | 22<br>1 | 23    | 3 24  |
| 25       | 26  | 27    | 28      | 29      | 30    | ) 31  |
| 1        | 2   | 3     | 4       | 5       |       | 5 7   |
| Date     | AM  | Count | Dat     | te      | PM (  | Count |
| 12/21/16 | 8   | 2     | 12/     | 21/16   | 9 1   | L     |
| 12/21/16 | 11  | 1     |         |         |       |       |

Date: Date for the reminders to appear.

**AM/PM:** Time of day for the reminders to appear.

**Count:** Number of reminders set for the date and time of day.

# **View Timed Reminders**

Use the **Reminders** dialog box to view timed reminders for accounts associated to the desk that you are working. A notification appears in the **Status** bar that indicates the number of reminders that exist for the desk.

#### To view timed reminders

1. Check the **Status** bar for reminders. The following example shows that the desk has two reminders.

DB Server Name: MaltlavaSystest Database: Collect2000 Previous Login: Jun 8, 2016 10:49:54 am Time on Account: 00:00:03 Reminders: 2

2. In the Status bar, click Reminders.

# Reminders

| File Number | Name            | Client       | Balance | Due            | Actions            |
|-------------|-----------------|--------------|---------|----------------|--------------------|
| 1005        | Wiesen, Roy     | CUSTOMER ONE | 1307.21 | 1/8/16 7:24 am | Dismiss Reschedule |
| 1003        | Severino, Eva M | CUSTOMER ONE | 7960.47 | 1/8/16 7:25 am | Dismiss Reschedule |
|             |                 |              |         |                |                    |
|             |                 |              |         | Dismiss        | All Close 😡 Help   |

File Number: Unique code that the system assigned to identify the account.

Name: Name of the customer associated to the account.

**Client:** Name of the client who holds the account.

Balance: Balance due on the account.

Due: Date and time the reminder is due. Reminders display in date and time order.

3. To display an account in the **Work Form**, in the **File Number** column, click the file number. The **Reminders** dialog box closes and the account appears in the **Work Form**.

**Note:** The reminder continues to appear for the desk until you dismiss it. For more information, see <u>Reschedule or Dismiss a Timed Reminder</u>.

# **Reschedule or Dismiss a Timed Reminder**

Use the **Reminders** dialog box to reschedule a reminder so that it reappears later or dismiss a reminder so that it doesn't reappear again. Reminders continue to appear periodically until you reschedule or dismiss them. We recommend that you dismiss reminders in a timely manner to minimize the effect on the work queue. For more information, see Queue Level Codes for queue level 000.

#### To reschedule or dismiss a timed reminder

1. If a reminder exists for an account associated to the desk that you are working and the scheduled date and time have passed, the **Reminders** dialog box appears.

| Rem | nind | ers |
|-----|------|-----|
|     |      |     |

| File Number | Name            | Client       | Balance | Due            | Actions            |
|-------------|-----------------|--------------|---------|----------------|--------------------|
| 1005        | Wiesen, Roy     | CUSTOMER ONE | 1307.21 | 1/8/16 7:24 am | Dismiss Reschedule |
| 1003        | Severino, Eva M | CUSTOMER ONE | 7960.47 | 1/8/16 7:25 am | Dismiss Reschedule |

2. To display an account in the **Work Form**, click the account number. The **Reminders** dialog box closes.

Dismiss All

Close

Help

- 3. To reschedule a reminder, do the following:
- a. Click **Reschedule**. The **Set Timed Reminder** dialog box appears.
- b. Modify the information and then click **Save**. For more information, see <u>Set a Timed Reminder</u>.
  - 4. To dismiss a reminder, do one of the following:
    - To dismiss a single reminder, click **Dismiss**.
    - To dismiss all of the reminders, click **Dismiss All**.

The system reassigns the account to the queue level that applies based on account activity or condition.

5. To close the dialog box without rescheduling or dismissing the reminder, click **Close**. The **Reminders** dialog box reappears periodically until you reschedule or dismiss the reminder.

### Set an Account Follow-up Date

Use the **Set Account Follow-up Date** dialog box to set a follow-up date on an account. The account appears in the **Work Form** on the specified day when you attempt to move to the next account when working a queue. You cannot set a follow-up for a date in the past, or a date that exceeds the maximum follow-up days allowed for the desk. For more information, see Add a Desk. To set a follow-up date, you must have the Set Follow-up Date Permission.

#### To set an account follow-up date

1. In the Account toolbar, click Follow-up.

# Set Account Follow-up Date

| Follow-up date:  | 12/21/2016 |              |   |   |               |              |    | Tomorrow |        |  |
|------------------|------------|--------------|---|---|---------------|--------------|----|----------|--------|--|
| Days from today: | 2          | 3            | 4 | 5 | 7             | 14           | 21 | 30       |        |  |
| Follow-up time:  |            | Anyt<br>Morr |   | 0 | After<br>Even | moon<br>iing |    |          |        |  |
|                  |            |              |   |   |               | Save         |    | Cancel   | 😧 Help |  |

Follow-up Date: Date to follow up on the account.

Tomorrow: Sets the account to appear in the Work Form tomorrow.

**Days from Today:** Sets the account to appear in the **Work Form** a specific number of days from the current date.

Follow-up Time: If selected, sets the account to appear in the Work Form at a specific time of day.

2. Complete the information and then click **Save**.

# **Queue and Desk Assignments**

# **Queue and Desk Assignments**

You can change the work queue and desk assignments for the account displayed in the Work Form.

# Assign an Account to a Queue

Use the **Assign Queue** dialog box to assign an account for which you need assistance to a Clerical or Supervisor queue.

#### To assign an account to a queue

1. In the Account toolbar, click Assign Queue.

| Queue Code: Custom    |                            |             |
|-----------------------|----------------------------|-------------|
| Queue Code            | Queue Name                 | Queue Type  |
| 425                   | Custom                     | Custom      |
| 700                   | Supervisor                 | Supervisor  |
| 625                   | Clerical                   | Clerical    |
| Comments:             | Comments                   |             |
| Collector Desk Queue: | Continue to work in colle  | ector queue |
| Due Date (Optional):  | 📺 This request has a due d | late        |
|                       | Thu Jun 06 2013 10:23:10   | ) GM 🛗      |

- 2. To display queues for a specific queue type only, in the **Queue Code** list box, click the queue.
- 3. In the data grid, click the queue to which to assign the account.
- 4. In the **Comments** box, type a comment regarding what assistance the user needs on the account.
- 5. To continue to work the account in the Collector queue, select **Continue to Work in Collector Queue**. If this check box is cleared, the account doesn't appear in the Collector queue until it's released from the Supervisor or Clerical queue.
- 6. If you want the request completed by a specific date, select **This Request has a Due Date** and then type or select the due date from the calendar. You cannot select a date and time in the past.
- 7. Click **Save**. If the account has a queue assignment already, the system displays a message. Assign the account to a different queue.

# **Change a Desk Assignment**

Use the **Change Account Desk** dialog box to assign an account to another desk. The desks that are available to you include your desk and your supervisor's desk. If you don't have Change Desk Permission, the **Branch & Desk** menu is not available.

Desks that the system excludes from the list include:

- Desks assigned to the account.
- Desks that you don't have permission to which to assign accounts.
- Desks that are duplicates (for example, your desk is the same as the team supervisor desk).
- Desks not assigned to an active user, such as vacant desks.

#### To change a desk assignment

1. In the Account toolbar, click Branch & Desk and then click Choose Desk.

# Change Account Desk

| Desk       | Description        |
|------------|--------------------|
| 0000000    | ADMIN 1 DESK       |
| C1         | COLLECTOR 1 DESK   |
| DESK1      | DESK MOVER 1       |
| DESK2      | DESK MOVER 2       |
| DIALERAPPD | DIALER APPEND DESK |
| DIALERMERG | DIALER MERGE DESK  |
| DIALERNEW  | DIALER NEW DESK    |
| EQUIFAX    | EQUIFAX            |
| EXCHDESK   | EXCHANGE DESK      |
| EXPERIAN   | EXPERIAN           |
| FEE        | FEE DESK           |
|            | LIQUID LAT ACCTS   |

#### 2. Click the desk and then click Save.

**Tip:** You can also select a desk from the "quick-pick" list in the **Branch & Desk** menu.

# **Statuses**

#### **Statuses**

You can change the status of the account displayed in the **Work Form**. The status indicates the state of an account. An account status changes based on system activities or when you choose to change it. Only the status codes for which you have permissions are available to you. You can:

- Select a status from the **Status** menu.
- Open the Change Account Status dialog box and select a status.
- Specify the statuses to include in the **Status** menu.

Note: Codes in blue signify an open status and codes in red signify a closed status.

#### Select a Quick-pick Account Status

Use the **Status** menu to select an account status from the "quick-pick" list of statuses. You must have the Change Status Permission. For information about maintaining the "quick-pick" list, see <u>Maintain the</u> <u>Quick-pick Account Status List</u>.

#### To select a quick-pick account status

• In the Account toolbar, click Status and then click a status option (for example, HOT.) The system changes the account status to the selected status.

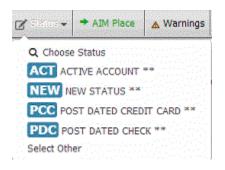

# **Change an Account Status**

Use the **Change Account Status** dialog box to change the status of an account. The system only displays the status codes for which you have permissions. For more information, see Change Status Permission.

#### To change an account status

1. In the Account toolbar, click Status and then click Choose Status.

| Status | Description                  |
|--------|------------------------------|
| ACT    | ACTIVE ACCOUNT **            |
| AEX    | ALL EFFORTS EXHAUSTED        |
| ATY    | ATTORNEY REPRESENTED ON ACCT |
| B07    | CHAPTER 7 BANKRUPTCY **      |
| B11    | CHAPTER 11 BANKRUPTCY        |
| B13    | CHAPTER 13 BANKRUPTCY **     |
| BKY    | BANKRUPTCY PENDING **        |
| CCC    | CONSUMER CREDIT COUNSELING   |
| CCR    | CLOSED CLIENT REQUEST        |
| CND    | CEASE AND DESIST             |

2. Click the status to assign to the account and then click **Save**.

**Note:** If the account is linked to another account (and this feature is available to you), the **Select Accounts** dialog box appears. Do the steps to <u>Select Accounts</u>.

# **Select Accounts**

Use the **Select Accounts** dialog box to select multiple linked accounts for which to change the account status or request a letter, depending on which task you are performing. This dialog box displays for linked accounts.

#### To select accounts

- 1. Do one of the following:
  - <u>Change an Account Status</u>
  - Request a Letter

The Select Accounts dialog box appears.

| 1 | File # | Account       | Status | Balance  | Has Active<br>Arrangement? | Client  | Patient Name | Date of Service | Contract Date | Chargeoff Date |
|---|--------|---------------|--------|----------|----------------------------|---------|--------------|-----------------|---------------|----------------|
| • | 1005   | 7738201009121 | NEW    | \$150.00 |                            | 0000001 |              |                 | 5/19/09       | 1/31/11        |
| • | 1206   | 773820665544  | NEW    | \$250.00 |                            | 0000002 |              |                 | 5/19/09       |                |

**Note:** If closed accounts are excluded from the list, a check mark in a red box appears (as shown in the example). If closed accounts are included in the list, an **X** in a blue box appears.

- 2. Do one of the following:
  - To include closed accounts in the list, click the check mark in the red box. An **X** in a blue box appears in place of the check mark.
  - To remove closed accounts from the list, click the **X** in the blue box. A check mark in a red box appears in place of the **X**.
- 3. To select the accounts for which to change the status or request a letter, do one of the following:
  - To include all the linked accounts, select the check box next to **Select/Deselect All** in the column heading.
  - To exclude all the linked accounts (except the account you are working), clear the check box next to **Select/Deselect All** in the column heading.
  - To include an individual linked account, select the corresponding check box.
  - To exclude an individual linked account, clear the corresponding check box.
- 4. To specify advanced options, do the following:
- a. Click **Advanced**. The advanced options appear.

| ▼Advanced   |   |          |   |               |          |
|-------------|---|----------|---|---------------|----------|
| Client:     | * | Patient: | ٣ | Service Date: | <b>#</b> |
| Apply Clear |   |          |   |               |          |

- b. To include accounts for a specific client, in the **Client** list box, click the client name.
- c. To include accounts for a specific medical patient, in the **Patient** list box, click the patient name.
- d. To include accounts for a specific date that the patient received medical care, in the **Service Date** list box, click the service date.
- e. Click Apply.
- 5. Click **Save**. If you are changing the status and the selected accounts have an active payment arrangement, a confirmation dialog box appears. Click **OK**.

The system either changes the status of the specified accounts or requests a letter for the specified accounts, depending on what action lead you to this dialog box.

# **Maintain the Quick-pick Account Status List**

Use the **Change Quick Status Choices** dialog box to maintain the "quick-pick" list of statuses that display in the **Status** menu.

#### To maintain the quick-pick account status list

1. In the Account toolbar, click Status and then click Select Other.

| Quick Status Item 1 | DSP - DEBTOR DISPUTES * | 7 |
|---------------------|-------------------------|---|
| Quick Status Item 2 | B07 - CHAPTER 7 BANKR x |   |
| Quick Status Item 3 | ATY - ATTORNEY REPRE *  |   |
| Quick Status Item 4 | B13 - CHAPTER 13 BANK x |   |
| Quick Status Item 5 | Clear                   |   |
| uick Status Item 6  | Clear                   |   |
| uick Status Item 7  | Clear                   |   |
| Quick Status Item 8 | Clear                   |   |

2. In the **Quick Status Item** list boxes, click a status to include in the **Status** menu and then click **Save**. You can specify up to eight statuses to display in the **Status** menu.

# **Standard Status Codes**

The following table lists standard status codes and their description. Your organization may have defined more status codes. You can only use the status codes for which you have the Change Status Permission.

\*Indicates system-utilized status codes.

| Code | Description                     | Туре   | Return Days |
|------|---------------------------------|--------|-------------|
| ACT* | Active Accounts                 | Active | 0           |
| AEX  | All Efforts Exhausted           | Closed | 30          |
| ΑΤΥ  | Attorney Represented on Account | Closed | 0           |
| B07* | Chapter 7 Bankruptcy            | Closed | о           |
| B13* | Chapter 13 Bankruptcy           | Closed | о           |
| ВКҮ* | Bankruptcy                      | Closed | 0           |
| ссс  | Consumer Credit Counsel         | Active | 0           |
| CCR  | Closed Client Request           | Closed | 0           |
| CND  | Cease and Desist                | Active | 0           |
| DEC  | Customer is Deceased            | Closed | 0           |
| DIP  | Customer in Prison              | Closed | о           |
| DSP  | Customer Disputes Balance       | Active | 0           |
| DUP  | Duplicate                       | Active | 0           |
| HLD  | Client put on Hold              | Active | 0           |
| нот  | Special Interest                | Active | 0           |
| LET  | Special Letter Series           | Active | 0           |
| LOP  | Letter of Protection            | Active | 0           |
| NEW* | New Business                    | Active | 0           |
| NPC* | No More Postdated Checks        | Active | 0           |

| Code | Description                  | Туре   | Return Days |
|------|------------------------------|--------|-------------|
| NSF* | Bounced Check Outstanding    | Active | 0           |
| PCC* | Pending Credit Card payments | Active | 0           |
| PDC* | Postdated Check              | Active | 0           |
| PIE  | Placed in Error              | Closed | 0           |
| PIF* | Account Paid in Full         | Closed | 30          |
| PND  | Pending                      | Active | 0           |
| PPA* | Partial Payment Arrangement  | Active | 0           |
| PPI  | Partial Payment Inactive     | Active | 0           |
| RCL  | Recalled by Client           | Closed | о           |
| SIF* | Account is Settled in Full   | Closed | 30          |
| SKP  | Skip Account                 | Closed | 30          |

# **Processes and Stages**

# **Processes and Stages**

You can start an account in the first stage in a process and move the account to the next or previous stage in a process. You can also view the processes and stages available to you based on your permissions.

Manual Process Stages

# Start an Account in a Process

Use the **Start** option in the **Processes** menu to start an account in the first stage of a process. You can only start an account in the first stage that your organization set up for the process. However, you can move the account to subsequent stages within the process after you start the process.

# To start an account in a process

 In the Account toolbar, click Processes > Start > [process name]. The anchor card for the selected process appears in the Account Information panel. The following example shows that the account is in the Confirmation stage of the Dispute process. It also shows that the process has two stages and that the account is in the first stage.

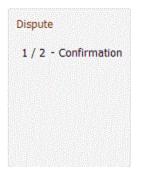

# Move an Account to the Next Process Stage

Use the **Current** option in the **Processes** menu to move an account to the next stage of a process. You cannot select a specific stage to which to move the account. However, you can continue moving the account to subsequent stages within the process until you get to the stage you want.

#### To move an account to the next process stage

In the Account toolbar, click Processes > Current > [process name - stage name] > Next. The system updates the anchor card in the Account Information panel to reflect the current stage. The following example shows that the account is in the Rejected stage of the Dispute process. It also shows that the process has two stages and that the account is in the second stage.

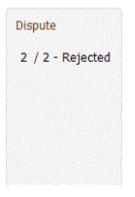

# Move an Account to the Previous Process Stage

Use the **Current** option in the **Processes** menu to move an account to the previous stage of a process. You cannot select a specific stage to which to move the account. However, you can continue moving the account to previous stages within the process until you get to the stage you want.

#### To move an account to the previous process stage

In the Account toolbar, click Processes > Current > [process name - stage name] > Previous. The system updates the anchor card in the Account Information panel to reflect the current stage. The following example shows that the account is in the Confirmation stage of the Dispute process. It also shows that the process has two stages and that the account is in the first stage.

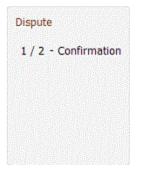

# View the Available Processes and Stages for an Account

Use the **Available** option in the **Processes** menu to view the processes and stages that are available to you based on your permissions.

To view the available processes and stages for an account

In the Account toolbar, click Processes > Available > [process name]. A list of available stages
for the selected process appears. The following example shows that the Bankruptcy and Dispute
processes are available for the account, and the Dispute process has two stages: Confirmation
and Rejected.

| Processes 👻 🌩 AIM PI | ace 🔺 Warnings 🗙 Close |                  |
|----------------------|------------------------|------------------|
| Current<br>Start     | Dispute                |                  |
| Available            | Bankruptcy             |                  |
| arangement Enus:     | Dispute 🕨              | 1 - Confirmation |
| mount of Postdates:  | 20.00                  | 2 - Rejected     |

# **Placements and Recalls**

# **Placements and Recalls**

You can flag accounts for placement with or recall from outside collection agencies or attorneys. When a user generates placement and recall files using the AIM program, the system includes the accounts that the system flagged for placement or recall in the corresponding files. The system sends the files to the appropriate agencies or attorneys for processing. For more information about AIM, see the AIM documentation. You must have the AIM Place/Recall Functionality Permission to place and recall accounts from within Collector.

The following menu states are available based on the status of the placement or recall.

- If the **AIM Place** menu option is visible and available, an outside agency or attorney doesn't hold the account currently.
- If the **AIM Place** menu option is visible but not available, the account is pending placement with an outside agency or attorney.
- If the **AIM Recall** menu option is visible and available, the account is available for recall from an outside agency or attorney.

• If the **AIM Recall** menu option is visible but not available, the account is pending recall from an outside agency or attorney. A pending recall occurs when a user recalls an account manually or when the automatic recall date has passed.

#### Place an Account With an Agency or Attorney

Use the **AIM Placement** dialog box to flag an account for placement with an outside collection agency or attorney.

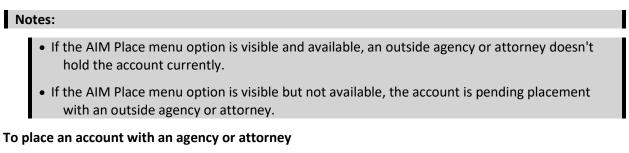

1. In the **Account** toolbar, click **AIM Place**.

| Which Agency/Attorney would<br>selected account(s) to? | he         |   |          |     |  |
|--------------------------------------------------------|------------|---|----------|-----|--|
| Fee Schedule                                           |            |   | 0001225  | 0   |  |
| Commission Percentage                                  |            |   | 20.00000 |     |  |
| Change Desk After<br>Placement                         |            |   |          |     |  |
| Muto Recall                                            |            |   |          |     |  |
| Pending Recall in Days                                 | 07/17/2013 | 1 |          |     |  |
| Final Recall After Pending<br>in Days                  | 07/17/2013 | 8 |          | T T |  |
| Change Desk After Auto<br>Recall                       |            |   |          |     |  |

Which Agency/Attorney...: Agency or attorney to place the account with.

Fee Schedule: If selected, specify the fee schedule to use when applying commissions.

**Commission Percentage:** If selected, specify the commission percentage to use when applying commissions.

**Change Desk After Placement:** Desk to assign to the account after it's placed with the agency or attorney. If you don't want to change the desk assignment, leave this list box blank.

**Auto Recall:** If selected, the system generates pending and final recall files automatically. If cleared and you want to recall the account, do the steps to <u>Recall an Account From an Agency or</u> <u>Attorney</u> to recall the account manually.

**Pending Recall in Days:** Date to generate the pending recall file automatically. When you specify a date, the system calculates the number of days between the current date and the pending recall date.

**Final Recall After Pending in Days:** Date to generate the final recall file automatically. When you specify a date, the system calculates the number of days between the pending and final recall dates.

**Change Desk After Auto Recall:** Desk to assign to the account after it's recalled automatically from the agency or attorney.

 Complete the information and then click OK. The AIM Place menu option becomes unavailable to indicate that the account placement is pending. When a user generates placement files for the agency or attorney using the AIM program, AIM includes the account in the file. Latitude then displays the <u>AIM Card</u>.

### **Recall an Account From an Agency or Attorney**

Use the **AIM Recall** dialog box to flag for recall an account that your organization placed with an outside collection agency or attorney. If the system already flagged the account for automatic recall, doing this step isn't necessary.

#### Notes:

- If the AIM Recall menu option is visible and available, the account is available for recall from an outside agency or attorney.
- If the AIM Recall menu option is visible but not available, the account is pending recall from an outside agency or attorney. A pending recall occurs when a user recalls an account manually or when the automatic recall date has passed.

#### To recall an account from an agency or attorney

1. In the Account toolbar, click AIM Recall.

| AIM | Recall |  |
|-----|--------|--|
|     |        |  |

| tecall Reason |    |        |        |
|---------------|----|--------|--------|
| love to Desk  |    |        |        |
|               | ОК | Cancel | 🛛 Help |

**Recall Reason:** Reason that you are recalling the account from the outside collection agency or attorney.

**Move to Desk:** Desk to assign to the account when the system generates the recall file. If you don't want to change the desk assignment, leave this list box blank.

 Complete the information and then click OK. The AIM Recall menu option becomes unavailable to indicate that the account recall is pending. When a user generates recall files for the agency or attorney using the AIM program, AIM includes the account in the file. Latitude removes the AIM Card.

# Manage Interest

Use the **Manage Interest** dialog box to start or stop client-level interest for the account displayed in the **Work Form**. You must have the Allow Start/Stop Interest Permission and your organization must have configured interest at the client level. For more information, see Client Interest.

#### To manage interest

1. In the **Account** toolbar, click **Interest**.

| Manage Interest |       |  |                |  |
|-----------------|-------|--|----------------|--|
| Current Rate    | 0 %   |  |                |  |
| Interest Status | Ø N/A |  |                |  |
| Effective Date  |       |  |                |  |
|                 |       |  |                |  |
|                 |       |  | Close 🛛 🚱 Help |  |

**Current Rate:** Current interest rate. If you set a rate at the account level, the system displays that rate. If you didn't set a rate at the account level, the system displays the customer rate unless one doesn't exist. If no rate exists, this box displays "0%".

**Interest Status:** Indicates whether the account-level interest has started or stopped. If you didn't set a rate at the account level, this box displays "N/A".

Effective Date: Date the interest rate took effect. If no rate exists, this box is blank.

- 2. Do one of the following:
  - To start client-level interest on the account, click Start.
  - To stop client-level interest on the account, click **Stop**.

# **Collection Holds**

#### **Collection Holds**

You can place collection holds at the account level or customer level to suspend outbound collection activity for a specific number of days. Holds do not prevent inbound activity. Holds don't suspend communication templates that your organization flagged to ignore holds.

#### **Account-level hold**

An account-level hold suspends activity for all parties on a specific account Collection activity continues on other accounts for which the parties are responsible. An account-level hold:

• Suspends outbound collection activity on the account.

- Suspends outbound letters, email messages, and SMS communications to parties on the account.
- Excludes the account from dialer campaigns. Users can still click to dial calls and dial calls manually.
- Excludes the account from work queues.
- Suspends interest accrual for the account.

## **Customer-level hold**

A customer-level hold suspends activity for a specific party on the specific account only. Collection activity continues for other parties on the account. Collection activity also continues on other accounts for which the party is responsible. A customer-level hold:

- Suspends outbound collection activity on the account for the specific party.
- Suspends outbound letters, email messages, and SMS communications to the specific party on the account.

# **Place an Account-Level Hold**

Use the **Manage Holds** dialog box to place a collection hold at the account-level. You must have the Allow Creation of Holds Permission.

#### To place an account-level hold

- 1. In the Account toolbar, click Holds.
- 2. In the **Options** list box, click **Account**.

### Manage Holds

| Hold Days: | Options:   | Account |  |  |
|------------|------------|---------|--|--|
| Reason:    | Hold Days: |         |  |  |
|            | Reason:    |         |  |  |
|            |            |         |  |  |

Hold Days: Number of days to place the account on hold.

**Reason:** Reason for placing an account-level hold on the account.

 Complete the information and then click Place Account Hold. The system displays a message on the <u>Account Status Card</u> to indicate an account hold.

# **Place a Customer-Level Hold**

Use the **Manage Holds** dialog box to place a collection hold at the customer-level. You must have the Allow Creation of Holds Permission.

#### To place a customer-level hold

- 1. In the **Account** toolbar, click **Holds**.
- 2. In the **Options** list box, click **Customer**.

| Manage Hol | ds       |                     |       |        |
|------------|----------|---------------------|-------|--------|
| Options:   | Customer |                     |       |        |
| Hold Days: |          |                     |       |        |
| Reason:    |          |                     |       |        |
|            |          |                     |       |        |
|            |          | Place Customer Hold | Close | 🛛 Help |

Hold Days: Number of days to place the account on hold.

Reason: Reason for placing a customer-level hold on the account.

3. Complete the information and then click **Place Customer Hold**. The system displays a message on the <u>Account Navigator card</u> to indicate a collection hold.

# **Remove an Account-Level Hold**

Use the **Manage Holds** dialog box to remove an account-level collection hold. Latitude removes holds automatically on the expiration date. You must have the Allow Creation of Holds Permission.

#### To remove an account-level hold

- 1. In the Account toolbar, click Holds.
- 2. In the **Options** list box, click **Account**.

# Manage Holds

| Options:         | Account | the second second second second second |       |        |
|------------------|---------|----------------------------------------|-------|--------|
| Expiration Date: | 8/14/14 | and the second strends and             |       |        |
| Reason:          | test    |                                        |       |        |
|                  |         |                                        |       |        |
|                  |         | Remove Account Hold                    | Close | @ Help |

3. Click Remove Account Hold.

# **Remove a Customer-Level Hold**

Use the **Manage Holds** dialog box to remove a customer-level collection hold. Latitude removes holds automatically on the expiration date. You must have the Allow Creation of Holds Permission.

#### To remove a customer-level hold

- 1. In the **Account** toolbar, click **Holds**.
- 2. In the **Options** list box, click **Customer**.

# Manage Holds

| Options:         | Contact |                     |       |        |
|------------------|---------|---------------------|-------|--------|
| Expiration Date: | 9/4/14  |                     |       |        |
| Reason:          | Test    |                     |       |        |
|                  |         |                     |       |        |
|                  |         | Remove Contact Hold | Close | Q Heln |

# 3. Click Remove Customer Hold.

# **Task Panels**

# **Task Panels**

The **Task** panels allow you to maintain information for the account displayed in the **Work Form**. This section contains a **Task Panel** navigation tree, which allows you to open the panels. The panels available to you are based on how your organization configured the Task Panels Permission.

# Arrangements

# Arrangements

Use the **Arrangements** panel to create proposed payment arrangements and convert them to scheduled arrangements for the account displayed in the **Work Form** and any selected joined accounts. Parties only need one arrangement to cover their total liability (their joint accounts plus any individual accounts with the same client) regardless of the number of accounts. Any party on a joint account can arrange to pay the joint balance in full. The system reflects payments applied to a joined account on the balance of the linked parties' total liability.

### Joined accounts

You can pursue each party on a joined account individually as all parties are responsible for the debt. The parties appear in dialing campaigns, letter campaigns, and work queues as if they had separate debts. For example, party A has joint responsibility for a debt and has an individual account. When you contact party B about the joint account, the system doesn't include the individual account for party A as part of the balance that party B owes.

A party on a joint account can offer payment to cover the liability for all parties on the account. You remove the other parties' liability to pay (but not their responsibility). If one party claims liability, you cannot contact the other parties for payment unless the primary party defaults on the arrangement. For example, if party A takes sole liability for the joint account with party B, you cannot contact party B about the joint account. You can, however, contact party B about other individual accounts that belong to party B. If party A's arrangement fails, you reinstate liability and pursue party B. Don't apply payments to the joint account that you receive from a party relieved of their joint liability unless:

- The party relieved of liability doesn't have a sole liability account to apply the payment.
- The party solely responsible for the joint account specifically requests that you apply the payment to the joint account.

• The party relieved of liability requests that you reinstate the liability.

You can create a single arrangement to cover the joint account and any individual accounts a party owns. The system splits the payments across the joint and individual debts as follows:

- If no parties on the joint account assume sole liability, each party's contribution to the joint account (from their individual arrangement) reduces the joint liability. For example, party A arranges to pay \$100 per month and the system allocates \$20 of that amount to the joint account. Party B arranges to pay \$50 per month and the system allocates \$10 of that amount to the joint the joint account. The balance on the joint account decreases by \$30.
- If a party on the joint account assumes sole liability, the other parties' arrangement covers their individual accounts only unless one of the other parties indicates otherwise. For example, party A assumes liability and arranges to pay \$100 per month. The system allocates \$20 of that amount to the joint account. Party B arranges to pay \$50 per month and the system allocates nothing to the joint account except at the request of party B.

# **SIF** arrangements

Custodian determines whether a customer fulfilled a Settled in Full (SIF) arrangement when the SIF arrangement doesn't use a credit card or ACH payment method. If the customer fulfilled the SIF arrangement, Custodian changes the account status to SIF and closes the account.

# **Propose a Payment Arrangement**

Use the **Payment Negotiator** card in the **Arrangements** panel of the **Work Form** to propose a credit card, ACH, paper draft, or promise payment arrangement for an account. You can schedule payments for the current date or future dates only.

If your organization configured the Allow Overpayments permission to allow overpayment arrangements, you can create a single payment arrangement for an amount that exceeds the account balance but doesn't exceed the maximum overpayment amount allowed.

# To propose a payment arrangement

1. In the Task Panel navigation tree, click Arrangements.

| Joined Accounts C Total:                             | Payment Negotia  | tor               |                    |  |  |
|------------------------------------------------------|------------------|-------------------|--------------------|--|--|
| Select/Deselect All Active<br>(1205) 30099888777 NEW | Method:          | Select a          | payment            |  |  |
| (1003) 30032419801 NEW                               | Start Date:      |                   | 10/9/2019          |  |  |
|                                                      | Amount:          | \$                | 250 ON             |  |  |
|                                                      | First Amount:    | \$                |                    |  |  |
|                                                      | Frequency:       | Monthly           | Day 9              |  |  |
|                                                      | Surcharge Amount |                   | \$0.00             |  |  |
|                                                      | # Payments:      | Will be ca        | alculated OFF      |  |  |
|                                                      | Total:           |                   | \$250.00           |  |  |
|                                                      | Surcharge Total  |                   | Will be calculated |  |  |
|                                                      | Gross Total      | Will be calculate |                    |  |  |
|                                                      | Negotiated:      |                   | \$250.00           |  |  |
| -                                                    | Overpay Mode:    |                   | OFF                |  |  |
|                                                      | PIF Mode         | Prop              | ose 🛛 🛛 Help       |  |  |

#### Joined Accounts card

If the account displayed in the **Work Form** currently is a joined account, the system displays the **Joined Accounts** card. If the account is not a joined account, the system hides this card. By default, the system selects the check box next to the account displayed in the **Work Form** currently and includes it first in the list. Then, the system lists all other accounts associated to the *customer* displayed in the **Work Form** currently. If there are closed accounts in the list, they appear in red.

Total: Refreshes the data in the Joined Accounts card.

Select/Deselect All Active: Selects or clears the check boxes next to each account.

**[Include Account]**: If selected, the system includes the account in the arrangement and in the total account balance.

### **Payment Negotiator card**

**Method:** Method to use to process the payments. You can select an existing payment method or click the plus sign (+) to <u>add one</u>. If you select "Promise," specify the payment type the party promises to use to pay. The system doesn't display expired credit cards in this list box.

**Start Date:** Due date for the first payment in the arrangement.

**Amount:** Amount of each payment. This amount defaults to a single payment for the total amount due on the account, excluding surcharges. If you set the indicator to "ON," specify the amount of each payment. If you set the indicator to "OFF," the system calculates the payment amount based on the account balance and number of payments specified, if any.

**First Amount:** Down payment amount. Specify an amount here when the customer wants to pay an amount on the first payment that differs from the remaining payments. For example, the customer wants to pay \$300 down and \$200 per month for the remaining balance.

**Frequency:** How often a payment is due on the account. If you select "Monthly," specify the day of the month the payment is due (for example, the fifth day of the month). If you select "Monthly Pick," specify the time of the month payment is due. For example, the first Friday of the month. If you select "Four Weekly," the frequency is one payment every four weeks. If you select "Daily," the system still skips weekends and holidays.

**Surcharge Amount:** Amount to include as a surcharge for each payment in the arrangement. If you have the appropriate permissions, an "ON" indicator appears. To remove the surcharge, set the indicator to "OFF." The system removes the surcharge amount. For more information about surcharges, see <u>Surcharge Rules</u>.

**# Payments:** Number of payments in the arrangement. If you set the indicator to "ON," specify the number of payments. If you set the indicator to "OFF," the system calculates the number of payments based on the account balance and payment amount.

**Total:** Total scheduled amount for all the payments in the arrangement, excluding surcharges. If you set the indicator to "ON," specify the total payment amount. If you set the indicator to "OFF," the system calculates the total payment amount based on the account balance, number of payments, and interest accrual amount.

**Surcharge Total:** Total surcharge amount for all the payments in the arrangement. If you specify the number of payments, the system calculates and displays the surcharge amount immediately. Otherwise, the system calculates it after you propose the arrangement.

Gross Total: Total payment amount, including surcharges.

**Negotiated:** Total payment amount negotiated, excluding any surcharges. The system calculates this amount. This box displays when the **Is Settlement** check box is cleared.

**Overpay Mode:** If you set the indicator to "ON," the system allows you to create a single payment arrangement for an amount that exceeds the account balance but doesn't exceed the maximum overpayment amount allowed. If you set the indicator to "OFF," the system doesn't limit the payment arrangement to a single payment only. For more information about creating an overpayment arrangement, see Create a Payment Arrangement for an Overpayment.

**Is Settlement:** If selected, this payment arrangement settles the account in full, regardless of the account balance. If there is an existing scheduled payment ready to process in the **Scheduled Payments** card or your organization doesn't allow SIF arrangements, the system hides this check box. You cannot schedule a SIF arrangement until you process the scheduled payment.

**Minimum:** Percent of the account balance to pay. This box displays when the **Is Settlement** check box is selected. If you specify a percent, the system calculates the settlement amount. If the amount is below the minimum settlement amount allowed, the system places the arrangement on hold and displays a message indicating the settlement amount requires approval.

[Amount]: Amount of the account balance to pay. This box displays when the Is Settlement check box is selected. If you specify an amount, the system calculates the settlement percent.

**Bank Account #:** Eight-digit number that identifies the bank account from which to draw a Direct Debit payment. The system displays this box when the payment method is "Direct Debit."

**Bank Sort:** Six-digit sort code used to validate the bank account number. The system displays this box when the payment method is "Direct Debit."

2. Do one of the following:

| To create an<br>arrangement<br>for                                                             | Do the following                                           |                          |                         |                           |
|------------------------------------------------------------------------------------------------|------------------------------------------------------------|--------------------------|-------------------------|---------------------------|
| One or more<br>accounts<br>where the<br>payment<br>doesn't<br>exceed the<br>account<br>balance | In the <b>Payment Negotiator</b> card,<br><b>Propose</b> . | complete the             | arrangement infor       | mation and then click     |
|                                                                                                | a. In the <b>Payment Negotia</b>                           | t <b>or</b> card, set th | e <b>Overpay Mode</b> t | o "On."                   |
|                                                                                                | Joined Accounts @ Total:                                   |                          | Payment Negotia         | tor                       |
|                                                                                                | Select/Deselect All Active                                 | 200                      | Method:                 | Select a payment          |
|                                                                                                |                                                            | 200 -                    | Start Date:             | 10/9/2019                 |
|                                                                                                |                                                            | 7960.47                  | Frequency:              | Monthly Day 9             |
|                                                                                                | Total Payment:                                             |                          |                         |                           |
| One or more                                                                                    | Ca                                                         | lculate Total:           | Surcharge Amount        | \$0.00                    |
| joined<br>accounts                                                                             |                                                            |                          | Total:                  | \$400.00                  |
| where the                                                                                      |                                                            |                          | Surcharge Total         | Will be calculated        |
| payment<br>exceeds the                                                                         |                                                            |                          | Gross Total             | Will be calculated        |
| account                                                                                        |                                                            |                          | Negotiated:             | \$400.00                  |
| balance                                                                                        |                                                            |                          | Overpay Mode:           | ON                        |
|                                                                                                |                                                            |                          | PIF Mode                | Propose 🛛 Help            |
|                                                                                                | b. In the <b>Joined Accounts</b> c                         | ard, do the fol          | lowing:                 |                           |
|                                                                                                |                                                            | ed account in t          | -                       | select the check box next |

| To create an<br>arrangement<br>for | Do the following                                                                                                    |  |  |  |  |  |  |  |  |
|------------------------------------|----------------------------------------------------------------------------------------------------|--|--|--|--|--|--|--|--|
|                                    | • In the <b>[Amount]</b> box for each selected account, type the payment amount to arrange for that account.                                                                                                    |  |  |  |  |  |  |  |  |
|                                    | Click <b>Calculate Total</b> . The system displays the total payment amount for all selected accounts in the <b>Total Payment</b> box.                                                                                                    |  |  |  |  |  |  |  |  |
|                                    | c. In the <b>Payment Negotiator</b> card, specify the arrangement method; start date; an frequency, and then click <b>Propose</b> .                                                                                                    |  |  |  |  |  |  |  |  |
|                                    | <b>Note:</b> If the amount in the <b>Total Payment</b> box exceeds the overpayment amount allowed, an error message displays. In the <b>Joined Accounts</b> card, change the payment amount for one or more accounts so that the total payment amount doesn't exceed the overpayment limit and then click <b>Propose</b> . |  |  |  |  |  |  |  |  |
|                                    | a. In the <b>Payment Negotiator</b> card, set the <b>Overpay Mode</b> to "On."                                                                                                    |  |  |  |  |  |  |  |  |
|                                    | Payment Negotiator                                                                                                    |  |  |  |  |  |  |  |  |
|                                    | Method:                                                                                                    |  |  |  |  |  |  |  |  |
|                                    | Start Date: 10/9/2019                                                                                                    |  |  |  |  |  |  |  |  |
|                                    | Amount: \$ 200 ON                                                                                                    |  |  |  |  |  |  |  |  |
|                                    | Frequency: Monthly Day 9                                                                                                    |  |  |  |  |  |  |  |  |
| A single,                          | Surcharge Amount \$0.00                                                                                                    |  |  |  |  |  |  |  |  |
| non-joined                         | Total: \$200.00                                                                                                    |  |  |  |  |  |  |  |  |
| account<br>where the               | Surcharge Total Will be calculated                                                                                                    |  |  |  |  |  |  |  |  |
| payment<br>exceeds the             | Gross Total Will be calculated                                                                                                    |  |  |  |  |  |  |  |  |
| account                            | Negotiated: \$200.00                                                                                                    |  |  |  |  |  |  |  |  |
| balance                            | Overpay Mode:                                                                                                    |  |  |  |  |  |  |  |  |
|                                    | PIF Mode Propose O Help                                                                                                    |  |  |  |  |  |  |  |  |
|                                    | b. Specify the method; start date; amount; and frequency, and then click <b>Propose</b> .                                                                                                    |  |  |  |  |  |  |  |  |
|                                    | <b>Note:</b> If the payment amount exceeds the overpayment amount allowed, an error message displays. Change the payment amount to an amount that doesn't exceed the overpayment limit and then click <b>Propose</b> .                                                                                                    |  |  |  |  |  |  |  |  |

The payment arrangement appears in the **Scheduled Payments** card.

| d? Date     |             | Amount                                   | Total                                                      | Method                                                                                                    | Payer                                                                                                    | Status                                                                                                    |
|-------------|-------------|------------------------------------------|------------------------------------------------------------|----------------------------------------------------------------------------------------------------|----------------------------------------------------------------------------------------------------|----------------------------------------------------------------------------------------------------|
|             | Surcharge   |                                          |                                                            |                                                                                                    |                                                                                                    |                                                                                                    |
| Nov 2, 2016 | \$0.00      | \$100.00                                 | \$100.00                                                   | Promise - CASH                                                                                                    | Roy Wiesen                                                                                                    | Proposed                                                                                                    |
| Dec 2, 2016 | \$0.00      | \$100.00                                 | \$100.00                                                   | Promise - CASH                                                                                                    | Roy Wiesen                                                                                                    | Proposed                                                                                                    |
| Jan 3, 2017 | \$0.00      | \$100.00                                 | \$100.00                                                   | Promise - CASH                                                                                                    | Roy Wiesen                                                                                                    | Proposed                                                                                                    |
| Feb 2, 2017 | \$0.00      | \$100.00                                 | \$100.00                                                   | Promise - CASH                                                                                                    | Roy Wiesen                                                                                                    | Proposed                                                                                                    |
|             | Jan 3, 2017 | Dec 2, 2016 \$0.00<br>Jan 3, 2017 \$0.00 | Dec 2, 2016 \$0.00 \$100.00<br>Jan 3, 2017 \$0.00 \$100.00 | Dec 2, 2016         \$0.00         \$100.00         \$100.00           Jan 3, 2017         \$0.00         \$100.00         \$100.00 | Dec 2, 2016         \$0.00         \$100.00         \$100.00         Promise - CASH           Jan 3, 2017         \$0.00         \$100.00         \$100.00         Promise - CASH | Dec 2, 2016         \$0.00         \$100.00         \$100.00         Promise - CASH         Roy Wiesen           Jan 3, 2017         \$0.00         \$100.00         \$100.00         Promise - CASH         Roy Wiesen |

#### Scheduled Payments: \$400.00 Total Surcharges: \$0.00

| Delete All |  |  | Edit | Save |
|------------|--|--|------|------|

**Note:** If an account in the arrangement has a "closed" status, a message displays indicating that you cannot propose an arrangement on a closed account. Remove the closed account from the arrangement.

Scheduled Payments: Total scheduled payment amount, excluding surcharges.

Total Surcharges: Total surcharge amount for all the payments in the arrangement.

**Hold?:** Indicates whether the scheduled payment is on hold. The system doesn't process payments that are on hold.

Date: Date to process the payment.

Surcharge: Amount to include as a surcharge for the payment.

Amount: Amount of the payment, excluding surcharges.

Total: Total amount to process for the payment, including surcharges.

Method: Payment method to use (for example, credit card, ACH, paper draft, or promise).

**Payer:** Party on the account who arranged the payment.

Status: Status of the payment.

- 3. In the Scheduled Payments card, do the following:
  - To view details for a scheduled payment in a joined account arrangement, in the data grid, click the arrow for the row to view.
  - To add payments to the arrangement, complete the information in the **Payment Negotiator** card and then click **Propose**.
  - To save the proposed arrangement, click **Save**. If the payment arrangement has a status of "proposed," the system changes it to "scheduled." If the account has at least one SIF arrangement, "Settlement in Progress" appears next to the "Scheduled Payments" heading.

• To delete all the payments in the arrangement, click **Delete All**, and in the confirmation dialog box, click **Yes**.

# **Modify a Payment Arrangement**

Use the **Scheduled Payments** card in the **Arrangements** panel of the **Work Form** to modify a proposed or scheduled payment arrangement for an account.

#### To modify a payment arrangement

1. In the Task Panel navigation tree, click Arrangements.

| Joined Accounts                                                                                                    | Payment Negotiate | r                      | Scheduled | d Payments: \$9 | 67.47 Total Surcha | rges: \$0.00 |          |                 |              |          |
|----------------------------------------------------------------------------------------------------|-------------------|------------------------|-----------|-----------------|--------------------|--------------|----------|-----------------|--------------|----------|
| Select/Deselect All Active<br>(1000) 7738184767075 ACT                                                                                                    | Start Date:       | 8/30/2017              | Hold?     | Date            | Surcharge          | Amount       | Total    | Method          | Payer        | Status   |
| <ul> <li> <sup>2</sup> <sup>2</sup> <sup>1</sup> <sup>1</sup> <sup>1</sup> <sup>2</sup> <sup>1</sup> <sup>1</sup></li></ul> | Amount:           | Will be calculated OFF |           | Aug 30, 2017    | \$0.00             | \$322.49     | \$322.49 | Promise - CHECK | Richard Kile | Proposed |
|                                                                                                    | First Amount:     | \$                     |           | Sep 28, 2017    | \$0.00             | \$322.49     | \$322.49 | Promise - CHECK | Richard Kile | Proposed |
|                                                                                                    | Frequency:        | Monthly Day 28         |           | Oct 30, 2017    | \$0.00             | \$322.49     | \$322.49 | Promise - CHECK | Richard Kile | Proposed |
|                                                                                                    | Surcharge Amount  | \$0.00                 |           |                 |                    |              |          |                 |              |          |
|                                                                                                    | # Payments:       | 3 ON                   |           |                 |                    |              |          |                 |              |          |
|                                                                                                    | Total:            | Will be calculated OFF |           |                 |                    |              |          |                 |              |          |
|                                                                                                    | Surcharge Total   | \$0.00                 |           |                 |                    |              |          |                 |              |          |
|                                                                                                    | Gross Total       | \$967.47               | Delete /  | NI              |                    |              |          |                 | Edit         | Save     |
|                                                                                                    | Negotiated:       | \$967.47               | _         | -               |                    |              |          |                 |              | _        |
| Ŧ                                                                                                    | PIF Count Mode    | Propose 🛛 Help         |           |                 |                    |              |          |                 |              |          |

#### Joined Accounts card

If the account displayed in the **Work Form** currently is a joined account, the system displays the **Joined Accounts** card. If the account is not a joined account, the system hides this card. By default, the system selects the check box next to the account displayed in the **Work Form** currently and includes it first in the list. Then, the system lists all other accounts associated to the *customer* displayed in the **Work Form** currently. If there are closed accounts in the list, they appear in red.

Total: Refreshes the data in the Joined Accounts card.

Select/Deselect All Active: Selects or clears the check boxes next to each account.

**[Include Account]**: If selected, the system includes the account in the arrangement and in the total account balance.

### **Payment Negotiator card**

Start Date: Due date for the first payment in the arrangement.

**Amount:** Amount of each payment. This amount defaults to a single payment for the total amount due on the account, excluding surcharges. If you set the indicator to "ON," specify the amount of each payment. If you set the indicator to "OFF," the system calculates the payment amount based on the account balance and number of payments.

**First Amount:** Down payment amount. Specify an amount here when the customer wants to pay an amount on the first payment that differs from the remaining payments. For example, the customer wants to pay \$300 down and \$200 per month for the remaining balance.

**Frequency:** How often a payment is due on the account. If you select "Monthly," specify the day of the month the payment is due (for example, the fifth day of the month). If you select "Monthly Pick," specify the time of the month payment is due. For example, the first Friday of the month. If you select "Four Weekly," the frequency is one payment every four weeks. If you select "Daily," the system still skips weekends and holidays.

**Surcharge Amount:** Amount to include as a surcharge for each payment in the arrangement. If you have the appropriate permissions, an "ON" indicator appears. To remove the surcharge, set the indicator to "OFF." The system removes the surcharge amount. For more information about surcharges, see <u>Surcharge Rules</u>.

**Note:** If you change the surcharge amount at the payment method or client fee level after creating an arrangement, the system doesn't reflect the change here unless you change the payment method.

**# Payments:** Number of payments in the arrangement. If you set the indicator to "ON," specify the number of payments. If you set the indicator to "OFF," the system calculates the number of payments based on the account balance and payment amount.

**Total:** Total scheduled amount for all the payments in the arrangement, excluding surcharges. If you set the indicator to "ON," specify the total payment amount. If you set the indicator to "OFF," the system calculates the total payment amount based on the account balance, number of payments, and interest accrual amount.

**Note:** You cannot change the payment method in the **Payment Negotiator** until you save the proposed arrangement.

2. To add payments to the arrangement, complete the information in the **Payment Negotiator** card and then click **Propose**. The payments appear in the **Scheduled Payments** card.

**Note:** If an account in the arrangement has a "closed" status, a message displays indicating that you cannot propose an arrangement on a closed account. Remove the closed account from the arrangement.

3. To modify a payment, in the **Scheduled Payments** card, click **Edit** and then modify the following information as necessary.

|   | Hold?      | Date        | Surcharge    | Amount | Total    | Method  |   | Payer      | Status   |
|---|------------|-------------|--------------|--------|----------|---------|---|------------|----------|
| × |            | 11/2/2016   | \$0.00       | 100    | \$100.00 | Promise | + | Roy Wiesen | Proposed |
|   |            |             |              |        |          | CASH    |   |            |          |
| × |            | 12/2/2016   | \$0.00       | 100    | \$100.00 | Promise | + | Roy Wiesen | Proposed |
|   |            |             | UN           |        |          | CASH    | • |            |          |
| × |            | 1/3/2017    | \$0.00       | 100    | \$100.00 | Promise | + | Roy Wiesen | Proposed |
|   |            |             | UN           |        |          | CASH    |   |            |          |
| × |            | 2/2/2017    | \$0.00       | 100    | \$100.00 | Promise | + | Roy Wiesen | Proposed |
|   | Delete All | Override Pa | yment Spread |        |          |         |   | Can        | cel Sav  |

Scheduled Payments: \$400.00 Total Surcharges: \$0.00

Delete icon: Click to delete the payment.

**Hold?:** If selected, the system places the payment on hold and doesn't process it when the due date arrives.

Date: Date to process the payment.

**Surcharge:** Amount to include as a surcharge for the payment. To modify the surcharge amount, delete the arrangement and recreate it.

Amount: Payment amount, excluding surcharges.

Total: Total amount to process, including surcharges.

**Method:** Payment method to use to process the payment (for example, credit card, ACH, paper draft, or promise). You can select an existing payment method or click the plus sign (+) to <u>add</u> <u>one</u>.

Payer: Party on the account who arranged the payment.

Status: Status of the payment. The system populates the status.

**Pre Post:** The system processed the payment with the vendor but hasn't posted it to the account. You cannot modify pre-post payments.

Proposed: Payment is part of a proposed payment arrangement.

Scheduled: Payment is scheduled for processing.

5. When finished modifying the arrangement, click Save. If the payment arrangement has a status of "proposed," the system changes it to "scheduled." If the account has at least one SIF arrangement, "Settlement in Progress" appears next to the "Scheduled Payments" heading.

**Tip:** To delete all the payments in the arrangement, click **Delete All**, and in the confirmation dialog box, click **Yes**.

# **Override a Payment Spread**

Use the **Override Payment Spread** dialog box to override the configured payment spread and specify the order in which to spread payments across the linked accounts in the arrangement. This option is not available for non-linked accounts. All clients in the arrangement must have the Override Payment Spread permission.

### To override a payment spread

1. In the Task Panel navigation tree, click Arrangements.

| Joined Accounts 2                                   | Payment Negotia  | tor                    | Schedule | d Payments: \$9 | 967.47 Total Sur | harges: \$0.00 |          |                 |              |          |
|-----------------------------------------------------|------------------|------------------------|----------|-----------------|------------------|----------------|----------|-----------------|--------------|----------|
| Select/Deselect All Active (1000) 7738184767075 ACT | Start Date:      | 8/30/2017              | Hold?    | Date            | Surcharge        | Amount         | Total    | Method          | Payer        | Status   |
| (1200) 74541021574653 ACT (1201) 98774586630012 ACT | Amount:          | Will be calculated OFF |          | Aug 30, 2017    | \$0.00           | \$322.49       | \$322.49 | Promise - CHECK | Richard Kile | Proposed |
|                                                     | First Amount:    | \$                     |          | Sep 28, 2017    | \$0.00           | \$322.49       | \$322.49 | Promise - CHECK | Richard Kile | Proposed |
|                                                     | Frequency:       | Monthly Day 28         |          | Oct 30, 2017    | \$0.00           | \$322.49       | \$322.49 | Promise - CHECK | Richard Kile | Proposed |
|                                                     | Surcharge Amount | \$0.00                 |          |                 |                  |                |          |                 |              |          |
|                                                     | # Payments:      | 3 01                   |          |                 |                  |                |          |                 |              |          |
|                                                     | Total:           | Will be calculated OFF |          |                 |                  |                |          |                 |              |          |
|                                                     | Surcharge Total  | \$0.00                 |          |                 |                  |                |          |                 |              |          |
|                                                     | Gross Total      | \$967.47               | Delete / | NI              |                  |                |          |                 | Edit         | Save     |
|                                                     | Negotiated:      | \$967.47               |          |                 |                  |                |          |                 |              |          |
| Ť                                                   | PIF Count Mode   | Propose 🛛 Help         |          |                 |                  |                |          |                 |              |          |

2. In the Scheduled Payments card, click Edit.

|   | Hold?      | Date      | Surcharge    | Amount | Total    | Method  |   | Payer      | Status   |
|---|------------|-----------|--------------|--------|----------|---------|---|------------|----------|
| × |            | 11/2/2016 | \$0.00       | 100    | \$100.00 | Promise | + | Roy Wiesen | Proposed |
|   |            |           |              |        |          | CASH    | ۳ |            |          |
| × |            | 12/2/2016 | \$0.00       | 100    | \$100.00 | Promise | + | Roy Wiesen | Proposed |
|   |            |           | ON           |        |          | CASH    | • |            |          |
| × |            | 1/3/2017  | \$0.00       | 100    | \$100.00 | Promise | • | Roy Wiesen | Proposed |
|   |            |           | ON           |        |          | CASH    | • |            |          |
| × |            | 2/2/2017  | \$0.00       | 100    | \$100.00 | Promise | - | Roy Wiesen | Proposed |
|   | Delete All |           | yment Spread |        |          |         |   | Can        | cel Save |

Scheduled Payments: \$400.00 Total Surcharges: \$0.00

3. Click Override Payment Spread. The Override Payment Spread dialog box appears.

|   |   | n Arrangemen | Gloup        |                |          |        |
|---|---|--------------|--------------|----------------|----------|--------|
|   |   | File Number  | Client Code  | Account Number | Balance  | Status |
| 1 | ٣ | 1005         | CUSTOMER ONE | 7738201009121  | \$100.00 | NEW    |
| 2 | ٣ | 1206         | CUSTOMER TWO | 773820665544   | \$200.00 | NEW    |

**Enable Override Payment Spread:** If selected, the system allows you to specify the payment spread order.

**[Payment Spread Order]:** Order in which to spread payments across the accounts. The system applies the payment to the account with a payment spread order of one (1) first and continues in sequential order until no payment amount remains to apply.

File Number: Unique code that the system assigned to identify the account.

Client Code: Unique code that your organization assigned to identify the client.

Account Number: Code that the client assigned to identify the account.

Balance: Current amount due on the account.

Status: Unique code that identifies the account status.

- 4. Click **Override**. The **Override Payment Spread** dialog box closes.
- 5. In the Scheduled Payments card, click Save. The system saves the override settings you specified and displays "Custom Spread Override Enabled" in the Payer column of the Scheduled Payments card. (Click the arrow next to the Hold? column to see the message.) If the payment arrangement has a status of "proposed," the system changes it to "scheduled." If the account has at least one SIF arrangement, "Settlement in Progress" appears next to the "Scheduled Payments" heading.

### **Payment Instruments**

#### **Payment Instruments**

You can add and select credit card and ACH payment instruments when scheduling payment arrangements. To reuse a payment instrument, save it to the customer's wallet.

#### Add a Credit Card

Use the **Card** tab in the **Payment Instrument** dialog box to add a credit card to the **Method** list box. You must have the Credit Cards Permission.

#### To add a credit card

- 1. In the **Task Panel** navigation tree, do one of the following:
  - Click Payments.

- Click Arrangements.
- 2. Click the plus sign (+) next to the Method list box. The Payment Instrument dialog box appears.
- 3. Click the **Add** tab and then click **Card**.

| Add            |                   |              |    |
|----------------|-------------------|--------------|----|
| Card ACH       | Paper Draft       | Direct Debit | -  |
| Card #:        | Required          |              |    |
| Name:          | Required          |              |    |
| Expiration:    | 03 Mar            | 2016         |    |
| Security Code: | Required          |              |    |
| Use Current    | Address as Billir | ng Address   |    |
| Address:       | Street 1          |              |    |
|                | Postal Code       |              |    |
| Save to Wal    | let               |              |    |
|                |                   |              |    |
|                |                   |              |    |
| Add 😯 Hel      | р                 |              | -  |
|                |                   |              | ОК |

Card #: Credit card number.

Name: Name as it appears on the credit card.

Expiration: Credit card expiration month and year.

Security Code: Three-digit security code that appears on the back of the credit card.

**Save to Wallet:** If selected, the system saves the credit card information to the customer's wallet using the following naming convention: "[Name on credit card]-CC-[last four digits of the credit card account number]." For example, "John Smith-CC-1111." The system tokenizes the credit card information. When taking a payment in the future, you can select this credit card and the system uses Payment Vendor Gateway to retrieve the token.

**Replace Existing?:** If selected, the system replaces an existing credit card that you specify with this new credit card. Select the check box and then click the credit card to replace. If no credit cards exist, the system doesn't display this check box.

4. Complete the information and then click **OK**. The credit card is available for selection in the **Method** list box.

**Note:** If the credit card does not match an existing credit card type (for example, Visa), an error message appears. For more information about maintaining credit card types, see *Credit Card Types*.

## Add an ACH or Paper Draft Account

Use the **ACH** or **Paper Draft** tab in the **Payment Instrument** dialog box to add an Automated Clearing House (ACH) or paper draft account to the **Method** list box.

#### To add an ACH or paper draft account

- 1. In the Task Panel navigation tree, do one of the following:
  - Click Payments.
  - Click Arrangements.
- 2. Click the plus sign (+) next to the **Method** list box. The **Payment Instrument** dialog box appears.
- 3. Click the Add tab and then click ACH or Paper Draft.

| Add              |           |                |              |   |    |   |
|------------------|-----------|----------------|--------------|---|----|---|
| Card A           | CH P      | aper Draft     | Direct Debit |   |    | * |
| Routing Info     | rmation:  | Required       |              | Q |    |   |
| Account Nur      | nber:     | Required       |              |   |    | l |
| Checking Savings |           |                |              |   |    | l |
| Name:            | Require   | d              |              |   |    |   |
| Use Curre        | ent Addre | ess as Billing | Address      |   |    | l |
| Address:         | Street 1  |                |              |   |    | l |
|                  | Street 2  |                |              |   |    | l |
|                  | City      | Sta            | stal         |   |    | l |
| Save to V        | Vallet    |                |              |   |    | l |
| Add              | Help      |                |              |   | ОК | • |

Routing Information: Bank routing number.

Account Number: Checking or savings account number. Checking: If selected, the account is a checking account. Savings: If selected, the account is a savings account. Name: Name on the checking or savings account.

**Use Current Address as Billing Address:** If selected, use the customer's address that is on file as the billing address.

**Address:** If the **Use Current Address as Billing Address** check box is cleared, the address boxes are available. Type the street address, city, state, and postal code associated to the account.

**Save to Wallet:** If selected, the system saves the information to the customer's wallet using the following naming convention: "Type-[last four digits of the account number]." For example, "ACH-4545" or "PD-4545." The system tokeinzes the account information. When taking a payment in the future, you can select this account and the system uses Payment Vendor Gateway to retrieve the token.

**Replace Existing?:** If selected, the system replaces an existing account of this type that you specify with this new account. If no accounts of this type exist, the system doesn't display this check box.

- 4. To search for a routing number, do the steps to Search for an ABA Routing Number.
- 5. Complete the information and then click **OK**. The ACH or paper draft account is available for selection in the **Method** list box.

## Add a Direct Debit Account

Use the **Direct Debit** tab in the **Payment Instrument** dialog box to add a Direct Debit account to the **Method** list box for one-time use only. You cannot save the account to the wallet. You must have the Direct Debit Permission.

### To add a Direct Debit account

- 1. In the **Task Panel** navigation tree, do one of the following:
  - Click Payments.
  - Click Arrangements.
- 2. Click the plus sign (+) next to the **Method** list box. The **Payment Instrument** dialog box appears.
- 3. Click the **Add** tab and then click **Direct Debit**.

| Add    | Lookup     |             |              |    |
|--------|------------|-------------|--------------|----|
| Card   | ACH        | Paper Draft | Direct Debit |    |
| Bank A | Account #: |             |              |    |
| Bank S | iort:      |             |              |    |
|        |            |             |              |    |
| Add    | 🛛 Help     | DD Guara    | ntee         |    |
|        |            |             |              | ОК |

**Bank Account #:** Eight-digit number that identifies the bank account from which to draw Direct Debit payments.

Bank Sort: Six-digit sort code used to validate the bank account number.

4. To view the Direct Debit guarantee for the account, click **DD Guarantee**.

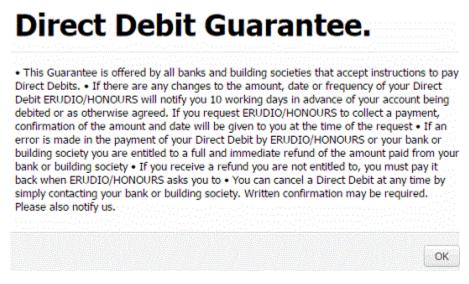

- 5. When finished, click OK.
- 6. Complete the information to add the Direct Debit and then click **OK**. The Direct Debit account is available for selection in the **Method** list box.

#### Search for an ABA Routing Number

Use the **Add** tab in the **Payment Instrument** dialog box to search for a financial institution's American Bankers Association (ABA) routing number for a checking or savings account.

#### To search for an ABA routing number

1. In the **Task Panel** navigation tree, do one of the following:

- Click Payments.
- Click Arrangements.
- 2. Click the Search icon next to the **Method** list box. The **Payment Instrument** dialog box appears.
- 3. Click the Add tab and then click ACH or Paper Draft.

| Add              |           |                 |              |    |   |  |  |  |
|------------------|-----------|-----------------|--------------|----|---|--|--|--|
| Card             | ACH P     | aper Draft      | Direct Debit |    | * |  |  |  |
| Routing Info     | rmation:  | Required        |              | Q  |   |  |  |  |
| Account Nur      | mber:     | Required        |              |    |   |  |  |  |
| Checking Savings |           |                 |              |    |   |  |  |  |
| Name:            | Required  |                 |              |    |   |  |  |  |
| Use Curre        | ent Addre | ss as Billing i | Address      |    |   |  |  |  |
| Address:         | Street 1  |                 |              |    |   |  |  |  |
|                  | Street 2  |                 |              |    |   |  |  |  |
|                  | City      | Sta Pos         | tal          |    |   |  |  |  |
| Save to V        | Vallet    |                 |              |    |   |  |  |  |
| Add              | Help      |                 |              |    | + |  |  |  |
|                  |           |                 |              | ОК |   |  |  |  |

4. Click the Search icon next to **Routing Information**. The search options appear.

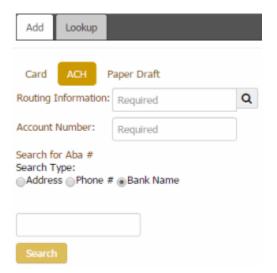

5. Do one of the following:

- To search by address. click Address and then type the address criteria.
- To search by phone number, click **Phone #** and then type the full or partial phone number.
- To search by bank name, click **Bank name** and then specify the full or partial name of the financial institution.
- 6. Click **Search**. The search results appear.

| Add Lookup                       |   |           |                             |                                      |        |
|----------------------------------|---|-----------|-----------------------------|--------------------------------------|--------|
| Card ACH Paper Draft             |   |           |                             |                                      |        |
| Routing Information: Required    | Q |           |                             |                                      |        |
| Account Number: Required         |   |           |                             |                                      |        |
| Search for Aba #<br>Search Type: |   | ABA       | Bank Name                   | Address                              | *      |
| Address  Phone # Bank Name Phone |   | 041205369 | HUNTINGTON NATIONAL<br>BANK | 7 EASTON<br>OVAL<br>COLUMBUS ,<br>OH | Select |
| 6143318590<br>Search             |   | 041215634 | HUNTINGTON NATIONAL<br>BANK | EA2W40<br>COLUMBUS ,<br>OH           | Select |
|                                  |   | 041284461 | HUNTINGTON NATIONAL<br>BANK | EA2W40<br>COLUMBUS ,<br>OH           | Select |
|                                  |   | 042101459 | HUNTINGTON NATIONAL<br>BANK | 7 EASTON<br>OVAL<br>COLUMBUS ,       | Select |

- 7. Scroll to locate the financial institution and then click **Select**. The system populates the **Routing Information** box.
- 8. Continue the steps to Add an ACH or Paper Draft Account.

### Search for a Credit Card

Use the **Lookup** tab in the **Payment Instrument** dialog box to search for a credit card and add it to the **Method** list box.

### To search for a credit card

- 1. In the **Task Panel** navigation tree, do one of the following:
  - Click Payments.
  - Click Arrangements.
- 2. Click the Search icon next to the **Method** list box. The **Payment Instrument** dialog box appears.
- 3. Click the **Lookup** tab and then click **Card**.

| Add    | Lookup        | Wallet    |  |    |
|--------|---------------|-----------|--|----|
| Card   | ACH Pa        | per Draft |  |    |
| Las    | t Four Digits | :         |  |    |
| Lookup | O He          | p         |  |    |
|        |               |           |  | ок |

4. In the Last Four Digits box, type the last four digits of the credit card number and then click Lookup. The system displays the credit card in the Method list box.

## Search for an ACH or Paper Draft Account

Use the **Lookup** tab in the **Payment Instrument** dialog box to search for an Automated Clearing House (ACH) or paper draft account and add it to the **Method** list box.

#### To search for an ACH or paper draft account

- 1. In the Task Panel navigation tree, do one of the following:
  - Click Payments.
  - Click Arrangements.
- 2. Click the Search icon next to the **Method** list box. The **Payment Instrument** dialog box appears.
- 3. Click the Lookup tab and then click ACH or Paper Draft.

| Add  | Lookup        | Wallet     |   |    |
|------|---------------|------------|---|----|
| Card | ACH           | Paper Draf | t |    |
| Las  | t Four Digits | 5:         |   |    |
| Add  | O Help        | ]          |   |    |
|      |               |            |   | ОК |

4. In the Last Four Digits box, type the last four digits of the account number and then click Lookup. The system displays the account in the Method list box.

## **Delete a Wallet Item**

Use the **Wallet** tab in the **Payment Instrument** dialog box to delete a credit card, ACH, or paper draft account from the customer's wallet.

#### To delete a wallet item

- 1. In the **Task Panel** navigation tree, do one of the following:
  - Click Payments.
  - Click Arrangements.
- 2. Click the Wallet icon next to the Method list box. The Payment Instrument dialog box appears.
- 3. Click the **Wallet** tab.

| Add L      | ookup Walle       | t                       |         |                           |    |
|------------|-------------------|-------------------------|---------|---------------------------|----|
| Туре       | Account<br>Number | Payer                   | Expires | Next Scheduled<br>Payment |    |
| ACH        | ****6789          | Zellers, Leslie<br>E Jr |         |                           | ×  |
| CreditCard | ****1111          | Zellers, Leslie<br>E Jr | 12/2015 |                           | ×  |
|            |                   |                         |         |                           | ОК |

- 4. Click the X next to the wallet item and then click OK.
- 5. In the confirmation dialog box, click **Yes**.

# **Reschedule a Payment Arrangement**

Use the **Scheduled Payments** card in the **Arrangements** panel of the **Work Form** to reschedule a payment arrangement.

#### To reschedule a payment arrangement

1. In the Task Panel navigation tree, click Arrangements.

| Joined Accounts 🤤                                      | Payment Negotia  | ator                   | Schedule | d Payments: \$9 | 967.47 Total Sur    | harges: \$0.00 |          |                 |              |           | Payment Verbiag |
|--------------------------------------------------------|------------------|------------------------|----------|-----------------|---------------------|----------------|----------|-----------------|--------------|-----------|-----------------|
| Select/Deselect All Active (1000) 7738184767075 PPA    | Method:          | Select a payment +     | Hold?    | Date            | Surcharge           | Amount         | Total    | Method          | Payer        | Status    | CHECK           |
| (1200) 74541021574653 ACT<br>(1201) 98774586630012 ACT | Start Date:      | 8/30/2017              |          | Aug 30, 2017    | \$0.00              | \$322.49       | \$322.49 | Promise - CHECK | Richard Kile | Scheduled | MAIL IN CHEC    |
| (1201) 90774380030012 ACT                              | Amount:          | \$ ON                  |          | Sep 28, 2017    | \$0.00              | \$322.49       | \$322.49 | Promise - CHECK | Richard Kile | Scheduled |                 |
|                                                        | First Amount:    | \$                     |          | Oct 30, 2017    | \$0.00              | \$322.49       | \$322.49 | Promise - CHECK | Richard Kile | Scheduled |                 |
|                                                        | Frequency:       | Monthly Day 28         |          |                 |                     |                |          |                 |              |           |                 |
|                                                        | Surcharge Amount | \$0.00                 |          |                 |                     |                |          |                 |              |           |                 |
|                                                        | # Payments:      | Will be calculated OFF |          |                 |                     |                |          |                 |              |           |                 |
|                                                        | Total:           | Will be calculated OFF |          |                 |                     |                |          |                 |              |           |                 |
|                                                        | Surcharge Total  | Will be calculated     | Resche   | duia Delete Al  | Hold All            |                |          |                 |              | - Edit -  |                 |
|                                                        | Gross Total      | Will be calculated     | Kesche   | Delete A        | Delete All Hold All |                |          |                 |              | Cuit      |                 |
|                                                        | Negotiated:      | \$0.00                 |          |                 |                     |                |          |                 |              |           |                 |
| *                                                      | PIF Count Mode   | Propose 🛛 Help         |          |                 |                     |                |          |                 |              |           |                 |

2. Click **Reschedule**. The system displays the Payment Negotiator in rescheduling mode.

| Joined Accounts 🙄                                      | Payment Negotiator (Rescheduling) |                        | Replacing | J These Schedu | led Payments: | \$967.47 Total Sur | charges: \$0.00 |                 |              |           | Payment Verbiage |
|--------------------------------------------------------|-----------------------------------|------------------------|-----------|----------------|---------------|--------------------|-----------------|-----------------|--------------|-----------|------------------|
| Select/Deselect All Active<br>(1000) 7738184767075 PPA | Method:                           | Promise +              | Hold?     | Date           | Surcharge     | Amount             | Total           | Method          | Payer        | Status    | CHECK            |
| (1200) 74541021574653 ACT                              |                                   | CHECK 🔻                |           | Aug 30, 2017   | \$0.00        | \$322.49           | \$322.49        | Promise - CHECK | Richard Kile | Scheduled | MAIL IN CHECK    |
| (1201) 98774586630012 ACT                              | Start Date:                       | 8/30/2017              |           | Sep 28, 2017   | \$0.00        | \$322.49           | \$322.49        | Promise - CHECK | Richard Kile | Scheduled |                  |
|                                                        | Amount:                           | Will be calculated OFF |           | Oct 30, 2017   | \$0.00        | \$322.49           | \$322.49        | Promise - CHECK | Richard Kile | Scheduled |                  |
|                                                        | First Amount:                     | s                      |           |                |               |                    |                 |                 |              |           |                  |
|                                                        | Frequency:                        | Monthly Day 28         |           |                |               |                    |                 |                 |              |           |                  |
|                                                        | Surcharge Amount                  | \$0.00                 |           |                |               |                    |                 |                 |              |           |                  |
|                                                        | # Payments:                       | 3 01                   |           |                |               |                    |                 |                 |              |           |                  |
|                                                        | Total:                            | Will be calculated OFF |           |                |               |                    |                 |                 |              |           |                  |
|                                                        | Surcharge Total                   | Will be calculated     |           |                |               |                    |                 |                 |              |           |                  |
| Ţ                                                      | Gross Total                       | Will be calculated     |           |                |               |                    |                 |                 |              |           |                  |
|                                                        | Negotiated:                       | \$967.47               |           |                |               |                    |                 |                 |              |           |                  |
|                                                        | PIF Count Mode                    | Propose Cancel         |           |                |               |                    |                 |                 |              |           |                  |

## Joined Accounts card

If the account displayed in the **Work Form** currently is a joined account, the system displays the **Joined Accounts** card. If the account is not a joined account, the system hides this card. By default, the system selects the check box next to the account displayed in the **Work Form** currently and includes it first in the list. Then, the system lists all other accounts associated to the *customer* displayed in the **Work Form** currently. If there are closed accounts in the list, they appear in red.

Total: Refreshes the data in the Joined Accounts card.

Select/Deselect All Active: Selects or clears the check boxes next to each account.

**[Include Account]**: If selected, the system includes the account in the arrangement and in the total account balance.

#### **Payment Negotiator card**

**Method:** Method to use to process the payments. You can select an existing payment method or click the plus sign (+) to <u>add one</u>. If you select "Promise," specify the payment type the party promises to use to pay. The system doesn't display expired credit cards in this list box.

Start Date: Due date for the first payment in the arrangement.

**Amount:** Amount of each payment. This amount defaults to a single payment for the total amount due on the account, excluding surcharges. If you set the indicator to "ON," specify the amount of each payment. If you set the indicator to "OFF," the system calculates the payment amount based on the account balance and number of payments.

**First Amount:** Down payment amount. Specify an amount here when the customer wants to pay an amount on the first payment that differs from the remaining payments. For example, the customer wants to pay \$300 down and \$200 per month for the remaining balance.

**Frequency:** How often a payment is due on the account. If you select "Monthly," specify the day of the month the payment is due (for example, the fifth day of the month). If you select "Monthly Pick," specify the time of the month payment is due. For example, the first Friday of the month. If you select "Four Weekly," the frequency is one payment every four weeks. If you select "Daily," the system still skips weekends and holidays.

**Surcharge Amount:** Amount to include as a surcharge for each payment in the arrangement. If you have the appropriate permissions, an "ON" indicator appears. To remove the surcharge, set the indicator to "OFF." The system removes the surcharge amount. For more information about surcharges, see <u>Surcharge Rules</u>.

**# Payments:** Number of payments in the arrangement. If you set the indicator to "ON," specify the number of payments. If you set the indicator to "OFF," the system calculates the number of payments based on the account balance and payment amount.

**Total:** Total scheduled amount for all the payments in the arrangement, excluding surcharges. If you set the indicator to "ON," specify the total payment amount. If you set the indicator to "OFF," the system calculates the total payment amount based on the account balance, number of payments, and interest accrual amount.

**Is Settlement:** If selected, this payment arrangement settles the account in full, regardless of the account balance. If there is an existing scheduled payment ready to process in the **Scheduled Payments** card or your organization doesn't allow SIF arrangements, the system hides this check box. You cannot schedule a SIF arrangement until you process the scheduled payment.

**Minimum:** Percent of the account balance to pay. This box displays when the **Is Settlement** check box is selected. If you specify a percent, the system calculates the settlement amount. If the amount is below the minimum settlement amount allowed, the system places the arrangement on hold and displays a message indicating the settlement amount requires approval.

[Amount]: Amount of the account balance to pay. This box displays when the Is Settlement check box is selected. If you specify an amount, the system calculates the settlement percent.

3. Modify the information and then click **Propose**. The rescheduled payment arrangement appears in the **Scheduled Payments** card with a "proposed" status.

**Note:** If an account in the arrangement has a "closed" status, a message displays indicating that you cannot propose an arrangement on a closed account. Remove the closed account from the arrangement.

4. To save the arrangement, click Save. If the payment arrangement has a status of "proposed," the system changes it to "scheduled." If the account has at least one SIF arrangement, "Settlement in Progress" appears next to the "Scheduled Payments" heading.

# **Place All Scheduled Arrangements on Hold**

Use the **Scheduled Payments** card in the **Arrangements** panel of the **Work Form** to place all scheduled payments in an arrangement on hold.

# To place all scheduled arrangements on hold

1. In the Task Panel navigation tree, click Arrangements.

| Joined Accounts C                                      | Payment Negotia  | tor                    | Schedule | d Payments: \$9  | 67.47 Total Surch | arges: \$0.00 |          |                 |              |           | Payment Verbiage |
|--------------------------------------------------------|------------------|------------------------|----------|------------------|-------------------|---------------|----------|-----------------|--------------|-----------|------------------|
| Select/Deselect All Active (1000) 7738184767075 PPA    | Method:          | Select a payment +     | Hold?    | Date             | Surcharge         | Amount        | Total    | Method          | Payer        | Status    | СНЕСК            |
| (1200) 74541021574653 ACT<br>(1201) 98774586630012 ACT | Start Date:      | 8/30/2017              |          | Aug 30, 2017     | \$0.00            | \$322.49      | \$322.49 | Promise - CHECK | Richard Kile | Scheduled | MAIL IN CHECK    |
| (1201) 5077550050012 ACT                               | Amount:          | \$ 01                  |          | Sep 28, 2017     | \$0.00            | \$322.49      | \$322.49 | Promise - CHECK | Richard Kile | Scheduled |                  |
|                                                        | First Amount:    | \$                     |          | Oct 30, 2017     | \$0.00            | \$322.49      | \$322.49 | Promise - CHECK | Richard Kile | Scheduled |                  |
|                                                        | Frequency:       | Monthly Day 28         |          |                  |                   |               |          |                 |              |           |                  |
|                                                        | Surcharge Amount | \$0.00                 |          |                  |                   |               |          |                 |              |           |                  |
|                                                        | # Payments:      | Will be calculated OFF |          |                  |                   |               |          |                 |              |           |                  |
|                                                        | Total:           | Will be calculated OFF |          |                  |                   |               |          |                 |              |           |                  |
|                                                        | Surcharge Total  | Will be calculated     | Resche   | dule - Delete Al | Hold All          |               |          |                 |              | Edit      |                  |
|                                                        | Gross Total      | Will be calculated     | Rescire  | Delete A         | TION AN           |               |          |                 |              | LUIL      |                  |
|                                                        | Negotiated:      | \$0.00                 |          |                  |                   |               |          |                 |              |           |                  |
| Ť                                                      | PIF Count Mode   | Propose 🛛 Help         |          |                  |                   |               |          |                 |              |           |                  |

- 2. Click **Hold All** and in the confirmation dialog box, click **OK**. The system places a red padlock icon in the Hold column of the data grid. This feature isn't available for Direct Debit payment arrangements.
- 3. To remove the hold, click **Unhold All** and in the confirmation dialog box, click **OK**. The system removes the red padlock icon from the Hold column of the data grid.

# **Approve or Deny a SIF Arrangement**

Use the **Scheduled Payments** card in the **Arrangements** panel of the **Work Form** to approve or deny a SIF arrangement with a settlement amount that falls below the minimum settlement amount allowed. The system places the arrangement on hold until you approve it.

**Note:** If you don't have permission to approve or deny the SIF arrangement, assign the account to the Supervisor queue for processing. For more information about permissions, see the "% Allowed Below Minimum" policy in the User Policy Permission.

### To approve or deny a SIF arrangement

1. In the Task Panel navigation tree, click Arrangements.

| Joined Accounts C                                      | Payment Negotia    | itor                   | Schedule | d Payments: \$6 | 00.00 Total Surcha | rges: \$0.00 - | Settlement in P | rogress - Awaiting Appr | oval         |            | Payment Verbiage |
|--------------------------------------------------------|--------------------|------------------------|----------|-----------------|--------------------|----------------|-----------------|-------------------------|--------------|------------|------------------|
| Select/Deselect All Active<br>(1000) 7738184767075 PPA | Method:            | . Select a payment     | Hold?    | Date            | Surcharge          | Amount         | Total           | Method                  | Payer        | Status     | CHECK            |
| (1200) 74541021574653 ACT                              | Start Date:        | 8/30/2017              |          | Aug 30, 2017    | \$0.00             | \$150.00       | \$150.00        | Promise - CHECK         | Richard Kile | Unapproved | MAIL IN CHECK    |
|                                                        | Amount:            | \$ 367.47 ON           |          | Sep 28, 2017    | \$0.00             | \$150.00       | \$150.00        | Promise - CHECK         | Richard Kile | Unapproved |                  |
|                                                        | First Amount:      | 5                      |          | Oct 30, 2017    | \$0.00             | \$150.00       | \$150.00        | Promise - OHEOK         | Richard Kile | Unapproved |                  |
|                                                        |                    |                        |          | Nov 28, 2017    | \$0.00             | \$150.00       | \$150.00        | Promise - CHECK         | Richard Kile | Unapproved |                  |
|                                                        | Frequency:         | Monthly Day 28         |          |                 |                    |                |                 |                         |              |            |                  |
|                                                        | Surcharge Amount   | \$0.00                 |          |                 |                    |                |                 |                         |              |            |                  |
|                                                        | # Payments:        | Will be calculated OFF |          |                 |                    |                |                 |                         |              |            |                  |
|                                                        | Total:             | Will be calculated     |          |                 |                    |                |                 |                         |              |            |                  |
|                                                        | Surcharge Total    | Will be calculated     | Resche   | dule Delete All | Approve Den        | ×              |                 |                         |              | Edt        |                  |
|                                                        | Gross Total        | Will be calculated     |          |                 |                    | -              |                 |                         |              |            |                  |
|                                                        | Negotiated:        | \$367.47               |          |                 |                    |                |                 |                         |              |            |                  |
|                                                        | SIF arrangement al | ready exists           |          |                 |                    |                |                 |                         |              |            |                  |
|                                                        | PSF Mode           | Propose 🛛 🛛 Help       |          |                 |                    |                |                 |                         |              |            |                  |

- 2. In the **Scheduled Payments** card, do one of the following:
  - To approve the SIF arrangement, click **Approve**. Latitude removes the hold and changes the status to "scheduled."
  - To deny the SIF arrangement, click **Deny**. Latitude deletes the arrangement.

# **Account Selection**

The **Arrangements** panel defaults to the account displayed in the **Work Form** and the party selected in the <u>Account Navigator card</u>. If the account is linked or the party is the primary party on the account, the system displays the **Account Selection** data grid. The data grid includes accounts based on the trust accounting configuration for the parties on the accounts. If you assigned all accounts to the general trust account or the configuration permits posting to the general trust account instead of the party's trust account, you can select multiple accounts. If the party on an account has its own trust account and doesn't permit deposits to the general trust account, only select accounts configured to use the same trust account.

# **Payment Spread Selection**

If you selected multiple accounts for the arrangement and your organization configured the Payment Spread Permission, you can specify a payment spread method. Otherwise, the system sets a default payment spread method.

| Payment Spread<br>Method | Rule                                                                                                    |
|--------------------------|----------------------------------------------------------------------------------------------------|
| In order                 | <ul> <li>The system applies payments to the accounts in the selected<br/>order (for example, current balance, original balance, customer<br/>priority).</li> </ul>                                                                                                    |
|                          | <ul> <li>When a party pays an account to satisfaction, the system applies<br/>any remaining payment amount to the next account in the order<br/>until there are no more payments or all accounts are paid.</li> </ul>                                                                                 |
|                          | <ul> <li>If you have permissions to select a payment spread, you can also<br/>specify the order of the accounts manually.</li> </ul>                                                                                                    |
| Even                     | <ul> <li>The system splits payments evenly across all selected accounts.</li> <li>When a party pays an account to satisfaction, the system applies any remaining payment amount evenly to the remaining accounts.</li> </ul>                                                                          |
| Proportional             | The system splits payments proportionally across all selected accounts<br>based on the projected current balance on the date of the payment. In<br>theory, if you set the arrangement to satisfy all accounts, all selected<br>accounts are paid to satisfaction on the same payment.                 |
| Priority                 | <ul> <li>The system applies payments toward the selected accounts based on the priority of the customer.</li> <li>If multiple accounts belong to customers with the same priority, the system applies payments proportionally to the projected current balance on the date of the payment.</li> </ul> |

| Payment Spread<br>Method | Rule                                                                                                    |
|--------------------------|----------------------------------------------------------------------------------------------------|
| Fee                      | • The system applies payments toward the selected accounts in the order of the payment yielding the highest amount of fee for the agency.                                                                                                    |
|                          | • For each payment, the system calculates the projected fee using the fee schedules for the accounts for the full amount of the payment. The system sorts accounts by that projected fee in descending order and spreads the payment over those accounts in that order. |

# **Settlement Selection**

If you have the appropriate permissions and select multiple accounts, you can specify a settlement amount for each account or all accounts proportionally based on the minimum settlement percentage of each account. You can also specify a lock-in settlement percent for a single account and then adjust the percentages on the other accounts.

Policies can alter the blanket settlement percentage set at the client level that drives the minimum settlement percentages for each account.

- The system can adjust the settlement percentage by a set number of percentage points based on the state in which the party resides.
- The system can adjust the settlement percentage by a set number of percentage points, a percentage of the settlement, or override it by a set percentage for the current user.
- If the payment instrument policy doesn't allow settlements below the blanket settlement and the adjusted settlement percentage is below the blanket settlement, the system sets it to the blanket settlement.

The system can also apply the settlement percentage to one of the following calculated money amounts:

- Net original balance with interest: Original balance plus all adjustment transactions and accrued interest.
- Net original: Original balance and all adjustment transactions without accrued interest.
- **Original balance with interest:** Original balance plus accrued interest but without adjustment transactions.
- **Original balance:** Original balance without adjustment transactions or accrued interest.
- **Current balance:** Current balance of the account at the time you take the arrangement.

The system can apply a second settlement percentage toward the current balance for accounts that already have partial payments and both amounts need satisfied to create a settlement arrangement. For example, the original balance of the account was \$100.00. The blanket settlement percentage is 60% and there was a payment of \$60.00 on the account. The account technically already meets the

settlement requirements. By specifying a 20% current balance requirement to create a settlement arrangement, you must create an arrangement of at least \$8.00. Otherwise, with no additional requirements for a settlement, you can create an arrangement for a penny and have that considered a settlement arrangement.

# **Payment Arrangement Types**

There are three types of payment arrangements that you can negotiate. All three types allow you to negotiate them as a settlement.

- **Single Payment:** For the current date or a future date, and for a specific amount or a percentage of the balance. The payment results summary shows the amount paid or promised, the balance remaining on the account, and the balance percent paid or remaining.
- **Recurring Payments:** Start on a specific date, occur with the same frequency (for example, weekly or monthly), and are for an equal amount. You can adjust individual payment dates and amounts; however, if you modify the other parameters, the system doesn't save your date and amount changes. The payment results summary shows the amount and date of each payment, and the balance remaining on the account after the entire stream.
- **Recurring PIF or SIF payments:** Start on a specific date and occur with the same frequency (for example, weekly or monthly). The system splits the payment amounts based on the negotiated total amount paid or the negotiated balance percent paid at the end of the stream. You can adjust individual payment dates and amounts; however, if you modify the other parameters, the system doesn't save your date and amount changes. The payment results summary shows the amount and date of each payment, the total amount paid after the stream, and the balance remaining on the account after the entire stream.

# **Payment Arrangement Scenarios**

The following table provides payment arrangement scenarios for a single account. Each scenario shows the number of payments, the total account balance, the default amount for each payment, the modification to the payment, the result of the modification, and any warnings.

| Scenario | Payments | Total<br>Balance | Each<br>Payment<br>Default | Modify                     | Result                    | Warning                             |
|----------|----------|------------------|----------------------------|----------------------------|---------------------------|-------------------------------------|
| 1        | 1        | \$1000           |                            |                            |                           |                                     |
| 2        | 2        | \$1000           | \$500                      | Each<br>amount =<br>\$400  | Number of<br>payments = 3 | Payment 3<br>estimated at<br>\$200. |
| 3        | 2        | \$1000           | \$500                      | Total<br>amount =<br>\$500 | Each amount =<br>\$250    |                                     |

| Scenario | Payments | Total<br>Balance | Each<br>Payment<br>Default | Modify                    | Result                                                                                                | Warning                                |
|----------|----------|------------------|----------------------------|---------------------------|----------------------------------------------------------------------------------------------------|----------------------------------------|
| 4        | 2        | \$1000           | \$500                      | Each<br>amount =<br>\$250 | Number of<br>payments = 4 or<br>total amount=<br>\$500 with "Is<br>Settlement" check<br>box selected. |                                        |
| 5        | 2        | \$1000           | \$500                      | Payments<br>= 4           | No changes in values.                                                                                 | Overpayment<br>estimated at<br>\$1000. |

# **Arrangement Negotiator States**

The initial state when you start an arrangement negotiation is PIF mode. The following settings do not affect the arrangement negotiator state:

- Method: Defaults to "Promise."
- Start Date: Defaults to the current date.
- Frequency: Defaults to "Monthly."
- Total: Defaults to the total account balance for the selected accounts.
- **Negotiated:** Defaults to the total account balance for the selected accounts.

The following diagram illustrates the various arrangement negotiator states and how your changes to the payment amount, number of payments, and settlement indicator affect the state.

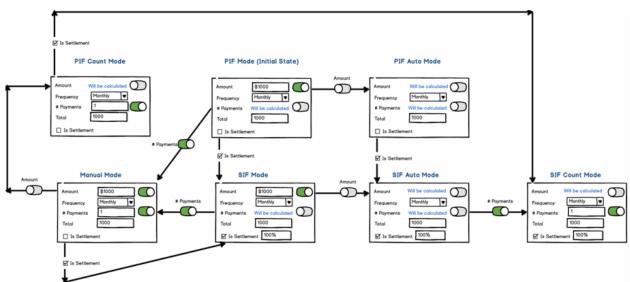

# PIF mode

**Amount:** Defaults to "on" with an amount equal to the total account balance for the selected accounts. With the number of payments off and the **Is Selected** check box cleared, if you turn off the payment amount, the system changes the arrangement state to PIF auto mode.

**# Payments:** Defaults to "off" to indicate that the system calculates the number of payments. With the amount on and the **Is Selected** check box cleared, if you turn on the number of payments, the system changes the arrangement state to manual mode.

**Is Settlement:** Defaults to cleared. With the amount on and the number of payments off, if you select this check box, the system changes the arrangement state to SIF mode.

## **PIF** auto mode

Amount: Defaults to "off" to indicate that the system calculates the payment amount.

**# Payments:** Defaults to "off" to indicate that the system calculates the number of payments.

**Is Settlement:** Defaults to cleared. With the amount off and the number of payments off, if you select this check box, the system changes the arrangement state to SIF auto mode.

## PIF count mode

Amount: Defaults to "off" to indicate that the system calculates the payment amount.

**# Payments:** Defaults to "on" with a single payment.

**Is Settlement:** Defaults to cleared. With the amount off and the number of payments on, if you select this check box, the system changes the arrangement state to SIF count mode.

### Manual mode

**Amount:** Defaults to "on" with an amount equal to the total account balance for the selected accounts. With the number of payments on and the **Is Selected** check box cleared, if you turn off the payment amount, the system changes the arrangement state to PIF count mode.

**# Payments:** Defaults to "on" with a single payment.

**Is Settlement:** Defaults to cleared. With the amount on and the number of payments on, if you select this check box, the system changes the arrangement state to SIF mode.

# SIF mode

**Amount:** Defaults to "on" with an amount equal to the total account balance for the selected accounts. With the number of payments off and the **Is Selected** check box selected, if you turn off the payment amount, the system changes the arrangement state to SIF auto mode.

**# Payments:** Defaults to "off" to indicate that the system calculates the number of payments. With the amount on and the **Is Selected** check box selected, if you turn on the number of payments, the system changes the arrangement state to manual mode.

**Is Settlement:** Defaults to "true" with a percentage of the account balance to pay set to 100%. With the amount on and the number of payments off, if you clear this check box, the system changes the arrangement state to PIF mode.

# SIF auto mode

Amount: Defaults to "off" to indicate that the system calculates the payment amount.

**# Payments:** Defaults to "off" to indicate that the system calculates the number of payments. With the amount off and the **Is Selected** check box selected, if you turn on the number of payments, the system changes the arrangement state to SIF count mode.

**Is Settlement:** Defaults to "true" with a percentage of the account balance to pay set to 100%. With the amount off and the number of payments off, if you clear this check box, the system changes the arrangement state to PIF auto mode.

# SIF count mode

Amount: Defaults to "off" to indicate that the system calculates the payment amount.

# Payments: Defaults to "on" with a single payment.

**Is Settlement:** Defaults to "true" with a percentage of the account balance to pay set to 100%. With the amount off and the number of payments on, if you clear this check box, the system changes the arrangement state to PIF count mode.

# **Surcharge Rules**

The following rules apply to surcharges on payment arrangements:

- If your organization specified a surcharge amount for a payment method or a client fee, a surcharge amount displays when creating a payment arrangement based on the following:
- If the maximum surcharge amount for client fees is blank, the system applies the surcharge amount set up for the payment method (if there is one).
- If the maximum surcharge amount for client fees is zero (0), the system doesn't apply a surcharge amount (regardless if one is set up for the payment method).
- If the maximum surcharge amount for client fees is greater than zero (0), the system applies this surcharge amount.
- For linked accounts with different clients, the system applies the client surcharge amount or payment method surcharge amount, whichever is lowest.
- If your organization allows you to suppress the surcharge on new arrangements, you can remove the surcharge amount when creating a payment arrangement. For more information, see User Policy Permission.
- If a customer resides in a state that doesn't allow surcharges, the surcharge amount on the payment arrangement is zero and you cannot change it. For more information, see State Restriction.

# **Payments**

# **Payments**

Use the **Arrangements** panel of the **Work Form** to process a single payment within an arrangement, and use the **Batch Processor** page to process a batch of payment transactions for charge-off accounts.

# **Process a Payment**

Use the **Arrangements** panel of the **Work Form** to process a payment that is due on the current date or earlier.

#### To process a payment

1. In the Task Panel navigation tree, click Arrangements.

| Joined Accounts 2                                      | Payment Negotia  | tor                    | Schedule | d Payments: \$9 | 67.47 Total Surcha | arges: \$0.00 |          |                 |              |           | Payment Verbiage |
|--------------------------------------------------------|------------------|------------------------|----------|-----------------|--------------------|---------------|----------|-----------------|--------------|-----------|------------------|
| Select/Deselect All Active (1000) 7738184767075 PPA    | Method:          | Select a payment +     | Hold?    | Date            | Surcharge          | Amount        | Total    | Method          | Payer        | Status    | СНЕСК            |
| (1200) 74541021574653 ACT<br>(1201) 98774586630012 ACT | Start Date:      | 8/30/2017              |          | Aug 30, 2017    | \$0.00             | \$322.49      | \$322.49 | Promise - CHECK | Richard Kile | Scheduled | MAIL IN CHECK    |
| (1201) 90774380030012 ACT                              | Amount:          | \$ ON                  |          | Sep 28, 2017    | \$0.00             | \$322.49      | \$322.49 | Promise - CHECK | Richard Kile | Scheduled |                  |
|                                                        | First Amount:    | \$                     |          | Oct 30, 2017    | \$0.00             | \$322.49      | \$322.49 | Promise - CHECK | Richard Kile | Scheduled |                  |
|                                                        | Frequency:       | Monthly Day 28         |          |                 |                    |               |          |                 |              |           |                  |
|                                                        | Surcharge Amount | \$0.00                 |          |                 |                    |               |          |                 |              |           |                  |
|                                                        | # Payments:      | Will be calculated OFF |          |                 |                    |               |          |                 |              |           |                  |
|                                                        | Total:           | Will be calculated OFF |          |                 |                    |               |          |                 |              |           |                  |
|                                                        | Surcharge Total  | Will be calculated     | Resche   | dule Delete Al  | Hold All           |               |          |                 |              | Edit      |                  |
|                                                        | Gross Total      | Will be calculated     |          |                 |                    |               |          |                 |              |           |                  |
|                                                        | Negotiated:      | \$0.00                 |          |                 |                    |               |          |                 |              |           |                  |
|                                                        | PIF Count Mode   | Propose 🛛 🕑 Help       |          |                 |                    |               |          |                 |              |           |                  |

2. In the **Scheduled Payments** card, click **Process**. The system processes the payment, updates the account balance to reflect the payment, and changes the payment status to "completed."

| No | tes: |                                                                                                    |
|----|------|----------------------------------------------------------------------------------------------------|
|    | •    | If the system declines a credit card or ACH payment, Latitude places the remaining payments in the arrangement on hold.           |
|    | •    | If the arrangement is for a closed account, a message displays indicating that you cannot process a payment for a closed account. |
|    | •    | If the arrangement is for linked accounts, the system doesn't include any closed accounts in the payment spread.                  |

# **Process a Payment Batch**

Use the **Batch Processor** page to process a batch of credit card, paper draft, ACH debit, or Direct Debit transactions for charge-off accounts processed on the **Arrangements** or **Payments** panel. The transactions must be active and not on hold, cannot exceed the balance, and are due on the current date or earlier for accounts with an open status. You must have the Access Batch Wizard Permission to process a payment batch.

When you process transactions, the system creates a payment batch for each payment type. The batches include charge-off accounts that the system processed with the vendor but didn't batch already. The system uses the batches to post transactions to the affected accounts. For information about processing a batch to post transactions to accounts, see *Process a Batch* in the Latitude Console documentation.

The batches do not include delinquent accounts. The system updates account balances for delinquent accounts during a nightly process and reflects the balances on the accounts the following day.

# To process a payment batch

1. Open the Latitude by Genesys page.

**O**Help

| 🧋 Latitude by Genesys                                              | Agent/Collector Info | Logout | OHelp    |
|--------------------------------------------------------------------|----------------------|--------|----------|
| 00 00 00                                                           |                      |        | 10000000 |
| Agent Desktop Batch Processor Administration                       |                      |        |          |
|                                                                    |                      |        |          |
|                                                                    |                      |        |          |
|                                                                    |                      |        |          |
|                                                                    |                      |        |          |
|                                                                    |                      |        |          |
|                                                                    |                      |        |          |
|                                                                    |                      |        |          |
|                                                                    |                      |        |          |
|                                                                    |                      |        |          |
|                                                                    |                      |        |          |
|                                                                    |                      |        |          |
|                                                                    |                      |        |          |
|                                                                    |                      |        |          |
|                                                                    |                      |        |          |
|                                                                    |                      |        |          |
|                                                                    |                      |        |          |
| Version: 3.0.13.82 DB Server Name: localhost Database: Collect2000 |                      |        |          |

2. In the menu bar, click **Batch Processor**.

Choose a batch type to process or view the history

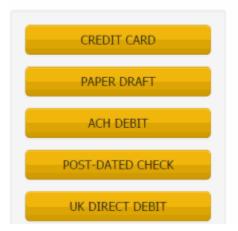

3. Click the type of payment batch to process. A confirmation message appears.

| Confirm the following | @Help       |        |
|-----------------------|-------------|--------|
| Process               |             |        |
| Cancel                |             |        |
|                       | File Number | Amount |
| 1                     | 1644        | 4510   |
| Previous 1 Next       |             |        |

4. Click **Process**. When payment processing is complete, the system displays the results and updates payment history for each account processed.

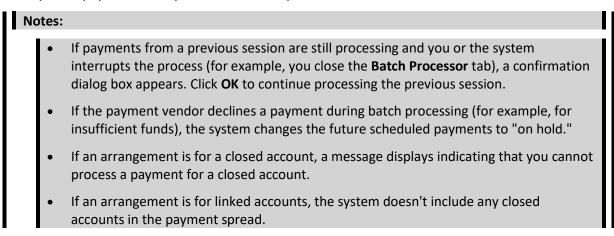

#### Batch Complete

| Started:                                       | Mon Jun 20 2016 11:23:55 GMT-0400 (Eastern Daylight Time  | e)                                         |
|------------------------------------------------|-----------------------------------------------------------|--------------------------------------------|
| Completed:                                     | Mon Jun 20 2016 11:24:18 GMT-0400 (Eastern Daylight Time  | e)                                         |
| Processed:                                     | 1 (4500)                                                  |                                            |
| Succeeded:                                     | 1 (4500)                                                  |                                            |
| Failed:                                        | 0 (0)                                                     |                                            |
| Batch Details All Clients                      |                                                           |                                            |
| Result UID Deposit Date Amount Surcharge Total |                                                           | eference Number Authorization Code Message |
| Success 15 6/20/16 \$4,500.00 \$10.00 \$4,500. | 0 0000010 0000000 1644 332001245178 947 ****1111 O6V3V3HW | /MESF1 478R11                              |

**Result:** Outcome of processing the payment batch.

**UID:** Code that Latitude assigned to identify a payment.

**Deposit Date:** Date the payment deposited to the account.

**Amount:** Payment amount, excluding the surcharge.

Surcharge: Surcharge amount.

**Total:** Sum of the payment amount and surcharge.

**Client:** Unique code that identifies the client on the account.

Desk: Desk that processed the payment.

File Number: Unique code that the system assigned to identify the account.

Account: Code that the client assigned to identify the account.

**Customer ID:** Code that identifies a party on the account.

ACH/CC#: Last four digits of the credit card, checking, or savings account number.

**Vendor Reference Number:** Code that the payment vendor assigned to identify the transaction.

Authorization Code: Code that indicates whether the transaction is authorized or declined.

**Message:** Note regarding the transaction.

5. On the **Batch Processor** page, click the **X** to close the tab.

# **View Payment Batch History**

Use the **Batch Processor** page to view processing information for payment batches. You must have the Access Batch Wizard Permission to view payment batch history.

# To view payment batch history

1. Open the Latitude by Genesys page.

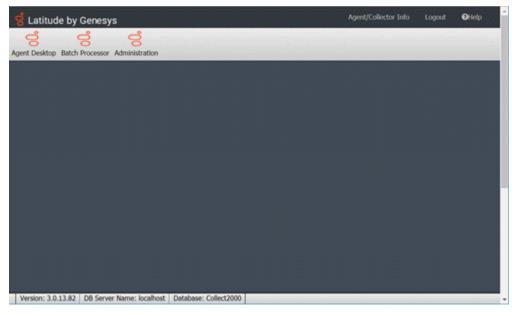

2. In the menu bar, click **Batch Processor**.

Choose a batch type to process or view the history

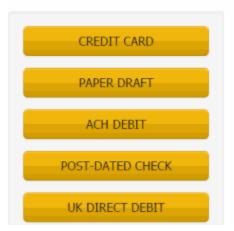

3. Click the "view the history" link.

| Choose a batch run to view or | r process a batch |                 |         |             |               |              |
|-------------------------------|-------------------|-----------------|---------|-------------|---------------|--------------|
| Payment Batch Run Id          | Started           | Completed       | User    | Total Count | Success Count | Failed Count |
| 1                             | 6/20/16 1:27 pm   | 6/20/16 1:27 pm | GSadmin | 1           | 1             | 0            |
| 2                             | 6/20/16 2:18 pm   | 6/20/16 2:19 pm | GSadmin | 2           | 2             | 0            |
| 3                             | 6/20/16 2:23 pm   | 6/20/16 2:23 pm | GSadmin | 1           | 0             | 1            |
| 4                             | 6/20/16 3:23 pm   | 6/20/16 3:24 pm | GSadmin | 1           | 1             | 0            |

**O**Help

**O**Help

Payment Batch Run ID: Code that Latitude assigns to identify a batch of payments.

Started: Date and time Latitude started processing the batch of payments.

**Completed:** Date and time Latitude completed processing the batch of payments.

User: Code that identifies the user who processed the batch of payments.

Total Count: Total number of payments in the batch.

Success Count: Number of payments that processed successfully.

Failed Count: Number of payments that failed to process.

4. To view details for a payment batch, click the batch.

| Back          | iack |              |         |           |         |         |         |             |               |             |          |                         |                    |         |  |
|---------------|------|--------------|---------|-----------|---------|---------|---------|-------------|---------------|-------------|----------|-------------------------|--------------------|---------|--|
| Batch Details |      |              |         |           |         |         |         |             |               |             |          |                         |                    |         |  |
| All Clients   |      |              |         |           |         |         |         |             |               |             |          |                         |                    |         |  |
| Result        | UID  | Deposit Date | Amount  | Surcharge | Total   | Client  | Desk    | File Number | Account       | Customer Id | ACH/CC#  | Vendor Reference Number | Authorization Code | Message |  |
| Success       | 12   | 6/20/16      | \$20.00 | \$10.00   | \$20.00 | 0000000 | NEW     | 2137        | 75110535520   | 1440        | ****1111 | OQFHWXPRRPNP3           | 478R09             |         |  |
|               |      |              |         |           |         |         |         |             |               |             |          |                         |                    |         |  |
| Success       | 13   | 6/20/16      | \$50.00 | \$10.00   | \$50.00 | 0000001 | 0000000 | 1000        | 7738184767075 | 294         | ****1111 | 993IN457MIX83           | 478R10             |         |  |

**Result:** Outcome of processing the payment batch.

**UID:** Code that Latitude assigned to identify a payment.

**Deposit Date:** Date the payment deposited to the account.

**Amount:** Payment amount, excluding the surcharge.

Surcharge: Surcharge amount.

Total: Sum of the payment amount and surcharge.

**Client:** Unique code that identifies the client on the account.

Desk: Desk that processed the payment.

File Number: Unique code that the system assigned to identify the account.

Account: Code that the client assigned to identify the account.

**Customer ID:** Code that identifies a party on the account.

ACH/CC#: Last four digits of the credit card, checking, or savings account number.

Vendor Reference Number: Code that the payment vendor assigned to identify the transaction.

Authorization Code: Code that indicates whether the transaction is authorized or declined.

**Message:** Note regarding the transaction.

- 5. To display batch details for a specific client, click in the **All Clients** list box and then click the client ID. To remove the filter, backspace over the ID.
- 6. To return to the payment history list, click **Back**.
- 7. On the **Batch Processor** page, click the **X** to close the tab.

## **View Applied and Planned Payments**

Use the **Agent/Collector Information** page to view processed payments and planned payments (postdated checks, credit cards, and promises) for a specific date range. You must have the View Other User Payments Permission to view payments for other users.

#### To view applied and planned payments

1. In the Application toolbar, click **Agent/Collector Info**.

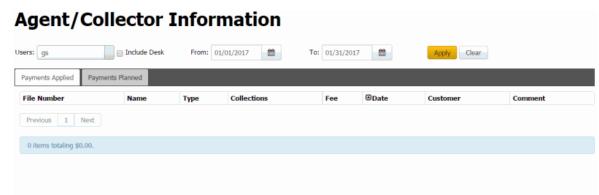

Close

**Users:** Users for which to display payments. The following rules apply:

- If you have permission to view payments for other users, the list box includes all users.
- If you don't have permission to view payments for other users and you are:
  - A team lead, the list box includes users on your team only.
  - Not a team lead, the list box includes your user ID only.

**Include Desk:** If selected, includes payments that the selected user's desk received outside Latitude, such as by mail or Western Union.

From: Beginning date for which to display payments.

To: Ending date for which to display payments.

- 2. Specify the criteria for which payments to display and then click **Apply**.
- 3. To view payments applied to accounts, click the **Payments Applied** tab.

# Agent/Collector Information

| Users: gs                   | Include Desk From | 1/1/2017 | To: 1/:     | 31/2017 | Ар      | Clear    |         |
|-----------------------------|-------------------|----------|-------------|---------|---------|----------|---------|
| Payments Applied Paym       | ents Planned      |          |             |         |         |          |         |
| File Number                 | Name              | Туре     | Collections | Fee     | Date    | Customer | Comment |
| 1215                        | Smith, Landon     | PU       | \$55.00     | \$13.75 | 1/11/17 |          |         |
| Previous 1 Next             |                   |          |             |         |         |          |         |
| 1 item totaling \$55.00 and | \$13.75 in fees.  |          |             |         |         |          |         |

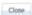

File Number: Unique code that the system assigned to identify the account.

Name: Name of the customer on the account.

**Type:** Code that identifies the type of payment applied. For more information, see <u>Payment Type</u> <u>Codes</u>.

## Collections: Payment amount.

Fee: Collection fee.

Date: Payment date.

**Customer:** Code that identifies the client associated to the account.

**Comment:** Note regarding the payment.

4. To view scheduled payments, click the **Payments Planned** tab.

| Туре       | File Number | Name           | On Hold | Customer             | Due Date | Amount   |
|------------|-------------|----------------|---------|----------------------|----------|----------|
| ACH        | 1215        | Smith, Landon  |         | 10 - THIRD CUSTOMER  | 1/11/17  | \$45.00  |
| CreditCard | 1214        | Legere, Lauren | 2       | 10 - THIRD CUSTOMER  | 1/11/17  | \$10.00  |
| CreditCard | 1217        | Berard, Angela |         | 10 - THIRD CUSTOMER  | 1/11/17  | \$12.00  |
| CreditCard | 1217        | Berard, Angela |         | 10 - THIRD CUSTOMER  | 1/11/17  | \$88.00  |
| Promise    | 1510        | Cantara, James |         | 10 - THIRD CUSTOMER  | 1/11/17  | \$50.00  |
| Promise    | 1000        | Kile, Richard  |         | 1 - DEFAULT CUSTOMER | 1/11/17  | \$250.00 |

# **Agent/Collector Information**

Close

**Type:** Payment method to use to process the payment (for example, credit card, ACH, paper draft, or promise).

File Number: Unique code that the system assigned to identify the account.

Name: Name of the customer on the account.

**On Hold:** If selected, the payment is on hold and the system doesn't process it when the due date arrives.

Customer: Code that identifies the client associated to the account.

Due Date: Date the payment is due.

Amount: Payment amount due, excluding the surcharge.

5. When finished, click **Close**.

## **Payment Type Codes**

Payment type codes identify payment types. The following table lists the payment type codes and their description.

| Code | Description                                                                                                    |
|------|----------------------------------------------------------------------------------------------------|
| DA   | <b>Decreasing Adjustment.</b> An adjustment to an account that decreases the balance. The system doesn't calculate fees toward this amount and doesn't reflect the adjustment on invoices.          |
| DAR  | <b>Decreasing Adjustment Reversal.</b> An adjustment to an account that increases the balance. The system doesn't calculate fees toward this amount and doesn't reflect the adjustment on invoices. |

| Code | Description                                                                                                    |
|------|----------------------------------------------------------------------------------------------------|
| PA   | <b>Paid Agency.</b> A payment to an outside (subcontracted) agency that is collecting payments for your organization.                                                |
| PAR  | <b>Paid Agency Reversal / Bounce.</b> A payment by check to an outside (subcontracted) agency collecting on your organization's behalf where the check didn't clear. |
| РС   | Paid to Client. A payment to your customer, where your organization holds the account.                                                                               |
| PCR  | <b>Paid Client Reversal / Bounce.</b> A payment by check to your customer, where your organization holds the account and the check didn't clear.                     |
| PU   | Paid to Us. A payment sent directly to your organization.                                                                                                    |
| PUR  | Paid Us Reversal / Bounce. A payment by check that the customer sent directly to your organization where the check didn't clear.                                     |

## **Payment Status**

The following table lists payment statuses and their description.

| Status     | Description                                                                                                    |
|------------|----------------------------------------------------------------------------------------------------|
| Authorized | Collector processed the payment. The payment vendor authorized the payment but hasn't charged it.                                                                                                    |
| Batched    | Collector processed the payment. The payment vendor authorized the payment and charged it. Collector posted the payment to payment history.                                                                     |
| Bounced    | Collector processed the payment. The payment vendor authorized the payment, charged it, and then reversed it for a reason such as insufficient funds. Collector posted the payment reversal to payment history. |
| Canceled   | A user canceled the payment before processing occurred.                                                                                                    |
| Completed  | Collector processed the payment. The payment vendor authorized the payment and charged it.                                                                                                    |
| Declined   | Collector processed the payment and the payment vendor denied or declined it.                                                                                                    |
| Locked     | Collector is processing the payment, or a user is editing it. If locked for an extended period of time, it could indicate that the payment system crashed while processing the payment.                         |

| Status     | Description                                                                                                    |
|------------|----------------------------------------------------------------------------------------------------|
| On Hold    | Collector or a user placed the scheduled payment on hold or the scheduled payment is pending approval. Collector hasn't processed the payment. |
| Represent  | Collector flagged the declined, voided, or bounced payment for reprocessing.                                                                   |
| Scheduled  | A user approved the scheduled payment and it's ready for processing on the scheduled payment date.                                             |
| Superseded | A user canceled or deleted the payment, and possibly replaced it, without canceling the arrangement.                                           |
| Voided     | Collector processed the payment. The payment vendor authorized the payment, charged it, and then reversed it.                                  |

## Care and Financial Hardship

## **Care and Financial Hardship**

Use the **Care and Financial Hardship** panel to add or modify care or financial hardship cases for an account. You can add multiple cases; however, once you confirm a case, you cannot add more cases. You must have the Care and Financial Hardship Panel Permission.

## Suspension of collection activity

Latitude places a hold on accounts with confirmed customer care or financial hardship to suspend all collection activity. When you close a care or financial hardship case and no others exist on the account, Latitude removes the account hold and collection activity resumes.

## Add a Care or Financial Hardship Case

Use the **Add Care/Financial Hardship Case** dialog box to add a care or financial hardship case for the account displayed in the **Work Form**.

## To add a care or financial hardship case

1. In the Task Panel navigation tree, click Care and Financial Hardship.

| Date Open  | Status | Date Closed        | Care Type      |                                                 | Financial H           | Hardship                                        |                                                   |   |
|------------|--------|--------------------|----------------|-------------------------------------------------|-----------------------|-------------------------------------------------|---------------------------------------------------|---|
| 01/04/2016 |        |                    | Care Type      | Not in Care                                     | Financial<br>Hardship | Unemployed No Bens                              | Contact Methods Special                           |   |
| +Add @Edit | 🚱 Help | Desidence of March | Severity       | 0                                               | Proof                 | Required                                        | Letter     Requirements     Telephone     Braille | • |
|            |        | Previous 1 Next    | Description    | Not in Care                                     |                       | <ul> <li>Requested</li> <li>Received</li> </ul> | SMS Large Print Email Audio Files                 |   |
|            |        |                    |                |                                                 | Description           | Unemployed - No<br>Benefits                     | ✓ Fax                                             |   |
|            |        |                    | Consent?       |                                                 |                       | benenits                                        |                                                   |   |
|            |        |                    | Confirmed Care |                                                 |                       |                                                 | Expiration Date 30/04/2016                        |   |
|            |        |                    | Times in Care  | 0                                               |                       |                                                 | Status                                            |   |
|            |        |                    | Proof          | <ul> <li>Required</li> <li>Requested</li> </ul> |                       |                                                 | Closed Date                                       |   |
|            |        |                    |                |                                                 |                       |                                                 | Comment                                           |   |
|            |        |                    |                |                                                 |                       |                                                 |                                                   |   |

#### 2. Click Add.

| are Case                                      | Financial Hardship                                    | Contact Special<br>Methods Requirements                                                  |
|-----------------------------------------------|-------------------------------------------------------|------------------------------------------------------------------------------------------|
| are Type Hold<br>ays<br>everity<br>escription | Hardship<br>Hardship Type<br>Hold Days<br>Description | Letter     Braille     Telephone     Large Type     SMS     Audio File     Fnal      Fax |
| ave Consent                                   | Proof 📄 Required                                      | Hold Days 0 Times in Care 0 Status Select an option Comments                             |

**Care Type:** Type of care, such as long-term illness or literacy issues. If the **Have Consent** check box is selected, this list box contains all available care types. If the **Have Consent** check box is cleared, this list box contains only care types that don't require consent.

**Note:** The first time you add a care record to an account, this list box contains all available care types.

The following boxes appear when you select "prison" from the Care Type list box:

Prison Name: Name of the prison where the person is incarcerated.

Prison Number: Person's prison identification number.

Sentence Date: Person's sentencing date.

Release Date: Person's prison release date.

Prison Informant: Person or system that notified you of the person's imprisonment.

**Care Type Hold Days:** Number of days to place the account on hold to suspend collection activity. Latitude populates this box with the default value for the selected care type.

**Severity:** Level of severity (1-10) for the care type. Latitude populates this box based on the selected care type.

**Description:** Description of the care case. Latitude populates this box based on the selected care type.

**Have Consent:** If selected, you have consent from the customer to discuss the care case. If cleared, the system only displays care types that don't require consent.

**Confirmed Care:** If selected, you confirmed the care case. The system places a collection hold on the account and sets the expiration date based on the number of days set for the care type. You cannot add other care cases. If cleared, the system doesn't place a collection hold on the account.

**Proof Required:** If selected, your organization requires proof of the care issue and you cannot clear this check box.

**Proof Requested:** If selected, your organization requested proof of the care issue. If your organization configured the **Care Type** code to require proof, this check box appears.

**Proof Received:** If selected, your organization received proof of the care issue. If you select the **Proof Requested** check box, this check box appears.

Financial Hardship: Type of financial hardship, such as unemployment or illness.

**Hardship Type Hold Days:** Number of days to place the account on hold to suspend collection activity. Latitude populates this box with the default value for the selected financial hardship type.

**Description:** Description of the financial hardship. Latitude populates this box based on the selected financial hardship type.

**Proof Required:** If selected, your organization requires proof of the financial hardship and you cannot clear this check box.

**Proof Requested:** If selected, your organization requested proof of the financial hardship. If your organization configured the **Hardship Type** code to require proof, this check box appears.

**Proof Received:** If selected, your organization received proof of the financial hardship. If you select the **Proof Requested** check box, this check box appears.

**Contact Methods:** If selected, you can contact the customer using the specified contact method. Latitude requires you to select at least one contact method.

Special Requirements: If selected, the customer has a special-needs requirement for contact.

**Hold Days:** Number of days to place the account on hold to suspend collection activity. When you select the **Confirmed Care** check box, Latitude populates this box with the default value. If you have the appropriate permissions, you can override this value. Latitude uses the hold days value to calculate the hold release date. When the hold release date expires, Latitude removes the hold on the account.

**Times in Care:** Number of times the customer has been in care. Latitude sums the number of care records added for the customer to calculate this value.

**Status:** Status of the care or financial hardship case, such as proof confirmed or proof not required. If you select "closed," Latitude changes the closed date to the current date.

**Comments:** Notes regarding the care or financial hardship case.

3. Complete the information and then click **Save**.

#### Modify a Care or Financial Hardship Case

Use the **Edit Care/Financial Hardship Case** dialog box to modify a care or financial hardship case for the account displayed in the **Work Form**.

#### To modify a care or financial hardship case

1. In the Task Panel navigation tree, click Care and Financial Hardship.

| Date Open  | Status | Date Closed     | Care Type      |                    | Financial I           | Hardship                                        |                                               |                             |
|------------|--------|-----------------|----------------|--------------------|-----------------------|-------------------------------------------------|-----------------------------------------------|-----------------------------|
| 01/04/2016 |        |                 | Care Type      | Not in Care        | Financial<br>Hardship | Unemployed No Bens                              | Contact Metho                                 | ods Special<br>Requirements |
| +Add CEdit | 🛛 Help | Previous 1 Next | Severity       | 0                  | Proof                 | <ul> <li>Required</li> <li>Requested</li> </ul> | <ul> <li>Letter</li> <li>Telephone</li> </ul> | Braille                     |
|            |        |                 | Description    | Not in Care        |                       | Received                                        | ✓ SMS ✓ Email                                 | Large Print<br>Audio Files  |
|            |        |                 |                |                    | Description           | Unemployed - No<br>Benefits                     | Fax                                           |                             |
|            |        |                 | Consent?       |                    |                       | Denenta                                         |                                               |                             |
|            |        |                 | Confirmed Care |                    |                       |                                                 | Expiration Date 3                             | 0/04/2016                   |
|            |        |                 | Times in Care  | 0                  |                       |                                                 | Status                                        |                             |
|            |        |                 | Proof          | Required Requested |                       |                                                 | Closed Date                                   |                             |
|            |        |                 |                |                    |                       |                                                 | Comment                                       |                             |

2. In the data grid, click a case and then click Edit.

| Edit Care/Fina                          | ancial Hardship Case   |                                                     |                          |                                                                                                    |                                     |      |   |
|-----------------------------------------|------------------------|-----------------------------------------------------|--------------------------|----------------------------------------------------------------------------------------------------|-------------------------------------|------|---|
| Care                                    |                        | Financial Ha                                        | rdship                   | Contact                                                                                                    | Special                             |      |   |
| Care Type<br>Care Type Hold<br>Days     |                        | Financial<br>Hardship<br>Hardship Type<br>Hold Days | Unemployed No Ber T      | Methods<br>Cetter<br>Cetter<br>Methods<br>Methods<br>Metho | Requirements                        |      |   |
| Severity<br>Description                 | 0<br>Not in Care       | Description                                         | Unemployed - No Benefits | ✓ Email ✓ Fax                                                                                                    |                                     |      |   |
| Have Consent<br>Confirmed Care<br>Proof | Required     Requested |                                                     |                          | Hold Days<br>Hold Days<br>Approved<br>Expiration Date<br>Status                                                                                                    | 30<br>€ 01/05/2016 Select an option |      |   |
|                                         |                        |                                                     |                          | Times in Care<br>Comments                                                                                                    | 0                                   |      |   |
|                                         |                        |                                                     |                          |                                                                                                    |                                     | Save | 0 |

**Care Type:** Type of care, such as long-term illness or literacy issues. If you select the **Have Consent** check box, this list box contains all available care types. If you clear the **Have Consent** check box, this list box contains only the care types that don't require consent.

**Care Type Hold Days:** Number of days to place the account on hold to suspend collection activity. Latitude populates this box with the default value for the selected care type.

**Severity:** Level of severity (1-10) for the care type. Latitude populates this box based on the selected care type.

**Description:** Description of the care case. Latitude populates this box based on the selected care type.

**Have Consent:** If selected, you have consent from the customer to discuss care information. If cleared, the system only displays care types that don't require consent.

**Confirmed Care:** If selected, you confirmed that the account is in care. The system places a collection hold on the account and sets the expiration date based on the number of days set for the care type. You cannot add other care cases. If cleared, the system doesn't place a collection hold on the account.

**Proof Required:** If selected, your organization requires proof of the care issue and you cannot clear this check box.

**Proof Requested:** If selected, your organization requested proof of the care issue. If your organization configured the **Care Type** code to require proof, this check box appears.

**Proof Received:** If selected, your organization received proof of the care issue. If you select the **Proof Requested** check box, this check box appears.

Financial Hardship: Type of financial hardship, such as unemployment or illness.

**Hardship Type Hold Days:** Number of days to place the account on hold to suspend collection activity. Latitude populates this box with the default value for the selected financial hardship type.

**Description:** Description of the financial hardship. Latitude populates this box based on the selected financial hardship type.

**Proof Required:** If selected, your organization requires proof of the financial hardship and you cannot clear this check box.

**Proof Requested:** If selected, your organization requested proof of the financial hardship. If your organization configured the **Hardship Type** code to require proof, this check box appears.

**Proof Received:** If selected, your organization received proof of the financial hardship. If you select the **Proof Requested** check box, this check box appears.

**Contact Methods:** If selected, you can contact the customer using the specified contact method. Latitude requires you to select at least one contact method.

Special Requirements: If selected, the customer has a special-needs requirement for contact.

**Hold Days:** Number of days to place the account on hold to suspend collection activity. When you select the **Confirmed Care** check box, Latitude populates this box with the default value. If you have the appropriate permissions, you can override this value. Latitude uses the hold days value to calculate the hold release date. When the hold release date expires, Latitude removes the hold on the account.

**Hold Days Approved:** If selected, a supervisor approved the number of hold days. Latitude requires supervisor approval when the hold days are greater than 30. Supervisors can determine which accounts require approval using the "HoldDaysNeedApproval" condition in the Account Analysis query tool. For more information about Account Analysis, see "Account Analysis" in the *Latitude Console* documentation.

**Expiration Date:** Date the account hold expires and Latitude removes the hold on the account.

**Status:** Status of the care or financial hardship case, such as proof confirmed or proof not required. If you select "closed," Latitude changes the closed date to the current date.

**Times in Care:** Number of times the customer has been in care. Latitude sums the number of care records added for the customer to calculate this value.

**Comments:** Notes regarding the care or financial hardship case.

3. Modify the information and then click **Save**.

## **Approve Care and Financial Hardship Hold Days**

Use the **Edit Care/Financial Hardship Case** dialog box to approve a customer care or financial hardship case with hold days that are greater than 30. Supervisors can determine which accounts require approval using the "HoldDaysNeedApproval" condition in the Account Analysis query tool or the WorkFlow Designer program. For more information about Account Analysis, see "Account Analysis" in the *Latitude Console* documentation. For more information about WorkFlow Designer, see the *WorkFlow Designer* documentation.

#### To approve care or financial hardship hold days

1. In the Task Panel navigation tree, click Care and Financial Hardship.

| Date Open                | Status | Date Closed     | Care Type                            |                                                 | Financial H                    | lardship                                                |                 |              |
|--------------------------|--------|-----------------|--------------------------------------|-------------------------------------------------|--------------------------------|---------------------------------------------------------|-----------------|--------------|
| 01/04/2016<br>+Add @Edit | € Help | Previous 1 Next | Care Type<br>Severity<br>Description | Not in Care<br>0<br>Not in Care                 | Financial<br>Hardship<br>Proof | Unemployed No Bens<br>Required<br>Requested<br>Received | Contact Met     | Requirements |
|                          |        |                 | Consent?                             |                                                 | Description                    | Unemployed - No<br>Benefits                             | Fax             |              |
|                          |        |                 | Confirmed Care                       |                                                 |                                |                                                         | Expiration Date | 30/04/2016   |
|                          |        |                 | Times in Care                        | 0                                               |                                |                                                         | Status          |              |
|                          |        |                 |                                      | <ul> <li>Required</li> <li>Requested</li> </ul> |                                |                                                         | Closed Date     |              |
|                          |        |                 |                                      |                                                 |                                |                                                         | Comment         |              |

2. In the data grid, click a case and then click Edit.

Edit Care/Financial Hardship Case

| Care                   |                       | Financial Ha               | rdship                                          | Contact         | Special          |  |
|------------------------|-----------------------|----------------------------|-------------------------------------------------|-----------------|------------------|--|
| Care Type              | <b>T</b>              | Financial<br>Hardship      | Unemployed No Ber                               | Methods         | Requirements     |  |
| Care Type Hold<br>Days | 0                     | Hardship Type<br>Hold Days | 30                                              | Telephone SMS   |                  |  |
| Severity               | 0                     | Description                | Unemployed - No Benefits                        | ✓ Email ✓ Fax   |                  |  |
| Description            | Not in Care           | Proof                      | Required                                        | 20 · · · · ·    |                  |  |
| Have Consent           |                       |                            | <ul> <li>Requested</li> <li>Received</li> </ul> | Hold Days       | 30               |  |
| Confirmed Care         |                       |                            |                                                 | Hold Days       | 2                |  |
| Proof                  | Required<br>Requested |                            |                                                 | Approved        |                  |  |
|                        |                       |                            |                                                 | Expiration Date | 01/05/2016       |  |
|                        |                       |                            |                                                 | Status          | Select an option |  |
|                        |                       |                            |                                                 | Times in Care   | 0                |  |
|                        |                       |                            |                                                 | Comments        |                  |  |
|                        |                       |                            |                                                 |                 |                  |  |
|                        |                       |                            |                                                 |                 |                  |  |

3. Select Hold Days Approved and then click Save.

## **Complaints**

#### **Complaints**

Use the **Complaints** panel to add, modify, close, and reopen complaints for an account. Users work complaints in order based on complaint type, days until Service Level Agreement (SLA) breach, client, debt type, owner, and priority. You must have the Complaints Panel Permission.

### Suspension of collection activity

Latitude places a hold on accounts with complaints, which suspends all collection activity. When you close a complaint and no other active complaints exist on the account, Latitude removes the account hold and collection activity resumes.

## Add a Complaint

Use the Add Complaint dialog box to add a complaint for the account displayed in the Work Form.

#### To add a complaint

1. In the Task Panel navigation tree, click Complaints.

| Id   | Received   | Closed     | Owner    | Category           | Summary                              | Investigation | Conclusion          |                                   |                                   |
|------|------------|------------|----------|--------------------|--------------------------------------|---------------|---------------------|-----------------------------------|-----------------------------------|
| 1121 | 30/03/2016 |            |          | Harassment         | Complaint Id                         | I             | 1121                | Date Received                     | 30/03/2016                        |
| 58   | 11/12/2015 | 14/12/2015 |          | Balance<br>Related | Document Id                          | I             |                     | Priority                          | 1                                 |
| + Ad | d 🕑 Edit   | 🛛 Help     |          |                    | Owner                                |               |                     | SLA Days Remaining                | 53                                |
| T AU | u to Ear   | • Help     | Previous | 1 Next             | Status                               |               | Await External Comi | SLA Days                          | 56                                |
|      |            |            |          |                    | Category                             |               | Harassment <b>v</b> | Date Processed                    | 01/04/2016                        |
|      |            |            |          |                    | Type<br>Dissatisfactio<br>Grievances | n             | Human Error 🔻       | Referred By<br>Complaint Details  | 3rd party *                       |
|      |            |            |          |                    |                                      |               |                     |                                   |                                   |
|      |            |            |          |                    |                                      | S             | elect Accounts Cl   | lose Complaint Existing Complaint | Incorrect Account Not a Complaint |

2. Under the data grid, click Add.

|                                |          | Date Received      | *        | Date Processed         | *  |
|--------------------------------|----------|--------------------|----------|------------------------|----|
| wner                           |          | Priority           | 0        | Referred By            | Ψ. |
| atus                           | Unknown  | SLA Days Remaining | 0        |                        |    |
| tegory                         | Unknown  | SLA Days           | 0        |                        |    |
| /pe                            | Unknown  | Complaint Details  |          |                        |    |
| issatisfaction                 |          |                    |          |                        |    |
| Frievances                     |          |                    |          |                        |    |
|                                |          |                    |          |                        |    |
| Investigati                    | on       |                    |          |                        |    |
| omplaint Again                 | ist Type | •                  | Complain | t Against              | v  |
|                                |          |                    |          |                        |    |
| nvestigation To                | Date     |                    |          |                        |    |
|                                |          |                    |          |                        |    |
|                                |          |                    |          |                        |    |
| <ul> <li>Conclusion</li> </ul> |          |                    |          |                        |    |
| Conclusion                     |          |                    |          |                        |    |
|                                | ome      | Ŧ                  |          | Complaint<br>Justified | Ŧ  |
| Complaint Outco                |          | •                  |          | Recourse Date          |    |
| Complaint Outco<br>Root Cause  |          |                    |          |                        |    |
|                                |          |                    |          | Compensation           | £  |

Summary

Document ID: Code that identifies the document to associate to the complaint.

**Owner:** Complaint department staff assigned to the complaint.

Status: Status of the complaint.

**Category:** Complaint category, such as branch or department.

**Type:** Type of complaint, such as human or system error.

**Dissatisfaction:** If selected, the customer is dissatisfied.

Grievances: List of the customer's grievances.

**Date Received:** Date your organization received the complaint. If an inbound document generated the complaint, ECMS populates this date. Otherwise, you populate it.

**Priority:** Priority level that determines when the Complaint Department works the complaint. Latitude populates this box.

**SLA Days Remaining:** Number of days remaining until you breach the Service Level Agreement (SLA). Latitude subtracts the complaint received date from the current date to calculate this value.

**SLA Days:** Number of days after receiving the complaint that you have to resolve it before breaching the SLA. Latitude populates this box.

Complaint Details: Details regarding the complaint.

Date Processed: Date your organization processed the complaint.

Referred By: Person who referred the complaint, such as third party, client, or user.

#### Investigation

**Complaint Against Type:** Category for who or what the complaint is against, such as third party, branch, department, or user.

**Investigation to Date:** Information regarding the complaint investigation from the beginning to the current date.

**Complaint Against:** Who or what the complaint is against. The values available are based on the complaint type selected.

#### Conclusion

**Complaint Outcome:** Outcome of the complaint, such as training required or disciplinary action.

Root Cause: Root cause of the complaint.

**Conclusion:** Based on the investigation, the conclusion regarding the complaint.

**Complaint Justified:** Indicates whether the complaint is justified.

Recourse Date: Recourse approval date.

Compensation Amount: Amount of compensation the customer received.

3. Complete the information and then click **Save**.

## **Modify a Complaint**

Use the Edit Complaint dialog box to modify a complaint for the account displayed in the Work Form.

## To modify a complaint

1. In the Task Panel navigation tree, click Complaints.

| Id   | Received   | Closed      | Owner    | Category           | Summary        | Investigation | Conclusion          |                |                    |                   |                 |
|------|------------|-------------|----------|--------------------|----------------|---------------|---------------------|----------------|--------------------|-------------------|-----------------|
| 1121 | 30/03/2016 |             |          | Harassment         | Complaint Id   | I             | 1121                |                | Date Received      | 30/03/2016        |                 |
| 58   | 11/12/2015 | 14/12/2015  |          | Balance<br>Related | Document Id    | ł             |                     |                | Priority           | 1                 |                 |
| + Ad |            | C Edit Help |          |                    | Owner          |               |                     |                | SLA Days Remaining | 53                |                 |
| T Ad |            |             | Previous | 1 Next             | Status         |               | Await External Comi |                | SLA Days           | 56                |                 |
|      |            |             |          |                    | Category       |               | Harassment <b>v</b> |                | Date Processed     | 01/04/2016        |                 |
|      |            |             |          |                    | Туре           |               | Human Error 🔻       |                | Referred By        | 3rd party         | *               |
|      |            |             |          |                    | Dissatisfactio | on            |                     |                | Complaint Details  | and parcy         |                 |
|      |            |             |          |                    | Grievances     |               |                     |                | Complaint Details  |                   |                 |
|      |            |             |          |                    |                |               |                     |                |                    |                   |                 |
|      |            |             |          |                    |                |               |                     |                |                    |                   |                 |
|      |            |             |          |                    |                | Se            | lect Accounts       | Close Complain | Existing Complaint | Incorrect Account | Not a Complaint |

2. In the data grid, click the complaint and then click Edit.

| Summary                                                      |          |                    |            |                              |            |           |
|--------------------------------------------------------------|----------|--------------------|------------|------------------------------|------------|-----------|
| omplaint Id                                                  | 1058     | Date Received      | 22/09/2014 | Date Processed               | 23/09/2014 | <b>**</b> |
| wner                                                         |          | Priority           | 0          | Referred By                  | 3rd party  | T         |
| tatus                                                        | Unknown  | SLA Days Remaining | -42        |                              |            |           |
| ategory                                                      | Unknown  | SLA Days           | 0          |                              |            |           |
| уре                                                          |          | Complaint Details  |            |                              |            |           |
| issatisfaction                                               |          |                    |            |                              |            |           |
| Grievances                                                   |          |                    |            |                              |            |           |
|                                                              |          | h.                 |            |                              |            | Te.       |
| <ul> <li>Investigati</li> </ul>                              | ion      |                    |            |                              |            |           |
|                                                              |          |                    |            |                              |            |           |
| Complaint Again                                              | nst Type | •                  | Compla     | int Against                  | •          |           |
| Complaint Again                                              | ist Type | •                  | Compla     | int Against                  | ۲          |           |
|                                                              |          | ۲                  | Compla     | int Against                  | ۲          |           |
| Complaint Again<br>Investigation To                          |          | T                  | Compla     | int Against                  | ٠          |           |
|                                                              |          | T                  | Compla     | int Against                  |            |           |
| nvestigation To                                              | Date     | T                  | Compla     | int Against                  |            |           |
| nvestigation To                                              | Date     |                    | Compla     |                              |            |           |
| v Conclusion                                                 | Date     |                    | Compla     | int Against                  | aint       | 7         |
| Conclusion     Conclusion     complaint Outco     toot Cause | Date     |                    | Compla     | Comple                       | int<br>d   | •         |
| vvestigation To<br>Conclusion                                | Date     |                    | Compla     | Comple<br>Justifie<br>Date C | int<br>d   | •         |

**Tip:** To collapse or expand a section, click the section title.

#### Summary

**Complaint ID:** Unique code that Latitude assigns to identify the complaint.

**Owner:** Complaint Department staff assigned to the complaint.

Status: Status of the complaint.

Category: Complaint category, such as branch or department.

**Type:** Type of complaint, such as human or system error.

Dissatisfaction: If selected, the customer is dissatisfied.

Grievances: List of the customer's grievances.

**Date Received:** Complaint received date. If an inbound document generated the complaint, ECMS populates this date. Otherwise, you populate it.

**Priority:** Priority in which the Complaint Department works the complaint. Latitude populates this box.

**SLA Days Remaining:** Number of days remaining until you breach the Service Level Agreement (SLA). Latitude subtracts the complaint received date from the current date to calculate this value.

**SLA Days:** Number of days after receiving the complaint that you have to resolve it before breaching the SLA. Latitude populates this box.

**Complaint Details:** Details regarding the complaint.

Date Processed: Date your organization processed the complaint.

**Referred By:** Person who referred the complaint, such as third party, Capquest, client, or user.

#### Investigation

**Complaint Against Type:** Category for who or what the complaint is against, such as third party, branch, department, or user.

**Investigation to Date:** Information regarding the complaint investigation from the beginning to the current date.

**Complaint Against:** Who or what the complaint is against. The values available are based on the complaint type selected.

#### Conclusion

**Complaint Outcome:** Outcome of the complaint, such as training required or disciplinary action.

Root Cause: Root cause of the complaint.

**Conclusion:** Based on the investigation, the conclusion regarding the complaint.

Complaint Justified: Indicates whether the complaint is justified.

**Date Closed:** Complaint closed date. When you specify the complaint outcome. Latitude populates this box with the current date.

Recourse Date: Recourse approval date.

Compensation Amount: Amount of compensation the customer received.

3. Modify the information and then click **Save**.

## Select Accounts to Associate to the Complaint

Use the **Complaints** panel to associate other accounts to the complaint. Only accounts linked to the account displayed in the **Work Form** are available for selection. You can view the complaint from any account associated to it.

## To select accounts to associate to the complaint

1. In the Task Panel navigation tree, click Complaints.

| Id    | Received   | Closed     | Owner    | Category           | Summary        | Investigation | Conclusion          |                 |                    |                   |                 |
|-------|------------|------------|----------|--------------------|----------------|---------------|---------------------|-----------------|--------------------|-------------------|-----------------|
| 1121  | 30/03/2016 |            |          | Harassment         | Complaint Id   |               | 1121                | Da              | ate Received       | 30/03/2016        |                 |
| 58    | 11/12/2015 | 14/12/2015 |          | Balance<br>Related | Document Id    | I             |                     | Pr              | riority            | 1                 |                 |
| + Ad  | d 🕑 Edit   | 🕑 Help     |          |                    | Owner          |               |                     | SL              | LA Days Remaining  | 53                |                 |
| T Add | a la Fait  | • нер      | Previous | 1 Next             | Status         |               | Await External Comi | SL              | LA Days            | 56                |                 |
|       |            | Previous   |          |                    | Category       |               | Harassment •        | C               | ate Processed      | 01/04/2016        |                 |
|       |            |            |          |                    | Туре           |               | Human Error 🔻       | Re              | eferred By         | 3rd party         | Ŧ               |
|       |            |            |          |                    | Dissatisfactio | n             |                     | Co              | omplaint Details   |                   |                 |
|       |            |            |          |                    | Grievances     |               |                     |                 |                    |                   |                 |
|       |            |            |          |                    |                |               |                     |                 |                    |                   |                 |
|       |            |            |          |                    |                |               |                     |                 |                    |                   |                 |
|       |            |            |          |                    |                | S             | elect Accounts      | Close Complaint | Existing Complaint | Incorrect Account | Not a Complaint |

2. In the data grid, click the complaint to associate accounts to and then click Select Accounts.

| Client Ref # | Client Code  | Balance  | Include |
|--------------|--------------|----------|---------|
| 1000         | CUSTOMER ONE | \$967.47 |         |
| 1201         | CUSTOMER ONE | \$250.00 |         |

3. Select one or more accounts to associate and then click **Save**.

#### **Remove a Duplicate Complaint**

Use the **Complaints** panel to remove a duplicate complaint for the account displayed in the **Work Form**.

#### To remove a duplicate complaint

1. In the Task Panel navigation tree, click Complaints.

| Id   | Received   | Closed                  | Owner           | Category           | Summary        | Investigation | Conclusion          |                 |                    |                   |                 |
|------|------------|-------------------------|-----------------|--------------------|----------------|---------------|---------------------|-----------------|--------------------|-------------------|-----------------|
| 1121 | 30/03/2016 |                         |                 | Harassment         | Complaint Id   | 1             | 1121                | D               | ate Received       | 30/03/2016        |                 |
| 58   | 11/12/2015 | 14/12/2015              |                 | Balance<br>Related | Document Id    | ł             |                     | Pr              | riority            | 1                 |                 |
| + Ad | d 🕑 Edit   | <b>Q</b> Halp           | Previous 1 Next |                    | Owner          |               |                     | SI              | LA Days Remaining  | 53                |                 |
| T AU | G Edit     | Help     Previous 1 Nex |                 | 1 Next             | Status         |               | Await External Comi | SI              | LA Days            | 56                |                 |
|      |            |                         |                 |                    | Category       |               | Harassment <b>v</b> | D               | ate Processed      | 01/04/2016        |                 |
|      |            |                         |                 |                    | Туре           |               | Human Error 🔹       | R               | Referred By        | 3rd party         | *               |
|      |            |                         |                 |                    | Dissatisfactio | on            |                     |                 |                    |                   |                 |
|      |            |                         |                 |                    | Grievances     |               |                     | 0               | omplaint Details   |                   |                 |
|      |            |                         |                 |                    |                |               |                     |                 |                    |                   |                 |
|      |            |                         |                 |                    |                |               |                     |                 |                    |                   |                 |
|      |            |                         |                 |                    |                |               | Select Accounts     | Close Complaint | Existing Complaint | Incorrect Account | Not a Complaint |

2. In the data grid, click the duplicate complaint to remove and then click **Existing Complaint**. Latitude removes the complaint.

## **Remove a Complaint From an Account**

Use the **Complaints** panel to remove a complaint from the account displayed in the **Work Form**.

#### To remove a complaint

1. In the **Task Panel** navigation tree, click **Complaints**.

| Id   | Received   | Closed        | Owner    | Category           | Summary                              | Investigation | Conclusion          |                                  |                                   |
|------|------------|---------------|----------|--------------------|--------------------------------------|---------------|---------------------|----------------------------------|-----------------------------------|
| 1121 | 30/03/2016 |               |          | Harassment         | Complaint Id                         | I             | 1121                | Date Received                    | 30/03/2016                        |
| 58   | 11/12/2015 | 14/12/2015    |          | Balance<br>Related | Document Id                          | 1             |                     | Priority                         | 1                                 |
| + Ad | d 🕑 Edit   | 🚱 Help        |          |                    | Owner                                |               |                     | SLA Days Remaining               | 53                                |
| T AU | u la Eair  | • Help        | Previous | 1 Next             | Status                               |               | Await External Comi | SLA Days                         | 56                                |
|      |            | Previous 1 No |          |                    | Category                             |               | Harassment <b>*</b> | Date Processed                   | 01/04/2016                        |
|      |            |               |          |                    | Type<br>Dissatisfactio<br>Grievances | n             | Human Error 🔻       | Referred By<br>Complaint Details | 3rd party T                       |
|      |            |               |          |                    |                                      |               |                     |                                  |                                   |
|      |            |               |          |                    |                                      | 5             | elect Accounts      | ose Complaint Existing Complaint | Incorrect Account Not a Complaint |

2. In the data grid, click the complaint to remove and then click **Incorrect Account**. Latitude removes the complaint from the account.

#### **Remove a Non-Complaint Document**

Use the **Complaints** panel to remove a document that isn't a complaint document from the account displayed in the **Work Form**.

#### To remove a non-complaint document

1. In the **Task Panel** navigation tree, click **Complaints**.

| Id    | Received   | Closed     | Owner    | Category           | Summary                | Investigation | Conclusion          |                 |                    |                   |                 |
|-------|------------|------------|----------|--------------------|------------------------|---------------|---------------------|-----------------|--------------------|-------------------|-----------------|
| 1121  | 30/03/2016 |            |          | Harassment         | Complaint Id           |               | 1121                | Da              | ate Received       | 30/03/2016        |                 |
| 58    | 11/12/2015 | 14/12/2015 |          | Balance<br>Related | Document Id            | I             |                     | Pr              | iority             | 1                 |                 |
| + Ad  | d 🕑 Edit   | 🛛 Help     |          |                    | Owner                  |               |                     | SL              | A Days Remaining   | 53                |                 |
| T Add | a la Foir  | • Help     | Previous | 1 Next             | Status                 |               | Await External Comi | SL              | A Days             | 56                |                 |
|       |            |            |          |                    | Category               |               | Harassment •        | Da              | ate Processed      | 01/04/2016        |                 |
|       |            |            |          |                    | Type<br>Dissatisfactio | n             | Human Error 🔻       |                 | eferred By         | 3rd party         | ¥               |
|       |            |            |          |                    | Grievances             |               |                     | Co              | omplaint Details   |                   |                 |
|       |            |            |          |                    |                        |               |                     |                 |                    |                   |                 |
|       |            |            |          |                    |                        |               |                     |                 |                    |                   |                 |
|       |            |            |          |                    |                        | Se            | elect Accounts      | Close Complaint | Existing Complaint | Incorrect Account | Not a Complaint |

2. In the data grid, click the complaint to remove and then click **Not a Complaint**. Latitude removes the complaint from the account and sends a message to ECMS that includes the document ID that created the complaint.

## **Close a Complaint**

Use the **Complaints** panel to close a complaint for the account displayed in the **Work Form**. If you specify a complaint outcome. Latitude closes the complaint automatically.

#### To close a complaint

1. In the Task Panel navigation tree, click Complaints.

| Id   | Received   | Closed                 | Owner    | Category           | Summary                      | Investigation | Conclusion          |                |                    |                                   |
|------|------------|------------------------|----------|--------------------|------------------------------|---------------|---------------------|----------------|--------------------|-----------------------------------|
| 1121 | 30/03/2016 |                        |          | Harassment         | Complaint Id                 | 1             | 1121                |                | Date Received      | 30/03/2016                        |
| 58   | 11/12/2015 | 14/12/2015             |          | Balance<br>Related | Document Id                  | ł             |                     |                | Priority           | 1                                 |
| + Ad | d 📝 Edit   | C Edit Help Previous 1 |          |                    | Owner                        |               |                     |                | SLA Days Remaining | 53                                |
| T AU | u to car   | • Help                 | Previous | 1 Next             | Status                       |               | Await External Comi |                | SLA Days           | 56                                |
|      |            |                        |          |                    | Category                     |               | Harassment •        | arassment      |                    | 01/04/2016                        |
|      |            |                        |          |                    | Туре                         |               | Human Error 🔻       |                | Referred By        | 3rd party 🔻                       |
|      |            |                        |          |                    | Dissatisfactio<br>Grievances | n             |                     |                | Complaint Details  |                                   |
|      |            |                        |          |                    | Grievances                   |               |                     |                |                    |                                   |
|      |            |                        |          |                    |                              |               |                     |                |                    |                                   |
|      |            |                        |          |                    |                              | Se            | lect Accounts       | Close Complain | Existing Complaint | Incorrect Account Not a Complaint |

2. In the data grid, click the complaint to close and then click **Close Complaint**. If you didn't specify an outcome, an error message appears. Close the dialog box, specify an outcome, and then click **Close Complaint**.

### **Reopen a Complaint**

Use the **Complaints** panel to reopen a closed complaint for the account displayed in the **Work Form**.

#### To reopen a complaint

1. In the Task Panel navigation tree, click Complaints.

| Id    | Received   | Closed     | Owner | Category        | Summary Investigation | Conclusion                                                                       |       |                          |                                     |
|-------|------------|------------|-------|-----------------|-----------------------|----------------------------------------------------------------------------------|-------|--------------------------|-------------------------------------|
| 1121  | 30/03/2016 |            |       | Harassment      | Complaint Id          | 58                                                                               |       | Date Received            | 11/12/2015                          |
| 58    | 11/12/2015 | 14/12/2015 |       | Balance Related | Document Id           |                                                                                  |       | Priority                 | 1                                   |
| + Add | d 🕜 Help   |            | Prov  | ious 1 Next     | Owner                 |                                                                                  |       | SLA Days Remaining       | 52                                  |
|       |            |            | 1100  | ious I How      | Status                | Unknown •                                                                        |       | SLA Days                 | 56                                  |
|       |            |            |       |                 | Category              | Balance Related                                                                  |       | Date Processed           | 11/12/2015                          |
|       |            |            |       |                 | Туре                  | Unknown 🔻                                                                        |       | Referred By              | Customer                            |
|       |            |            |       |                 | Dissatisfaction       | £                                                                                |       |                          | Customer                            |
|       |            |            |       |                 | Grievances            | EOD RESOLVED. Cust won<br>why account is in arrears.<br>to Coach Gary who adv ac | Spoke | Complaint Details        |                                     |
|       |            |            |       |                 | Sel                   | ect Accounts                                                                     |       | ReOpen Existing Complain | t Incorrect Account Not a Complaint |

2. In the data grid, click the closed complaint to reopen and then click **ReOpen**.

## **Customers**

#### **Customers**

The **Customer** panel displays information for the parties associated to the account displayed in the **Work Form**. There is a link for each party associated to the account. When you click a party, the contact information for that party appears. Several tabs are available to allow you to view more information for the selected party, such as employer and spouse information.

## **Contact Information**

#### **Contact Information**

The **Contact Information** tab displays information for a party on the account displayed in the **Work Form**. Latitude uses information for the current responsible party when generating items such as letters and credit reports.

#### **Maintain Contact Information**

Use the **Contact Information** tab to maintain contact information for a party on the account displayed in the **Work Form**.

#### To maintain contact information

1. In the Task Panel navigation tree, click Customer and then click a name.

| Arrangements                              | Contact Informa      | ition | Employer | Spouse | Informati | on A    | Attorney    | Bankruptcy | Decease | ed Assets | cccs                         |        |                         |           |   |
|-------------------------------------------|----------------------|-------|----------|--------|-----------|---------|-------------|------------|---------|-----------|------------------------------|--------|-------------------------|-----------|---|
| Care and Financial Hardship               | Prefix:              | Non   | e        | •      | + Ad      | d Phone |             |            |         |           |                              |        | Relation to<br>Account: | DEBTOR    | • |
|                                           | First Name:          | Lesli | ie       |        | Туре      | Numbe   | er          |            |         | Attempts  | Consent                      | Status |                         | Ø         |   |
| Complaints                                | Last Name:           | Zelle | rs       |        | Work      |         | 555         | 55555555   | •       | 0         |                              | ۲      | Authorized:             | None      |   |
| ▼ Customer                                | Middle Name:         | E     |          |        | Home      |         | (610)       | ) 558-9633 | •       | 0         | ତ କ <del>କ</del><br><b>*</b> | •      | National Id:            | 165449945 |   |
| Zellers Jr, Leslie E 🛔 🗹<br>Wiesen, Roy 🗹 | Suffix:              | Jr    |          | •      | Email:    |         |             |            |         |           |                              |        | Date Of Birth:          | 9/10/1952 | Ê |
|                                           | Gender:              | Non   | e        | •      |           |         |             |            |         |           |                              |        | Drivers                 |           |   |
| Disputes                                  | AKA Name:            |       |          |        | Address   | s: 4    | 14786 2561  | TH ST      |         |           |                              |        | License:                |           |   |
| Legal - New Court Case                    | Is Business:         |       |          |        |           |         | Street Line | 2          |         |           |                              |        | Language:               | None      | • |
|                                           | Business             |       |          |        |           | A       | LLENTOW     | N PA       | 1       | 8101      |                              |        | Time Zone:              | Eastern   | • |
| <ul> <li>Letters</li> </ul>               | Name:                |       |          |        |           |         |             |            |         |           |                              |        | Observes DST:           | ✓         |   |
|                                           | Preferred<br>Contact | Unk   | nown     | •      |           |         | County      | Country    |         |           |                              |        |                         |           |   |
| Payments                                  | Method:              |       |          |        |           |         | ✔ Good      |            |         |           |                              |        |                         |           |   |
|                                           |                      |       | Add      | Save   | 🛛 Help    |         |             |            |         |           |                              |        |                         |           |   |

#### Column 1

Prefix: Person's name prefix.

First Name: Person's first name.

Last Name: Person's last name.

Middle Name: Person's middle name.

Suffix: Person's name suffix.

Note: To modify a party's name, you must have the Update Name Permission.

Gender: Person's gender.

**AKA Name**: Other name the person uses. To modify a party's AKA name, you must have the Update Name Alias Permission.

Is Business: If selected, the account is a business account. If the Prefix, First Name, Last Name, Middle Name, or Suffix boxes contain data, the system clears them.

Business Name: Name of the business. Required if Is Business is selected.

**Preferred Contact Method:** Person's preferred method of contact (for example, email, letter, text, or phone).

#### Column 2

Type: Type of phone number (for example, home, work, cell).

**Number:** Person's phone number. This box can include the phone extension. If a call is on hold, a Hold icon and a message appear next to the phone number. If the person has multiple phone numbers of the same type (for example, home), the system displays only one phone number for each type. To view all the phone numbers, see <u>View Phone</u> <u>Numbers for an Account</u>.

**Attempts:** Number of attempts to contact the person at the corresponding phone number, either by direct dial or the Dialer.

**Consent:** Icons that represent the permissions the person granted for calling the corresponding phone number. For more information, see <u>Phone Usage Consent Icons</u>.

**Status:** Icons that represent the status of the phone number. For more information, see <u>Phone Number Status Icons</u>.

Email: Person's email address. To view or modify email addresses, see Email Addresses.

**Address:** Person's street address, city, state, postal code, county, and country. To add or modify an address, see <u>Addresses</u>.

**Good/Bad/No Address:** Indicates whether the address is good, bad, or blank. The label changes based on the condition of the address. If the label reads "Good," the address is good. If the label reads "Bad," the address is bad. If the label reads "No Address," all address components are blank.

#### Column 3

**Relation to Account:** Person's relation to the account. For example, the person is the primary responsible party on the account.

**Is Responsible:** If selected, the person is responsible for the account. For the primary party on the account, the system selects the check box and you cannot clear it. To add responsibility, you must have the Update Responsibility - Add Permission. To remove responsibility, you must have the Update Responsibility - Remove Permission.

**Authorized:** Person for whom the party is authorized to discuss the debt and pay on the account. For the primary party on the account, the system selects **None** and you cannot clear it.

Note: If you change the party's authorization to None, the system does the following:

- Removes the party's address, phone, and email address from the respective reference panels.
- Prevents the dialer from initiating calls to the party.
- Prevents users from requesting letters for the party. The system still processes pending letter requests unless you delete them before the due date.
- If there is an active arrangement on the account, the system prevents you from changing the authorization to **None** until you delete the arrangement.
- Retains previous payments, interactions, events, and notes for historical purposes.

**National ID:** Unique number the government issues to identify a person (for example, social security number).

Date of Birth: Contact person's date of birth.

Drivers License: Contact person's driver's license number.

Language: Contact person's preferred language.

Time Zone: Time zone associated to the contact person's address.

**Observes DST:** If selected, the system observes daylight savings time for the contact person's location.

2. Modify the information and then click **Save**.

#### Add a Party to an Account

Use the **New Customer** dialog box to add a party to the account displayed in the **Work Form**.

#### To add a party to an account

1. In the **Task Panel** navigation tree, click **Customer**.

| Arrangements                              | Contact Informa      | ation | Employer | Spouse | Information | Attorney    | Bankruptcy | Deceased | Assets   | cccs     |        |                             |           |   |  |
|-------------------------------------------|----------------------|-------|----------|--------|-------------|-------------|------------|----------|----------|----------|--------|-----------------------------|-----------|---|--|
| Care and Financial Hardship               | Prefix:              | Non   | e        | ۲      | + Add Ph    | one         |            |          |          |          |        | Relation to                 | DEBTOR    | • |  |
| Care and Financial Hardship               | First Name:          | Lesli | ie       |        | Type Nu     | mber        |            |          | Attempts | Consent  | Status | Account:<br>Is Responsible: | 2         |   |  |
| Complaints                                | Last Name:           | Zelle | ars.     |        | Work        | 5555        | 5555555    | •        | 0        |          | ۲      | Authorized:                 | None      |   |  |
| • Customer                                | Middle Name:         | E     |          |        | Home        | (610)       | 558-9633   | •        | 0        | ♥₽₽<br>¥ | •      | National Id:                | 165449945 |   |  |
| Zellers Jr, Leslie E 🛔 🗹<br>Wiesen, Roy 🗹 | Suffix:              | Jr    |          | •      | Email:      |             |            |          |          |          |        | Date Of Birth:              | 9/10/1952 |   |  |
|                                           | Gender:              | Non   | ie       | •      |             |             |            |          |          |          |        | Drivers                     |           |   |  |
| Disputes                                  | AKA Name:            |       |          |        | Address:    | 44786 256T  | 'H ST      |          |          |          |        | License:                    |           |   |  |
| Legal - New Court Case                    | Is Business:         |       |          |        |             | Street Line | 2          |          |          |          |        | Language:                   | None      | • |  |
|                                           | Business             |       |          |        |             | ALLENTOW    | N PA       | 18       | 101      |          |        | Time Zone:                  | Eastern   | • |  |
| <ul> <li>Letters</li> </ul>               | Name:                |       |          |        |             |             |            |          |          |          |        | Observes DST:               | <b>S</b>  |   |  |
|                                           | Preferred<br>Contact | Unk   | nown     | •      |             | County      | Country    |          |          |          |        |                             |           |   |  |
| Payments                                  | Method:              |       |          |        |             | 🗸 Good      |            |          |          |          |        |                             |           |   |  |
|                                           |                      |       | Add      | Save   | 🛛 Help      |             |            |          |          |          |        |                             |           |   |  |

2. Click the Contact Information tab and then click Add.

| Prefix:                | None          | • |
|------------------------|---------------|---|
| First Name:            | Required      | • |
| Last Name:             | Required      | * |
| Middle Name:           |               |   |
| Suffix:                | None          | T |
| Gender:                | None          | • |
| AKA Name:              |               |   |
| Is Business:           |               |   |
| Business Name:         | Required      |   |
| Relation to Account:   | DEBTOR        | ¥ |
| Is Responsible:        | No            |   |
| Authorized:            | Davis, Willie |   |
| Authorized For All Acc | ounts         |   |

#### New Customer

**Prefix:** Person's name prefix.

First Name: Person's first name.

Last Name: Person's last name.

Middle Name: Person's middle name.

**Suffix:** Person's name suffix.

Gender: Person's gender.

AKA Name: Another name the person uses.

Is Business: If selected, the party is a business rather than an individual.

Business Name: Name of the business. Required if you selected Is Business.

**Relation to Account:** Person's relation to the account. For example, the person is the primary responsible party on the account.

**Is Responsible:** If selected, the person is responsible for the account. For the primary party on the account, the system selects the check box and you cannot clear it.

**Authorized:** Person for whom the party is authorized to discuss the debt and pay on the account. This box is available when you select **No** in the **Is Responsible** box.

Authorized For All Accounts: If selected, the party is authorized to discuss the debts and pay on all the person's accounts. This check box is available when you select a name in the Authorized box.

3. Complete the information and then click **Save**.

#### Flag an Account Address

Use the **Contact Information** tab to indicate that an address is good or bad for a party on the account displayed in the **Work Form**.

#### To flag an account address

1. In the Task Panel navigation tree, click Customer and then click a name.

| Arrangements                              | Contact Informa      | ation | Employer | Spouse 1 | informatio | n Attorney | Bankruptcy  | Decease | d Assets | cccs            |        |                         |           |   |
|-------------------------------------------|----------------------|-------|----------|----------|------------|------------|-------------|---------|----------|-----------------|--------|-------------------------|-----------|---|
| Care and Financial Hardship               | Prefix:              | Non   | e        | •        | + Add      | Phone      |             |         |          |                 |        | Relation to<br>Account: | DEBTOR    | • |
|                                           | First Name:          | Lesli | e        |          | Туре       | Number     |             |         | Attempts | Consent         | Status |                         | <b>V</b>  |   |
| Complaints                                | Last Name:           | Zelle | r's      |          | Work       | 55         | 555555555   | •       | 0        |                 | ۲      | Authorized:             | None      |   |
| ▼ Customer                                | Middle Name:         | E     |          |          | Home       | (61        | 0) 558-9633 | -       | 0        | ♥₽₽<br><b>*</b> | ٢      | National Id:            | 165449945 |   |
| Zellers Jr, Leslie E 🛔 🗹<br>Wiesen, Roy 🗹 | Suffix:              | Jr    |          | •        | Email:     |            |             |         |          |                 |        | Date Of Birth:          | 9/10/1952 | m |
|                                           | Gender:              | Non   | e        | •        |            |            |             |         |          |                 |        | Drivers                 |           |   |
| Disputes                                  | AKA Name:            |       |          |          | Address:   | 44786 25   | 6TH ST      |         |          |                 |        | License:                |           |   |
| Legal - New Court Case                    | Is Business:         |       |          |          |            | Street Lin | e 2         |         |          |                 |        | Language:               | None      | • |
| Logar How coal coace                      | Business             |       |          |          |            | ALLENTO    | A/N PA      | 15      | 8101     |                 |        | Time Zone:              | Eastern   | • |
| <ul> <li>Letters</li> </ul>               | Name:                |       |          |          |            |            |             |         |          |                 |        | Observes DST:           | <b>S</b>  |   |
|                                           | Preferred<br>Contact | Unk   | nown     | •        |            | County     | Country     |         |          |                 |        |                         |           |   |
| Payments                                  | Method:              |       |          |          |            | 🗸 Good     |             |         |          |                 |        |                         |           |   |
|                                           |                      |       | Add      | Save     | 🛛 Help     |            |             |         |          |                 |        |                         |           |   |

**Good/Bad:** Indicates whether the address is good or bad. The label changes based on the condition of the address.

- 2. Do the following:
  - To change a "good" address to "bad," click **Good**.
  - To change a "bad" address to "good," click **Bad**.
- 3. Click Save.

#### Add a Phone Number to an Account

Use the **Add Phone Number** dialog box to add a phone number to the account displayed in the **Work Form**. To add a phone number, you need the Create Phone Numbers Permission.

#### To add a phone number to an account

- 1. Do one of the following:
  - In the Task Panel navigation tree, click Customer and then click a name. In the Contact Information tab, click Add Phone.
  - In the **Reference Panel** navigation bar, click **Available Panels** and then click **Phones**. In the **Phones** panel, in the **Panel** toolbar, click **Add Phone**.

The Add Phone Number dialog box appears.

| Phone Number          | 🔜 💌 Required                                                                                                    |  |
|-----------------------|----------------------------------------------------------------------------------------------------|--|
| Phone Extension       |                                                                                                    |  |
| Туре                  | Choose Type - Required                                                                                                    |  |
| Status                | Choose Status                                                                                                    |  |
| Customer on Account   | Choose Customer - Required                                                                                                    |  |
| Name                  |                                                                                                    |  |
| On Hold               |                                                                                                    |  |
| Hold Expiration Date: | <u> </u>                                                                                                    |  |
| Consent To Call       | Granted                                                                                                    |  |
| Consent To Auto Dial  | Granted                                                                                                    |  |
| Consent To SMS        | Granted                                                                                                    |  |
| Consent To FAX        | Granted                                                                                                    |  |
|                       | Provide State Stat |  |

## Add Phone Number

**Phone Number:** Person's phone number, including the country code. You can select the country from the list box or type a plus sign (+) and then the country code (for example, "+44" for United Kingdom).

Phone Extension: Phone extension.

**Type:** Type of phone number.

Status: Status of the phone number.

Customer on Account: Customer on the account.

Name: Name of the person associated to the phone number.

**On Hold:** If selected, the phone number is on hold.

**Hold Expiration Date:** Date the hold expires. If you don't specify a date, the hold remains until you clear the **On Hold** check box or remove the hold using another process.

Consent To Call: If selected, the person granted permission to call this phone number.

**Consent To Auto Dial:** If selected, the person granted permission to call this phone number using a dialer campaign.

**Consent To SMS:** If selected, the person granted permission to send a text message to this phone number.

**Consent to fax:** If selected, the person granted permission to send a fax to this phone number.

**Obtained From:** Person who granted or denied permission to contact this phone number.

Method: Indicates whether the person granted permission verbally or in writing.

**Comment:** More information regarding the phone number.

2. Complete the information and then click **Save**.

#### Modify a Phone Number on an Account

Use the **Edit Phone Number** dialog box to modify phone information for a party on the account displayed in the **Work Form**. To modify phone numbers, you need the Update Phone Numbers Permission. To modify phone consent options, you need the Change Phone Consent Permission. The system records phone number changes in the **Notes** panel.

#### To modify a phone number on an account

- 1. Do one of the following:
  - In the Task Panel navigation tree, click Customer and then click a name. The Contact Information tab appears.

| Arrangements                              | Contact Informa      | tion  | Employer | Spouse I | nformatio | n Attorney | Bankruptcy  | Deceased | d Assets | CCCS           |        |                         |              |   |
|-------------------------------------------|----------------------|-------|----------|----------|-----------|------------|-------------|----------|----------|----------------|--------|-------------------------|--------------|---|
| Care and Financial Hardship               | Prefix:              | Non   | e        | T        | + Add     | Phone      |             |          |          |                |        | Relation to<br>Account: | DEBTOR       | • |
|                                           | First Name:          | Lesli | e        |          | Туре      | Number     |             |          | Attempts | Consent        | Status | Is Responsible:         | 1            |   |
| Complaints                                | Last Name :          | Zelle | rs       |          | Work      | 55         | 55555555    | •        | 0        |                | ۲      | Authorized:             | None         |   |
| ▼ Customer                                | Middle Name:         | E     |          |          | Home      | (61        | 1) 558-9633 | •        | 0        | ♥⊕<br><b>*</b> | ۲      | National Id:            | 165449945    |   |
| Zellers Jr, Leslie E 🛔 🗹<br>Wiesen, Roy 🗹 | Suffix:              | Jr    |          | •        | Email:    |            |             |          |          |                |        | Date Of Birth:          | 9/10/1952    | m |
| Disputes                                  | Gender:<br>AKA Name: | Non   | e        | •        | Address   | 44786 256  | TH ST       |          |          |                |        | Drivers<br>License:     |              |   |
| Legal - New Court Case                    | Is Business:         |       |          |          |           | Street Lin | 2           |          |          |                |        | Language:<br>Time Zone: | None         | • |
| Letters                                   | Business<br>Name:    |       |          |          |           | ALLENTO    | IN PA       | 18:      | 101      |                |        | Observes DST:           | Eastern<br>🗹 | • |
|                                           | Preferred<br>Contact | Unk   | nown     | •        |           | County     | Country     |          |          |                |        |                         |              |   |
| Payments                                  | Method:              |       | Add      | Save     | 🛛 Help    | ✓ Good     |             |          |          |                |        |                         |              |   |

• In the **Reference Panel** navigation bar, click **Available Panels** and then click **Phones**. The **Phones** panel appears.

| Available Panels 🗸 | Notes 🗙     | Phone   | s <b>X</b> |              |          |              |      |         |                      |
|--------------------|-------------|---------|------------|--------------|----------|--------------|------|---------|----------------------|
| + Add Phone        |             |         |            |              |          |              |      |         | 🕑 Help               |
| Number             | Туре        | Consent | Status     | Customer     | Attempts | Last Attempt | Name | On Hold | Hold Expiration Date |
| ▲ (610) 557-845    | 5 (On Hold) | •       | 0          | Dugan, Susan | 0        |              |      | ۵       | 4/22/15              |

2. Click the arrow next to the phone number and then click Edit.

| Phone Number          | +16105587744                |                 | - |
|-----------------------|-----------------------------|-----------------|---|
| Phone Extension       | 0                           |                 |   |
| Туре                  | Home                        |                 |   |
| Status                | Good                        |                 |   |
| Customer on Account   | Eva M Severino              |                 |   |
| Name                  |                             |                 |   |
| On Hold               |                             |                 |   |
| Hold Expiration Date: |                             |                 |   |
| Consent To Call       | Granted                     |                 |   |
| Consent To Auto Dial  | Granted                     |                 |   |
| Consent To SMS        | Granted                     |                 |   |
| Consent To FAX        | Granted                     |                 |   |
| Obtained From         | Choose Obtained I           | From - Required |   |
| Method                | <ul> <li>Written</li> </ul> | Verbal          | - |

## Edit Phone Number

**Phone Number:** Person's phone number, including the country code. You can select the country from the list box or type a plus sign (+) and then the country code (for example, "+44" for United Kingdom). You cannot modify the phone number.

Phone Extension: Phone extension. You cannot modify the phone extension.

**Type:** Type of phone number. To modify the phone type, you must have the Update Phone Type Permission.

**Status:** Status of the phone number. To modify the phone status, you must have the Update Phone Status Permission.

Customer on Account: Customer on the account.

Name: Name of the person associated to the phone number.

**On Hold:** If selected, the phone number is on hold.

**Hold Expiration Date:** Date the hold expires. If you don't specify a date, the hold remains until you clear the **On Hold** check box or remove the hold using another process.

Consent To Call: If selected, the person granted permission to call this phone number.

**Consent To Auto Dial:** If selected, the person granted permission to call this phone number using a dialer campaign.

**Consent To SMS:** If selected, the person granted permission to send a text message to this phone number.

Consent to fax: If selected, the person granted permission to send a fax to this phone number.

**Obtained From:** Person who granted or denied permission to contact this phone number.

Method: Indicates whether the person granted permission verbally or in writing.

**Comment:** More information regarding the phone number.

3. Modify the information and then click **Save**.

#### Change the Status of an Account Phone Number

Use the **Contact Information** tab or the **Phones** panel to change the status of a phone number on the account displayed in the **Work Form**. You must have the Update Phone Status Permission.

#### To change the status of an account phone number

- 1. Do one of the following:
  - In the Task Panel navigation tree, click Customer and then click a name. The Contact Information tab appears.

| Arrangements                              | Contact Informa      | ition Employer | Spouse I | Information | Attorney      | Bankruptcy | Deceased | Assets   | CCCS    |        |                             |           |   |
|-------------------------------------------|----------------------|----------------|----------|-------------|---------------|------------|----------|----------|---------|--------|-----------------------------|-----------|---|
| Care and Financial Hardship               | Prefix:              | None           | •        | + Add Pi    | none          |            |          |          |         |        | Relation to                 | DEBTOR    | • |
| are anu Financiai Haruship                | First Name:          | Leslie         |          | Type No     | umber         |            |          | Attempts | Consent | Status | Account:<br>Is Responsible: | 9         |   |
| omplaints                                 | Last Name :          | Zellers        |          | Work        | 55555         | 555555     | •        | 0        |         | ۲      | Authorized:                 | None      |   |
| Customer                                  | Middle Name:         | E              |          | Home        | (610) 5       | 58-9633    | •        | 0        | *<br>*  | ۲      | National Id:                | 165449945 |   |
| Zellers Jr, Leslie E 🛔 🗹<br>Wiesen, Roy 🗹 | Suffix:              | 3r             | •        | Email:      |               |            |          |          |         |        | Date Of Birth:              | 9/10/1952 |   |
| wiesen, kuy 🗵                             | Gender:              | None           | •        |             |               |            |          |          |         |        | Drivers                     |           |   |
| isputes                                   | AKA Name:            |                |          | Address:    | 44786 256TH   | ST         |          |          |         |        | License:                    |           |   |
| egal - New Court Case                     | Is Business:         |                |          |             | Street Line 2 |            |          |          |         |        | Language:                   | None      | • |
| egal - New Court Case                     | Business             |                |          |             | ALLENTOWN     | PA         | 181      | 101      |         |        | Time Zone:                  | Eastern   | • |
| Letters                                   | Name:                |                |          |             |               |            |          |          |         |        | Observes DST:               |           |   |
|                                           | Preferred<br>Contact | Unknown        | •        |             | County        | Country    |          |          |         |        |                             |           |   |
| ayments                                   | Method:              |                |          |             | 🗸 Good        |            |          |          |         |        |                             |           |   |

• In the **Reference Panel** navigation bar, click **Available Panels** and then click **Phones**. The **Phones** panel appears.

| Available Panels 🗸 | Notes 🗙     | Phone   | ×      |              |          |              |      |         |                      |
|--------------------|-------------|---------|--------|--------------|----------|--------------|------|---------|----------------------|
| + Add Phone        |             |         |        |              |          |              |      |         | 🛛 Help               |
| Number             | Туре        | Consent | Status | Customer     | Attempts | Last Attempt | Name | On Hold | Hold Expiration Date |
| ▲ (610) 557-845    | 5 (On Hold) | •       | 0      | Dugan, Susan | 0        |              |      |         | 4/22/15              |

2. Click the arrow next to the phone number and then click the status (Good or Bad).

#### Add a Phone Contact Result

Use the **Contact Information** tab or the **Phones** panel to add the result of contacting a phone number on the account displayed in the **Work Form**. The system records these changes in the **Notes** panel.

#### To add a phone contact result

- 1. Do one of the following:
  - In the Task Panel navigation tree, click Customer and then click a name. The Contact Information tab appears.

| Arrangements                              | Contact Inform     | ation Employer | Spouse | Informatio | on Attorney | Bankruptcy | Decease | d Assets | cccs            |        |                         |           |   |
|-------------------------------------------|--------------------|----------------|--------|------------|-------------|------------|---------|----------|-----------------|--------|-------------------------|-----------|---|
| Care and Financial Hardship               | Prefix:            | None           | •      | + Ada      | d Phone     |            |         |          |                 |        | Relation to<br>Account: | DEBTOR    | • |
|                                           | First Name:        | Leslie         |        | Туре       | Number      |            |         | Attempts | Consent         | Status | Is Responsible:         | 1         |   |
| Complaints                                | Last Name :        | Zellers        |        | Wark       | 555         | 5555555    | -       | 0        |                 | ۲      | Authorized:             | None      |   |
| ▼ Customer                                | Middle Name:       | E              |        | Home       | (610        | ) 558-9633 | •       | 0        | ©⊕⊕<br><b>≭</b> | ۲      | National Id:            | 165449945 |   |
| Zellers Jr, Leslie E 🛔 🗹<br>Wiesen, Roy 🐨 | Suffix:            | Jr             | •      | Email:     |             |            |         |          |                 |        | Date Of Birth:          | 9/10/1952 | * |
|                                           | Gender:            | None           | •      |            |             |            |         |          |                 |        | Drivers                 |           |   |
| Disputes                                  | AKA Name:          |                |        | Address    | 44786 256   | TH ST      |         |          |                 |        | License:                |           |   |
| and an and an                             | Is Business:       |                |        |            | Street Line | 2          |         |          |                 |        | Language:               | None      | • |
| Legal - New Court Case                    | Business           |                |        |            | ALLENTOW    | N PA       | 10      | 101      |                 |        | Time Zone:              | Eastern   | • |
| <ul> <li>Letters</li> </ul>               | Name:              |                |        |            | ALLENTON    |            | 10      | 101      |                 |        | Observes DST:           | ×         |   |
|                                           | Preferred          | Unknown        | •      |            | County      | Country    |         |          |                 |        |                         |           |   |
| Payments                                  | Contact<br>Method: |                |        |            | 🗸 Good      |            |         |          |                 |        |                         |           |   |
|                                           |                    | Add            | Save   | 🛛 Help     |             |            |         |          |                 |        |                         |           |   |

• In the **Reference Panel** navigation bar, click **Available Panels** and then click **Phones**. The **Phones** panel appears.

| Available Panels | <ul> <li>Notes X</li> </ul> | Phone   | s <b>X</b> |              |                    |          |         |                      |
|------------------|-----------------------------|---------|------------|--------------|--------------------|----------|---------|----------------------|
| + Add Phone      |                             |         |            |              |                    |          |         | 🛛 Help               |
| Number           | Туре                        | Consent | Status     | Customer     | Attempts Last Atte | mpt Name | On Hold | Hold Expiration Date |
| ▲(610) 557       | 7-8455 (On Hold)            | •       | 0          | Dugan, Susan | 0                  |          |         | 4/22/15              |

2. Click the arrow next to the phone number and then click the contact result. For example, No Answer, Line Busy, Bad Number, Left Message Person, and Left Message Machine.

## **Phone Number Status Icons**

The status indicates the state of an account phone number. The following table lists the phone number status icons and their description.

| lcon | Description                                |
|------|--------------------------------------------|
| Ð    | The status of the phone number is unknown. |
| 8    | The phone number is bad.                   |
| 0    | The phone number is good.                  |
| ⚠    | The phone number is on hold.               |

#### **Phone Usage Consent Icons**

Phone Usage Consent icons represent the permissions the customer granted or denied for a phone number. The following table lists the phone usage consent icons and their description. A green icon indicates that the customer granted permission and a red icon indicates that the customer denied permission.

| lcon           | Description                                                                                 |
|----------------|---------------------------------------------------------------------------------------------|
| 00             | Indicates whether the customer granted permission to call this phone number.                |
| <del>o</del> o | Indicates whether the customer granted permission to call this phone number using a dialer. |

| lcon           | Description                                                                  |
|----------------|------------------------------------------------------------------------------|
| <del>8</del> 8 | Indicates whether the customer granted permission to fax this phone number.  |
| **             | Indicates whether the customer granted permission to text this phone number. |

## **Maintain Employer Information**

Use the **Employer** tab to maintain employment information for a party on the account displayed in the **Work Form**.

#### To maintain employer information

- 1. In the **Task Panel** navigation tree, click **Customer** and then click a name.
- 2. Click the **Employer** tab.

| ▼ Customer        | Contact  | Information       | Employer | Spouse | Information | Attorney | Bankruptcy | Deceased | Assets | CCCS |
|-------------------|----------|-------------------|----------|--------|-------------|----------|------------|----------|--------|------|
| Wiesen, Roy 🛓 🗹 🔺 | Name:    |                   |          |        | Verified    |          | )          |          |        |      |
| Legal - 123       | Address: | Street Line 1     |          |        | Comme       | nt:      |            |          |        |      |
| Letters           |          | Street Line 2     |          |        |             |          |            |          |        |      |
| Payments          |          | City<br>State Pos | tal Code |        |             |          |            |          |        |      |
|                   |          | County            | Country  |        |             |          |            |          |        |      |
|                   | Sav      | e 🛛 🛛 Help        |          |        |             |          |            |          |        |      |

Name: Name of customer's employer.

Address: Employer's street address, city, state, postal code, county, and country.

**Verified:** If selected, you verified the employer's information. If you change any of the employer's information, the system clears the check box and you have to reverify the information.

**Comment:** Comments regarding the person's employer.

3. Complete the information and then click **Save**.

## **Maintain Spouse Information**

Use the **Spouse Information** tab to maintain spousal information for a party on the account displayed in the **Work Form**.

#### To maintain spouse information

- 1. In the **Task Panel** navigation tree, click **Customer** and then click a name.
- 2. Click the Spouse Information tab.

| ✓ Customer            | Contact Inf        | formation   | Emplo | oyer    | Spouse I | nformation  | Attorney | Bankruptcy | Deceased | Assets | cccs |
|-----------------------|--------------------|-------------|-------|---------|----------|-------------|----------|------------|----------|--------|------|
| Dugan, Susan <b>å</b> | Name:<br>Employer: |             |       |         |          | ]           | Col      | mment:     |          |        |      |
| Legal - 1234          | Address:           | Street Line | 1     |         |          | J           |          |            |          |        |      |
| Letters               |                    | Street Line |       |         |          |             |          |            |          |        |      |
| Payments              |                    | City        | 5     | State   |          | Postal Code |          |            |          |        |      |
|                       |                    | County      | 0     | Country |          |             |          |            |          |        |      |
|                       | Save               | 🛛 Help      |       |         |          |             |          |            |          |        |      |

Name: Name of the customer's spouse.

Employer: Name of the spouse's employer.

Address: Spouse's employer's street address, city, state, postal code, county, and country.

**Comment**: Comments regarding the spouse or the spouse's employer.

3. Complete the information and then click **Save**.

#### **Maintain Attorney Information**

Use the **Attorney** tab to maintain attorney information for a party on the account displayed in the **Work Form**.

#### To maintain attorney information

- 1. In the **Task Panel** navigation tree, click **Customer** and then click a name.
- 2. Click the Attorney tab.

| Contact In | formation | Employer    | Spouse Information | Attorney | Bankruptcy | Deceased | Assets | cccs |  |
|------------|-----------|-------------|--------------------|----------|------------|----------|--------|------|--|
| Name:      |           |             |                    |          | Phone:     |          |        |      |  |
| Firm:      |           |             |                    |          | Email:     |          |        |      |  |
| Address:   | Street Li | ne 1        |                    |          | Fax:       |          |        |      |  |
|            | Street Li | ne 2        |                    |          | Comment:   |          |        |      |  |
|            | City      |             |                    |          |            |          |        |      |  |
|            | State     | Postal Code |                    |          |            |          |        |      |  |
|            | County    | Coun        | try                |          |            |          |        |      |  |
|            |           | Save        | Delete 🛛 Help      |          |            |          |        |      |  |

Name: Name of the attorney.

Firm: Name of the attorney's legal firm.

Address: Attorney's street address, city, state, postal code, county, and country.

Phone: Attorney's phone number.

Email: Attorney's email address.

Fax: Attorney's fax number.

**Comment:** Comments regarding the attorney.

- 3. Do one of the following:
  - To add or modify attorney information, complete the information and then click **Save**.
  - To remove the attorney from the account, click **Delete** and then, in the confirmation dialog box, click **OK**.

## Bankruptcy

### Bankruptcy

Use the **Bankruptcy** tab to maintain bankruptcy information for a party on the account displayed in the **Work Form**. The system recognizes an account as being in bankruptcy when you provide the chapter, case number, and date filed.

#### **Maintain General Bankruptcy Information**

Use the **Bankruptcy General** tab to maintain general bankruptcy information. Some information on this tab is available for use in merge letters.

#### To maintain general bankruptcy information

- 1. In the **Task Panel** navigation tree, click **Customers** and then click a name.
- 2. Click the **Bankruptcy** tab and then click the **Bankruptcy General** tab.

| ✓ Customer            | Contact Information   | Employer    | Spouse    | Information     | Attorney | Bankruptcy     | Decease   | ed As | sets | cccs |
|-----------------------|-----------------------|-------------|-----------|-----------------|----------|----------------|-----------|-------|------|------|
| Dugan, Susan <b>≜</b> | Bankruptcy Gene       | ral Bankrup | tcy Court | Bankruptcy      | Trustee  | Bankruptcy Con | nments    |       |      |      |
| Legal - 1234          | Chapter:              | None        | •         | Proof of Cla    | im:      |                | <b>**</b> |       |      |      |
|                       | Converted<br>Chapter: | None        | •         | Creditor Me     | eting:   |                | <b>**</b> |       | 0    |      |
| Letters               | Case Number:          |             |           | Confirm He      | aring:   |                | <b>**</b> |       |      |      |
| Payments              | Date Filed:           | <b>*</b>    |           | Discharge Date: |          |                | <b>#</b>  |       |      |      |
|                       | Status:               | None        | •         | Dismissal D     | ate:     |                | <b>#</b>  |       |      |      |
|                       | Notice<br>Received:   |             |           |                 |          |                |           |       |      |      |
|                       | Save 0 H              | elp         |           |                 |          |                |           |       |      |      |

**Chapter:** Bankruptcy chapter number. The information available on the **Bankruptcy General** tab is based on the bankruptcy chapter selected.

**Converted Chapter:** If the customer filed bankruptcy under a different chapter originally, the original bankruptcy chapter number.

**Case Number:** Case number the court assigned to the bankruptcy.

Date Filed: Date the customer filed the case with the bankruptcy court.

Status: Status of the bankruptcy.

**Notice Received:** Date the client received a notice that the customer filed for bankruptcy.

Proof of Claim: Date the client sent a proof of claim to the court.

Creditor Meeting: Date and time of the creditor meeting.

**Confirm Hearing:** Date the court set the confirmation hearing.

**Discharge Date:** Date the court discharged the bankruptcy.

Dismissal Date: Date the court dismissed the bankruptcy.

**Has Asset:** If selected, indicates that the customer has assets to secure the debt. This check box displays for chapter 7 only.

**Method:** Method through which the court discharges account. This list box displays for chapter 7 only. Valid values are:

None: Customer didn't specify a method.

No Intention to Reaffirm: Customer or the customer's attorney didn't file.

**Reaffirmation:** Customer reaffirmed the debt under new terms. The following boxes appear when you select this option:

- **Reaffirmation Amount:** Amount that the customer reaffirmed to pay.
- **Reaffirmation Filed Date:** Date the customer filed the reaffirmation with the court.
- **Reaffirmation Terms:** Agreed upon terms of the reaffirmation.

**Surrender:** Customer chose to surrender collateral. The following boxes appear when you select this option:

- Surrender Date: Date the customer surrendered the item.
- **Surrender Method:** Indicates how the customer surrendered the item (for example, shipped or picked up).
- Auction House: Name of the auction house that auctioned the surrendered item.
- Auction Date: Date the auction house auctioned the surrendered item.
- Auction Amount: Amount the auction house received for the surrendered item.
- **Auction Fee:** Fee the auction house charged for auctioning the surrendered item.
- Auction Amount Applied: Amount of the auction funds applied to the account.

**Voluntary:** Customer chose to pay off the debt voluntarily, possibly under new terms, without officially filing through the court. The following boxes appear when you select this option:

- Voluntary Date: Date the customer volunteered to pay off the debt.
- Voluntary Amount: Amount the customer volunteered to pay.
- **Terms:** Terms of the voluntary payment agreement.

**Claim Type:** Indicates whether the debt is secured, unsecured, or split. This list box displays for chapters 11, 12, and 13 only.

**Secured Amount:** Amount of the debt that is secured. This box displays for chapters 11, 12, and 13 only.

**Unsecured Amount:** Amount of the debt that is unsecured. This box displays for chapters 11, 12, and 13 only.

**Secured Plan Percent:** Percentage of the secured amount for which the customer remains responsible. This box displays for chapters 11, 12, and 13 only.

**Unsecured Plan Percent:** Percentage of the unsecured amount for which the customer remains responsible. This box displays for chapters 11, 12, and 13 only.

1.

3. Complete the information and then click **Save**.

#### **Maintain Court Information**

Use the **Bankruptcy Court** tab to maintain court information. Some information on this tab is available for use in merge letters.

#### To maintain court information

- 1. In the **Task Panel** navigation tree, click **Customers** and then click a name.
- 2. Click the Bankruptcy tab and then click the Bankruptcy Court tab.

| ▼ Customer                  | Contact Information | Employer | Spouse I   | nformation | Attorney | Bankruptcy     | Deceased | Assets | cccs |
|-----------------------------|---------------------|----------|------------|------------|----------|----------------|----------|--------|------|
| Dugan, Susan <b>≗</b>       | Bankruptcy General  | Bankrupt | tcy Court  | Bankruptcy | Trustee  | Bankruptcy Con | nments   |        |      |
| Legal - 1234                | District:           |          |            |            |          |                |          |        |      |
|                             | Division:           |          |            |            |          |                |          |        |      |
| <ul> <li>Letters</li> </ul> | Address:            | Str      | eet Line 1 |            |          |                |          |        |      |
| Payments                    |                     | Str      | eet Line 2 |            |          |                |          |        |      |
|                             |                     | Cit      | у          | State      | Po       | stal Code      |          |        |      |
|                             |                     | Co       | unty       | Country    |          |                |          |        |      |
|                             | Court Phone:        |          |            |            |          |                |          |        |      |
|                             | Save 🕜 Help         |          |            |            |          |                |          |        |      |

District: Court district.

Division: Court division.

Address: Court's street address, city, state, postal code, county, and country.

Court Phone: Court phone number.

3. Complete the information and then click **Save**.

#### **Maintain Trustee Information**

Use the **Bankruptcy Trustee** tab to maintain trustee information. Some information on this tab is available for use in merge letters.

#### To maintain trustee information

- 1. In the **Task Panel** navigation tree, click **Customers** and then click a name.
- 2. Click the **Bankruptcy** tab and then click the **Bankruptcy Trustee** tab.

| ✓ Customer                         | Contact Information | Employer Spouse  | Information | Attorney | Bankruptcy     | Deceased | Assets                    | cccs |  |   |
|------------------------------------|---------------------|------------------|-------------|----------|----------------|----------|---------------------------|------|--|---|
| Dugan, Susan 🎍 🗹<br>Sampson, Sam 🗹 | Bankruptcy General  | Bankruptcy Court | Bankruptcy  | Trustee  | Bankruptcy Com | nments   |                           |      |  |   |
| Legal - 1234                       | Name:               |                  |             |          |                |          | heduled:<br>itor Meeting: |      |  |   |
| Letters                            | Address:            | Street Line 1    |             |          |                | Locat    |                           |      |  | ٥ |
|                                    |                     | Street Line 2    |             |          |                | Local    | 2011.                     |      |  |   |
| Payments                           |                     | City             | State       | Pos      | stal Code      |          |                           |      |  |   |
|                                    |                     | County           | Country     |          |                |          |                           |      |  |   |
|                                    | Trustee Phone:      |                  |             |          |                |          |                           |      |  |   |
|                                    | Save Ø Help         |                  |             |          |                |          |                           |      |  |   |

Name: Trustee's name.

Address: Trustee's street address, city, state, postal code, county, and country.

Trustee Phone: Trustee's phone number.

Is Scheduled: If selected, the court scheduled a creditor meeting.

Creditor Meeting: Date and time of the creditor meeting.

Location: Location of the creditor meeting.

3. Complete the information and then click **Save**.

#### **Maintain Bankruptcy Comments**

Use the **Bankruptcy Comments** tab to maintain bankruptcy comments. Information on this tab is not available for use in merge letters.

#### To maintain bankruptcy comments

- 1. In the **Task Panel** navigation tree, click **Customers** and then click a name.
- 2. Click the Bankruptcy tab and then click the Bankruptcy Comments tab.

|                                    | Contact Information | Employer | Spouse Information   | Attorney  | Bankruptcy     | Deceased | Assets | cccs |
|------------------------------------|---------------------|----------|----------------------|-----------|----------------|----------|--------|------|
| Dugan, Susan 🌡 🗹<br>Sampson, Sam 🗹 | Bankruptcy General  | Bankrup  | tcy Court Bankruptcy | / Trustee | Bankruptcy Con | nments   |        |      |
| Legal - 1234                       | Comment:            |          |                      |           |                |          |        |      |
| Letters                            |                     |          |                      |           |                |          |        |      |
| Payments                           |                     |          |                      |           |                |          |        |      |
|                                    | Save O Help         | þ        |                      |           |                |          |        |      |

3. In the **Comment** box, type a comment and then click **Save**.

## **Maintain Deceased Information**

Use the **Deceased** tab to maintain information regarding a deceased party on the account displayed in the **Work Form**. If your organization installed an import interface, the system imports information into this panel. Otherwise, you can add the information manually.

#### To maintain deceased information

- 1. in the Task Panel navigation tree, click Customer and then click a name.
- 2. Click the **Deceased** tab.

| ✓ Customer                         | Contact Inform     | nation | Employer | Spouse Infor | rmation  | Attorney    | Bankrupt | cy Deceas | ed Assets   | CCCS |           |               |         |             |
|------------------------------------|--------------------|--------|----------|--------------|----------|-------------|----------|-----------|-------------|------|-----------|---------------|---------|-------------|
| Dugan, Susan ≗ 🗹<br>Sampson, Sam 🗹 | State:             | None   |          |              | Executo  | r of Estate |          |           |             |      | Court     |               |         |             |
|                                    | Postal Code:       |        |          |              | Name:    |             |          |           |             | 1    | District: |               |         |             |
| Legal - 1234                       | Birth:             | 4/14/1 | 975      | Ì            | Address: | Street Li   | ne 1     |           |             | 1    | Division: |               |         |             |
| Letters                            | Death:             |        | Ê        | Ì            |          | Street Li   | ne 2     |           |             |      | Address:  | Street Line 1 |         |             |
| Payments                           | Claim<br>Deadline: |        | Ê        | ð            |          | City        | s        | ate       | Postal Code |      |           | Street Line 2 |         |             |
|                                    | Date Filed:        |        | Ê        |              |          | County      | C        | ountry    |             |      |           | City          | State   | Postal Code |
|                                    | Case Number:       |        | _        |              | Phone:   |             |          |           |             |      |           | County        | Country |             |
|                                    | cuse manuserr      |        |          |              | Fax:     |             |          |           |             |      | Phone:    |               |         |             |
|                                    | Save               | 🛛 Help |          |              |          |             |          |           |             |      |           |               |         |             |

State: State where the customer's death occurred.

**Postal Code:** Postal code (for example, postal code) where the customer's death occurred.

Birth: Customer's date of birth.

Death: Customer's date of death.

Claim Deadline: Deadline for filing a claim against the customer's estate.

Date Filed: Date the client filed a claim against the customer's estate.

Case Number: Claim case number.

#### **Executor of Estate**

Name: Name of the executor of the customer's estate.

Address: Executor's street address, city, state, postal code, county, and country.

Phone: Executor's phone number.

Fax: Executor's fax number.

#### Court

District: Court district handling the customer's estate.

Division: Court division handling the customer's estate.

Address: Court's street address, city, state, postal code, county, and country.

Phone: Court's phone number.

3. Complete the information and then click **Save**.

## **Maintain Assets**

Use the Assets tab to maintain assets for a party on the account displayed in the Work Form.

#### To maintain assets

- 1. In the **Task Panel** navigation tree, click **Customer** and then click a name.
- 2. Click the **Assets** tab.

| <ul> <li>Customer</li> </ul> | Contact Information Employe | er Spouse Information Attorn | ney Bankruptcy Deceased | Assets CCCS |                     |             |
|------------------------------|-----------------------------|------------------------------|-------------------------|-------------|---------------------|-------------|
| Dugan, Susan 🌡 🗹             | Asset Name / Title          | Asset Type                   | Current Value           | Lien Amount | Description         |             |
| Sampson, Sam 🧭               | 2011 Chevy Equinox          | AUTO                         | 20000 🗸                 | 10000 🗸     | Great condition     | Edit Delete |
| Legal - 1234                 | 2006 Harley_Davidson        | AUTO                         | 8000 🗸                  | 0           | Excellent condition | Edit Delete |
| Letters                      |                             |                              |                         |             |                     | Luit Dorett |
| Payments                     | Add 🛛 Help                  |                              |                         |             |                     |             |

Asset Name/Title: Name or description of the asset.

Asset Type: Type of asset.

Current Value: Current value of the asset.

**Is Verified:** A green check mark indicates that you verified the asset value. A red "x" indicates that you didn't verify the asset value.

Lien Amount: Amount held against the asset.

**Is Verified:** A green check mark indicates that you verified the lien amount. A red "x" indicates that you didn't verify the lien amount.

**Description:** More information regarding the asset.

- 3. To add an asset, click Add, complete the information, and then click Save.
- 4. To modify an asset, click Edit, modify the information, and then click Save.
- 5. To delete an asset, click **Delete** and then, in the confirmation dialog box, click **OK**.

## **Maintain CCCS Information**

Use the **CCCS** tab to maintain Consumer Credit Counseling Service (CCCS) information for a party on the account displayed in the **Work Form**. CCCS is an entity that a person engages to negotiate settlement or payment arrangements on a debt.

## To maintain CCCS information

- 1. In the **Task Panel** navigation tree, click **Customer** and then click a name.
- 2. Click the **CCCS** tab.

|                                    | Contact Infor | mation   | Employer | Spouse Info | ormation   | Attorney | Bankruptcy | Deceased            | Assets | CCCS |  |          |  |
|------------------------------------|---------------|----------|----------|-------------|------------|----------|------------|---------------------|--------|------|--|----------|--|
| Dugan, Susan ≗ 🗹<br>Sampson, Sam 🗹 | Company:      | Require  | d        | *           |            |          |            | Phone:              |        |      |  | Comment: |  |
| •                                  | Contact:      |          |          |             |            |          |            | Fax:                |        |      |  |          |  |
| Legal - 1234                       | Address:      | Street L | ine 1    |             |            |          |            | Client ID:          |        |      |  |          |  |
| <ul> <li>Letters</li> </ul>        |               | Street L | ine 2    |             |            |          |            | Creditor ID:        |        |      |  |          |  |
| Payments                           |               | City     | Stat     | te          | Postal Cod | le       |            | Date Accepted:      |        |      |  |          |  |
|                                    |               | County   | Cou      | intry       |            |          |            | Amount<br>Accepted: | \$     |      |  |          |  |
|                                    |               |          |          |             |            |          |            |                     |        |      |  |          |  |
|                                    | Save          | Delete   | O Help   |             |            |          |            |                     |        |      |  |          |  |

**Company:** Name of the customer's CCCS company.

**Contact:** Name of the customer's CCCS counselor.

Address: CCCS counselor's street address, city, state, postal code, county, and country.

Phone: CCCS counselor's phone number.

Fax: CCCS counselor's fax number.

**Client ID:** Code that CCCS assigned to identify the customer.

**Creditor ID:** Code that CCCS assigned to identify the collection agency.

Date Accepted: Date the CCCS counselor accepted the filing.

Amount Accepted: Amount of the debt the customer is to pay.

**Comment:** Comments regarding the CCCS arrangement.

- 3. Complete the information and then click **Save**.
- 4. To delete the information, click **Delete** and then, in the confirmation dialog box, click **Yes**.

### **Customer Icons**

The following table lists the customer icons and their description. When applicable, these icons appear next to the customer's name under the Customers heading in the navigation bar.

| lcon     | Description                                                   |
|----------|---------------------------------------------------------------|
| <b>4</b> | This customer is the primary person on the account.           |
| 1        | This customer is responsible for the account.                 |
| A        | This customer has warning messages associated to the account. |

## **Disputes**

## **Disputes**

Use the **Disputes** panel to add, modify, and complete debt disputes for accounts. An account can have multiple disputes, including concurrent active ones. You or the system can move disputed accounts to a pending dispute work queue for further processing. You must have the Disputes Panel Permission.

#### Suspension of collection activity

Latitude places a hold on accounts in dispute to suspend all collection activity. When you close a dispute and no other active disputes exist on the account, Latitude removes the account hold and collection activity resumes.

#### Suspension of interest calculation

Latitude suspends interest calculation for disputed accounts with interest charges on their account balances. When you close a dispute and no other active disputes exist on the account, Latitude resumes interest calculations.

# Add a Dispute

Use the Add Dispute dialog box to add a dispute for the account displayed in the Work Form.

#### To add a dispute

1. In the Task Panel navigation tree, click Disputes.

|                                                                 | Received | Closed | Document | Category                                          | Dispute ID            | 1            | Category        | Interest & Charges 🔻 | Outcome                        | ٣                                 |
|-----------------------------------------------------------------|----------|--------|----------|---------------------------------------------------|-----------------------|--------------|-----------------|----------------------|--------------------------------|-----------------------------------|
| 1 6/                                                            | 25/18    |        |          | Interest & Charges                                | Document              | None 🔻       | Referred By     | Third Party          |                                | Proof Required<br>Proof Requested |
| + Add 🕼 Edit 🛛                                                  | O Help   |        |          |                                                   | Dispute Type          | PART BALANCE | Recourse Date   |                      |                                | Insufficient Proof Recei          |
|                                                                 |          |        |          | Previous 1 Next                                   | Date Received         | 6/25/18      | Justified       | In Part 🔻            |                                | - Hour Received                   |
|                                                                 |          |        |          |                                                   | Date Closed           |              | Dispute Details | Test                 |                                |                                   |
|                                                                 |          |        |          |                                                   | Dispute relates<br>to | Client •     |                 |                      |                                |                                   |
|                                                                 |          |        |          |                                                   |                       |              |                 |                      |                                |                                   |
|                                                                 |          |        |          |                                                   |                       |              |                 |                      | Close Dispute                  | Existing Dispute Not a 0          |
|                                                                 |          |        |          |                                                   |                       |              |                 |                      |                                |                                   |
| Click Ad                                                        | ld.      |        |          |                                                   |                       |              |                 |                      |                                |                                   |
|                                                                 |          |        |          |                                                   |                       |              |                 |                      |                                |                                   |
| Add Dispute                                                     |          |        |          |                                                   |                       |              |                 |                      |                                |                                   |
|                                                                 |          |        |          |                                                   |                       |              |                 |                      |                                |                                   |
|                                                                 |          |        |          |                                                   |                       |              |                 |                      |                                |                                   |
| Dispute ID                                                      |          |        |          | Category                                          | , [                   |              | *               | Outcome              |                                |                                   |
| Dispute ID                                                      |          |        |          | Category                                          |                       |              |                 | Outcome              | Proof Required                 |                                   |
| Dispute ID<br>Dispute Type                                      |          |        |          | ▼ * Referred                                      | Ву                    |              |                 | Outcome              | Proof Request                  | d<br>ed                           |
|                                                                 | 19/11/20 | )14    |          |                                                   | Ву                    |              |                 | Outcome              | Proof Request Insufficient Pro | d<br>ed<br>oof Received           |
| Dispute Type<br>Date Received                                   | 19/11/20 | )14    |          | * Referred     Recourse                           | Ву                    |              |                 | Outcome              | Proof Request                  | d<br>ed<br>oof Received           |
| Dispute Type                                                    | 19/11/20 | 114    |          | * Referred     Recourse     Justified             | By Date               |              | *               | Outcome              | Proof Request Insufficient Pro | d<br>ed<br>oof Received           |
| Dispute Type<br>Date Received                                   |          | )14    |          | * Referred     Recourse                           | By Date               |              | *               | Outcome              | Proof Request Insufficient Pro | d<br>ed<br>oof Received           |
| Dispute Type<br>Date Received<br>Date Closed                    |          | )14    |          | Referred     Recourse     Justified     Dispute E | By Date               |              | *               | Outcome              | Proof Request Insufficient Pro | d<br>ed<br>oof Received           |
| Dispute Type<br>Date Received<br>Date Closed<br>Dispute relates |          | 114    |          | Referred     Recourse     Justified     Dispute E | By Date               |              | *               | Outcome              | Proof Request Insufficient Pro | d<br>ed<br>oof Received           |
| Dispute Type<br>Date Received<br>Date Closed<br>Dispute relates |          | 114    |          | Referred     Recourse     Justified     Dispute E | By Date               |              | *               | Outcome              | Proof Request Insufficient Pro | d<br>ed<br>oof Received           |

**Dispute ID:** Unique code that Latitude assigns to identify the dispute.

**Dispute Type:** Type of dispute, such as possible fraud or incorrect trace.

Date Received: Dispute received date.

**Date Closed:** Dispute closed date. When you close the dispute. Latitude populates this box with the current date.

**Dispute Relates to:** Person that the dispute relates to, such as client or third party.

**Category:** Dispute category, such as fraud or wrong trace.

Referred By: Person who referred the dispute, such as a third party or the client.

**Recourse Date:** Recourse approval date.

Justified: Indicates whether the dispute is justified.

**Dispute Details:** Details regarding the dispute.

**Outcome:** Outcome of the dispute, such as account on hold or unable to resolve.

**Proof Required:** If selected, your organization requires proof of the dispute.

**Proof Requested:** If selected, your organization requested proof of the dispute.

**Insufficient Proof Received:** If selected, your organization received proof that is insufficient.

**Proof Received:** If selected, your organization received proof of the dispute.

3. Complete the information and then click **Save**.

#### **Modify a Dispute**

Use the Edit Dispute dialog box to modify a dispute for the account displayed in the Work Form.

#### To modify a dispute

1. In the Task Panel navigation tree, click Disputes.

| Dispute ID   | Received | Closed | Document | Category           | Dispute ID            | 1            | Category        | Interest & Charges | • | Outcome       |                                 | ٣             |
|--------------|----------|--------|----------|--------------------|-----------------------|--------------|-----------------|--------------------|---|---------------|---------------------------------|---------------|
| 1            | 6/25/18  |        |          | Interest & Charges | Document              | None •       | Referred By     | Third Party        | • |               | Proof Required<br>Proof Request |               |
| + Add 🕼 Edit | O Help   |        |          |                    | Dispute Type          | PART BALANCE | Recourse Date   |                    |   |               | Insufficient Pro                | oof Received  |
|              |          |        |          | Previous 1 Next    | Date Received         | 6/25/18      | Justified       | In Part            | • |               | - FIGH RECEIVED                 | 9             |
|              |          |        |          |                    | Date Closed           |              | Dispute Details | Test               |   |               |                                 |               |
|              |          |        |          |                    | Dispute relates<br>to | Client ¥     |                 |                    |   |               |                                 |               |
|              |          |        |          |                    |                       |              |                 |                    |   | Close Dispute | Existing Dispute                | Not a Dispute |

2. In the data grid, click the dispute and then click Edit.

| Dispute ID            | 1206         |   | Category        | Fraud        | • | Outcome | •                                                                       |
|-----------------------|--------------|---|-----------------|--------------|---|---------|-------------------------------------------------------------------------|
| Document ID           |              |   | Referred By     | 3rd party    | • |         | Proof Required Proof Requested                                          |
| Dispute Type          | Full Balance | • | Recourse Date   |              |   |         | <ul> <li>Insufficient Proof Received</li> <li>Proof Received</li> </ul> |
| Date Received         | 04/11/2014   |   | Justified       | Yes          | • |         |                                                                         |
| Date Closed           |              |   | Dispute Details | Details here |   |         |                                                                         |
| Dispute relates<br>to | 3rd party    | • |                 |              |   |         |                                                                         |

**Dispute ID:** Unique code that Latitude assigns to identify the dispute.

**Document ID:** Unique code that identifies the document associated to the dispute.

**Dispute Type:** Type of dispute, such as possible fraud or incorrect trace.

Date Received: Dispute received date.

**Date Closed:** Dispute closed date. When you close the dispute. Latitude populates this box with the current date.

**Dispute Relates to:** Person that the dispute relates to, such as client or third party.

**Category:** Dispute category, such as fraud or wrong trace.

Referred By: Person who referred the dispute, such as third party, client, or user.

**Recourse Date:** Recourse approval date.

Justified: Indicates whether the dispute is justified.

**Dispute Details:** Details regarding the dispute.

Outcome: Outcome of the dispute, such as account on hold or unable to resolve.
Proof Required: If selected, your organization requires proof of the dispute.
Proof Requested: If selected, your organization requested proof of the dispute.
Insufficient Proof Received: If selected, your organization received proof that is insufficient.
Proof Received: If selected, your organization received proof of the dispute.

3. Modify the information and then click **Save**.

#### **Remove a Duplicate Dispute**

Use the **Disputes** panel to remove a duplicate dispute for the account displayed in the **Work Form**.

#### To remove a duplicate dispute

1. In the **Task Panel** navigation tree, click **Disputes**.

| Dispute ID   | <b>⊡</b> Received | Closed | Document | Category           | Dispute ID            | 1            | Ca  | ategory        | Interest & Charges |   | Outcome      | ٣                                             |
|--------------|-------------------|--------|----------|--------------------|-----------------------|--------------|-----|----------------|--------------------|---|--------------|-----------------------------------------------|
| 1            | 6/25/18           |        |          | Interest & Charges | Document              | None •       | Re  | eferred By     | Third Party        | • |              | Proof Required<br>Proof Requested             |
| + Add @ Edit | Help              |        |          |                    | Dispute Type          | PART BALANCE | Re  | lecourse Date  |                    |   |              | Insufficient Proof Received<br>Proof Received |
|              |                   |        |          | Previous 1 Next    | Date Received         | 6/25/18      | Ju  | ustified       | In Part            | · |              | Proof Received                                |
|              |                   |        |          |                    | Date Closed           |              | Dis | ispute Details | Test               |   |              |                                               |
|              |                   |        |          |                    | Dispute relates<br>to | Client ¥     |     |                |                    |   |              |                                               |
|              |                   |        |          |                    |                       |              |     |                |                    |   | lose Dispute | Existing Dispute Not a Dispute                |

2. In the data grid, click the duplicate dispute to remove and then click **Existing Dispute**. Latitude removes the dispute.

#### **Remove a Non-Dispute Document**

Use the **Disputes** panel to remove a document that isn't a dispute document from the account displayed in the **Work Form**.

#### To remove a non-dispute document

1. In the **Task Panel** navigation tree, click **Disputes**.

| Dispute ID   | Received | Closed | Document | Category           | Dispute ID            | 1               | c      | Category        | Interest & Charges | Ŧ | Outcome       | ٣                                 |
|--------------|----------|--------|----------|--------------------|-----------------------|-----------------|--------|-----------------|--------------------|---|---------------|-----------------------------------|
| 1            | 6/25/18  |        |          | Interest & Charges | Document              | None •          | R      | Referred By     | Third Party        | Ŧ |               | Proof Required<br>Proof Requested |
| + Add 🕼 Edit | O Help   |        |          |                    | Dispute Type          | PART BALANCE    | R      | Recourse Date   |                    |   |               | Insufficient Proof Received       |
|              |          |        |          | Previous 1 Next    | Date Received         | 6/25/18         | ر<br>د | Justified       | In Part            | w |               | Piour Necesseu                    |
|              |          |        |          |                    | Date Closed           |                 | D      | Dispute Details | Test               |   |               |                                   |
|              |          |        |          |                    | Dispute relates<br>to | Client <b>v</b> |        |                 |                    |   |               |                                   |
|              |          |        |          |                    |                       |                 |        |                 |                    |   | Close Dispute | Existing Dispute Not a Disput     |

2. In the data grid, click the dispute to remove and then click **Not a Dispute**. Latitude removes the dispute from the account.

#### **Close a Dispute**

Use the **Disputes** panel to close a dispute for the account displayed in the **Work Form**.

#### To close a dispute

1. In the Task Panel navigation tree, click Disputes.

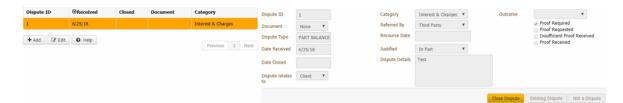

2. In the data grid, click the dispute to close and then click **Close Dispute**.

#### **Reopen a Dispute**

Use the **Disputes** panel to reopen a closed dispute for the account displayed in the **Work Form**.

#### To reopen a dispute

1. In the **Task Panel** navigation tree, click **Disputes**.

| Dispute ID | Received   | Closed     | Document | Category           | Dispute ID            | 74           |   | Category        | Interest & Charges | * | Outcome |                                               |
|------------|------------|------------|----------|--------------------|-----------------------|--------------|---|-----------------|--------------------|---|---------|-----------------------------------------------|
| 74         | 04/04/2016 | 04/04/2016 |          | Interest & Charges | Document              |              | * | Referred By     | Capquest           | * |         | Proof Required<br>Proof Requested             |
| + Add 0 H  | (elp       |            |          |                    | Dispute Type          | Part Balance |   | Recourse Date   |                    |   |         | Insufficient Proof Received<br>Proof Received |
|            | and and    |            |          | Previous 1 Next    | Date Received         | 04/04/2016   |   | Justified       | Yes                |   |         | Proce Auctived                                |
|            |            |            |          |                    | Date Closed           | 04/04/2016   |   | Dispute Details |                    |   |         |                                               |
|            |            |            |          |                    | Dispute relates<br>to | Third Par *  |   |                 |                    |   |         |                                               |
|            |            |            |          |                    |                       |              |   |                 |                    |   |         | ReOpt                                         |

2. In the data grid, click the closed dispute to reopen and then click **Reopen**.

# **Legal Case**

### **Legal Case**

Use the **Legal** panel to maintain court case information for customers in litigation for payment. Most of the data is available for creating merge letters for legal documents using Letter Console.

### **Maintain General Legal Information**

Use the General tab to maintain general legal information for the account displayed in the Work Form.

#### Notes:

- Before creating a legal case, link all accounts involved in the suit and unlink those that aren't.
- After creating a legal case, don't add other accounts to the link group as the system won't
  include them in the judgment. We recommend that you move the linked accounts to a desk
  that doesn't allow linking (Prevent linking of accounts in this desk check box is selected) to
  prevent adding accounts to the link group accidentally. For more information, see Add a
  Desk, Modify a Desk, and Change a Desk Assignment.
- If you didn't link all the accounts involved in the suit or you didn't unlink accounts not involved in the suit before creating the legal case, do the following:
  - Delete the legal case. For more information, see <u>Delete a Legal Case</u>.
  - Link the accounts involved in the suit and unlink the accounts not involved in the suit.
  - (Recommended) Move the accounts to a desk that doesn't allow linking.

• Recreate the legal case.

#### To maintain general legal information

L

- 1. In the Task Panel navigation tree, do one of the following:
  - To add a court case, click **New Court Case**.
  - To modify a court case, click the court case number.

#### The **General** tab appears.

| Case Number:     Trial Date:     Remarks:       *     Arbitration Date:     Misc Field 1:       Plaintiff:     CUSTOMER ONE     Discovery Cut- off Date:     Misc Field 1:       Defendant:     WIESEN, ROY     Discovery Reply     Misc Field 2:       Date Complaint     Discovery Cut- off Cut- off |     |
|----------------------------------------------------------------------------------------------------|-----|
| Status:     Unknown     Date:       Plaintiff:     CUSTOMER ONE     Discovery Cut-<br>off Date:       Defendant:     WIESEN, ROY     Discovery Reply       Date:     Misc Field 1:                                                                                                    |     |
| Plaintiff:     CUSTOMER ONE     Discovery Cut-<br>off Date:       Defendant:     WIESEN, ROY     Discovery Reply                                                                                                    |     |
| Misc Field 2:                                                                                                    |     |
| Data Countriate A                                                                                                    |     |
| Date Complaint Motion Cut-off Date:                                                                                                    |     |
| Date Answer<br>Filed: Judgment                                                                                                    |     |
| Service Date: Deadline:                                                                                                    |     |
| Service Type: Statutory Deadline to Try Case:                                                                                                    |     |
| Confirm all accounts involved in the legal process are linked prior to creating a court case and set all accounts to a desk that is not allowed to be linked                                                                                                    |     |
| Save Ø Help Dele                                                                                                    | ete |

Case Number: Court case number.

Status: Status of the legal case.

Plaintiff: Person who filed the complaint.

**Defendant:** Person defending the case. This box defaults to the primary customer's name.

**Date Complaint Filed:** Date the Plaintiff filed the complaint with the court.

Date Answer Filed: Date the Defendant filed the response to the complaint with the court.

**Service Date:** Date the court served notice to the Defendant.

Service Type: Type of legal service.

Trial Date: Date and time of the trial.

Arbitration Date: Date and time of arbitration.

**Discovery Cut-off Date:** Deadline for discovery requests.

Discovery Reply Date: Deadline for discovery responses.

Motion Cut-off Date: Deadline for filing a motion to reopen discovery.

Summary Judgment Deadline: Deadline for filing summary judgment motions.

Statutory Deadline to Try Case: Statutory deadline for trying the case.

**Remarks:** Comments regarding the case.

Misc Field 1: Use this box to store whatever information you choose.

**Misc Field 2:** Use this box to store whatever information you choose.

2. Complete the information and then click **Save**.

#### **Assign a Court**

Use the **Court** tab to assign a court to a legal case for the account displayed in the **Work Form**. Specify a court case number on the **General** tab before assigning a court.

#### To maintain a court

- 1. In the **Task Panel** navigation tree, click a case number.
- 2. Click the **Court** tab.

| General     | Court | Judgment | Garnishment | Accounting |            |               |         |  |
|-------------|-------|----------|-------------|------------|------------|---------------|---------|--|
| Court:      | N     | one      |             |            | Address:   | Street Line 1 |         |  |
| Judge:      |       |          |             |            |            | Street Line 2 |         |  |
| Court Room: |       |          |             |            |            | City          | State   |  |
|             |       |          |             |            |            | Postal Code   |         |  |
|             |       |          |             |            |            | County        | Country |  |
|             |       |          |             |            | Clerk:     |               |         |  |
|             |       |          |             |            | Phone:     |               |         |  |
|             |       |          |             |            | Fax:       |               |         |  |
|             |       |          |             |            | Misc Info: |               |         |  |
|             |       |          |             |            |            |               |         |  |
|             |       | Save     | Help        |            |            |               |         |  |

Court: Name of the court.

Judge: Name of the presiding judge.

**Court Room:** Court room where the judge presides.

Address: Court address.

County: Court county.

Clerk: Name of the court clerk.

**Phone:** Court clerk's phone number.

Fax: Court clerk's fax number.

Misc Info: Miscellaneous information related to the court.

3. Complete the information and then click Save.

# Judgments

#### Judgments

Use the **Judgment** tab to award and reverse judgments on the account displayed in the **Work Form**. To award or reverse a judgment, you must specify a court case number, assign a court name, and specify a judgment spread.

#### **Specify Judgment Award Amounts**

Use the **Judgment** tab to specify the judgment award amounts for the account displayed in the **Work Form**. Ensure that you specified a case number and assigned a court. For more information, see <u>Maintain General Legal Information</u> and <u>Assign a Court</u>.

#### To specify judgment Award Amounts

- 1. In the Task Panel navigation tree, do one of the following:
  - To add a court case, click **New Court Case**, specify a court case number, and then click **Save**.
  - To modify a court case, click the court case number.
- 2. Click the Judgment tab.

| General Court       | Judgment      | Garnishment       | Account    | ting                                  |      |        |                         |                  |
|---------------------|---------------|-------------------|------------|---------------------------------------|------|--------|-------------------------|------------------|
| Date of Judgment:   |               |                   | *          |                                       |      |        |                         |                  |
| Date Judgment Recor | ded:          |                   |            | Judgment Awards                       |      | Accru  | e                       | Previous Balance |
| Judgment Book:      |               |                   |            | Defectionals                          | 0    | Intere |                         | Previous Balance |
| Judgment Page:      |               |                   |            | Principal:<br>Interest:               | 0    |        | Principal:<br>Interest: |                  |
| Judgment Court:     |               |                   |            | Court Cost:                           | 0    |        | Collection Costs:       |                  |
|                     |               |                   |            | Attorney:                             | 0    |        | Bad Check Chgs:         |                  |
|                     |               |                   |            | Other 1:                              | 0    |        | Court Cost:             |                  |
|                     |               |                   |            | Other 2:                              | 0    |        | Attorney Fees:          |                  |
|                     |               |                   |            | Other 3:                              | 0    |        | Misc:                   |                  |
|                     |               |                   |            | Other 4:                              | 0    |        | Not Used:               |                  |
|                     |               |                   |            | Other 5:                              | 0    |        | Not Used:               |                  |
|                     |               |                   |            | Miscellaneous:                        | 0    |        | Transaction Charges:    |                  |
|                     |               |                   |            |                                       |      |        |                         |                  |
|                     |               |                   |            | Interest From Date:<br>Interest Rate: | 0    |        |                         |                  |
|                     |               |                   |            | Interest Rate:                        | 0    |        |                         |                  |
|                     |               |                   |            | Total Due on Judgment:                | 0    |        | Total Balance:          |                  |
|                     |               |                   |            |                                       |      |        |                         |                  |
|                     |               |                   |            |                                       |      |        |                         |                  |
| A court needs to be | added to the  | court case in the | Court tab  |                                       |      |        |                         |                  |
|                     |               |                   |            | e judgment can be awarded.            |      |        |                         |                  |
|                     | indicipe crea | area ana balancea | Dero/e uk  | gaagmene can be awarded.              |      |        |                         |                  |
|                     | Save          | Judgment Spre     | ad Calcula | tor Award Judgment                    | Help |        |                         | Update Interest  |

**Date of Judgment:** Date the court awarded judgment. You cannot save the judgment unless you specify this date.

Date Judgment Recorded: Date the court clerk recorded the judgment in the judgment book.

Judgment Book: Book that contains the recording information received from the court.

Judgment Page: Page that contains the recording information received from the court.

Judgment Court: Court that awarded the judgment. The system pulls this information from the Court tab.

**Principal:** Principal amount awarded in the judgment.

Interest: Interest amount awarded in the judgment.

**Court Cost:** Court costs awarded in the judgment.

Attorney: Attorney fees awarded in the judgment.

**Other 1** through **Other 5:** Other fees awarded in the judgment. You can specify up to five other fees.

Miscellaneous: Miscellaneous costs awarded in the judgment.

**Interest From Date:** Date to start calculating interest on the total judgment award amount at the specified interest rate.

Interest Rate: Interest rate to use to calculate interest on the total judgment award amount.

**Total Due on Judgment:** Total amount that the court awarded on the judgment. The system calculates this amount. It doesn't include fees that you apply after the judgment date (for example, garnishment fees).

Accrue Interest: If selected, the system includes the associated money bucket when calculating accrued interest. You cannot select or clear the **Principal** or **Interest** check boxes. If your organization didn't map a money bucket to an award bucket, you cannot select or clear the corresponding check box.

Note: The system populates the following boxes and you cannot change them on this tab.

Principal: Amount of the account balance that is principal (money bucket 1).

Interest: Amount of the account balance that is interest (money bucket 2).

**Transaction Charges:** Amount of the account balance that is transaction charges (money bucket 10).

**Note:** The remaining amounts (for example, Collection Costs) are for money buckets 3 through 9. The labels vary based on how your organization set up your system. For more information, see Maintain Money Titles.

Total Balance: Total account balance (sum of all money buckets).

3. Complete the information and then click **Save**.

**Note:** You cannot save the judgment information until you specify a case number on the **General** tab, assign a court on the **Court** tab, and specify a judgment date on the **Judgment** tab.

4. Do the steps to Spread Judgment Award Amounts.

#### **Spread Judgment Award Amounts**

Use the **Judgment Spread Calculator** dialog box to spread a judgment award across money buckets and any accounts linked to the account displayed in the **Work Form**. You can have the system spread the award proportionally based on existing account balances or you can specify the amount to apply to each bucket and linked account.

#### To spread judgment award amounts

- 1. In the **Task Panel** navigation tree, do one of the following:
  - To add a court case, click **New Court Case**, specify a court case number, and then click **Save**.
  - To modify a court case, click the court case number.

# 2. Click the Judgment tab.

| General Court Ju       | udgment Garnishment         | Accounting     |                        |        |                      |                  |
|------------------------|-----------------------------|----------------|------------------------|--------|----------------------|------------------|
| Date of Judgment:      | 10/3/2016                   |                |                        |        |                      |                  |
| Date Judgment Recorded | 10/10/2016                  |                | Judgment Awards        |        | Accrue               | Previous Balance |
| Judgment Book:         | 150                         |                |                        |        | Interest?            | Flevious balance |
| Judgment Page:         | 20                          |                | Principal:             | 2900   | Principal:           |                  |
|                        |                             |                | Interest:              | 100    | Interest:            |                  |
| Judgment Court:        | Jacksonville Court          |                | Court Cost:            | 0      | Collection Costs:    |                  |
|                        |                             |                | Attorney:              | 0      | Bad Check Chgs:      |                  |
|                        |                             |                | Other 1:               | 0      | Court Cost:          |                  |
|                        |                             |                | Other 2:               | 0      | Attorney Fees:       |                  |
|                        |                             |                | Other 3:               | 0      | Misc:                |                  |
|                        |                             |                | Other 4:               | 0      | Not Used:            |                  |
|                        |                             |                | Other 5:               | 0      | Not Used:            |                  |
|                        |                             |                | Miscellaneous:         | 0      | Transaction Charges: |                  |
|                        |                             |                |                        |        |                      |                  |
|                        |                             |                | Interest From Date:    |        |                      |                  |
|                        |                             |                | Interest Rate:         | 0      |                      |                  |
|                        |                             |                | Total Due on Judgment: | 3000   | Total Balance:       |                  |
|                        |                             |                |                        |        |                      |                  |
| A Judgment Spread mu   | ust be created and balanced | before the jud | lgment can be awarded. |        |                      |                  |
|                        | Save Judgment Spre          | ad Calculator  | Award Judgment         | 🛛 Help |                      | Update Interest  |

3. Click Judgment Spread Calculator. The Judgment Spread Calculator dialog box appears.

| Judgment Spread | Calculator |
|-----------------|------------|
|-----------------|------------|

| AccountId     | Principal      | Interest | Court Costs | Attorney | Other 1 | Other 2 | Other 3 | Other 4 | Other 5 | Misc | Total |
|---------------|----------------|----------|-------------|----------|---------|---------|---------|---------|---------|------|-------|
| <b>%</b> 1601 | 0              | 0        | 0           | 0        | 0       | 0       | 0       | 0       | 0       | 0    | 0     |
| 1600          | 0              | 0        | 0           | 0        | 0       | 0       | 0       | 0       | 0       | 0    | 0     |
|               |                |          |             |          |         |         |         |         |         |      |       |
| Total         | 0              | 0        | 0           | 0        | 0       | 0       | 0       | 0       | 0       | 0    | 0     |
|               | o<br>Iment Awa |          | 0           | 0        | 0       | 0       | 0       | 0       | 0       | 0    | 0     |

**Note:** If the total amount for a specific column is greater than or less than the judgment amount awarded, the total box for that column appears with a red background.

**Account ID:** Unique code that the system assigned to identify the account. If a Link icon displays next to an account, the account is the driver (main) account in the group of joined accounts.

| Notes: |   |                                                                                                    |
|--------|---|----------------------------------------------------------------------------------------------------|
|        | • | If the awarded amount is 100% of the amount owed, the system populates the following boxes with the amounts that exist on the account currently in the corresponding buckets.             |
|        | • | If the awarded amount is less than 100% of the amount owed, the system spreads the amount proportionally across the linked accounts and populates the following boxes with those amounts. |
|        | • | The system applies awarded fees and costs to the link driver account only.                                                                                                    |
|        | • | If your organization didn't map a money bucket to an award bucket, you cannot specify a spread amount for that money bucket.                                                              |

**Principal:** Amount of the award to apply to the Latitude money bucket that your organization mapped to the Principal award bucket.

**Interest:** Amount of the award to apply to the Latitude money bucket that your organization mapped to the Interest award bucket.

**Court Costs:** Amount of the award to apply to the Latitude money bucket that your organization mapped to the Court Costs award bucket.

**Attorney:** Amount of the award to apply to the Latitude money bucket that your organization mapped to the Attorney award bucket.

**Other 1:** Amount of the award to apply to the Latitude money bucket that your organization mapped to the Other 1 award bucket.

**Other 2:** Amount of the award to apply to the Latitude money bucket that your organization mapped to the Other 2 award bucket.

**Other 3:** Amount of the award to apply to the Latitude money bucket that your organization mapped to the Other 3 award bucket.

**Other 4:** Amount of the award to apply to the Latitude money bucket that your organization mapped to the Other 4 award bucket.

**Other 5:** Amount of the award to apply to the Latitude money bucket that your organization mapped to the Other 5 award bucket.

**Misc:** Amount of the award to apply to the Latitude money bucket that your organization mapped to the principal judgment award bucket.

**Total:** Total judgment amount awarded for the account.

**Total (row):** Total judgment amount awarded for each column. If the total amount for a specific column is greater than or less than the amount awarded, the total box for that column appears with a red background.

**Total Judgment Award section** - The system populates this section using the values you specified on the Judgments tab.

Principal: Judgment amount awarded for principal.

Interest: Judgment amount awarded for interest.

Court Costs: Judgment amount awarded for court costs.

Attorney: Judgment amount awarded for attorney costs.

Other 1 through Other 5: Judgment amount awarded for other costs.

Misc: Judgment amount awarded for miscellaneous costs.

[Column] Total: Total Judgment amount awarded.

[Row] Total: Total Judgment amount awarded.

- 4. Do one of the following:
  - To spread the award proportionally, click **Distribute Proportionally**. The system calculates the spread based on the account balances and populates the boxes accordingly.

Judgment Spread Calculator

| 100   | 0    | 0    | 0    |      |      |      |      |      |      |
|-------|------|------|------|------|------|------|------|------|------|
| 0     |      |      |      | 0    | 0    | 0    | 0    | 0    | 1550 |
| U     | 0    | 0    | 0    | 0    | 0    | 0    | 0    | 0    | 1450 |
| 100   | 0    | 0    | 0    | 0    | 0    | 0    | 0    | 0    | 3000 |
| Award |      |      |      |      |      |      |      |      |      |
| 100   | 0    | 0    | 0    | 0    | 0    | 0    | 0    | 0    | 3000 |
|       |      |      |      |      |      |      |      |      |      |
| ^     | ward | ward | ward | ward | ward | ward | ward | ward | ward |

• To specify the amount of the award to apply to each bucket and each linked account, type the amounts in the boxes.

**Note:** If the total amount to apply doesn't equal the total judgment amount awarded, the boxes appear in red and you cannot save your changes.

- 5. Click Save.
- 6. On the **Judgment** tab, click **Save**.
- 7. Do the steps to <u>Award a Judgment</u>.

### Award a Judgment

Use the **Judgment** tab to award judgment on the account displayed in the **Work Form**. You cannot award a judgment until you specify a judgment spread. For more information, see <u>Spread Judgment</u> <u>Award Amounts</u>. You must have the Award/Reverse Judgment Permission and Judgment Award Bucket Mappings Permission.

#### To award a judgment

- 1. In the Task Panel navigation tree, do one of the following:
  - To add a court case, click **New Court Case**, specify a court case number, and then click **Save**.
  - To modify a court case, click the court case number.

### 2. Click the Judgment tab.

| General Court       | Judgment      | Garnishment   | Accounting    |                        |      |                      |                  |
|---------------------|---------------|---------------|---------------|------------------------|------|----------------------|------------------|
| Date of Judgment:   | 10/3/20       | 016           |               |                        |      |                      |                  |
| Date Judgment Recor | rded: 10/10/2 | 2016          |               | Judgment Awards        |      | Accrue               | Previous Balance |
| Judgment Book:      | 150           |               |               |                        |      | Interest?            | Previous Balance |
| Judgment Page:      | 20            |               |               | Principal:             | 2900 | Principal:           |                  |
|                     |               |               |               | Interest:              | 100  | Interest:            |                  |
| Judgment Court:     | Jackson       | wille Court   |               | Court Cost:            | 0    | Collection Costs:    |                  |
|                     |               |               |               | Attorney:              | 0    | Bad Check Chgs:      |                  |
|                     |               |               |               | Other 1:               | 0    | Court Cost:          |                  |
|                     |               |               |               | Other 2:               | 0    | Attorney Fees:       |                  |
|                     |               |               |               | Other 3:               | 0    | Misc:                |                  |
|                     |               |               |               | Other 4:               | 0    | Not Used:            |                  |
|                     |               |               |               | Other 5:               | 0    | Not Used:            |                  |
|                     |               |               |               | Miscellaneous:         | 0    | Transaction Charges: |                  |
|                     |               |               |               |                        |      |                      |                  |
|                     |               |               |               | Interest From Date:    |      |                      |                  |
|                     |               |               |               | Interest Rate:         | 0    |                      |                  |
|                     |               |               |               |                        |      |                      |                  |
|                     |               |               |               | Total Due on Judgment: | 3000 | Total Balance:       |                  |
|                     |               |               |               |                        |      |                      |                  |
|                     |               |               |               |                        |      |                      |                  |
|                     |               |               |               |                        |      |                      |                  |
|                     | Save          | Judgment Spre | ad Calculator | Award Judgment         | Help |                      | Update Interest  |

3. Click Award Judgment. A confirmation dialog box appears.

Note: You cannot award the judgment until you specify a judgment spread.

4. Click **OK**. The system populates the money buckets in the **Previous Balance** column on the **Judgment** tab with the spread amounts.

| General       | Court J    | udgment   | Garnishment   | Accounting    |                        |                 |                       |                  |
|---------------|------------|-----------|---------------|---------------|------------------------|-----------------|-----------------------|------------------|
| Date of Judgm | ient:      | 10/3/20   | 16            |               |                        |                 |                       |                  |
| Date Judgmen  | t Recorded | : 10/10/2 | 016           |               | Judgment Awards        | s - Judgment Aw | Accrue                | Previous Balance |
| Judgment Boo  | k          | 150       |               |               |                        |                 | Interest?             |                  |
| Judgment Pag  | e:         | 20        |               |               | Principal:             | 2900            | Principal:            | 5800             |
|               |            |           |               |               | Interest:              | 100             | Interest:             | 0                |
| Judgment Cou  | rt:        | Jackson   | ville Court   |               | Court Cost:            | 0               | Collection Costs:     | 0                |
|               |            |           |               |               | Attorney:              | 0               | Bad Check Chgs:       | 0                |
|               |            |           |               |               | Other 1:               | 0               | Court Cost:           | 0                |
|               |            |           |               |               | Other 2:               | 0               | Attorney Fees:        | 0                |
|               |            |           |               |               | Other 3:               | 0               | Misc:                 | 0                |
|               |            |           |               |               | Other 4:               | 0               | Not Used:             | 0                |
|               |            |           |               |               | Other 5:               | 0               | Not Used:             | 0                |
|               |            |           |               |               | Miscellaneous:         | 0               | Transaction Charges:  | 0                |
|               |            |           |               |               |                        |                 |                       |                  |
|               |            |           |               |               | Interest From Date:    |                 |                       |                  |
|               |            |           |               |               | Interest Rate:         | 0               |                       |                  |
|               |            |           |               |               | Total Due on Judgment: | 3000            | Total Balance:        | 5800             |
|               |            |           |               |               |                        |                 |                       |                  |
|               |            | Save      | Judgment Spre | ad Calculator | Reverse Judgment       | 🚱 Help          |                       | Update Interest  |
|               |            |           |               |               |                        |                 | the judgment when     |                  |
| process       | runs. l    | Howe      | ver, you c    | an upda       | ite the interes        | st immediate    | ely. For more informa | tion, see        |
| Update I      | ntere      | st on l   | Linked Ac     | counts i      | n a Judgment           |                 |                       |                  |

#### **Reverse a Judgment**

Use the **Judgment** tab to reverse judgment on an appealed case or when the court entered the judgment in error for the account displayed in the **Work Form**. You must have the Award/Reverse Judgment Permission and Judgment Award Bucket Mappings Permission.

#### To reverse a judgment

- 1. In the Task Panel navigation tree, do one of the following:
  - To add a court case, click **New Court Case**, specify a court case number, and then click **Save**.
  - To modify a court case, click the court case number.
- 2. Click the Judgment tab.

#### Latitude by Genesys Printable Help for Users

| General Court        | Judgment    | Garnishment   | Accounting            |              |              |                      |                  |
|----------------------|-------------|---------------|-----------------------|--------------|--------------|----------------------|------------------|
| Date of Judgment:    | 10/3/20     | 16            | 1. down               |              |              | -1-1                 |                  |
| Date Judgment Record | ed: 10/10/2 | 016           | Judgme                | nt Awards    | Judgment Awa | Accrue               | Previous Balance |
| Judgment Book:       | 150         |               | Principal:            |              | 2900         | Interest?            | 5800             |
| Judgment Page:       | 20          |               | Interest:             |              | 100          | Interest:            | 0                |
| Judgment Court:      | Jackson     | ville Court   | Court Cost            |              | 0            | Collection Costs:    | 0                |
|                      |             |               | Attorney:             |              | 0            | Bad Check Chgs:      | 0                |
|                      |             |               | Other 1:              |              | 0            | Court Cost:          | 0                |
|                      |             |               | Other 2:              |              | 0            | Attorney Fees:       | 0                |
|                      |             |               | Other 3:              |              | 0            | Misc:                | 0                |
|                      |             |               | Other 4:              |              | 0            | Not Used:            | 0                |
|                      |             |               | Other 5:              |              | 0            | Not Used:            | 0                |
|                      |             |               | Miscellaneo           | ous:         | 0            | Transaction Charges: | 0                |
|                      |             |               | Interest Fr           | am Data      |              |                      |                  |
|                      |             |               | Interest Pr           |              | 0            |                      |                  |
|                      |             |               | Interest Ra           | ite:         | 0            |                      |                  |
|                      |             |               | Total Due             | on Judgment: | 3000         | Total Balance:       | 5800             |
|                      |             |               |                       |              |              |                      |                  |
|                      |             |               |                       |              |              |                      |                  |
|                      | _           |               |                       |              |              |                      |                  |
|                      | Save        | Judgment Spre | ad Calculator Reverse | Judgment 🛛 🔞 | Help         |                      | Update Interest  |

- 3. Click **Reverse Judgment**. A confirmation dialog box appears.
- 4. Click **OK**. The system clears the money buckets in the **Previous Balance** column on the **Judgment** tab and reverts the values on the account to their pre-judgment award amounts.

| General Court Ju        | dgment   | Garnishment   | Accounting    |                         |        |                      |                  |
|-------------------------|----------|---------------|---------------|-------------------------|--------|----------------------|------------------|
| Date of Judgment:       | 10/3/201 | 16            |               |                         |        |                      |                  |
| Date Judgment Recorded: | 10/10/20 | 016           |               | Judgment Awards         |        | Accrue               | Previous Balance |
| Judgment Book:          | 150      |               |               |                         | 2900   | Interest?            |                  |
| Judgment Page:          | 20       |               |               | Principal:<br>Interest: | 100    | Principal:           |                  |
| Judgment Court:         | Jacksonv | ille Court    |               | Court Cost:             | 0      | Collection Costs:    |                  |
|                         |          |               |               | Attorney:               | 0      | Bad Check Chgs:      |                  |
|                         |          |               |               | Other 1:                | 0      | Court Cost:          |                  |
|                         |          |               |               | Other 2:                | 0      | Attorney Fees:       |                  |
|                         |          |               |               | Other 3:                | 0      | Misc:                |                  |
|                         |          |               |               | Other 4:                | 0      | Not Used:            |                  |
|                         |          |               |               | Other 5:                | 0      | Not Used:            |                  |
|                         |          |               |               | Miscellaneous:          | 0      | Transaction Charges: |                  |
|                         |          |               |               | Interest From Date:     |        |                      |                  |
|                         |          |               |               |                         | 0      |                      |                  |
|                         |          |               |               | Interest Rate:          | 0      |                      |                  |
|                         |          |               |               | Total Due on Judgment:  | 3000   | Total Balance:       |                  |
|                         |          |               |               |                         |        |                      |                  |
|                         |          |               |               |                         |        |                      |                  |
|                         | _        |               |               |                         |        |                      |                  |
|                         | Save     | Judgment Spre | ad Calculator | Award Judgment          | 🕽 Help |                      | Update Interest  |

#### Update Interest on Linked Accounts in a Judgment

Use the **Judgment** tab to update interest on the linked accounts in an awarded judgment. Custodian updates the interest when the nightly process runs. However, you can update the interest immediately. You must have the Update Interest Permission.

#### To update interest on linked accounts in a judgment

- 1. In the **Task Panel** navigation tree, do one of the following:
  - To add a court case, click **New Court Case**, specify a court case number, and then click **Save**.
  - To modify a court case, click the court case number.
- 2. Click the Judgment tab.

#### Latitude by Genesys Printable Help for Users

| General Court        | Judgment       | Garnishment   | Accounting                   |        |                           |                  |
|----------------------|----------------|---------------|------------------------------|--------|---------------------------|------------------|
| Date of Judgment:    | 10/3/2016      |               | Judgment Awards              |        |                           |                  |
| Date Judgment Record | led: 10/10/201 | 6             | Judgment Awards              | •      | Accrue                    | Previous Balance |
| Judgment Book:       | 150            |               | Principal:                   | 2900   | Interest?<br>@ Principal: |                  |
| Judgment Page:       | 20             |               | Interest:                    | 100    | Interest:                 |                  |
| Judgment Court:      | Jacksonvill    | e Court       | Court Cost:                  | 0      | Collection Costs:         |                  |
|                      |                |               | Attorney:                    | 0      | Bad Check Chgs:           |                  |
|                      |                |               | Other 1:                     | 0      | Court Cost:               |                  |
|                      |                |               | Other 2:                     | 0      | Attorney Fees:            |                  |
|                      |                |               | Other 3:                     | 0      | Misc:                     |                  |
|                      |                |               | Other 4:                     | 0      | Not Used:                 |                  |
|                      |                |               | Other 5:                     | 0      | Not Used:                 |                  |
|                      |                |               | Miscellaneous:               | 0      | Transaction Charges:      |                  |
|                      |                |               | Interest From Date:          |        |                           |                  |
|                      |                |               | Interest Rate:               | 0      |                           |                  |
|                      |                |               |                              |        |                           |                  |
|                      |                |               | Total Due on Judgment:       | 3000   | Total Balance:            |                  |
|                      |                |               |                              |        |                           |                  |
|                      |                |               |                              |        |                           |                  |
|                      | Save           | Judgment Spre | ad Calculator Award Judgment | 🕑 Help |                           | Update Interest  |

- 3. Click **Update Interest**. A confirmation dialog box appears.
- 4. Click **OK**. The system updates the interest for all the linked accounts in the judgment.

#### Garnishments

#### Garnishments

Use the **Garnishments** tab to maintain wage garnishments for the account displayed in the **Work Form**. To award or reverse a judgment, you must specify a court case number, assign a court name, and specify a judgment spread.

#### Add a Garnishment

Use the **New Garnishment** dialog box to add a wage garnishment for the account displayed in the **Work Form**.

#### To add a garnishment

- 1. In the **Task Panel** navigation tree, click a case number.
- 2. Click the Garnishment tab.

#### Latitude by Genesys Printable Help for Users

| General | Court  | Judgment   | Garnishment | Accounting |              |             |         |            |   |   |                         |   |   |
|---------|--------|------------|-------------|------------|--------------|-------------|---------|------------|---|---|-------------------------|---|---|
| ID      | Case N | umber      |             | Garnishm   | ient Case Nu | mber:       |         |            | * |   | Principal Amount:       | £ | 0 |
|         |        |            |             | Date File  | d:           |             |         | m          |   |   | Pre-judgment Interest:  | £ | 0 |
|         |        |            |             | Expires:   |              |             |         | <u>iii</u> |   |   | Post-judgment Interest: | £ | 0 |
|         |        |            |             | Service D  | ate:         |             |         | m          |   |   | Cost:                   | £ | 0 |
|         |        |            |             |            |              |             |         |            |   |   | cost.                   |   | 0 |
|         |        |            |             | Garn       | ishee:       |             |         |            |   |   | Other Amounts:          | £ | 0 |
|         |        |            |             | Comp       | any:         |             |         |            |   | * | Total Amount:           | £ | 0 |
|         |        |            |             | Addre      | ss: St       | reet Line 1 |         |            |   |   |                         |   |   |
|         |        |            |             |            | Str          | reet Line 2 |         |            |   |   |                         |   |   |
|         |        |            |             |            | Cit          | ly .        |         |            |   |   |                         |   |   |
|         |        |            |             |            | Co           | unty        |         |            |   |   |                         |   |   |
|         |        |            |             |            | Po           | st Code     | Country |            |   |   |                         |   |   |
|         |        |            |             | Conta      | ct:          |             |         |            |   | • |                         |   |   |
|         |        |            |             | Phone      | e:           |             |         |            |   | • |                         |   |   |
|         |        |            |             | Fax:       |              |             |         |            |   |   |                         |   |   |
|         |        |            |             | Email:     | : [          |             |         |            |   |   |                         |   |   |
|         |        |            |             |            |              |             |         |            |   |   |                         |   |   |
| Add N   | ew S   | ave Delete | 😧 Help      |            |              |             |         |            |   |   |                         |   |   |

3. Click Add New.

| New Garnishment             |            |   |   |   |
|-----------------------------|------------|---|---|---|
| Garnishment Case Number:    |            |   | • | Î |
| Date Filed:                 | 04/04/2016 |   |   |   |
| Expires:                    | 04/04/2016 |   |   |   |
| Service Date:               | 04/04/2016 |   |   |   |
| Principal Amount:           |            | 0 |   |   |
| Pre-judgment Interest:      |            | 0 |   |   |
| Post-judgment Interest:     |            | 0 |   |   |
| Cost:                       |            | 0 |   |   |
| Other Amounts:              |            | 0 |   |   |
| Total Amount:               |            | 0 |   |   |
| Total Amount:<br>Garnishee: |            | 0 |   |   |

Garnishment Case Number: Court case number for the garnishment.

Date Filed: Date the client filed the garnishment with the court.

**Expires**: Date the garnishment ends.

Service Date: Date the court served the garnishment summons.

Principal Amount: Initial amount of money the garnishment is to repay.

**Pre-judgment Interest:** Interest that accrued before you went to court to obtain a judgment against the customer.

**Post-judgment Interest:** Interest on the judgment that accrues from the time the court clerk records the judgment until the customer pays the debt.

**Cost:** Costs for filing the garnishment, such as filing fees, that you can recover.

**Other Amounts:** Other costs related to the garnishment, such as processing fees, that you can recover.

**Total Amount:** Total amount of the garnishment. This amount includes the principal amount, interest, costs, and other amounts.

**Company:** Company to whom the court issued the garnishment summons.

Address: Garnishee's street address, city, state, postal code, county, and country.

**Contact:** Name of the contact person at the company.

**Phone:** Contact person's phone number.

Fax: Contact person's fax number.

Email: Contact person's email address.

4. Complete the information and then click **Save**.

#### **Modify a Garnishment**

Use the **Garnishment** tab to modify a wage garnishment for the account displayed in the **Work Form**.

#### To modify a garnishment

- 1. In the **Task Panel** navigation tree, click a case number.
- 2. Click the Garnishment tab.
- 3. Click a garnishment case number to display its information.

| General | Court Judgment  | Garnishment | Accounting     |              |           |            |                         |    |          |
|---------|-----------------|-------------|----------------|--------------|-----------|------------|-------------------------|----|----------|
| ⊡ID     | Case Number     |             | Garnishment Ca | se Number:   | 5544      |            | Principal Amount:       | \$ | 10000.00 |
| 9       | 5544            |             | Date Filed:    |              | 4/20/2015 | <b>***</b> | Pre-judgment Interest:  | \$ | 100.00   |
|         |                 |             | Expires:       |              | 4/20/2015 | <b>***</b> | Post-judgment Interest: | ė  | 100.00   |
|         |                 |             | Service Date:  |              | 4/20/2015 | <b>***</b> |                         |    |          |
|         |                 |             |                |              |           |            | Cost:                   | \$ | 500.00   |
|         |                 |             | Garnishee:     |              |           |            | Other Amounts:          | \$ | 0.00     |
|         |                 |             | Company:       | ABC Emplo    | oyer      |            | Total Amount:           | \$ | 10700.00 |
|         |                 |             | Address:       | 1000 Main    | St.       |            |                         |    |          |
|         |                 |             |                | Street Line  | 2         |            |                         |    |          |
|         |                 |             |                | Jacksonville | e FL      | 32256      |                         |    |          |
|         |                 |             |                | Duval        | USA       |            |                         |    |          |
|         |                 |             | Contact:       | Matt Matth   | ews       |            |                         |    |          |
|         |                 |             | Phone:         | 555555555    | i5        |            |                         |    |          |
|         |                 |             | Fax:           |              |           |            |                         |    |          |
|         |                 |             | Email:         |              |           |            |                         |    |          |
|         |                 |             |                |              |           |            |                         |    |          |
| Add N   | iew Save Delete | 🛛 Help      |                |              |           |            |                         |    |          |

Garnishment Case Number: Court case number for the garnishment.

Date Filed: Date the client filed the garnishment with the court.

Expires: Date the garnishment ends.

Service Date: Date the court served the garnishment summons.

Principal Amount: Initial amount of money the garnishment is to repay.

**Pre-judgment Interest:** Interest that accrued before you went to court to obtain a judgment against the customer.

**Post-judgment Interest:** Interest on the judgment that accrues from the time the court clerk records the judgment until the customer pays the debt.

**Cost:** Costs for filing the garnishment, such as filing fees, that you can recover.

**Other Amounts:** Other costs related to the garnishment, such as processing fees, that you can recover.

**Total Amount:** Total amount of the garnishment. This amount includes the principal amount, interest, costs, and other amounts.

**Company:** Company to whom the court issued the garnishment summons.

Address: Garnishee's street address, city, state, postal code, county, and country.

**Contact:** Name of the contact person at the company.

Phone: Contact person's phone number.

Fax: Contact person's fax number.

Email: Contact person's email address.

4. Complete the information and then click **Save**.

#### **Delete a Garnishment**

Use the Garnishment tab to delete a garnishment for the account displayed in the Work Form.

#### To delete a garnishment

- 1. In the Task Panel navigation tree, click a case number.
- 2. Click the Garnishment tab.

| General | Court    | Judgment | Garnishmen | t Acce    | counting  |             |           |           |       |                         |    |          |
|---------|----------|----------|------------|-----------|-----------|-------------|-----------|-----------|-------|-------------------------|----|----------|
| ⊡ID     | Case Nu  | ımber    |            | Garnishn  | ment Case | Number:     | 5544      |           |       | Principal Amount:       | \$ | 10000.00 |
| 9       | 5544     |          |            | Date File | ed:       |             | 4/20/2015 | **        |       | Pre-judgment Interest:  | \$ | 100.00   |
|         |          |          |            | Expires:  |           |             | 4/20/2015 | <b>**</b> |       | Post-judgment Interest: | ė  | 100.00   |
|         |          |          |            | Service [ | Date:     |             | 4/20/2015 | <b>**</b> |       |                         | _  |          |
|         |          |          |            |           |           |             |           |           |       | Cost:                   | \$ | 500.00   |
|         |          |          |            | Garr      | nishee:   |             |           |           |       | Other Amounts:          | \$ | 0.00     |
|         |          |          |            | Comp      | ipany: A  | BC Emplo    | yer       |           |       | Total Amount:           | \$ | 10700.00 |
|         |          |          |            | Addre     | ress: 1   | 000 Main    | St.       |           |       |                         |    |          |
|         |          |          |            |           | s         | treet Line  | 2         |           |       |                         |    |          |
|         |          |          |            |           | J         | acksonville | e FL      |           | 32256 |                         |    |          |
|         |          |          |            |           | C         | Juval       | USA       |           |       |                         |    |          |
|         |          |          |            | Conta     | act:      | latt Matthe | ews       |           |       |                         |    |          |
|         |          |          |            | Phon      | ne: 5     | 55555555    | 5         |           |       |                         |    |          |
|         |          |          |            | Fax:      |           |             |           |           |       |                         |    |          |
|         |          |          |            | Emai      | il:       |             |           |           |       |                         |    |          |
|         |          |          |            |           |           |             |           |           |       |                         |    |          |
| Add N   | lew Save | Delete   | 😧 Help     |           |           |             |           |           |       |                         |    |          |

- 3. Click the garnishment case number and then click **Delete**.
- 4. In the Confirmation dialog box, click **OK**.

### Accounting

#### Accounting

Use the **Accounting** tab to maintain legal accounting information for the account displayed in the **Work Form**.

#### **View Legal Accounting Information**

Use the **Accounting** tab to view legal accounting information for the account displayed in the **Work Form**.

#### To view legal accounting information

- 1. In the **Task Panel** navigation tree, click a case number.
- 2. Click the **Accounting** tab.

| Gen | eral Court | Judgment Garnishment | Accounting |            |     |      |     |                                |
|-----|------------|----------------------|------------|------------|-----|------|-----|--------------------------------|
| ID  | Item Date  | Description          | Debit      | Credit     | Inv | Edit | Del | Type Code/Description:         |
| 13  | 4/20/15    | FILING FEES EXPENDED | \$1,000.00 | \$0.00     | Ν   | +    | -   | Agency Id/Name:                |
| 14  | 4/20/15    | INVESTIGATOR FEES    | \$100.00   | \$0.00     | N   | +    | •   | Alpha Code: Created Date:      |
|     |            | Balance:             | \$         | \$1,100.00 |     |      |     | AIM Unique Id: AIM Invoice Id: |

**ID:** Code that identifies the transaction.

Item Date: Date the transaction occurred.

Description: Ledger account associated to the transaction.

**Debit:** Debit amount associated to the transaction.

Credit: Credit amount associated to the transaction.

Inv: Indicates whether the system invoiced the transaction.

**Balance:** Sum of the transaction amounts. If the system enclosed the balance in parentheses, the balance is a debit (or decreasing) amount. Otherwise, the balance is a credit (or increasing) amount.

The following information comes from the AIM program:

**Type Code\Description:** Unique code that identifies the ledger account and a description of the ledger account.

**Agency ID\Name:** Unique numeric code and name that identify the outside agency or attorney that holds the account.

**Alpha Code:** Alphanumeric code that identifies the outside agency or attorney that holds the account.

AIM Unique ID: Unique code that identifies the AIM transaction.

**Created Date:** Date the system or a user created the transaction in AIM.

**AIM Invoice ID:** Unique code that identifies the AIM invoice that included the transaction.

#### Add a Legal Ledger Item

Use the **New Legal Ledger Entry** dialog box to add a legal ledger item for the account displayed in the **Work Form**.

#### To add a legal ledger item

- 1. In the **Task Panel** navigation tree, click a case number.
- 2. Click the Accounting tab and then click Add New.

#### New Legal Ledger Entry

| 11/20/2013              |                                                                              |                                                                                                    |
|-------------------------|------------------------------------------------------------------------------|----------------------------------------------------------------------------------------------------|
|                         |                                                                              |                                                                                                    |
| 0<br>(does not affect D | ebtors Account balance)                                                      |                                                                                                    |
| a parte                 |                                                                              |                                                                                                    |
| None                    |                                                                              |                                                                                                    |
|                         |                                                                              |                                                                                                    |
|                         |                                                                              |                                                                                                    |
|                         |                                                                              |                                                                                                    |
|                         |                                                                              |                                                                                                    |
|                         | decreases / expenditur<br>(increases / costs adva<br>0<br>(does not affect D | decreases / expenditures and costs incurred)<br>(increases / costs advances)<br>0 * *<br>(does not affect Debtors Account balance) |

Item Date: Date the transaction occurred.

Entry Types: Indicates whether the ledger item is a debit or credit.

Amount: Debit or credit amount associated to the ledger item.

Legal Ledger Type: Type of ledger account.

**AIM Agency:** Name of the outside agency or attorney that holds the account.

AIM Unique ID: Unique code that identifies the AIM ledger item.

**AIM Invoice ID:** Unique code that identifies the AIM invoice that included the ledger item.

3. Complete the information and then click **Save**.

#### Modify a Legal Ledger Item

Use the **Edit Legal Ledger Entry** dialog box to modify a legal ledger item for the account displayed in the **Work Form**.

#### To modify a legal ledger item

- 1. In the **Task Panel** navigation tree, click a case number.
- 2. Click the Accounting tab.

| Gene | eral Court | Judgment Garnishment | Accounting |          |     |      |     |                                |
|------|------------|----------------------|------------|----------|-----|------|-----|--------------------------------|
| ID   | Item Date  | Description          | Debit      | Credit   | Inv | Edit | Del | Type Code/Description:         |
| 13   | 4/20/15    | FILING FEES EXPENDED | \$1,000.00 | \$0.00   | Ν   | +    | •   | Agency Id/Name:                |
| 14   | 4/20/15    | INVESTIGATOR FEES    | \$100.00   | \$0.00   | Ν   | +    | •   | Alpha Code: Created Date:      |
|      |            | Balance:             | \$         | 1,100.00 |     |      |     | AIM Unique Id: AIM Invoice Id: |
|      |            | Add New 🛛 Help       |            |          |     |      |     |                                |

3. Click an item in the data grid and then, in the Edit column, click the plus sign (+).

# Edit Legal Ledger Entry

| Item Date:         | 4/20/2015                                                                     |
|--------------------|-------------------------------------------------------------------------------|
|                    | (decreases / expenditures and costs incurred)<br>(increases / costs advances) |
| Amount:            | \$ 1000                                                                       |
|                    | (does not affect Debtors Account balance)                                     |
| Legal Ledger Type: | FILING FEES EXPENDED                                                          |
| AIM Agency:        | Collections Plus Services                                                     |
| AIM Unique Id:     | 36514                                                                         |
| AIM Invoice Id:    | 69874                                                                         |
|                    |                                                                               |

Item Date: Date the transaction occurred.

**Entry Types:** Indicates whether the ledger item is a debit or credit. You cannot modify the entry type. You can, however, delete the item on the **Accounting** tab and add a new one.

Amount: Debit or credit amount associated to the ledger item.

Legal Ledger Type: Type of ledger account.

**AIM Agency:** Name of the outside agency or attorney that holds the account.

AIM Unique ID: Unique code that identifies the AIM ledger item.

**AIM Invoice ID:** Unique code that identifies the AIM invoice that included the ledger item.

4. Modify the information and then click **Save**.

#### **Delete a Legal Ledger Item**

Use the Accounting tab to delete a legal ledger item for the account displayed in the Work Form.

#### To delete a legal ledger item

- 1. In the **Task Panel** navigation tree, click a case number.
- 2. Click the Accounting tab.

| D  | Item Date  | Descrip  | otion         |          | Debit    | Credit   | Inv | Edit | Del | Type Code/Description: | 001 🖃 | FILING FEES E   | XPENDED    |
|----|------------|----------|---------------|----------|----------|----------|-----|------|-----|------------------------|-------|-----------------|------------|
| ŧ. | 11/20/2013 | FILING F | FEES EXPENDED |          | \$100.00 | \$0.00   | Ν   | +    | -   | Agency Id/Name:        | 1 🖃   | Collections Plu | s Services |
|    |            |          |               | Balance: |          | \$100.00 |     |      |     | Alpha Code:            |       | Created Date:   | 11/20/2013 |
|    |            |          |               |          |          |          |     |      |     | AIM Unique Id: 123     |       | AIM Invoice Id: | 4567       |

- 3. Click an item in the data grid and then, in the Del column, click the minus sign (-).
- 4. In the confirmation dialog box, click **OK**.

#### **Delete a Legal Case**

Use the **General** tab to delete a legal case for the account displayed in the **Work Form**. You cannot delete a legal case with an awarded judgment; however, you can reverse the judgment and then delete the legal case. To delete a legal case, you must have the Delete Legal Case permission.

#### To delete a legal case

1. In the Task Panel navigation tree, click the court case number. The General tab appears.

| General Cou              | irt Judgment           | arnishment Accounting                                                                                                  |       |
|--------------------------|------------------------|----------------------------------------------------------------------------------------------------|-------|
| Case Number:             | 8877544                | Trial Date: 🗎 Remarks:                                                                                                 |       |
| Status:                  | Suit Filed             | Arbitration                                                                                                    |       |
| Plaintiff:               | CUSTOMER ONE           | Date: Misc Field 1: Discovery Cut-                                                                                     |       |
| Defendant:               | WIESEN, ROY            | off Date:                                                                                                    |       |
| Date Complaint<br>Filed: | 10/31/2016             | Discovery Reply<br>Date: Misc Field 2:                                                                                 |       |
| Date Answer              | 11/1/2016              | Motion Cut-off                                                                                                    |       |
| Filed:<br>Service Date:  |                        | Summary<br>Judgment<br>Deadline:                                                                                       |       |
| Service Type:            |                        | Statutory<br>Deadline to Try<br>Case:                                                                                  |       |
| Confirm all ac           | counts involved in the | egal process are linked prior to creating a court case and set all accounts to a desk that is not allowed to be linked |       |
|                          | Save                   | D Help                                                                                                    | elete |

2. Click **Delete** and then, in the confirmation dialog box, click **OK**.

# Letters

#### Letters

Use the **Letters** panel to request letters, view pending letter requests, delete pending letter requests, and view letter request history. You can also suspend and release a pending letter request. The letters available to you are based on settings in Letter Console. To print a requested letter, use Letter Console. For more information, see the *Letter Console* documentation.

### **Request a Letter**

Use the **Request Letter** panel to request a letter for one or more parties associated to the account displayed in the **Work Form**. The system restricts the available letters to those letters allowed for the

account and client. You must have the Request Permission to request a letter. You must have the Linked Letters Permission to specify the linked accounts to include when requesting a linked letter.

#### To request a letter

1. In the **Task Panel** navigation tree, click **Letters** and then click **Request Letter**. The data grid displays the letters that are available for the account.

|     | Code  | Туре | Description       | Sender:        | GSadmin     | *         |
|-----|-------|------|-------------------|----------------|-------------|-----------|
|     | 00000 | DUN  | NewLetterTemplate | Recipient:     | WIESEN, ROY |           |
| ବ୍ତ | 1     | DUN  | First Notice      | Send Date:     | 4/20/2016   | <b>**</b> |
|     | 2     | SIF  | SIF               | Send Date.     | 4/29/2016   |           |
| æ   | 3     | PPA  | Payment Reminder  | Subject Party: | WIESEN, ROY | ٣         |
|     | 4     | PPS  | MultiPart SIF     |                |             |           |
|     |       |      |                   |                |             |           |
|     |       |      | Send Request Belp |                |             |           |

Link Icon ( $^{\infty}$ ): Indicates that the letter can include information for linked accounts.

Code: Code that identifies a letter.

**Type:** Type of letter. For more information, see <u>Letter Types</u>.

Description: Description of the letter.

Sender: Person sending the letter.

**Recipient:** Person receiving the letter.

Send Date: Date to send the letter.

Subject Party: Person the letter is regarding.

**Count:** Number of payments (up to 25) to show in the letter. This box appears for a multipart SIF letter only.

**Amount:** Payment amount due. This box appears for payoff, settlement, payment reminder, and NITD letters.

**Due Date:** Date the payment is due. This box appears for payoff, settlement, payment reminder, and NITD letters.

- 2. In the data grid, select the letter to request. The information available is based on the letter selected. For example, some letters require payment amounts and dates.
- 3. If you selected a multipart SIF letter, do the following:

a. In the **Count** box, type or select the number of payments to show in the letter. **Amount** and **Due Date** boxes appear in the data grid for the number of payments specified.

b. Specify a payment amount and due date for each payment. The due dates must be at least one day apart. If an amount is zero when you click to send the request, the system deletes it from the data grid and doesn't include it in the letter.

c. To delete a payment, in the data grid, click the Delete icon. In the confirmation dialog box, click **Yes**.

4. Complete the information and then click **Send Request**. The letter request appears in the **Pending Letters** panel.

**Note:** The **Select Accounts** dialog box appears when the account is a linked account, the letter is a linked letter, and your organization configured the Linked Letters permission.

5. If the **Select Accounts** dialog box appears, do the steps to <u>Select Accounts</u>. The letter request appears in the **Pending Letters** panel of each linked account that you select.

**Note:** The linked letter request feature is available beginning in SU 04 and doesn't affect letter requests created before upgrading to SU 04.

### **Select Accounts**

Use the **Select Accounts** dialog box to select multiple linked accounts for which to change the account status or request a letter, depending on which task you are performing. This dialog box displays for linked accounts.

#### To select accounts

- 1. Do one of the following:
  - <u>Change an Account Status</u>
  - <u>Request a Letter</u>

The **Select Accounts** dialog box appears.

#### Select Accounts

| *    | File # | Account       | Status | Balance  | Has Active<br>Arrangement? | Client  | Patient Name | Date of Service | Contract Date | Chargeoff Date |
|------|--------|---------------|--------|----------|----------------------------|---------|--------------|-----------------|---------------|----------------|
| ø    | 1005   | 7738201009121 | NEW    | \$150.00 |                            | 0000001 |              |                 | 5/19/09       | 1/31/11        |
|      | 1206   | 773820665544  | NEW    | \$250.00 |                            | 0000002 |              |                 | 5/19/09       |                |
| ▶ Ad | vanced |               |        |          |                            |         |              |                 |               |                |
|      |        |               |        |          |                            |         |              |                 | Save          | ose 🛛 🖌 🖌 Help |

**Note:** If closed accounts are excluded from the list, a check mark in a red box appears (as shown in the example). If closed accounts are included in the list, an **X** in a blue box appears.

- 2. Do one of the following:
  - To include closed accounts in the list, click the check mark in the red box. An **X** in a blue box appears in place of the check mark.
  - To remove closed accounts from the list, click the **X** in the blue box. A check mark in a red box appears in place of the **X**.
- 3. To select the accounts for which to change the status or request a letter, do one of the following:
  - To include all the linked accounts, select the check box next to **Select/Deselect All** in the column heading.

- To exclude all the linked accounts (except the account you are working), clear the check box next to **Select/Deselect All** in the column heading.
- To include an individual linked account, select the corresponding check box.
- To exclude an individual linked account, clear the corresponding check box.
- 4. To specify advanced options, do the following:
- a. Click **Advanced**. The advanced options appear.

| <ul> <li>Advanced</li> </ul> |       |          |   |               |   |
|------------------------------|-------|----------|---|---------------|---|
| Client:                      | •     | Patient: | ٣ | Service Date: | ú |
| Apply                        | Clear |          |   |               |   |

- b. To include accounts for a specific client, in the **Client** list box, click the client name.
- c. To include accounts for a specific medical patient, in the **Patient** list box, click the patient name.
- d. To include accounts for a specific date that the patient received medical care, in the **Service Date** list box, click the service date.
- e. Click **Apply**.
- 5. Click **Save**. If you are changing the status and the selected accounts have an active payment arrangement, a confirmation dialog box appears. Click **OK**.

The system either changes the status of the specified accounts or requests a letter for the specified accounts, depending on what action lead you to this dialog box.

#### **View Pending Letter Requests**

Use the **Pending Letters** panel to view pending letter requests for the account displayed in the **Work Form**. When the letter due date arrives, the letter is available to send using Letter Console.

#### To view pending letter requests

1. In the Task Panel navigation tree, click Letters and then click Pending Letters.

|   | Method | Code | Туре    | Description  | Due Date | Sender | Recipient   | State   |
|---|--------|------|---------|--------------|----------|--------|-------------|---------|
| ÷ | Print  | 1    | DUN     | First Notice | 4/29/16  | gs     | WIESEN, ROY | Pending |
|   |        |      |         |              |          | -      |             | -       |
|   |        |      |         |              |          |        |             |         |
|   |        |      | Details | Delete       | Help     |        |             |         |

Link Icon (%): Indicates that the letter can include information for linked accounts.

**Method:** Method for delivering the letter.

**Code:** Code that identifies the letter.

Type: Type of letter requested.

**Description:** Description of the letter.

**Due Date:** Date the letter is due to send.

Sender: Person sending the letter.

**Recipient:** Person receiving the letter.

State: Status of the letter request.

2. To view details for a letter request, in the data grid, click the letter and then click **Details**. The **Details View** dialog box appears.

| Details Vie     | w                               |                              |                 |                     |                   |            |                  |                       |        |        |                        |   |
|-----------------|---------------------------------|------------------------------|-----------------|---------------------|-------------------|------------|------------------|-----------------------|--------|--------|------------------------|---|
|                 |                                 |                              |                 |                     |                   |            |                  |                       |        |        |                        |   |
| Letter Code:    | 1                               |                              |                 |                     |                   |            | quester:         | GSadmin               |        |        |                        |   |
| Letter Type:    | 1                               |                              |                 |                     |                   | Se         | nder:            | gs                    |        |        |                        |   |
| Method:         | Print                           |                              |                 |                     |                   | Err        | or Indicator:    |                       |        |        |                        |   |
| Image Available | e: No                           |                              |                 |                     |                   | An         | ount Due:        | 2900                  |        |        |                        |   |
| Date Requested  | : 9/6/16                        |                              |                 |                     |                   | Du         | e Date:          | 9/6/16                |        |        |                        |   |
| Date Processed  | : 9/6/16                        |                              |                 |                     |                   | De         | leted:           | No                    |        |        |                        |   |
| Recipient:      | SHREIM, HENR                    | Y                            |                 |                     |                   |            |                  |                       |        |        |                        |   |
|                 |                                 |                              |                 |                     |                   |            |                  |                       |        |        |                        |   |
| File #'s        | 1600, 1601                      |                              |                 |                     |                   |            |                  |                       |        |        |                        |   |
|                 |                                 | time of printir              | (10             |                     |                   |            |                  |                       |        |        |                        |   |
|                 | 1600, 1601<br>cket Snapshot (at | time of printin              | ng)             | Collection          | Rad Chock         |            | Attorney         |                       |        |        | Transaction            |   |
| Charged Off Bu  | cket Snapshot (at               | time of printir<br>Principal | ng)<br>Interest | Collection<br>Costs | Bad Check<br>Chgs | Court Cost | Attorney<br>Fees | Misc                  |        |        | Transaction<br>Charges | n |
|                 | cket Snapshot (at               | -                            | -               |                     |                   | Court Cost |                  | <b>Misc</b><br>\$0.00 | \$0.00 | \$0.00 |                        | n |

#### **Delete a Pending Letter Request**

Use the **Pending Letters** panel to delete a pending letter request for the account displayed in the **Work Form**. To delete a pending letter request, you must have the Delete Request permission.

#### To delete a pending letter request

1. In the Task Panel navigation tree, click Letters and then click Pending Letters.

Hold

|   | Method | Code | Туре | Description  | Due Date | Sender | Recipient   | State   |
|---|--------|------|------|--------------|----------|--------|-------------|---------|
| S | Print  | 1    | DUN  | First Notice | 4/29/16  | gs     | WIESEN, ROY | Pending |
|   |        |      |      |              |          |        |             |         |

Help

2. In the data grid, click the letter and then click **Delete**.

Details

3. In the confirmation dialog box, click **OK**. The system records the deleted letter request in the **Letter History** panel.

Delete

#### **Suspend a Pending Letter Request**

Use the **Pending Letters** panel to place a hold on a pending letter request for the account displayed in the **Work Form**. You cannot send a letter or delete a letter request while it is on hold. To place a letter request on hold, you must have the OnHold Request permission.

#### To suspend a pending letter request

1. In the Task Panel navigation tree, click Letters and then click Pending Letters.

|   | Method | Code | Туре    | Description  | Due Date | Sender | Recipient   | State   |
|---|--------|------|---------|--------------|----------|--------|-------------|---------|
| S | Print  | 1    | DUN     | First Notice | 4/29/16  | gs     | WIESEN, ROY | Pending |
|   |        |      |         |              |          |        |             |         |
|   |        |      |         |              |          |        |             |         |
|   |        |      | Details | Hold Delete  | O Help   |        |             |         |

2. In the data grid, click the letter and then click **Hold**. The status of the letter request changes to "Held."

#### **Release the Hold on a Pending Letter Request**

Use the **Pending Letters** panel to release the hold on a pending letter request for the account displayed in the **Work Form**. Once released, you can delete the letter request, or, if the letter due date is on or before the current date, send the letter using Letter Console.

#### To release the hold on a pending letter request

1. In the **Task Panel** navigation tree, click **Letters** and then click **Pending Letters**.

| Method | Code   | Туре      | Description     | Due Date | Sender | Recipient    | State |
|--------|--------|-----------|-----------------|----------|--------|--------------|-------|
| Print  | 1      | DUN       | First Notice    | 4/20/15  | gs     | DUGAN, SUSAN | Held  |
|        |        |           |                 |          |        |              |       |
|        | Detail | s Release | Delete 🛛 🛛 Help |          |        |              |       |

2. In the data grid, click the letter and then click **Release**. The status of the letter request changes to "Pending."

### **View Letter Details**

Use the **Details View** dialog box to view the details for a pending or historical letter for the account displayed in the **Work Form**.

#### To view letter details

- 1. In the Task Panel navigation tree, do one of the following:
  - For a pending letter, click Letters and then click Pending Letters. The Pending Letters panel appears.
  - For a historical letter, click Letters and then click Letter History. The Letter History panel appears.
- 2. In the data grid, click a letter and then click **Details**.

#### Latitude by Genesys Printable Help for Users

| Letter Code:               | 1                               |                   |                 |                     |                   | Re                  | equester:      | GSadmin               |        |        |                        |  |
|----------------------------|---------------------------------|-------------------|-----------------|---------------------|-------------------|---------------------|----------------|-----------------------|--------|--------|------------------------|--|
| Letter Type:               | 1                               |                   |                 |                     |                   | Se                  | ender:         | gs                    |        |        |                        |  |
| Method:                    | Print                           |                   |                 |                     |                   | Er                  | ror Indicator: |                       |        |        |                        |  |
| Image Available            | e: No                           |                   |                 |                     |                   | Ar                  | mount Due:     | 2900                  |        |        |                        |  |
| Date Requested             | : 9/6/16                        |                   |                 |                     |                   | D                   | ue Date:       | 9/6/16                |        |        |                        |  |
| Date Processed             | : 9/6/16                        |                   |                 |                     |                   | D                   | eleted:        | No                    |        |        |                        |  |
|                            |                                 |                   |                 |                     |                   |                     |                |                       |        |        |                        |  |
| Recipient:                 | SHREIM, HENR                    | ΥY                |                 |                     |                   |                     |                |                       |        |        |                        |  |
| Recipient:<br>File #'s     | SHREIM, HENR<br>1600, 1601      | ξΥ                |                 |                     |                   |                     |                |                       |        |        |                        |  |
| File #'s                   |                                 |                   | ng)             |                     |                   |                     |                |                       |        |        |                        |  |
| File #'s<br>Charged Off Bu | 1600, 1601                      |                   | ng)<br>Interest | Collection<br>Costs | Bad Check<br>Chgs | Court Cos           | Attorney       | Misc                  |        |        | Transaction<br>Charges |  |
| File #'s<br>Charged Off Bu | 1600, 1601<br>cket Snapshot (at | t time of printir |                 |                     |                   | Court Cos<br>\$0.00 | Attorney       | <b>Misc</b><br>\$0.00 | \$0.00 | \$0.00 |                        |  |

Close 🛛 😯 Help

Letter Code: Code that identifies the letter.

Letter Type: Type of letter requested.

Method: Method for delivering the letter (for example, print, email, fax).

Image Available: Indicates whether an electronic image of the letter is available to view.

Date Requested: Date a user requested the letter.

Date Processed: Date a user sent the letter.

Recipient: Person who received the letter.

File #'s: System-assigned file numbers of the accounts included in the letter.

**Requester:** Person who requested the letter.

Sender: Person who sent the letter.

**Error Indicator:** Indicates that an error occurred when generating a letter in Letter Console. For example, if the letter contains an incomplete address, an error occurs.

Amount Due: Payment amount due.

Due Date: Payment due date.

Deleted: Indicates whether you canceled the pending letter request.

**Client Ref #:** Unique code that the system assigned to identify the account.

**Client Code:** Unique code that your organization assigned to identify the client.

Principal: Past due principal amount.

Interest: Past due interest amount.

Collection Costs: Past due collection costs.

Bad Check Chgs: Past due bad check charges.

Court Cost: Past due court costs.

Attorney Fees: Past due attorney fees.

Misc: Past due miscellaneous charges.

Transaction Charges: Past due transaction charges.

#### **View Letter History**

Use the **Letter History** panel to view the letters that a user requested for the account displayed in the **Work Form**. An "x" in the last column of the data grid indicates that a user deleted the letter request before sending the letter.

#### To view letter history

1. In the **Task Panel** navigation tree, click **Letters** and then click **Letter History**.

|     | Method | Code | Туре | Description  | Date Requested | Date Sent | Sender | Recipient   | Subject     |   |
|-----|--------|------|------|--------------|----------------|-----------|--------|-------------|-------------|---|
| କ   | Print  | 1    | DUN  | First Notice | 4/29/16        | 4/29/16   | gs     | WIESEN, ROY | WIESEN, ROY |   |
| ବ୍ତ | Print  | 1    | DUN  | First Notice | 4/29/16        |           | gs     | WIESEN, ROY | WIESEN, ROY | Ô |

Details 🕜 Help

Link Icon (%): Indicates that the letter can include information for linked accounts.

Method: Method for delivering the letter (for example, print, email, fax).

**Code:** Code that identifies the letter.

**Type:** Type of letter requested.

**Description:** Description of the letter.

Date Requested: Date a user requested the letter.

Date Sent: Date a user sent the letter.

Sender: Person who sent the letter.

Recipient: Person who received the letter.

Subject: Person the letter is regarding.

**Note:** If a Trash Can icon appears in the last column, a user deleted the letter request before sending the letter.

2. To view details for a letter request, in the data grid, click the letter and then click **Details**. The **Details View** dialog box appears.

### **Letter Types**

The following table lists the types of system-created letters that are available. For more information, see the Letter Console documentation.

| Letter Type | Description                                                                       |
|-------------|-----------------------------------------------------------------------------------|
| Dunning     | Initial letter sent to the customer that contains balance and client information. |
| Settlement  | Letter offering settlement terms to the customer.                                 |

| Letter Type      | Description                                                                                                    |
|------------------|----------------------------------------------------------------------------------------------------|
| Payoff           | Letter to the customer confirming payoff of entire balance.                                                                        |
| Payment Reminder | Letter reminding the customer to submit a payment.                                                                                 |
|                  | Letter confirming agreement with the customer to settle the balance following a payment schedule.                                  |
|                  | Notice of Intent to Deposit. Letter to notify the customer that your organization is depositing a post-dated check or paper draft. |
| Customer Letter  | This letter type is not in use.                                                                                                    |
| Attorney Letter  | Letter to your organization's forwarding attorney regarding the customer.                                                          |

# **Reference Panels**

# **Reference Panels**

The **Reference** panels allow you to view reference information for the account displayed in the **Work Form**. This section contains a **Reference Panel** navigation bar, which allows you to open the panels. It also contains the **Reference Panel** toolbar, which provides options for the selected panel. Once you open a panel, a tab displays on the **Reference Panel** navigation bar. You can have multiple panels open at once and use the tabs to move between panels.

The **Notes** and **Interactions** panels are available to all users. The remaining panels available to you are based on how your organization configured the Reference Panels Permission.

| Available Panels 🗸 | Notes 🗶  |            |         |           |                                                                                   |          |
|--------------------|----------|------------|---------|-----------|-----------------------------------------------------------------------------------|----------|
| + Add Note + Rev   | iew Note |            | Q Joine | d Account | elect an option Created By All Clear Filters                                      | 🛛 Help   |
| Date               | Account  | User       | Action  | Result    | Comment                                                                           | Private? |
| 4/27/12 1:07 pm    | 1008     | FUSION     | SEND    | SEND      | Equifax FirstSearch Service data ordered on 04/27/2012. Current Balance = 476.55  |          |
| 4/27/12 1:07 pm    | 1005     | FUSION     | SEND    | SEND      | Equifax FirstSearch Service data ordered on 04/27/2012. Current Balance = 1307.21 |          |
| 2/11/11 10:13 am   | 1005     | EXCHANGE-S | co      | со        | NEW BIZ IMPORT                                                                    |          |
| 2/11/11 10:13 am   | 1008     | EXCHANGE-S | CO      | co        | NEW BIZ IMPORT                                                                    |          |

Previous 1 Next

# **Addresses**

# **Addresses**

Use the Address panel to view, add, and modify addresses for the account displayed in the Work Form.

# **View Addresses**

Use the **Address** panel to view addresses associated to the account displayed in the **Work Form**. You can filter the addresses that display based on one or more criteria.

#### To view addresses

1. In the Reference Panel navigation bar, click Available Panels and then click Address.

| -          |                      |                                                                      |                                                                                                    |                                                                                                    | e Select an option                                                                                                    | Status Sele                                                                                                    | ct an option                                                                                                    |                                                                                                    | Clear Filters                                                                                                    |                                                                                                    |
|------------|----------------------|----------------------------------------------------------------------|----------------------------------------------------------------------------------------------------|----------------------------------------------------------------------------------------------------|----------------------------------------------------------------------------------------------------|----------------------------------------------------------------------------------------------------|----------------------------------------------------------------------------------------------------|----------------------------------------------------------------------------------------------------|----------------------------------------------------------------------------------------------------|----------------------------------------------------------------------------------------------------|
|            |                      |                                                                      |                                                                                                    |                                                                                                    |                                                                                                    |                                                                                                    |                                                                                                    |                                                                                                    |                                                                                                    | 🕑 Help                                                                                                    |
| Туре       | Flags                | Status                                                               | Source                                                                                                    | Confirmation Source                                                                                                    | Address Line 1                                                                                                    | Address Line 2                                                                                                    | City/Town                                                                                                    | County                                                                                                    | Post Code                                                                                                    | Country                                                                                                    |
| HOME       | A C P                | UNKNOWN                                                              | MIGRATION                                                                                                    |                                                                                                    | 79 Rusridge Rd.                                                                                                    |                                                                                                    | Warwickshire                                                                                                    |                                                                                                    | LH3 9IW                                                                                                    |                                                                                                    |
| HOME       | с                    | UNKNOWN                                                              | MIGRATION                                                                                                    |                                                                                                    | 58 Quarterstaff St.                                                                                                    | Pence Springs                                                                                                    | Essex                                                                                                    |                                                                                                    | FS8 3AS                                                                                                    |                                                                                                    |
| HOME       | с                    | UNKNOWN                                                              | MIGRATION                                                                                                    |                                                                                                    | 439A Wailawa Esplanade                                                                                                    | Sweetwater                                                                                                    | Leicestershire                                                                                                    |                                                                                                    | KM1R 2EE                                                                                                    |                                                                                                    |
| :<br> <br> | Type<br>HOME<br>HOME | Filter By       Type     Flags       HOME     A C P       HOME     C | Filter By:         Party           Type         Flags         Status           HOME         A C P         UNKNOWN           HOME         C         UNKNOWN | Filter By:         Party         Select an option           Type         Flags         Status         Source           HOME         A C P         UNKNOWN         MIGRATION           HOME         C         UNKNOWN         MIGRATION | Filter By:     Party     Select an option     Typ       Flags     Status     Source     Confirmation Source       HOME     A C P     UNKNOWN     MIGRATION       HOME     C     UNKNOWN     MIGRATION | Filter By:         Party         Select an option         Type         Select an option           Type         Flags         Status         Source         Confirmation Source         Address Line 1           HOME         A C P         UNKNOWN         MIGRATION         79 Rusridge Rd.           HOME         C         UNKNOWN         MIGRATION         58 Quarterstaff St. | Filter By:         Party         Select an option         Type         Select an option         Status         Select           Type         Flags         Status         Source         Confirmation Source         Address Line 1         Address Line 2           HOME         A C P         UNKNOWN         MIGRATION         79 Rusridge Rd.         Pence Springs           HOME         C         UNKNOWN         MIGRATION         58 Quarterstaff St.         Pence Springs | Filter By:     Party     Select an option     Type     Select an option     Status     Select an option       Type     Flags     Status     Source     Confirmation Source     Address Line 1     Address Line 2     City/Town       HOME     A C P     UNKNOWN     MIGRATION     79 Rusridge Rd.     Warwickshire       HOME     C     UNKNOWN     MIGRATION     58 Quarterstaff St.     Pence Springs     Essex | Filter By:       Party       Select an option       Type       Select an option       Status       Select an option         Type       Flags       Status       Source       Confirmation Source       Address Line 1       Address Line 2       City/Town       County         HOME       A C P       UNKNOWN       MIGRATION       79 Rusridge Rd.       Warwickshire       Warwickshire         HOME       C       UNKNOWN       MIGRATION       58 Quarterstaff St.       Pence Springs       Essex | Type Select an option       Clear Pilters         Filter By:       Party       Select an option       Status       Select an option       Clear Pilters         Type       Flags       Status       Source       Confirmation Source       Address Line 1       Address Line 2       City/Town       County       Post Code         HOME       A C P       UNKNOWN       MIGRATION       79 Rurridge Rd.       Warwickshire       LH3 91W         HOME       C       UNKNOWN       MIGRATION       58 Quarterstaff St.       Pence Springs       Essex       F58 3A5 |

Party: Person associated to the address.

**Type:** Type of address, such as home or work.

Flags: Flags set for the address. Valid values are:

A = Active (address is in use)

**C** = Correspondence (users and the system can send correspondence to this address)

**P** = Primary (address is the primary address on the account)

Status: Status of the address, such as good, bad, or unknown.

**Source:** Source who provided the address, such as customer, client, or credit bureau.

Confirmation Source: Source who confirmed the validity of the address.

Address line 1: Person's address line 1.

Address line 2: Person's address line 2.

City/Town: Person's city or town.

**County:** Person's county.

**Post Code:** Person's postal code.

**Country:** Person's country.

- 2. To display addresses that meet specific criteria only, do one or more of the following:
  - To limit the addresses to a specific person on the account, in the **Party** box, click the person's name.
  - To limit the addresses to a specific type, in the **Type** box, click the address type.
  - To limit the addresses to a specific status, in the **Status** box, click the status.

Only the addresses that match the selected criteria appear in the panel.

Tip: To clear the filters and display all addresses, click Clear Filters.

# **Add an Address**

Use the **Add Address** dialog box to add an address for the account displayed in the **Work Form**. You must have the Address Maintenance Permission.

#### To add an address

1. In the Reference Panel navigation bar, click Available Panels and then click Address.

| Available Panels - | _    | Income A | nd Expenditur | e 🗙 Addr  | ress X              | Select an option       | Status Selec   | t an option    |        | Clear Filters |         |
|--------------------|------|----------|---------------|-----------|---------------------|------------------------|----------------|----------------|--------|---------------|---------|
|                    |      |          |               |           |                     |                        |                |                |        |               | 🛛 Help  |
| Party              | Туре | Flags    | Status        | Source    | Confirmation Source | Address Line 1         | Address Line 2 | City/Town      | County | Post Code     | Country |
| Vanner, Yseult     | HOME | ACP      | UNKNOWN       | MIGRATION |                     | 79 Rusridge Rd.        |                | Warwickshire   |        | LH3 9IW       |         |
| Vanner, Yseult     | HOME | с        | UNKNOWN       | MIGRATION |                     | 58 Quarterstaff St.    | Pence Springs  | Essex          |        | FS8 3AS       |         |
| Vanner, Yseult     | HOME | с        | UNKNOWN       | MIGRATION |                     | 439A Wailawa Esplanade | Sweetwater     | Leicestershire |        | KM1R 2EE      |         |

#### 2. In the Reference Panel toolbar, click Add.

| Add Address       |                |   |                |                    |
|-------------------|----------------|---|----------------|--------------------|
| Address Owner     | Vanner, Yseult |   | Address Line 1 | ]•                 |
| Type of Address   |                | • | Address Line 2 |                    |
| Status of Address |                | • | City / Town    |                    |
| Source            |                | • | County         |                    |
| Confirmation      |                | ۲ | Post Code      | ]•                 |
| Active            |                |   |                |                    |
| Primary           |                |   | Country        |                    |
| Correspondence    |                |   |                |                    |
|                   |                |   |                |                    |
|                   |                |   |                | Save 🛛 Help Cancel |

Address Owner: Person associated to the address.

**Type of Address:** Type of address, such as home or work.

Status of Address: Status of the address, such as good, bad, or unknown.

**Source:** Source who provided the address, such as customer, client, or credit bureau.

**Confirmation:** Source who confirmed the validity of the address.

Active: If selected, the address is in use.

Primary: If selected, the address is the primary (main) address on the account.

Correspondence: If selected, you can send correspondence to this address.

Address line 1: Person's address line 1.

Address line 2: Person's address line 2.

City/Town: Person's city or town.

County: Person's county.

Post Code: Person's postal code.

**Country:** Person's country.

3. Complete the information and then click **Save**.

#### **Modify an Address**

Use the **Edit Address** dialog box to modify an address for the account displayed in the **Work Form**. You must have the Address Maintenance Permission.

#### To modify an address

1. In the Reference Panel navigation bar, click Available Panels and then click Address.

| + Add 🕼 E      | dit  | Filter By | : Party 🤄 | select an option | Туре                | Select an option       | Status Sele    | ct an option   |        | Clear Filter | 5       |
|----------------|------|-----------|-----------|------------------|---------------------|------------------------|----------------|----------------|--------|--------------|---------|
|                |      |           |           |                  |                     |                        |                |                |        |              | lelp    |
| Party          | Туре | Flags     | Status    | Source           | Confirmation Source | Address Line 1         | Address Line 2 | City/Town      | County | Post Code    | Country |
| Vanner, Yseult | HOME | A C P     | UNKNOWN   | MIGRATION        |                     | 79 Rusridge Rd.        |                | Warwickshire   |        | LH3 9IW      |         |
| Vanner, Yseult | HOME | с         | UNKNOWN   | MIGRATION        |                     | 58 Quarterstaff St.    | Pence Springs  | Essex          |        | FS8 3AS      |         |
| Vanner, Yseult | HOME | с         | UNKNOWN   | MIGRATION        |                     | 439A Wailawa Esplanade | Sweetwater     | Leicestershire |        | KM1R 2EE     |         |

2. In the data grid, click the address and then, in the **Reference Panel** toolbar, click **Edit**.

Edit Address

| ype of Address  | Home     | • | Address Line 1 | 79 Rusridge Rd. |             |
|-----------------|----------|---|----------------|-----------------|-------------|
| atus of Address | Good     | • | Address Line 2 |                 |             |
| ource           | Client   | • | City/Town      | Warwickshire    |             |
| onfirmation     | Client   | • | County         |                 |             |
| ctive           |          |   |                |                 |             |
| rimary          | <b>v</b> |   | Post Code      | LH3 9IW         |             |
| orrespondence   |          |   | Country        |                 |             |
|                 |          |   |                |                 |             |
|                 |          |   |                |                 |             |
|                 |          |   |                |                 | Save Ø Help |

Type of Address: Type of address, such as home or work.

Status of Address: Status of the address, such as good, bad, or unknown.

Source: Source who provided the address, such as customer, client, or credit bureau.

**Confirmation:** Source who confirmed the validity of the address.

Active: If selected, the address is in use.

Primary: If selected, the address is the primary (main) address on the account.

Correspondence: If selected, you can send correspondence to this address.

Address line 1: Person's address line 1.

Address line 2: Person's address line 2.

City/Town: Person's city or town.

**County:** Person's county.

Post Code: Person's postal code.

**Country:** Person's country.

3. Modify the information and then click **Save**.

**Note:** If the person whose address you modified has other accounts, Latitude updates the address on those accounts also.

### AIM

#### AIM

Use the **AIM** panel to view information from the Agency Interface Module (AIM) program. AIM allows you to track and maintain information for the accounts that clients placed with outside collection agencies or attorneys.

### **View General AIM Information**

Use the **General** tab in the **AIM** panel to view general information pulled from the AIM program for the account displayed in the **Work Form**.

#### To view general AIM information

- 1. In the **Reference Panel** navigation bar, click **Available Panels** and then click **AIM**.
- 2. In the AIM panel, click the General tab.

|                                        |                           | 😧 Help |  |  |  |
|----------------------------------------|---------------------------|--------|--|--|--|
| General History Requests/Notifications | Arrangements Work Efforts |        |  |  |  |
| Agency/Attorney Name                   | Not Currently Placed      |        |  |  |  |
| Agency/Attorney AlphaCode              | Not Currently Placed      |        |  |  |  |
| Agency/Attorney ID                     | Not Currently Placed      |        |  |  |  |
| Agency/Attorney Tier                   | Not Currently Placed      |        |  |  |  |
| Has Acknowledged Placement             | Not Currently Placed      |        |  |  |  |
| Current Fee Status                     | Not Currently Placed      |        |  |  |  |
| Current Final Recall Objection Status  | Not Currently Placed      |        |  |  |  |
| Last Placed On                         | Not Currently Placed      |        |  |  |  |
| Last Recalled On                       | Never Recalled            |        |  |  |  |
| Next Automatic Pending Recall On       | Not Currently Placed      |        |  |  |  |
| Next Automatic Final Recall On         | Not Currently Placed      |        |  |  |  |
| Placed Balance                         | \$0.00                    |        |  |  |  |
| Current Balance                        | \$917.54                  |        |  |  |  |

**Agency/Attorney Name:** Name of the outside collection agency or attorney where the client placed the account.

**Agency/Attorney AlphaCode:** External code that identifies the outside collection agency or attorney where the client placed the account. The system uses this code when creating files and folders for the agency or attorney.

**Agency/Attorney ID:** Code that the system assigns to identify the outside collection agency or attorney where the client placed the account.

**Agency/Attorney Tier:** Number used to group the outside collection agency or attorney where the client placed the account based on performance or preference.

**Has Acknowledged Placement:** Indicates whether the outside collection agency or attorney confirmed receipt of the account.

Current Fee Status: Fee schedule or commission percentage for applying commissions.

**Current Final Recall Objection Status:** Indicates whether the system received a final recall objection from the outside collection agency or attorney.

**Last Placed On:** Date the client last placed the account with an outside collection agency or attorney.

**Last Recalled On:** Date the system last recalled the account from the outside collection agency or attorney.

Next Automatic Pending Recall On: Date of the next automatic pending recall.

Next Automatic Final Recall On: Date of the next automatic final recall.

**Placed Balance:** Balance on the account when the client placed the account with the outside collection agency or attorney.

Current Balance: Current account balance.

## **View AIM History**

Use the **History** tab in the **AIM** panel to view transaction history pulled from the AIM program for the account displayed in the **Work Form**.

## To view AIM history

- 1. In the **Reference Panel** navigation bar, click **Available Panels** and then click **AIM**.
- 2. In the **AIM** panel, click the **History** tab.

| + Creat   | e Request                     |                        |                           |           |                       |            | 😧 Help  |
|-----------|-------------------------------|------------------------|---------------------------|-----------|-----------------------|------------|---------|
| General   | History                       | Requests/Notifications | Arrangements Work Eff     | iorts     |                       |            |         |
| Transac   | tion Type                     |                        | Agency/Attorney           | Date      | Message               | Balance    |         |
| Export De | emographic /                  | Address Update         | Calastions Plus Services  | 1/27/2014 | Processed, no errors. | \$191.00   |         |
| Export De | emographic I                  | Phone Update           | Collectors Pius Services  | 1/27/2014 | Processed, no errors. | \$191.00   |         |
| Import N  | otes                          |                        | Calinctone Plus Services  | 1/27/2014 | Processed, no errors. | \$1,040.96 | Details |
| Import R  | Import Requests and Responses |                        | Collections Flue Services | 1/27/2014 | Processed, no errors. | \$1,234.68 | Details |
| Export As | sets                          |                        | Calastine Hus Services    | 1/27/2014 | Processed, no errors. | \$1,234,68 |         |

Transaction Type: Type of AIM transaction.

**Agency/Attorney:** Outside collection agency or attorney that held the account when AIM processed the transaction.

**Date:** Date that AIM processed the transaction.

**Message:** Information regarding the transaction.

Balance: Balance on the account when AIM processed the transaction.

## **View AIM History Details**

Use the **AIM History Details** dialog box to view transaction history details pulled from the AIM program for the account displayed in the **Work Form**.

## To view AIM history details

- 1. In the **Reference Panel** navigation bar, click **Available Panels** and then click **AIM**.
- 2. In the **AIM** panel, click the **History** tab.
- 3. In the data grid, click **Details**.

| Import Notes     |                           |
|------------------|---------------------------|
| Field            | Value                     |
| FILE NUMBER      | 1120                      |
| CREATED DATETIME | 2010-10-08T00:00:00-04:00 |
| NOTE ACTION      | cc                        |
| NOTE RESULT      | cc                        |
| NOTE COMMENT     | WP-4157593300             |
| IS PRIVATE       | F                         |
|                  |                           |
|                  |                           |
|                  | Cancel 🚱 Help             |

Field: Transaction detail data item.

Value: Value associated to the transaction detail data item.

## **View AIM Requests and Notifications**

Use the **Requests/Notifications** tab in the **AIM** panel to view requests and notifications pulled from the AIM program for the account displayed in the **Work Form**.

## To view AIM requests and notifications

- 1. In the **Reference Panel** navigation bar, click **Available Panels** and then click **AIM**.
- 2. In the **AIM** panel, click the **Requests/Notifications** tab.

| + Create R                        | equest   |                     |                                 |            |          |           |                          |            | \varTheta Help |  |  |
|-----------------------------------|----------|---------------------|---------------------------------|------------|----------|-----------|--------------------------|------------|----------------|--|--|
| General History Requests/Notifica |          |                     | tions Arrangements Work Efforts |            |          |           |                          |            |                |  |  |
| Origination                       | Entit    | Y                   | Request                         | Requested  | Response | Responded | Status                   | Request ID |                |  |  |
| External                          | Carifere | tions Plus Earliers | DSP                             | 12/13/2012 | NDSP     | 1/2/1900  | Responded on time        | 4          | Responded      |  |  |
| External                          | Caller   | tions Plus Dervices | EXT                             | 1/7/2013   |          |           | Response is 7 days over  | 337        | Set Response   |  |  |
| External                          | Calter   | finns Phil Istores  | DOCS                            | 12/13/2012 | NOMED    | 1/2/1900  | Responded on time        | 670        | Responded      |  |  |
| External                          | Calified | dana Mua Danvioza   | DSP                             | 3/23/2013  | NDSP     | 1/2/1900  | Responded on time        | 1003       | Responded      |  |  |
| External                          | Calles   | Nore Plus Services  | EXT                             | 4/17/2013  |          |           | Response is 29 days over | 1336       | Set Response   |  |  |

**Origination:** Source where the request or notification originated.

Entity: Organization or individual that sent the request or notification.

**Request:** Code that identifies the type of request or notification.

Requested: Date of the request or notification.

**Response:** Code that identifies the response to the request or notification.

**Responded:** Date of the response to the request or notification.

Status: Status of the response to the request or notification.

**Request ID:** Code that identifies the request.

## **Create an AIM Request**

Use the **New Request** dialog box to create a request for the outside collection agency or attorney that holds the account displayed in the **Work Form**. If an outside collection agency or attorney doesn't hold the account, you cannot create a request.

## To create an AIM request

- 1. In the **Reference Panel** navigation bar, click **Available Panels** and then click **AIM**.
- 2. In the Reference Panel toolbar, click Create Request.

#### New Request

| /27/2014 |                 |                                          |      |              |
|----------|-----------------|------------------------------------------|------|--------------|
|          | st por processo | an an an an an an an an an an an an an a |      | Second State |
|          |                 |                                          |      |              |
|          |                 |                                          |      |              |
|          |                 |                                          |      |              |
|          |                 | -                                        |      | Ø He         |
|          |                 |                                          | Save | Save         |

**Request Code/Description:** Code and description that identify the type of request.

Requested Date: Date of the request.

**Request Text:** More information regarding the request.

3. Complete the information and click **Save**. The system adds the request to the data grid on the **Requests/Notifications** tab.

## Create an AIM Response

Use the **New Response** dialog box to create a response to a request for the outside collection agency that holds the account displayed in the **Work Form**.

#### To create an AIM response

- 1. In the **Reference Panel** navigation bar, click **Available Panels** and then click **AIM**.
- 2. In the AIM panel, click the Requests/Notifications tab.
- 3. In the data grid, click **Set Response**.

| Code/Description: | APDSP   Dispute Approved                               |  |  |  |  |  |  |
|-------------------|--------------------------------------------------------|--|--|--|--|--|--|
| Responded Date:   | 01/27/2014                                             |  |  |  |  |  |  |
| Response Text:    | The dispute has been approved; please close and return |  |  |  |  |  |  |
|                   |                                                        |  |  |  |  |  |  |

**Code/Description:** Code and description that identify the type of response.

**Responded Date:** Date of the response.

**Response Text:** More information regarding the response.

4. Complete the information and click **Save**. The system adds the response to the data grid on the **Requests/Notifications** tab, and sets the status to "responded."

## **View AIM Arrangements**

Use the **Arrangements** tab in the **AIM** panel to view payment arrangement information pulled from the AIM program for the account displayed in the **Work Form**.

## To view AIM arrangements

- 1. In the **Reference Panel** navigation bar, click **Available Panels** and then click **AIM**. The **AIM** panel appears.
- 2. In the AIM panel, click the Arrangements tab. The Arrangements tab appears.

| + Crea              | ate Request           |                                                                                                    |              |              |            | 🕑 Hel   |
|---------------------|-----------------------|----------------------------------------------------------------------------------------------------|--------------|--------------|------------|---------|
| General             | History               | Requests/Notifications                                                                                                    | Arrangements | Work Efforts |            |         |
| Agency/             | Attorney              | Name                                                                                                    |              | Date Created | Due Date   | Amount  |
| Callandton          | n Mun Sarra           | el una                                                                                                    |              | 7/19/2013    | 7/21/2013  | \$10.00 |
| Cadapatian          | a Mus Servi           |                                                                                                    |              | 7/19/2013    | 8/4/2013   | \$10.00 |
| ( alles (tair)      | na Mula Sama          | 61808                                                                                                    |              | 7/19/2013    | 8/18/2013  | \$10.00 |
| Casles Here         | alectors Pus Services |                                                                                                    |              | 7/19/2013    | 9/1/2013   | \$10.00 |
| Castandiare         | ia Mue Samin          | el and                                                                                                    |              | 7/19/2013    | 9/15/2013  | \$10.00 |
| Catherdiere         | ne Mus Sama           |                                                                                                    |              | 7/19/2013    | 9/29/2013  | \$10.00 |
| ( action of the set | ia Mua Sama           | 1.00                                                                                                    |              | 7/19/2013    | 10/13/2013 | \$10.00 |
| Castan States       | a Mia Sami            | 0.00                                                                                                    |              | 7/19/2013    | 10/27/2013 | \$10.00 |
| Casher-flass        | ie Mue Servi          | C BE R                                                                                                    |              | 7/19/2013    | 11/10/2013 | \$10.00 |
| Casteroffaser       | ne Pluce Samuel       | and the second second se |              | 7/19/2013    | 11/24/2013 | \$10.00 |

Agency/Attorney Name: Outside collection agency or attorney that holds the account.

Date Created: Date a user created the payment arrangement.

Due Date: Date the payment is due.

Amount: Payment amount due.

## **View AIM Work Efforts**

Use the **Work Efforts** tab in the **AIM** panel to view work effort information pulled from the AIM program for the account displayed in the **Work Form**.

#### To view AIM work efforts

- 1. In the **Reference Panel** navigation bar, click **Available Panels** and then click **AIM**. The **AIM** panel appears.
- 2. In the AIM panel, click the Work Efforts tab. The Work Efforts tab appears.

| Available Panels 🗸                                  | Notes 🗙 | AIM Pa   | nel 🗙 |  |             |      |             |        |
|-----------------------------------------------------|---------|----------|-------|--|-------------|------|-------------|--------|
| + Create Request                                    |         |          |       |  |             |      |             | 🕑 Help |
| General History Requests/Notifications Arrangements |         |          |       |  | ork Efforts |      |             |        |
| Agency Name                                         |         | Action D | ate   |  | Category    | Code | Description |        |
| Collection Plus Service                             | s       | 5/25/201 | 4     |  | Letter      | 0152 |             |        |

Agency Name: Outside collection agency or attorney that holds the account.

Action Date: Date the work effort occurred.

Category: Type of work effort.

**Code:** Code that identifies the work effort.

**Description:** Description of the work effort.

# **View Arrangement History**

Use the **Arrangement History** panel to view historical payment arrangement information for the account displayed in the **Work Form**.

#### To view arrangement history

• In the **Reference Panel** navigation bar, click **Available Panels** and then click **Arrangement History**.

| Available Panels |                       |                |      |      |         |            |          |          |        |       |        |               |       |         |
|------------------|-----------------------|----------------|------|------|---------|------------|----------|----------|--------|-------|--------|---------------|-------|---------|
|                  |                       |                |      |      |         |            |          |          |        |       |        |               |       | 🛛 Help  |
| No.              | DEffective Start Date | First Pay Date | Туре | User | Install | Frequency  | Paycount | Discount | Method | Paid  | Status | Canceled Date | Faile | ed Date |
| 21449            | 09/11/2015            | 09/11/2015     | PIF  | gs   | £205.28 | monthly, 9 | 1        | 0%       | CC     | £0.00 | Active |               |       |         |

Previous 1 Next

No.: Unique number that the system assigns to identify an arrangement.

Effective Start Date: Date the arrangement starts.

First Pay Date: Date the first payment is due.

Type: Type of arrangement, such as SIF or PIF.

**User:** User who created the arrangement.

Install: Amount of each payment.

Frequency: How often each payment is due.

**Paycount:** Number of payments in the arrangement.

Discount: Percent discount offered.

Method: Method to use to process the payment, such as credit card or check.

**Paid:** Amount paid toward the arrangement to date.

Status: Status of the payment.

**Canceled Date:** Date the user canceled the arrangement.

Failed Date: Payment decline date.

# **Automotive**

## **Automotive**

Use the **Automotive** panel to maintain vehicle collateral, repossession, lease, and auction information for the account displayed in the **Work Form**.

## **Maintain Collateral Information**

Use the **Collateral** tab in the **Automotive** panel to maintain vehicle collateral information for the account displayed in the **Work Form**.

#### To maintain collateral information

- 1. In the **Reference Panel** navigation bar, click **Available Panels** and then click **Automotive**.
- 2. In the **Automotive** panel, click the **Collateral** tab.

| Available Pa           | nels 🗸 🛛 Not | tes 🗙   | Automotive | ×                       |                 |           |                                  |                      |                        |                |   |
|------------------------|--------------|---------|------------|-------------------------|-----------------|-----------|----------------------------------|----------------------|------------------------|----------------|---|
|                        |              |         |            |                         |                 |           |                                  |                      |                        | \varTheta Help |   |
| Collateral             | Repossession | Auction | Lease      |                         |                 |           |                                  |                      |                        |                |   |
| Collateral             |              |         |            |                         |                 |           |                                  |                      |                        |                | _ |
| Year:                  |              |         |            | Color:                  |                 |           | Totaled:                         |                      | Legal Code:            |                |   |
| Make:                  |              |         |            | Ignition Key<br>Number: |                 |           | Damaged:                         |                      | Volume Date:           | <b>m</b>       |   |
| Model:                 |              |         |            | Number:<br>Other Key    |                 |           | Sell Collateral:<br>Description: |                      | Termination            | <b>#</b>       |   |
| Add-On:                |              |         |            | Number:                 |                 |           | beschpuon.                       |                      | Date:<br>Termination   | <b>#</b>       | 5 |
| VIN:                   |              |         |            | Purchase<br>Amount:     |                 |           |                                  |                      | Effective Date:        |                | 1 |
| Manufacturing<br>Code: |              |         |            | MSRP:                   |                 |           |                                  |                      | Finance Charge<br>Due: |                |   |
| Series                 |              |         |            | Fair Market<br>Value:   |                 |           |                                  | lis                  | Late Charge<br>Due:    |                |   |
| Identifier:            |              |         |            | Hours                   |                 |           |                                  |                      | Due:                   |                |   |
|                        |              |         |            | Miles                   |                 |           |                                  |                      |                        |                |   |
| Tag                    |              |         |            |                         | Title           |           |                                  | Dealer               |                        |                |   |
| Decal State            | undefined    | ł       |            |                         | Title Position: | None      | v                                | Dealer Code:         |                        |                |   |
| Decal Num              | ber:         |         |            |                         | Title State:    | undefined | *                                | Dealer               |                        |                |   |
| Decal Year             | :            |         |            |                         | Title Status:   |           |                                  | Endorsement<br>Code: |                        |                |   |
|                        |              |         |            |                         | Have Title:     |           |                                  | Decal Year:          |                        |                |   |
|                        |              |         |            |                         |                 |           |                                  |                      |                        |                |   |
|                        | Sa           | 0       |            |                         |                 |           |                                  |                      |                        |                |   |

Collateral

Year: Vehicle model year.

Make: Vehicle manufacturer.

Model: Vehicle model.

Add-On: Optional features on the vehicle.

VIN: Vehicle Identification Number.

Manufacturing Code: Code that identifies the vehicle manufacturer.

Series Identifier: Series code that identifies the vehicle.

**Color:** Color of the vehicle.

Ignition Key Number: Number that identifies the ignition key.

Other Key Number: Number that identifies an extra vehicle key, such as the valet key.

Purchase Amount: Purchase amount the vehicle.

**MSRP:** Manufacturer Suggested Retail Price.

Fair Market Value: Amount the vehicle would sell for on the open market.

**Hours:** If selected, the number of hours on the vehicle.

Miles: If selected, the number of miles on the vehicle.

**Totaled:** If selected, the lien holder considers the vehicle totaled.

**Damaged:** If selected, the lien holder considers the vehicle damaged.

Sell Collateral: If selected, the lien holder intends to sell the vehicle for collateral.

**Description:** Description of the condition of the vehicle.

**Legal Code:** Legal code that grants the lien holder or credit agency the right to repossess the vehicle when the borrower defaults on the loan or lease agreement.

## Volume Date:

Termination Date: Termination date of the loan contract.

Termination Effective Date: Date the termination of the loan contract became effective.

Finance Charge Due: Finance charge due on the loan.

Late Charge Due: Late charge due on the loan.

#### Tag

**Decal State:** State listed on the vehicle's license plate.

Decal Number: Vehicle's license plate number.

Decal Year: Vehicle's license plate year.

#### Title

Title Position: Position of the title (for example, original, duplicate).

Title State: State listed on the vehicle's title.

Title Status: Status of the vehicle's title (for example, salvage, rebuilt, junk).

Have Title: If selected, indicates that your organization has the title.

#### Dealer

Dealer Code: Dealer's license number.

Dealer Endorsement Code: Code that identifies the dealer's auto-broker endorsement.

**Dealer Reserve Charge Back:** Amount the finance company charged back to the dealer for early payoff of a loan.

3. Complete the information and then click Save.

#### **Maintain Repossession Information**

Use the **Repossession** tab in the **Automotive** panel to maintain vehicle repossession information for the account displayed in the **Work Form**.

## To maintain repossession information

- 1. In the **Reference Panel** navigation bar, click **Available Panels** and then click **Automotive**.
- 2. In the Automotive panel, click the Repossession tab.

| Available Pa                | nels 🗸 Notes 🗙 Aut   | omotive 🗙                 |                      |           |                                   |                 |                                        |        |
|-----------------------------|----------------------|---------------------------|----------------------|-----------|-----------------------------------|-----------------|----------------------------------------|--------|
|                             |                      |                           |                      |           |                                   |                 |                                        | 😮 Help |
| Collateral                  | Repossession Auction | Lease                     |                      |           |                                   |                 |                                        |        |
| Repossess                   | ion                  |                           |                      |           |                                   |                 |                                        |        |
| Status:                     | Select an option     | Collate                   | teral Status         |           | Redemption                        |                 | Redemption                             |        |
| Address:                    |                      | Conditi<br>Lease<br>Repo: | End Select an option |           | Redemption<br>Date:<br>Redemption | <b></b>         | Repossession<br>Fees:<br>Storage Fees: |        |
| Policy Entity:              | und 💌                | Repose<br>Code:           | session              |           | Amount:<br>Date Released:         | <b>#</b>        | Key Cut Fee:<br>Misc Fee:              |        |
| Date Repo<br>Completed:     |                      | Collate<br>Drivabl        |                      |           | Redeemed By:<br>Released: Se      | elect an option | Impound Fee:                           |        |
| Balance at<br>Repossession: |                      | -                         | cy Name:             |           | Storage                           |                 |                                        |        |
| Repossession<br>Expenses:   |                      |                           | cy Phone:            |           | Date Info<br>Storage:             | <b>#</b>        |                                        |        |
|                             |                      | Assign                    | ied:                 | <b>**</b> | Storage<br>Location:              |                 |                                        |        |
|                             |                      |                           |                      |           | Storage<br>Comments:              |                 |                                        |        |
|                             | Save                 |                           |                      |           |                                   |                 |                                        |        |

Status: Status of the vehicle repossession.

#### Repossession

Address: Location of the vehicle.

Policy Entity: Insurance agency where the repossession company has an insurance policy.

Date Repo Completed: Date the agency repossessed the vehicle.

**Balance at Repossession:** Balance due on the loan or lease when the vehicle was repossessed.

**Repossession Expenses:** Cost of repossessing the vehicle.

#### **Collateral Status**

Condition: Condition of the vehicle when the agency repossessed it.

**Lease End/Repo:** Indicates whether the lease ended or the agency repossessed the vehicle.

**Repossession Code:** Vehicle factory key code that allows the repossession agency to drive the vehicle away rather than tow it.

**Collateral Drivable:** If selected, the vehicle was drivable when the agency repossessed it.

## **Agency Information**

Agency Name: Name of the repossession agency.

Agency Phone: Repossession agency's phone number.

Assigned: Repossession agency assignment date.

#### Redemption

Redemption Date: Last date the customer has to redeem the vehicle.

**Redemption Amount:** Amount the customer must remit to redeem the vehicle. This amount can include past due amounts, total remainder of the debt, and any fees incurred from the repossession.

Date Released: Vehicle release date to customer.

Redeemed by: Person who redeemed the vehicle.

Released: Method of release.

## Storage

Date Into Storage: Repossessed vehicle's storage date.

**Storage Location:** Storage location of the repossessed vehicle.

Storage Comments: Comments regarding storage of the repossessed vehicle.

## Redemption

Repossession Fees: Repossession fees incurred.

Storage Fees: Storage fees incurred.

**Key Cut Fee:** Fee for having a key made.

Misc Fees: Miscellaneous fees related to the repossession.

Impound Fee: Impound fee incurred.

3. Complete the information and then click **Save**.

## Auction

## Auction

Use the **Auction** panel to maintain vehicle repairs, bids, appraisals, and auction information for the account displayed in the **Work Form**.

## **Maintain Auction Information**

Use the **Main** tab on the **Auction** tab in the **Automotive** panel to maintain vehicle auction information for the account displayed in the **Work Form**.

## To maintain auction information

- 1. With an account displayed in the **Work Form**, in the **Reference Panel** navigation bar, click **Available Panels** and then click **Automotive**.
- 2. In the Automotive panel, click the Auction tab and then click the Main tab.

| Available Panels - Notes X Automotive X        |                                  |           |                             |        |
|------------------------------------------------|----------------------------------|-----------|-----------------------------|--------|
|                                                |                                  |           |                             | 🕑 Help |
| Collateral Repossession Auction Lease          |                                  |           |                             |        |
| Auction                                        |                                  |           |                             |        |
| Main Repair Bids Appraisals Bids               |                                  |           |                             |        |
| Repairs                                        | Auction Information              |           | Letters                     |        |
| Collateral Repairs                             | Inspection<br>Date:              |           | Letter to Lien<br>Holder 1: |        |
| Needed:<br>Sell As Is: O - As Is () - Repaired | Location:                        |           | Letter to Lien minimum film |        |
| Description:                                   | Collateral<br>Appraiser<br>Code: |           | Letter to 🛍 🛍               |        |
|                                                | Appraisal<br>Verified:           | <b>m</b>  | Notice to<br>Maker:         |        |
|                                                | Buyer PO<br>Number:              |           | Notice to ther:             |        |
| Approved:                                      | Bid Closed:                      | <b>**</b> | Title                       |        |
| Ordered:                                       | Collateral Avail<br>For Resale:  |           | Title Ordered me            |        |
| Completed:                                     | Collateral Sold:                 |           | Title Sent to Auction:      |        |
| Comments:                                      | Payment<br>Received:             | *         | Title Received 🗎            |        |
|                                                | Collateral Sale<br>Price:        |           |                             |        |
|                                                | Auction<br>Expense:              |           |                             |        |
| Repaired<br>Value:                             | Collateral Stock<br>Number:      |           |                             |        |
| Save                                           |                                  |           |                             |        |

#### Repairs

Collateral Repairs Needed: If selected, the vehicle needs repairs.

Sell as is: Indicates whether the vehicle is selling in "as is" or "repaired" condition.

**Description:** Description of the needed repairs.

Approved: Repair approval date.

Ordered: Repair order date.

**Completed:** Repair completion date.

**Comments:** Comments regarding the repairs.

Repaired Value: Monetary value of the vehicle after repairs.

## **Auction Information**

Inspection Date: Date the auction house inspected the vehicle.

**Location:** Location of the auction house.

**Collateral Appraiser Code:** Code that identifies the appraiser.

Appraisal Verified: Appraisal verification date.

Buyer PO Number: Vehicle buyer's purchase order number.

Bid Closed: Date bidding on the vehicle closed.

**Collateral Avail for Resale:** Date the vehicle became available for resale.

**Collateral Sold:** Date the vehicle sold at auction.

**Payment Received:** Date your organization received the payment from the auction house.

Collateral Sale Price: Amount the vehicle sold for.

Auction Expense: Fees associated with auctioning the vehicle.

Collateral Stock Number: Stock number the auction house assigned to the vehicle.

### Letters

**Letter to Lien Holder 1:** Date your organization sent a letter to the first lien holder regarding auctioning of the vehicle.

**Letter to Lien Holder 2:** Date your organization sent a letter to the second lien holder regarding auctioning of the vehicle.

**Notice to Guarantor:** Date your organization sent a notice to the guarantor regarding auctioning of the vehicle.

**Notice to Maker:** Date your organization sent a notice to the lender regarding auctioning of the vehicle.

**Notice to Other:** Date your organization sent a notice to another party regarding auctioning of the vehicle.

## Title

Title Ordered Date: Date your organization ordered the vehicle title.

**Title Sent to Auction:** Date your organization sent the vehicle title to the auction house.

Title Received Date: Date the auction house received the vehicle title.

3. Complete the information and then click **Save**.

## **View Repair Bids**

Use the **Repair Bids** tab on the **Auction** tab in the **Automotive** panel to view vehicle repair bids for the account displayed in the **Work Form**.

## To view repair bids

- 1. With an account displayed in the **Work Form**, in the **Reference Panel** navigation bar, click **Available Panels** and then click **Automotive**.
- 2. In the Automotive panel, click the Auction tab.
- 3. On the Auction tab, click the Repair Bids tab.

| Accept Estimate                         | Repair Code | Repair Estimate |   |  |  |  |  |  |  |
|-----------------------------------------|-------------|-----------------|---|--|--|--|--|--|--|
| Main Repair Bids Appraisals Bids        |             |                 |   |  |  |  |  |  |  |
| Auction                                 |             |                 |   |  |  |  |  |  |  |
| Collateral Repossession Auction Lease   |             |                 |   |  |  |  |  |  |  |
|                                         |             | 🖌 Help          | , |  |  |  |  |  |  |
| Available Panels - Notes X Automotive X |             |                 |   |  |  |  |  |  |  |

Accept Estimate: Indicates whether your organization accepted the repair estimate.

Repair Code: Code that identifies the type of repair.

Repair Estimate: Estimated cost of repair.

## **View Appraisals**

Use the **Appraisals** tab on the **Auction** tab in the **Automotive** panel to view vehicle appraisals for the account displayed in the **Work Form**.

## To view appraisals

- 1. With an account displayed in the **Work Form**, in the **Reference Panel** navigation bar, click **Available Panels** and then click **Automotive**.
- 2. In the Automotive panel, click the Auction tab.
- 3. On the Auction tab, click the Appraisals tab.

| Available Panels - Notes > | ✔ Automotive ★ |              |                    |                    |    |
|----------------------------|----------------|--------------|--------------------|--------------------|----|
|                            |                |              |                    | 😧 He               | lp |
| Collateral Repossession A  | Auction Lease  |              |                    |                    |    |
| Auction                    |                |              |                    |                    |    |
| Main Repair Bids Appraisa  | als Bids       |              |                    |                    |    |
| Appraiser Code A           | Average Value  | Retail Value | Source Publication | Appraisal Received |    |

Appraiser Code: Code that identifies the appraiser.

Average Value: Average value of the vehicle.

Retail Value: Retail value of the vehicle.

**Source Publication:** Source from which your organization obtained the appraisal (for example, Kelley Blue Book).

Appraisal Received: Date your organization received the appraisal.

## **View Purchasing Bids**

Use the **Bids** tab on the **Auction** tab in the **Automotive** panel to view vehicle purchasing bids for the account that is displayed in the **Work Form**.

## To view purchasing bids

- 1. With an account displayed in the **Work Form**, in the **Reference Panel** navigation bar, click **Available Panels** and then click **Automotive**.
- 2. In the Automotive panel, click the Auction tab.
- 3. On the **Auction** tab, click the **Bids** tab.

| Available Panels 🗸 Notes 🗙      | Automotive 🗙 |            |          |
|---------------------------------|--------------|------------|----------|
|                                 |              |            | 🕑 Help   |
| Collateral Repossession Auction | Lease        |            |          |
| Auction                         |              |            |          |
| Main Repair Bids Appraisals     | Bids         |            |          |
| Accept Bid                      | Bidder Code  | Bid Amount | Bid Date |

Accept Bid: Indicates whether your organization accepted the bid.

**Bidder Code:** Code that identifies the bidder.

Bid Amount: Amount of the bid.

Bid Date: Date the buyer placed the bid.

## **Maintain Lease Information**

Use the **Lease** tab in the **Automotive** panel to maintain vehicle lease information for the account displayed in the **Work Form**.

#### To maintain lease information

- 1. In the **Reference Panel** navigation bar, click **Available Panels** and then click **Automotive**.
- 2. In the **Automotive** panel, click the **Lease** tab.

| Available Panels 🗸           | Notes 🗙      | Automotive 🗙 |                       |                                         |                              |
|------------------------------|--------------|--------------|-----------------------|-----------------------------------------|------------------------------|
|                              |              |              |                       |                                         | € Help                       |
| Collateral Reposses          | sion Auction | Lease        |                       |                                         |                              |
| Lease                        |              |              |                       |                                         |                              |
| Terms(Months):               |              |              | Original Miles:       | Contract<br>Obligation:                 | Wear and<br>Tear:            |
| Effective Date:              |              | <b>**</b>    | Inception Miles:      | Security                                | Minor Wear                   |
| Maturity Date:               |              | <b>**</b>    | Contract Miles:       | Deposit:                                | Charge:                      |
| Return Date:                 |              |              | Purchase Miles:       | Residual:                               | Major Wear<br>Charge:        |
| Disposition<br>Date:         |              |              | End of Term<br>Miles: | Residual<br>GainLoss:                   | End of Term<br>Tax Assessed: |
| Inspection<br>Received Date: |              |              | Excess Miles:         | Disposal<br>Assessed<br>Amount:         | Excess<br>Mileage:           |
|                              |              |              |                       | Unpaid Month<br>Payment:<br>Unpaid Tax: | Mileage Credit:              |
|                              | Save         |              |                       | onpaiu rax:                             | Assessed:                    |

Term (Months): Length of the lease, in months.

Effective Date: Date the lease became effective.

Maturity Date: Date the lease matured.

**Return Date:** Date the leasing agency received the vehicle.

**Disposition Date:** Date the leasing agency determined the status of the returned vehicle.

Inspection Received Date: Date the leasing agency inspected the vehicle.

**Original Miles:** Original mileage on the leased vehicle.

**Inception Miles:** Mileage at the beginning of the lease term.

Contract Miles: Mileage allowed under the leasing contract.

Purchase Miles: Number of extra miles purchased.

End of Term Miles: Mileage at the end of the lease term.

Excess Miles: Number of miles in excess of the contract and purchased miles.

Unused Miles: Number of unused contract and purchased miles.

**Contract Obligation:** Total amount due under the lease agreement. This amount excludes the security deposit, sales tax, and any other fees and taxes paid to a third party.

Security Deposit: Amount the lessee paid as a security deposit.

Residual: Lease-end value of the vehicle.

**Residual Gain/Loss:** Difference between the residual value and the end-of-lease purchase price.

Disposal Assessed Amount: Amount charged to dispose of the vehicle.

**Unpaid Month Payment:** Number of months during the lease term that the lessee did not make a payment.

Unpaid Tax: Amount in unpaid taxes that the lessee owes.

Wear and Tear: Total amount charged for wear and tear on the vehicle.

Minor Wear Charge: Amount charged for minor wear on the vehicle.

Major Wear Charge: Amount charged for major wear on the vehicle.

End of Term Tax Assessed: Tax assessed at the end of the lease.

Excess Mileage: Amount charged for each mile in excess of the mileage limit.

Mileage Credit: Amount credited for unused mileage.

Other Tax Assessed: Amount charged for other taxes (for example, property tax).

3. Complete the information and then click **Save**.

# **Credit Bureau Reporting**

## **Credit Bureau Reporting**

Use the **CB Reporting** panel to view pending and historical credit bureau reporting information for the responsible parties on the account displayed in the **Work Form**. You can also manage reporting of accounts to credit bureaus.

## **Reporting files**

Latitude credit reporting files are in compliance with the Metro2 reporting guidelines.

- Metro2 file is in 426 character format, variable length.
- Responsible parties are in the J2 segments of the Metro2 file.
- Original creditor information is in the K1 segment of the Metro2 file.

## **Reporting options**

Depending on your system configuration, you can:

- Report principal only, instead of the total account balance.
- Report responsible parties, instead of just the primary customer on the account.
- Extend the reporting of an account beyond the configured wait days. This feature allows you to suspend reporting while you are in negotiations with a customer.
- Flag returned accounts for deletion from the credit bureaus.

## **Configure a Responsible Party for Credit Reporting**

To include a responsible party in credit bureau reporting, the system requires certain settings.

## To configure a responsible party for credit reporting

- 1. On the **Contact Information** tab in the **Customer** panel, ensure that the responsible party to report has the following settings:
  - **Relation to Account** list box is set to "Debtor" for the primary responsible party and "Co-debtor" for secondary responsible parties.
  - Is Responsible box is set to "Yes" or the check box is selected.
  - National ID box is populated with a valid social security number.
- 2. On the Address panel, ensure that the responsible party to report has the following settings:
  - Type of Address list box is set to "Home."
  - Status of Address list box is set to "Good."
  - Active check box is selected.
  - **Primary** check box is selected.
  - **Correspondence** check box is selected.
  - Address Line 1, City/Town, State, and Post Code boxes have a valid address.

3. On the **Customer Configuration** pane in Credit Bureau Reporting Console, ensure that **Include codebtors** check box is selected.

## **View Credit Bureau Reporting Summary**

Use the **Summary** tab on the **CB Reporting** panel to view pending and historical credit bureau reporting summary for a responsible party on the account displayed in the **Work Form**.

## To view credit bureau reporting summary

- 1. In the Reference Panel navigation bar, click Available Panels and then click CB Reporting.
- 2. Click the **Summary** tab.

| /iew History Pendir                  | ng Record 🔹                  |                                      |                |                                                           | • Help |
|--------------------------------------|------------------------------|--------------------------------------|----------------|-----------------------------------------------------------|--------|
| Summary Account                      | Information Audit Ut         | slity                                |                |                                                           |        |
| ceptions                             | 11 14                        |                                      |                |                                                           |        |
| <ul> <li>No Exceptions to</li> </ul> | display                      |                                      |                |                                                           |        |
| eporting Status                      | 5                            |                                      |                |                                                           |        |
| Credit Bureaus                       |                              |                                      | Next Update    |                                                           |        |
| Account                              | 1840                         |                                      | Last Evaluated | 7/18/17                                                   |        |
| Last Reported                        | 7/18/17                      |                                      | Last Updated   | 7/18/17                                                   |        |
| Status:                              | I am the     the Account Rep | orted Message                        | Status:        | I am the     Account Pending Message                      |        |
| Debtor                               |                              | Credit Bureau Status                 |                | Next Update Status                                        |        |
| Orlando Sloan (PRIM/                 | ARY)                         | I am the     Debtor Reported Message |                | <ul><li>I am the</li><li>Debtor Pending Message</li></ul> |        |
| Mirə Sloan                           |                              | I am the     Debtor Reported Message |                | I am the     Debtor Pending Message                       |        |
|                                      | Delete Delete as Frau        | d 🛇 Evaluate Account                 |                |                                                           |        |

## Exceptions

**Debtor:** Unique code that identifies the customer on the account. This value displays for debtor exception types only.

Description: Description of the exception.

#### **Reporting Status**

**Note:** If insurance is paying or paid the medical debt in full, the message, "Prevent Flag is ON," appears in this section.

Account: Code that Latitude assigned to identify the account.

Last Reported: Date your organization last reported the account to the credit bureaus.

Status: Status of the last report to the credit bureaus.

**Last Evaluated:** Last date the system evaluated the account for credit bureau reporting purposes.

Last Updated: Date the system or a user last updated the account.

Status: Status of the next report to the credit bureaus.

**Debtor:** Name of the customer on the account. If the customer is the primary party on the account, the system displays "(PRIMARY)" next to the customer's name.

Credit Bureau Status: Status of the last report to the credit bureaus.

Next Update Status: Status of the next report to the credit bureaus.

3. In the View History list box, click the type of record to view (pending or historical).

## **View Credit Bureau Reporting Account Information**

Use the **Account Information** tab on the **CB Reporting** panel to view pending and historical credit bureau reporting information for a responsible party on the account displayed in the **Work Form**.

#### To view credit bureau reporting account information

- 1. In the Reference Panel navigation bar, click Available Panels and then click CB Reporting.
- 2. Click the Account Information tab.

| Summary Acco     | unt Information Audit Utility        |                      |                       |                       |                                 |
|------------------|--------------------------------------|----------------------|-----------------------|-----------------------|---------------------------------|
| Account Id       | 1840                                 | Compliance Condition |                       | Billing Date          | 7/18/17                         |
| Customer Id      | 16                                   | Original Loan        | \$10,000.00           | Delinquency Date      | 1/23/12                         |
| Primary Debtor   | 1143                                 | Actual Payment       | \$0.00                | Closed Date           |                                 |
| Portfolio Type   | 0                                    | Current Balance      | \$10,000.00           | Last Payment          |                                 |
| Account Type     | 48 - Collection Agency/Attorney      | Amount Past Due      | \$10,000.00           | History Date          | 6/30/17                         |
| Account Status   | 93 - Account assigned to internal of | Terms Duration       | 001                   | Payment History       |                                 |
| Special Comment  |                                      | Original Creditor    | Sodin Bank and Trust  | Walt Days             | 1                               |
| Consumer Account | 1840                                 | Creditor Class       | 01                    | Extend Days           | 0                               |
| Last Updated     | 7/18/17                              | Credit Limit         | \$0.00                | ]                     |                                 |
| Last Reported    |                                      | Charge-off Amount    | 0                     | ٦                     |                                 |
| Sloan, Orlando   | Sloan, Mira<br>Sloan, Orlando        | Date of Birth        | 10/25/59              | ECOA Code             | 2 - Joint Contractual Liability |
| Last             | Sloan                                | Phone                | +17849922586          | Information Indicator |                                 |
| First            | Orlando                              | Address              | 80 Fabien St.         | Address Indicator     | N - Not confirmed address       |
|                  |                                      | City, State, Zip     | Albuquerque, WA 90512 | Residence Code        |                                 |
| Middle           |                                      | Country              | US                    | Last Updated          | 7/18/17                         |
| Middle<br>Suffix |                                      |                      |                       |                       |                                 |

View History: Type of credit bureau reporting information to display.

Account ID: Code that the system assigned to identify the account.

Customer ID: Code that identifies the client on the account.

Primary Debtor: Code that identifies the primary customer on the account.

**Portfolio Type:** Code that identifies the portfolio to which the account belongs. For more information, see <u>Portfolio Types</u>.

**Account Type:** Code that identifies the account type, such as collection agency or business credit card. For more information, see <u>Account Types</u>.

**Account Status:** Code that identifies the reporting status of the account, such as assigned to internal or external collections. For more information, see <u>CBR Account Status Codes</u>.

**Special Comment:** Code that identifies a note about the account, such as "debt paid through insurance." For more information, see <u>Special Comment Codes</u>.

**Consumer Account:** Code that the client assigned to identify the account.

Last Updated: Date the system or a user last updated the account.

Last Reported: Date the system or a user last reported the account to a credit bureau.

**Compliance Condition:** Code that identifies the compliance condition, such as "account information disputed by consumer under FCRA." For more information, see <u>Compliance Condition</u> <u>Codes</u>.

Original Loan: Original loan amount.

Actual Payment: Monthly payment amount.

Current Balance: Current balance on the account.

Amount Past Due: Amount of the current balance that is past due.

Terms Duration: Terms for repayment of the account, such as number of months.

Original Creditor: Original creditor assigned to the account.

**Creditor Class:** Class of business assigned to the account for reporting to credit bureaus. For more information, see <u>Creditor Classification Code</u>.

Credit Limit: Maximum credit amount granted to the customer.

Charge-off Amount: Amount of the customer's debt that the client charged off.

Billing Date: Date the client billed the customer.

**Delinquency Date:** Date the account became delinquent.

**Closed Date:** Date the system or a user closed the account.

Last Payment: Amount the customer last paid on the account.

**History Date:** Date the system posted the payment history.

**Payment History:** Payment history codes that identify the monthly payment status for the past 24 months (for example, 30 days late).

**Wait Days:** Number of days to wait after receiving an account before reporting it to the credit bureaus.

Extend Days: Number of days to delay reporting an account to the credit bureaus.

**[Name] tab:** Displays a separate tab for each reported party on the account. The first tab with the Person icon is the primary party on the account.

Name: Party's full name.

Last: Party's last name.

First: Party's first name.

Middle: Party's middle name.

Suffix: Party's name suffix.

**SSN:** Party's Social Security Number.

Date of Birth: Party's date of birth.

Phone: Party's phone number.

Address: Party's street address.

**City, State, Zip:** Party's city, state, and postal code.

Country: Country where the party resides.

**Transaction Type:** Code that identifies the type of account transaction, along with a description. If you can't see the entire description, rest your mouse on the **Transaction Type** box. For more information, see <u>Transaction Types</u>.

**ECOA Code:** Equal Credit Opportunity Act code that identifies who is responsible for repayment of the debt, such as individual or joint. For more information, see <u>ECOA Codes</u>.

**Information Indicator:** Credit bureau consumer information indicator, such as reaffirmation of debt or petition for Chapter 7 bankruptcy.

**Address Indicator:** Type of address, such as home, business, or military. For more information, see <u>Address Indicator</u>.

**Residence Code:** Residence status, such as owns or rents. For more information, see <u>Residence</u> <u>Codes</u>.

Last Updated: Date of the last update on the account.

**Tip:** To view the entire contents of a box when they aren't visible (for example, **Account Status**), rest your mouse on the box.

- 3. In the View History list box, click the type of record to view (pending or historical).
- 4. To view another party on the account, click the tab that corresponds to the party's name.
- 5. To modify the compliance condition, in the **Compliance Condition** list box, click the condition and then click **Save**.

## View Credit Bureau Reporting Audit Trail

Use the **Audit** tab on the **CB Reporting** panel to view the credit bureau reporting audit trail for the account displayed in the **Work Form**.

## To view the credit bureau reporting audit trail

- 1. In the Reference Panel navigation bar, click Available Panels and then click CB Reporting.
- 2. Click the **Audit** tab.

| Available Panels |                                                                                                    | 0.00 |
|------------------|----------------------------------------------------------------------------------------------------|------|
| IN HISTORY       | Pending Record                                                                                                    | Help |
| Summary A        | Account Information Audit Utility                                                                                                    |      |
| Entered Co       | ionment                                                                                                    |      |
| 7/18/17          | Account 1840 evaluated.                                                                                                    |      |
| 7/18/17          | (I)nitial 93generated - 48                                                                                                    |      |
| 7/18/17          | Account fraud, deletion submitted in credit bureau report file.                                                                                                    |      |
| 7/18/17          | Account update will be sent to credit bureaus in next update.                                                                                                    |      |
| 7/18/17          | Removed Account 1840 from credit bureau report.                                                                                                    |      |
| 6/2/17           | (I)nitial 93generated - 48                                                                                                    |      |
| 6/2/17           | Account removed from pending - Exception raised on account. See Cbr_Exceptions.                                                                                                    |      |
| 6/2/17           | Statute of limitations exceeded.                                                                                                    |      |
| 6/2/17           | Account removed from pending - Exception raised on account. See Cbr_Exceptions.                                                                                                    |      |
| 6/2/17           | Statute of limitations exceeded.                                                                                                    |      |
| 6/2/17           | Account removed from pending - Exception raised on account. See Cbr_Exceptions.                                                                                                    |      |
| 6/2/17           | Statute of limitations exceeded.                                                                                                    |      |
| 6/2/17           | Account removed from pending - Exception raised on account. See Cbr_Exceptions.                                                                                                    |      |
| 6/2/17           | Statute of limitations exceeded.                                                                                                    |      |
| 6/2/17           | Account removed from pending - Exception raised on account. See Cbr_Exceptions.                                                                                                    |      |
| 6/2/17           | Account update will be sent to credit bureaus in next update.                                                                                                    |      |
| 6/2/17           | Statute of limitations exceeded.                                                                                                    |      |
| 1/14/17          | Account update will be sent to credit bureaus in next update.                                                                                                    |      |
| 6/8/16           | Account update will be sent to credit bureaus in next update.                                                                                                    |      |
| 6/8/16           | Account placed in pending for the next credit bureau report. AccountType - 48 Name: localhost: Database: Collect2000 Previous Login: Jun 2, 2017 2:48:11 pm Time on Account: 00:08:50 |      |

**Entered:** Date the system added the audit record.

**Comment:** Description of the audit trail entry. If this box includes the message, "See Cbr\_Exceptions," the system added details to the CBR\_Exceptions table. For assistance with viewing the table, see your System Administrator.

## **Manage Miscellaneous CBR Settings**

Use the **Utility** tab on the **CB Reporting** panel to manage miscellaneous credit bureau reporting settings for an account. You can specify whether an account is under a voluntary debt repayment plan filed in Wisconsin (Chapter 128) and whether the customer withdrew a filed bankruptcy. For first-party accounts, you can remove an authorized party from the account entirely. An authorized party has authorization from the primary customer to use a credit card or other device. You must have the Utility Tab permission.

## To manage miscellaneous CBR settings

- 1. In the **Reference Panel** navigation bar, click **Available Panels** and then click **CB Reporting**.
- 2. Click the Audit tab.

| Available Panels - CB Reporting X                             |        |
|---------------------------------------------------------------|--------|
| View History Pending Record                                   | 🕑 Help |
| Summary Account Information Audit Utility                     |        |
| Personal Receivership/Amortization: Terminate Authorized User |        |
| Save                                                          |        |

**Personal Receivership/Amortization:** If selected, the account is under a voluntary debt repayment plan filed in Wisconsin (Chapter 128).

**Bankruptcy Withdrawn:** If selected, the customer withdrew a filed bankruptcy. This check box only appears for accounts reported to the credit bureaus as a bankruptcy.

[Bankruptcy Withdrawn Date]: Date the customer withdrew the filed bankruptcy. This box only appears for accounts reported to the credit bureaus as a bankruptcy.

[Authorized User Name]: List of authorized users on the account.

**Terminate Authorized User:** Removes an authorized party and all the party's information from the account. This option only appears for first-party accounts that have an authorized party on the account.

- 3. To modify the personal receivership/amortization, do one of the following:
  - If the account is under a voluntary debt repayment plan filed in Wisconsin (Chapter 128), select the **Personal Receivership/Amortization** check box.
  - If the account is no longer under a voluntary debt repayment plan filed in Wisconsin (Chapter 128), clear the **Personal Receivership/Amortization** check box.
- 4. If the account reported to the credit bureaus as a bankruptcy and the customer withdrew the bankruptcy, do the following:
- a. Select the **Bankruptcy Withdrawn** check box.

b. In the **[Bankruptcy Withdrawn Date]** box, specify the date the customer withdrew the bankruptcy.

5. To remove an authorized user from the account, do the following:

. In the **[Authorized User Name]** drop-down, click the name of the authorized user to remove from the account.

a. Click **Terminate Authorized User**. The system removes the authorized user and all the user's information from the account.

## **Report an Account to Credit Bureaus**

Use the **Summary** tab on the **CB Reporting** panel to report the account displayed in the **Work Form** to credit bureaus when a report is not due. When reporting accounts to credit bureaus, ensure that your organization is in compliance with Federal and State laws regarding credit reporting.

## To report an account to credit bureaus

1. In the Reference Panel navigation bar, click Available Panels and then click CB Reporting.

### 2. Click the Summary tab.

| Available Panels 🗸                     | Notes × CB Reporting ×                                             |                              |                                      |        |
|----------------------------------------|--------------------------------------------------------------------|------------------------------|--------------------------------------|--------|
| View History Pending                   | g Record 🔹                                                         |                              |                                      | 🛛 Help |
| Summary Account I                      | Information Audit Utility                                          |                              |                                      |        |
| Exceptions                             |                                                                    |                              |                                      |        |
| <ul> <li>No Exceptions to c</li> </ul> | tisplay                                                            |                              |                                      |        |
| Reporting Status                       |                                                                    |                              |                                      |        |
| Credit Bureaus                         |                                                                    | Next Update                  |                                      |        |
| Account                                | 2424                                                               | Last Evaluated               | 7/18/17                              |        |
| Last Reported                          |                                                                    | Last Updated                 | 7/18/17                              |        |
| Status:                                | I am the     the Account Reported Message                          | Status:                      | I am the     Account Pending Message |        |
| Debtor                                 | Credit Bureau Status                                               |                              | Next Update Status                   |        |
| Kay Morgan (PRIMARY)                   | ) I am the<br>Debtor Reported Message                              |                              | I am the     Debtor Pending Message  |        |
|                                        | Report Extend Of Evaluate Account                                  |                              |                                      |        |
| DB Server Name: loca                   | alhost Database: Collect2000 Previous Login: Jul 18, 2017 10:34:31 | am Time on Account: 00:00:34 |                                      |        |

3. Click **Report**. The system includes the account in the next file that you create and send to the credit bureaus.

## **Delay Reporting an Account to Credit Bureaus**

Use the **Extend Days** dialog box to extend the number of days to delay reporting the account displayed in the **Work Form** to credit bureaus. This option is available when reporting an account for the first time only.

## To delay reporting an account to credit bureaus

- 1. In the Reference Panel navigation bar, click Available Panels and then click CB Reporting.
- 2. Click the Summary tab.

| View History Pending R | ecord                    | •                                                          |                |                                      | 🕑 Help |
|------------------------|--------------------------|------------------------------------------------------------|----------------|--------------------------------------|--------|
| Summary Account Info   | rmation Audit            | Utility                                                    |                |                                      |        |
| xceptions              |                          |                                                            |                |                                      |        |
| Debtor                 |                          | Description                                                |                |                                      |        |
| Account                |                          | OutofStatute                                               |                |                                      |        |
| eporting Status        |                          |                                                            |                |                                      |        |
| Credit Bureaus         |                          |                                                            | Next Update    |                                      |        |
| Account                | 1005                     |                                                            | Last Evaluated | 7/18/17                              |        |
| Last Reported          |                          |                                                            | Last Updated   |                                      |        |
| Status:                | I am the     the Account | Reported Message                                           | Status:        | I am the     Account Pending Message |        |
| Debtor                 |                          | Credit Bureau Status                                       |                | Next Update Status                   |        |
| Roy Wiesen (PRIMARY)   |                          | <ul><li>I am the</li><li>Debtor Reported Message</li></ul> |                | I am the     Debtor Pending Message  |        |
|                        | Report Extend            | ✿ Evaluate Account                                         |                |                                      |        |

## 3. Click Extend.

## Extend Days

Enter the number of days you wish to extend the delay of reporting this account to the credit bureaus.

| Received Date | 4/23/12 |
|---------------|---------|
| Wait Days     | 2       |
| Extension     | 0       |
| Report Date   | 4/25/12 |
|               |         |
|               | Save    |

**Received Date:** Date your organization received the account.

**Wait Days:** Number of days after receiving the account to wait before reporting the account to the credit bureaus.

**Extension:** Number of days beyond the "wait days" to delay reporting the account to the credit bureaus.

**Report Date:** Date to report the account to the credit bureaus.

- 4. In the **Extension** box, type the number of days beyond the "wait days" to delay reporting.
- 5. Click **OK**.

# **Evaluate an Account for Credit Reporting**

Use the **Summary** tab in the **CB Reporting** panel to evaluate the account displayed in the **Work Form** for credit bureau reporting purposes. This process evaluates the account for actions such as a user included a responsible party in reporting or flagged a responsible party as deceased. You must have the Allow Manual Evaluation Permission.

**Note:** If you have a large database, this process is time-consuming so use it sparingly. Keep in mind that Custodian also runs this process automatically each night so you may want to skip the manual evaluation.

## To evaluate an account for credit reporting

- 1. In the Reference Panel navigation bar, click Available Panels and then click CB Reporting.
- 2. Click the Summary tab.

| Available Panels 🗸   | CB Reporting ×                  |                                                            |                          |                                                           |        |
|----------------------|---------------------------------|------------------------------------------------------------|--------------------------|-----------------------------------------------------------|--------|
| View History Pendin  | g Record 🔹                      |                                                            |                          |                                                           | O Help |
| Summary Account      | Information Audit Util          | CA.                                                        |                          |                                                           |        |
| xceptions            |                                 |                                                            |                          |                                                           |        |
| No Exceptions to     | display                         |                                                            |                          |                                                           |        |
| eporting Status      |                                 |                                                            |                          |                                                           |        |
| Credit Bureaus       |                                 |                                                            | Next Update              |                                                           |        |
| Account              | 1840                            |                                                            | Last Evaluated           | 7/18/17                                                   |        |
| Last Reported        | 7/18/17                         |                                                            | Last Updated             | 7/18/17                                                   |        |
| Status:              | I am the     the Account Report | ted Message                                                | Status:                  | I am the     Account Pending Message                      |        |
| Debtor               |                                 | Credit Bureau Status                                       |                          | Next Update Status                                        |        |
| Orlando Sloan (PRIMA | RY)                             | <ul><li>I am the</li><li>Debtor Reported Message</li></ul> |                          | <ul><li>I am the</li><li>Debtor Pending Message</li></ul> |        |
| Mira Sloan           |                                 | I am the     Debtor Reported Message                       |                          | I am the     Debtor Pending Message                       |        |
|                      | Delete Delete as Fraud          |                                                            |                          |                                                           |        |
| DB Server Name: loc  | alhost Database: Collect2000    | Previous Login: Jul 18, 2017 8:08:31 am T                  | ime on Account: 00:04:58 |                                                           | ,      |

3. Click **Evaluate Account**. The system displays a message indicating that the evaluation started. When finished, it displays a message indicating that the evaluation completed.

# **Remove a Responsible Party From Credit Bureau Reporting**

Use the **Account Information** tab on the **CB Reporting** panel to remove a responsible party associated to the account displayed in the **Work Form** from credit bureau reporting.

## To remove a responsible party from credit bureau reporting

- 1. In the **Reference Panel** navigation bar, click **Available Panels** and then click **CB Reporting**.
- 2. Click the Account Information tab.

| Summary Accou                           | nt Information Audit Ublity          |                                    |                                           |                                                              |                                                              |
|-----------------------------------------|--------------------------------------|------------------------------------|-------------------------------------------|--------------------------------------------------------------|--------------------------------------------------------------|
| Account Id                              | 1840                                 | Compliance Condition               |                                           | Billing Date                                                 | 7/18/17                                                      |
| Customer Id                             | 16                                   | Original Loan                      | \$10,000.00                               | Delinquency Date                                             | 1/23/12                                                      |
| Primary Debtor                          | 1143                                 | Actual Payment                     | \$0.00                                    | Closed Date                                                  |                                                              |
| Portfolio Type                          | 0                                    | Current Balance                    | \$10,000.00                               | Last Payment                                                 |                                                              |
| Account Type                            | 48 - Collection Agency/Attorney      | Amount Past Due                    | \$10,000.00                               | History Date                                                 | 6/30/17                                                      |
| Account Status                          | 93 - Account assigned to internal of | Terms Duration                     | 001                                       | Payment History                                              |                                                              |
| Special Comment                         |                                      | Original Creditor                  | Sodin Bank and Trust                      | Wait Days                                                    | 1                                                            |
| Consumer Account                        | 1840                                 | Creditor Class                     | 01                                        | Extend Days                                                  | 0                                                            |
| Last Updated                            | 7/18/17                              | Credit Limit                       | \$0.00                                    |                                                              |                                                              |
|                                         |                                      |                                    |                                           |                                                              |                                                              |
| Last Reported                           |                                      | Charge-off Amount                  | 0                                         |                                                              |                                                              |
| Last Reported                           |                                      | Charge-off Amount                  | 0                                         |                                                              |                                                              |
| Sioan, Orlando                          | Sloan, Mira                          | Charge-off Amount                  | 0                                         |                                                              |                                                              |
| 👗 Sloan, Orlando                        | Sloan, Mira<br>Sloan, Orlando        | Charge-off Amount<br>Date of Birth | 0 10/25/59                                | ECOA Code                                                    | 2 - Joint Contractual Liability                              |
| & Sloan, Orlando<br>Name                |                                      |                                    |                                           | ECOA Code<br>Information Indicator                           | 2 - Joint Contractual Liability                              |
|                                         | Sloan, Orlando                       | Date of Birth                      | 10/25/59                                  | Information Indicator<br>Address Indicator                   | 2 - Joint Contractual Liability<br>N - Not confirmed address |
| Sloan, Orlando<br>Name<br>Last          | Sloan                                | Date of Birth<br>Phone             | 10/25/59<br>+17849922586                  | Information Indicator<br>Address Indicator<br>Residence Code | N - Not confirmed address                                    |
| Sloan, Orlando<br>Name<br>Last<br>First | Sloan                                | Date of Birth<br>Phone<br>Address  | 10/25/59<br>+17849922586<br>80 Fabien St. | Information Indicator<br>Address Indicator                   |                                                              |

3. Click the tab that corresponds to the party's name.

| Summary Accou                    | nding Record •                      |                                                        |                             |                                                              | 0 He                                                         |
|----------------------------------|-------------------------------------|--------------------------------------------------------|-----------------------------|--------------------------------------------------------------|--------------------------------------------------------------|
| Account Id                       | 1840                                | Compliance Condition                                   | •                           | Billing Date                                                 | 7/18/17                                                      |
| Customer Id                      | 16                                  | Original Loan                                          | \$10,000.00                 | Delinquency Date                                             | 1/23/12                                                      |
| Primary Debtor                   | 1143                                | Actual Payment                                         | \$0.00                      | Closed Date                                                  |                                                              |
| ortfolio Type                    | 0                                   | Current Balance                                        | \$10,000.00                 | Last Payment                                                 |                                                              |
| ccount Type                      | 48 - Collection Agency/Attorney     | Amount Past Due                                        | \$10,000.00                 | History Date                                                 | 6/30/17                                                      |
| Account Status                   | 93 - Account assigned to internal ( | Terms Duration                                         | 001                         | Payment History                                              |                                                              |
| Special Comment                  |                                     | Original Creditor                                      | Sodin Bank and Trust        | Wait Days                                                    | 1                                                            |
| onsumer Account                  | 1840                                | Creditor Class                                         | 01                          | Extend Days                                                  | 0                                                            |
| ast Updated                      | 7/18/17                             | Credit Limit                                           | \$0.00                      |                                                              |                                                              |
|                                  |                                     |                                                        |                             |                                                              |                                                              |
| Last Reported                    |                                     | Charge-off Amount                                      | 0                           |                                                              |                                                              |
| Last Reported                    | Sloan, Mira                         |                                                        |                             |                                                              |                                                              |
| 🌡 Sloan, Orlando                 | Sloan, Mira<br>Sloan, Mira          |                                                        |                             | ECOA Code                                                    | 2 - Joint Contractual Liability                              |
|                                  |                                     | Charge-off Amount                                      | 0                           | Information Indicator                                        |                                                              |
| & Sloan, Orlando<br>Name<br>Last | Sloan, Mira                         | Charge-off Amount<br>Date of Birth                     | 0                           | Information Indicator<br>Address Indicator                   | 2 - Joint Contractual Liability<br>N - Not confirmed address |
| Sloan, Orlando<br>Name<br>Jast   | Sloan                               | Charge-off Amount<br>Date of Birth<br>Phone            | 9/1/65                      | Information Indicator<br>Address Indicator<br>Residence Code | N - Not confirmed address                                    |
| 🛎 Sloan, Orlando<br>Name         | Sloan                               | Charge-off Amount<br>Date of Birth<br>Phone<br>Address | 0<br>9/1/65<br>80 Fabien ST | Information Indicator<br>Address Indicator                   |                                                              |

- 4. Click Remove Debtor [Debtor Name].
- 5. In the confirmation dialog box, click **OK**. The system adds an audit trail record to Latitude.
- 6. In the **Task Panel** navigation tree, click **Customer** and then click the party's name.
- 7. Clear the Is Responsible check box and then click Save.

## Send Delete Request for Account Reported in Error

Use the **Summary** tab on the **CB Reporting** panel to send a delete request to the credit bureaus for the account displayed in the **Work Form**. You can send the delete request if the account reported previously and one of the following is true:

- Account reported in error.
- Agency closed and returned the account to the creditor.
- Debt buyer forwarded or sold the account.
- Account reported as disputed and your agency couldn't verify the dispute before the FCRA 30day window.
- Customer is deceased and no other party on the account is responsible for the account.
- Responsible party has a discharged bankruptcy Chapter 7 or is in a Chapter 13 repayment plan currently.

You must have the Allow Delete Options Permission.

## To send delete request for account reported in error

- 1. With an account displayed in the **Work Form**, in the **Reference Panel** navigation bar, click **Available Panels** and then click **CB Reporting**.
- 2. Click the Summary tab.

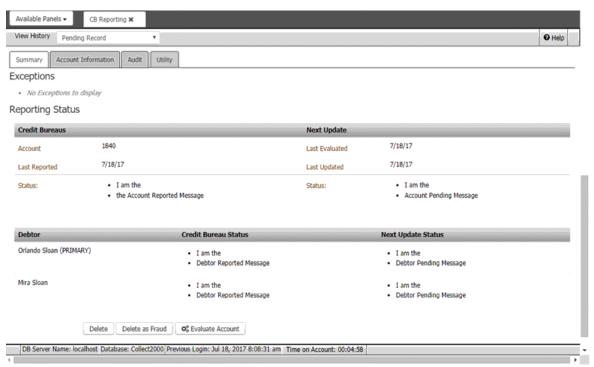

- 3. Click Delete.
- 4. In the confirmation dialog box, click OK. The system displays a message indicating that the account is deleted from reporting and adds an audit trail record. The system sends a delete request for the account in the next CBR file that your organization creates and excludes the account from subsequent credit reporting.

**Note:** If you remove the account from reporting and the account is not yet reported, you can undo the delete. For more information, see <u>Undo a Credit Reporting Delete Request</u>.

## Send Delete Request for Account Reported Based on Fraud

Use the **Summary** tab on the **CB Reporting** panel to send a delete request to the credit bureaus for the account displayed in the **Work Form**. You can send the delete request when the customer is a victim of fraud and the account reported previously. You must have the Allow Delete Options Permission.

## To send delete request for account reported based on fraud

- 1. In the Reference Panel navigation bar, click Available Panels and then click CB Reporting.
- 2. Click the **Summary** tab.

| Available Panels 🗸    | CB Reporting ×                  |                                                            |                         |                                      |        |
|-----------------------|---------------------------------|------------------------------------------------------------|-------------------------|--------------------------------------|--------|
| View History Pending  | Record •                        |                                                            |                         |                                      | 🛛 Help |
| Summary Account I     | nformation Audit Utility        |                                                            |                         |                                      |        |
| Exceptions            |                                 |                                                            |                         |                                      |        |
| No Exceptions to a    | lisplay                         |                                                            |                         |                                      |        |
| Reporting Status      |                                 |                                                            |                         |                                      |        |
| Credit Bureaus        |                                 |                                                            | Next Update             |                                      |        |
| Account               | 1840                            |                                                            | Last Evaluated          | 7/18/17                              |        |
| Last Reported         | 7/18/17                         |                                                            | Last Updated            | 7/18/17                              |        |
| Status:               | I am the     the Account Report | ed Message                                                 | Status:                 | I am the     Account Pending Message |        |
| Debtor                |                                 | Credit Bureau Status                                       |                         | Next Update Status                   |        |
| Orlando Sloan (PRIMAR | (1)                             | <ul><li>I am the</li><li>Debtor Reported Message</li></ul> |                         | I am the     Debtor Pending Message  |        |
| Mira Sloan            |                                 | I am the     Debtor Reported Message                       |                         | I am the     Debtor Pending Message  |        |
|                       | Delete Delete as Fraud          | © Evaluate Account                                         |                         |                                      |        |
| DB Server Name: loca  | Ihost Database: Collect2000 Pr  | evious Login: Jul 18, 2017 8:08:31 am Ti                   | me on Account: 00:04:58 |                                      | ,      |

- 3. Click Delete as Fraud.
- 4. In the confirmation dialog box, click **OK**. The system displays a message indicating that the account is deleted from reporting and adds an audit trail record. The system sends a delete request for the account in the next CBR file that your organization creates and excludes the account from subsequent credit reporting.

**Note:** If you remove the account from reporting and the account is not yet reported, you can undo the delete. For more information, see <u>Undo a Credit Reporting Delete Request</u>.

## Send Delete Request for Medical Account

Use the **Summary** tab on the **CB Reporting** panel to send a delete request to the credit bureaus for the account displayed in the **Work Form**. You can send the delete request when insurance is paying or paid the medical debt in full and the account reported previously. You must have the You must have the Allow Delete Options Permission.

## To send delete request for medical account

- 1. In the Reference Panel navigation bar, click Available Panels and then click CB Reporting.
- 2. Click the Summary tab.

| vailable Panels 🗸                   | CB Reporting X               |                                              |                           |                                      |        |
|-------------------------------------|------------------------------|----------------------------------------------|---------------------------|--------------------------------------|--------|
| New History Pend                    | ding Record                  |                                              |                           |                                      | O Help |
| Summary Accourt                     | nt Information Audit         | Ubility                                      |                           |                                      |        |
| ceptions                            |                              |                                              |                           |                                      |        |
| <ul> <li>No Exceptions t</li> </ul> | o display                    |                                              |                           |                                      |        |
| eporting Statu                      | IS                           |                                              |                           |                                      |        |
| Credit Bureaus                      |                              |                                              | Next Update               |                                      |        |
| Account                             | 1600                         |                                              | Last Evaluated            | 7/18/17                              |        |
| Last Reported                       | 7/18/17                      |                                              | Last Updated              | 1/14/17                              |        |
| Status:                             | I am the     the Account R   | eported Message                              | Status:                   | I am the     Account Pending Message |        |
| Debtor                              |                              | Credit Bureau Status                         |                           | Next Update Status                   |        |
| Henry Shreim (PRIM                  | IARY)                        | I am the     Debtor Reported Message         |                           | I am the     Debtor Pending Message  |        |
|                                     | Delete Delete as Fr          | aud Delete as Paid by Insurance OS E         | valuate Account           |                                      |        |
| DB Conver Normal                    | ocalhost Database: Collect20 | 00 Previous Login: Jul 18, 2017 8:08:31 am 1 | Time on Account: 00:00:47 |                                      |        |

- 3. Click Delete as Paid by Insurance.
- 4. In the confirmation dialog box, click **OK**. The system displays a message indicating that the account is deleted from reporting and adds an audit trail record. The system sends a delete request for the account in the next CBR file that your organization creates and excludes the account from subsequent credit reporting.

**Note:** If you remove the account from reporting and the account is not yet reported, you can undo the delete. For more information, see <u>Undo a Credit Reporting Delete Request</u>.

## **Undo a Credit Reporting Delete Request**

Use the **Summary** tab to undo the credit reporting delete request for the account displayed in the **Work Form** if you haven't sent the delete request to the credit bureaus. You can undo the following:

- Delete requests for accounts reported in error.
- Delete requests for customers who are a victim of fraud.
- Delete requests for accounts that insurance is paying or paid in full.

You must have the Allow Prevent Flag and Undo Delete Permission.

#### To undo a credit reporting delete request

- 1. In the Reference Panel navigation bar, click Available Panels and then click CB Reporting.
- 2. Click the Summary tab.

| Available Panels 🗸  | CB Reporting 🗙               |                                                            |                         |                                                            |        |
|---------------------|------------------------------|------------------------------------------------------------|-------------------------|------------------------------------------------------------|--------|
| View History Pendi  | ng Record 🔻                  | )<br>                                                      |                         |                                                            | 🕑 Help |
| Summary Account     | Information Audit            | niity                                                      |                         |                                                            |        |
| Exceptions          |                              |                                                            |                         |                                                            |        |
| • No Exceptions to  | display                      |                                                            |                         |                                                            |        |
| Reporting Status    | ;                            |                                                            |                         |                                                            |        |
| Credit Bureaus      |                              |                                                            | Next Update             |                                                            |        |
| Account             | 1840                         |                                                            | Last Evaluated          | 7/18/17                                                    |        |
| Last Reported       | 1/14/17                      |                                                            | Last Updated            | 6/2/17                                                     |        |
| Status:             | I am the     the Account Re  | ported Message                                             | Status:                 | <ul><li>I am the</li><li>Account Pending Message</li></ul> |        |
| Debtor              |                              | Credit Bureau Status                                       |                         | Next Update Status                                         |        |
| Orlando Sloan (PRIM | ARY)                         | <ul><li>I am the</li><li>Debtor Reported Message</li></ul> |                         | I am the     Debtor Pending Message                        |        |
|                     | Undo Prevent/Delete          | <b>Q</b> <sup>o</sup> Evaluate Account                     |                         |                                                            |        |
| DB Server Name: lo  | calhost Database: Collect200 | 00 Previous Login: Jun 2, 2017 2:48:1                      | 1 pm Time on Account: 0 | 0:21:46                                                    |        |

- 3. Click Undo Prevent/Delete.
- 4. In the confirmation dialog box, click **OK**. The system includes the account in subsequent credit reporting evaluations.

# **Credit Bureau Reporting Codes**

## **Credit Bureau Reporting Codes**

The following topics describe the credit bureau reporting codes that Latitude by Genesys supports.

## **Credit Bureau Reporting Exceptions**

Exceptions prevent an account from reporting to the credit bureaus. More than one exception can exist simultaneously for the primary customer, responsible parties, and authorized parties. Account level errors that include the primary customer prevent the respective account from reporting. Errors at the responsible or authorized party level don't prevent the account from reporting but the system excludes them from reporting for the respective account. Accounts with exceptions don't report again until you correct the exceptions.

The following table lists the exceptions that prevent an account from reporting to the credit bureaus.

| Exception | Description                                      | Level   | First-<br>party | Third-<br>party |
|-----------|--------------------------------------------------|---------|-----------------|-----------------|
| Business  | Account is for a business, not an<br>individual. | Account | Yes             | Yes             |

| Exception                                 | Description                                                                                                    | evel     | First-<br>party | Third-<br>party |
|-------------------------------------------|----------------------------------------------------------------------------------------------------|----------|-----------------|-----------------|
| DebtorExcluded                            | User flagged the account for exclusion from reporting.                                                                                                    | Customer | Yes             | Yes             |
| DebtorNotResponsible                      | User flagged a party on the account as<br>not responsible for the debt. Party on<br>the account is not a first-party<br>authorized user.                                                                                          | Customer | Yes             | Yes             |
| DelinquencyDt>Received                    | Delinquency date is after the account received date.                                                                                                    | Account  | Yes             | Yes             |
| Delinquency Dt Within 30 Days Of Received | Delinquency date is less than 30 days<br>before the account received date.                                                                                                    | Account  | Yes             | Yes             |
| InvalidAcctType                           | Account type doesn't match the<br>portfolio type and industry code. This<br>issue is rare and indicates a<br>configuration or data problem.                                                                                       | Account  | Yes             | Yes             |
| InvalidConsumerAccountNumber              | Consumer account number is missing.                                                                                                    | Account  | Yes             | No              |
| InvalidContractDate                       | Contract date is missing.                                                                                                    | Account  | Yes             | No              |
| InvalidContractToPay                      | Contract date is missing and the creditor class is not medical.                                                                                                    | Account  | Yes             | Yes             |
| InvalidDebtorZipcode                      | Customer's ZIP Code is invalid. *                                                                                                    | Customer | Yes             | Yes             |
| InvalidDOB                                | Authorized user's date of birth is missing<br>or a responsible party's SSN and date of<br>birth are both missing. If the account<br>reported previously, the date of birth<br>constraint doesn't apply for authorized<br>users. * | Customer | Yes             | Yes             |
| InvalidFirstName                          | Customer's last name is missing or invalid. *                                                                                                    | Customer | Yes             | Yes             |
| InvalidLastName                           | Customer's last name is missing or invalid. *                                                                                                    | Customer | Yes             | Yes             |
| InvalidOriginalLoanAmount                 | Original loan amount is missing.                                                                                                    | Account  | Yes             | Yes             |

| Exception                        | Description                                                                                              | evel     | First-<br>party | Third-<br>party |
|----------------------------------|----------------------------------------------------------------------------------------------------|----------|-----------------|-----------------|
| InvalidState                     | Customer's state (in address) is invalid. *                                                              | Customer | Yes             | Yes             |
| MedicalWithin180Days             | Account has a medical creditor<br>classification and is less than 180 days<br>past the delinquency date. | Account  | Yes             | Yes             |
| MinBalException                  | Current account balance is less than the configured minimum amount.                                      | Account  | Yes             | Yes             |
| MissingAcctOriginalCreditor      | Original creditor is missing and there isn't a default original creditor provided.                       | Account  | Yes             | Yes             |
| MissingChargeOffAmount           | Charge-off amount is missing.                                                                            | Account  | Yes             | No              |
| MissingChargeOffRecord           | Required charge-off information is missing.                                                              | Account  | Yes             | No              |
| MIssingCity                      | Customer's city (in address) is missing. *                                                               | Customer | Yes             | Yes             |
| MissingCreditorClass             | Creditor classification is missing.                                                                      | Account  | Yes             | Yes             |
| MissingDefaultOriginalCreditor   | Default original creditor is missing.                                                                    | Account  | Yes             | Yes             |
| MissingSecondaryAccountNumber    | Secondary account number is missing and the debt is charge-off mortgage.                                 | Account  | Yes             | No              |
| MissingSecondaryAgencyIdentifier | Secondary agency identifier is missing and the debt is charge-off mortgage.                              | Account  | Yes             | No              |
| MissingSSN&DOB                   | Customer's SSN or date of birth is missing. *                                                            | Customer | Yes             | Yes             |
| MissingStreetAddress             | Customer's street address line 1 is missing. *                                                           | Customer | Yes             | Yes             |
| NullDebtorZipcode                | Customer's ZIP Code is missing. *                                                                        | Customer | Yes             | Yes             |
| NullDelinquencyDt                | Delinquency date is missing.                                                                             | Account  | Yes             | Yes             |
| OpenChargeOffNotInBankruptcy     | Charge-off account has an open status and isn't in bankruptcy.                                           | Account  | Yes             | No              |

| Exception           | Description                                                | Level    | First-<br>party | Third-<br>party |
|---------------------|------------------------------------------------------------|----------|-----------------|-----------------|
| OutofStatute        | Federal 7-year reporting statute expired.                  | Account  | Yes             | Yes             |
| ReportivateNotiviet | Account has a reporting wait time set that is not expired. | Account  | Yes             | Yes             |
| ZeroedDebtorZipcode | Customer's ZIP Code contains all zeroes.<br>*              | Customer | Yes             | Yes             |

\* Applies to reported accounts with an open date after September 15, 2017.

# Supported Reporting Codes

The following table lists the reporting codes that Latitude by Genesys supports by <u>industry</u> and <u>portfolio</u> <u>type</u>.

| Industry<br>Code | Portfolio<br>Types | Account<br>Types | CBR Account<br>Status Codes | Compliance<br>Condition Codes | Special Comment<br>Codes | ECOA<br>Codes |
|------------------|--------------------|------------------|-----------------------------|-------------------------------|--------------------------|---------------|
| сс               | 0                  | 18               | 05                          | [blank]                       | AB                       | 1             |
|                  |                    | 2A               | 11                          | ХА                            | AC                       | 2             |
|                  |                    | 37               | 13                          | ХВ                            | АН                       | 3             |
|                  |                    | 8A               | 64                          | ХС                            | AI                       | 5             |
|                  |                    |                  | 71                          | XD                            | AJ                       | 7             |
|                  |                    |                  | 78                          | XE                            | AM                       | Т             |
|                  |                    |                  | 80                          | XF                            | AN                       | W             |
|                  |                    |                  | 82                          | XG                            | AP                       | х             |
|                  |                    |                  | 83                          | ХН                            | AT                       | Z             |
|                  |                    |                  | 84                          | LX                            | AU                       |               |
|                  |                    |                  | 97                          | XR                            | AV                       |               |
|                  |                    |                  | DA                          |                               | AW                       |               |
|                  |                    |                  | DF                          |                               | В                        |               |
|                  |                    |                  |                             |                               | BA                       |               |
|                  |                    |                  |                             |                               | BL                       |               |
|                  |                    |                  |                             |                               | BP                       |               |
|                  |                    |                  |                             |                               | С                        |               |

| Industry<br>Code | Portfolio<br>Types | Account<br>Types | CBR Account<br>Status Codes | Compliance<br>Condition Codes | Special Comment<br>Codes | ECOA<br>Codes |
|------------------|--------------------|------------------|-----------------------------|-------------------------------|--------------------------|---------------|
|                  |                    |                  |                             |                               | СН                       |               |
|                  |                    |                  |                             |                               | CN                       |               |
|                  |                    |                  |                             |                               | со                       |               |
|                  |                    |                  |                             |                               | М                        |               |
|                  |                    |                  |                             |                               | О                        |               |
|                  |                    |                  |                             |                               | S                        |               |
|                  |                    |                  |                             |                               | V                        |               |
| сс               | R                  | OG               | 05                          | [blank]                       | AB                       | 1             |
|                  |                    | 18               | 11                          | ХА                            | AC                       | 2             |
|                  |                    | 2A               | 13                          | ХВ                            | АН                       | 3             |
|                  |                    | 37               | 64                          | XC                            | AI                       | 5             |
|                  |                    | 8A               | 71                          | XD                            | AJ                       | 7             |
|                  |                    |                  | 78                          | XE                            | AM                       | Т             |
|                  |                    |                  | 80                          | XF                            | AN                       | W             |
|                  |                    |                  | 82                          | XG                            | AP                       | Х             |
|                  |                    |                  | 83                          | ХН                            | AT                       | Z             |
|                  |                    |                  | 84                          | LX                            | AU                       |               |
|                  |                    |                  | 97                          | XR                            | AV                       |               |
|                  |                    |                  | DA                          |                               | AW                       |               |
|                  |                    |                  | DF                          |                               | АХ                       |               |
|                  |                    |                  |                             |                               | В                        |               |
|                  |                    |                  |                             |                               | ВА                       |               |
|                  |                    |                  |                             |                               | BL                       |               |
|                  |                    |                  |                             |                               | BP                       |               |
|                  |                    |                  |                             |                               | С                        |               |
|                  |                    |                  |                             |                               | СН                       |               |
|                  |                    |                  |                             |                               | СМ                       |               |
|                  |                    |                  |                             |                               | CN                       |               |
|                  |                    |                  |                             |                               | со                       |               |

| Industry<br>Code | Portfolio<br>Types | Account<br>Types | CBR Account<br>Status Codes | Compliance<br>Condition Codes | Special Comment<br>Codes | ECOA<br>Codes |
|------------------|--------------------|------------------|-----------------------------|-------------------------------|--------------------------|---------------|
|                  |                    |                  |                             |                               | М                        |               |
|                  |                    |                  |                             |                               | О                        |               |
|                  |                    |                  |                             |                               | S                        |               |
|                  |                    |                  |                             |                               | V                        |               |
| DEBTCOLL         | 0                  | OC               | 62                          | ХВ                            | AB                       | 1             |
|                  |                    | 48               | 93                          | ХС                            | AC                       | 2             |
|                  |                    | 77               | DA                          | XF                            | AI                       | 3             |
|                  |                    |                  | DF                          | XG                            | AJ                       | 5             |
|                  |                    |                  |                             | ХН                            | AM                       | 7             |
|                  |                    |                  |                             | XR                            | AU                       | Т             |
|                  |                    |                  |                             |                               | AW                       | W             |
|                  |                    |                  |                             |                               | В                        | х             |
|                  |                    |                  |                             |                               | BP                       | Z             |
|                  |                    |                  |                             |                               | С                        |               |
|                  |                    |                  |                             |                               | S                        |               |
|                  |                    |                  |                             |                               | V                        |               |
| MORTGAGE         | С                  | 89               | 05                          | ХА                            | AB                       | 1             |
|                  |                    |                  | 11                          | ХВ                            | AC                       | 2             |
|                  |                    |                  | 13                          | ХС                            | АН                       | 3             |
|                  |                    |                  | 64                          | XD                            | AI                       | 5             |
|                  |                    |                  | 65                          | XE                            | AJ                       | 7             |
|                  |                    |                  | 71                          | XF                            | AM                       | Т             |
|                  |                    |                  | 78                          | XG                            | AN                       | W             |
|                  |                    |                  | 80                          | ХН                            | AP                       | х             |
|                  |                    |                  | 82                          | ΥJ                            | AS                       | Z             |
|                  |                    |                  | 83                          | XR                            | AT                       |               |
|                  |                    |                  | 84                          |                               | AU                       |               |
|                  |                    |                  | 89                          |                               | AV                       |               |

| Industry<br>Code | Portfolio<br>Types | Account<br>Types | CBR Account<br>Status Codes | Compliance<br>Condition Codes | Special Comment<br>Codes | ECOA<br>Codes |
|------------------|--------------------|------------------|-----------------------------|-------------------------------|--------------------------|---------------|
|                  |                    |                  | 94                          |                               | AW                       |               |
|                  |                    |                  | 97                          |                               | В                        |               |
|                  |                    |                  | DA                          |                               | BA                       |               |
|                  |                    |                  | DF                          |                               | BP                       |               |
|                  |                    |                  |                             |                               | С                        |               |
|                  |                    |                  |                             |                               | СН                       |               |
|                  |                    |                  |                             |                               | CJ                       |               |
|                  |                    |                  |                             |                               | СК                       |               |
|                  |                    |                  |                             |                               | CM                       |               |
|                  |                    |                  |                             |                               | CN                       |               |
|                  |                    |                  |                             |                               | со                       |               |
|                  |                    |                  |                             |                               | М                        |               |
|                  |                    |                  |                             |                               | 0                        |               |
|                  |                    |                  |                             |                               | S                        |               |
|                  |                    |                  |                             |                               | V                        |               |
| MORTGAGE         | I                  | 04               | 05                          | ХВ                            | AB                       | 1             |
|                  |                    | 05               | 11                          | XC                            | AC                       | 2             |
|                  |                    | 0A               | 13                          | XF                            | AG                       | 3             |
|                  |                    | OF               | 64                          | XG                            | АН                       | 5             |
|                  |                    | 17               | 65                          | ХН                            | AI                       | 7             |
|                  |                    | 6D               | 71                          | XR                            | AJ                       | Т             |
|                  |                    | 9A               | 78                          |                               | AM                       | W             |
|                  |                    |                  | 80                          |                               | AN                       | х             |
|                  |                    |                  | 82                          |                               | AS                       | Z             |
|                  |                    |                  | 83                          |                               | AT                       |               |
|                  |                    |                  | 84                          |                               | AU                       |               |
|                  |                    |                  | 89                          |                               | AV                       |               |
|                  |                    |                  | 94                          |                               | AW                       |               |
|                  |                    |                  | 97                          |                               | AX                       |               |

| Industry<br>Code | Portfolio<br>Types | Account<br>Types | CBR Account<br>Status Codes | Compliance<br>Condition Codes | Special Comment<br>Codes | ECOA<br>Codes |
|------------------|--------------------|------------------|-----------------------------|-------------------------------|--------------------------|---------------|
|                  |                    |                  | DA                          |                               | В                        |               |
|                  |                    |                  | DF                          |                               | BA                       |               |
|                  |                    |                  |                             |                               | BN                       |               |
|                  |                    |                  |                             |                               | BP                       |               |
|                  |                    |                  |                             |                               | ВТ                       |               |
|                  |                    |                  |                             |                               | С                        |               |
|                  |                    |                  |                             |                               | СН                       |               |
|                  |                    |                  |                             |                               | СМ                       |               |
|                  |                    |                  |                             |                               | CN                       |               |
|                  |                    |                  |                             |                               | со                       |               |
|                  |                    |                  |                             |                               | н                        |               |
|                  |                    |                  |                             |                               | О                        |               |
|                  |                    |                  |                             |                               | S                        |               |
|                  |                    |                  |                             |                               | V                        |               |

# Account Types

The following table lists the account types that Latitude by Genesys supports.

| Code | Description                                                |
|------|------------------------------------------------------------|
| 04   | Home Improvement                                           |
| 05   | Federal Housing Administration (FHA) Home Improvement Loan |
| 0A   | Time Share Loan                                            |
| 0C   | Debt Purchaser                                             |
| OF   | Construction Loan                                          |
| 0G   | Flexible Spending Credit Card                              |
| 17   | Manufactured Housing                                       |
| 18   | Credit Card                                                |

| Code | Description                |
|------|----------------------------|
| 2A   | Secured Credit Card        |
| 37   | Combined Credit Plan       |
| 48   | Collection Agency/Attorney |
| 6D   | Home Equity                |
| 77   | Returned Check             |
| 89   | Home Equity Line of Credit |
| 8A   | Business Credit Card       |
| 9A   | Secured Home Improvement   |

## **Address Indicator**

The following table lists the address codes that Latitude by Genesys supports.

| Code    | Description                                                                                                    |
|---------|----------------------------------------------------------------------------------------------------|
| [blank] | Address not available or unknown.                                                                                                    |
| В       | Business address - not consumer's residence.                                                                                                    |
| С       | Confirmed/Verified address                                                                                                    |
|         | <b>Note:</b> Use this code to report a confirmed or verified address after receiving an address discrepancy notification from a consumer reporting agency. Report this code one time after confirming the address. |
| D       | Data reporter's default address.                                                                                                    |
| М       | Military address.                                                                                                    |
| N       | Not confirmed address.                                                                                                    |
| Р       | Bill Payer Service - not consumer's residence.                                                                                                    |
| S       | Secondary address.                                                                                                    |
| U       | Non-deliverable address/Returned mail.                                                                                                    |

| Code | Description                      |
|------|----------------------------------|
| Y    | Known to be address of consumer. |

# **CBR Account Status Codes**

The following table lists the CBR account status codes that Latitude by Genesys supports.

| Status<br>Code | Description                                                                                                    |
|----------------|----------------------------------------------------------------------------------------------------|
| 05             | Account transferred.                                                                                                    |
| 11             | Current account (0-29 days past the due date). Installment and Mortgage loans require a current account with a non-zero balance amount. Credit Line, Open, and Revolving portfolio types require a current account that is available for use. For a closed account with a balance due, report Special Comment Code "M" or Compliance Condition Code "XA" to indicate that the account is no longer available for use. |
| 13             | Paid or closed account; zero balance. Installment and Mortgage loans require a paid account<br>with a zero balance amount. Credit Line, Open, and Revolving portfolio types require an<br>account that is no longer available for use and has a zero balance amount. Report Special<br>Comment Code "M" or Compliance Condition Code "XA" to indicate a closed account.                                               |
| 62             | Account paid in full; account was a collection account.                                                                                                    |
| 64             | Account paid in full; account was a charge-off.                                                                                                    |
| 65             | Account paid in full; foreclosure started.                                                                                                    |
| 71             | Account 30-59 days past the due date.                                                                                                    |
| 78             | Account 60-89 days past the due date.                                                                                                    |
| 80             | Account 90-119 days past the due date.                                                                                                    |
| 82             | Account 120-149 days past the due date.                                                                                                    |
| 83             | Account 150-179 days past the due date.                                                                                                    |
| 84             | Account 180 days or more past the due date.                                                                                                    |
| 89             | Deed received in lieu of foreclosure on a defaulted mortgage.                                                                                                    |
| 93             | Account assigned to internal or external collections.                                                                                                    |

| Status<br>Code | Description                                                                                                    |  |  |
|----------------|----------------------------------------------------------------------------------------------------|--|--|
| 94             | Foreclosure completed; collateral sold to settle defaulted mortgage.                                                                                                    |  |  |
| 97             | Unpaid balance reported as a loss (charge-off).                                                                                                    |  |  |
| DA             | <ul><li>Delete entire account (for reasons other than fraud). For example:</li><li>Account reported in error.</li></ul>                                                                                                    |  |  |
|                | <ul> <li>Consumer is deceased and no other associated party remains responsible for the account.</li> </ul>                                                                                                    |  |  |
|                | • Insurance is paying the account, or paid the account in full.                                                                                                    |  |  |
|                | Debt buyer forwarded or sold the account.                                                                                                    |  |  |
|                | • Third-party agency canceled and returned the account to the creditor.                                                                                                    |  |  |
|                | • Consumer has a discharged bankruptcy Chapter 7 or is in a Chapter 13 repayment plan currently.                                                                                                    |  |  |
|                | <b>Note:</b> To maintain the integrity of credit information, don't request a subsequent deletion of account history unless reporting an actual error. Report paid derogatory accounts, such as collections, as paid; don't delete them. |  |  |
| DF             | Delete entire account because of confirmed fraud (fraud investigation completed).                                                                                                    |  |  |

# **Compliance Condition Codes**

The following table lists the compliance condition codes that Latitude by Genesys supports.

| Code | Description                                                                                                    |
|------|----------------------------------------------------------------------------------------------------|
|      | Retains value reported previously or, no new Compliance Condition Code applies for this activity period.                        |
| ХА   | Account closed at consumer's request.                                                                                           |
|      | Consumer disputed account information under the Fair Credit Reporting Act (FCRA). This code reports for as long as it is valid. |
| XC   | Completed investigation of FCRA dispute; consumer disagrees.                                                                    |
| XD   | Account closed at consumer's request and in dispute under FCRA.                                                                 |

| Code | Description                                                                                                    |
|------|----------------------------------------------------------------------------------------------------|
| XE   | Account closed at consumer's request and dispute investigation completed; consumer disagrees.<br>Used for FCRA or FCBA disputes.                                                                              |
| XF   | Account in dispute under Fair Credit Billing Act (FCBA).                                                                                                    |
| XG   | FCBA dispute resolved; consumer disagrees.                                                                                                    |
| хн   | Account in dispute previously, now resolved and data furnisher reported. Used for FCRA or FCBA disputes.                                                                                                    |
| LΧ   | Account closed at consumer's request and in dispute under FCBA.                                                                                                    |
| XR   | Removes the most recently reported compliance condition code. <b>Note:</b> Do not use "XR" as a default value. If no Compliance Condition Code applies in the current activity period, insert a [blank] code. |

## **Consumer Information Indicator (Bankruptcy) Codes**

The following table lists the Consumer Information Indicator (bankruptcy) codes that Latitude by Genesys supports. Your organization can add other codes as needed. The system determines the code using the legal bankruptcy milestone dates specified for the account. The system uses a default code for accounts with a bankruptcy chapter but no legal milestone dates.

| Code    | Description                                                                                                    |
|---------|----------------------------------------------------------------------------------------------------|
| [blank] | Retains value reported previously, or no new Consumer Information<br>Indicator applies for this activity period. |
| А       | Petition for Chapter 7 bankruptcy.                                                                               |
| В       | Petition for Chapter 11 bankruptcy.                                                                              |
| С       | Petition for Chapter 12 bankruptcy.                                                                              |
| D       | Petition for Chapter 13 bankruptcy.                                                                              |
| E       | Discharged through Chapter 7 bankruptcy.                                                                         |
| F       | Discharged through Chapter 11 bankruptcy.                                                                        |
| G       | Discharged through Chapter 12 bankruptcy.                                                                        |

| Code | Description                                                                                                    |
|------|----------------------------------------------------------------------------------------------------|
| н    | Discharged and completed through Chapter 13 bankruptcy. Report when consumer completes all payments through the Chapter 13 plan.                                                                                                    |
| I    | Chapter 7 bankruptcy dismissed.                                                                                                    |
| J    | Chapter 11 bankruptcy dismissed.                                                                                                    |
| К    | Chapter 12 bankruptcy dismissed.                                                                                                    |
| L    | Chapter 13 bankruptcy dismissed.                                                                                                    |
| Q    | Removes Bankruptcy Indicator (A through P, and Z) reported previously<br>or Personal Receivership Indicator (1A). Also used to report bankruptcies<br>that closed or terminated without being discharged or dismissed.<br><b>Note:</b> Don't report "Q" as a default value. Fill with a blank instead. |
| R    | Reaffirmation of debt.                                                                                                    |
| Z    | Bankruptcy - Undesignated chapter.                                                                                                    |

## **Creditor Classification Code**

The following table lists the creditor classification codes that Latitude by Genesys supports.

| Code | Description         |
|------|---------------------|
| 01   | Retail              |
| 02   | Medical/Health Care |
| 03   | Oil Company         |
| 04   | Government          |
| 05   | Personal Services   |
| 06   | Insurance           |
| 07   | Educational         |
| 08   | Banking             |

| Code | Description     |
|------|-----------------|
| 09   | Rental/Leasing  |
| 10   | Utilities       |
| 11   | Cable/Cellular  |
| 12   | Financial       |
| 13   | Credit Union    |
| 14   | Automotive      |
| 15   | Check Guarantee |

# ECOA Codes

The following table lists the Equal Credit Opportunity Act (ECOA) codes that Latitude by Genesys supports.

| Code | Description                                                                                                    |
|------|----------------------------------------------------------------------------------------------------|
| 1    | Individual: Party has contractual responsibility for the account and has primary responsibility for its payment.                                                                                  |
| 2    | Joint Contractual Liability: Party signed an agreement to repay all debts arising on the account.<br>There are other parties associated to the account who could have contractual responsibility. |
| 3    | Authorized User: Party is an authorized user of the account; another party has contractual responsibility.                                                                                        |
| 5    | <b>Co-maker or Guarantor:</b> Party guaranteed the account and assumes responsibility for the account if the maker defaults.                                                                      |
| 7    | Maker: Party is responsible for the account; a cosigner guaranteed the account.                                                                                                    |
| Т    | Terminated: Party is no longer associated to the account; do not report.                                                                                                    |
| w    | Business/Commercial: Account is for a company.                                                                                                    |
| х    | <b>Deceased:</b> Party is deceased. There could be other parties associated to the account.                                                                                                    |
| Z    | <b>Delete:</b> Party reported in error; delete the party from the reporting file.                                                                                                    |

# **Industry Codes**

The following table lists the industry codes that Latitude by Genesys supports.

| Code     | Description     |
|----------|-----------------|
| сс       | Credit Card     |
| DEBTCOLL | Debt Collection |
| MORTGAGE | Mortgage        |

## Portfolio Types

The following table lists the portfolio types that Latitude by Genesys supports.

| Code | Description    |
|------|----------------|
| С    | Line of credit |
| I    | Installment    |
| 0    | Open Account   |
| R    | Revolving      |

## **Residence Codes**

The following table lists the residence codes that Latitude by Genesys supports.

| Code    | Description                                                      |
|---------|------------------------------------------------------------------|
| [blank] | Not available or unknown.                                        |
| 0       | Consumer owns the residence associated to the reported address.  |
| R       | Consumer rents the residence associated to the reported address. |

## **Special Comment Codes**

The following table lists the special comment codes that Latitude by Genesys supports.

| Co | ode | Description                                                                                       |
|----|-----|---------------------------------------------------------------------------------------------------|
| А  | В   | Debt paid through insurance. Account status code cannot be "13", "61", "62", "63", "64", or "65". |

| Code | Description                                                                                                    |
|------|----------------------------------------------------------------------------------------------------|
| AC   | Paying under a partial payment agreement. Account status code cannot be "13", "61", "62", "63",<br>"64", or "65".                                      |
| AG   | Simple interest loan. Any loan where interest compounds daily.                                                                                         |
| АН   | Purchased by another company.                                                                                                    |
| AI   | Recalled to active military duty.                                                                                                    |
| AJ   | Payroll deduction.                                                                                                    |
| AM   | Account payments assured through wage garnishment.                                                                                                    |
|      | Account acquired by Federal Deposit Insurance Corporation (FDIC) or National Credit Union<br>Administration (NCUA).                                    |
| AP   | Credit Line suspended. The credit line is temporarily unavailable for use.                                                                             |
| AS   | Account closed because of refinance.                                                                                                    |
| AT   | Account closed because of transfer. Used for internal transfers.                                                                                       |
| AU   | Account paid in full for less than the full balance. Requires account status code "13", "61", "62",<br>"63", "64", or "65" and a current balance of 0. |
| AV   | First payment never received; could indicate fraudulent activity.                                                                                      |
| AW   | Affected by natural or declared disaster.                                                                                                    |
|      | Account paid from collateral. Requires account status code "13", "61", "62", "63", "64", or "65"<br>and a current balance of 0.                        |
| В    | Financial counseling program manages the account payments.                                                                                             |
| BA   | Transferred to Recovery. Requires account status code "71", "78", "80", "82", "83", "84", "88",<br>"89", "93", "94", "95", "96", or "97".              |
| BL   | Credit card lost or stolen.                                                                                                    |
| BN   | Company that originally sold the merchandise paid. Requires account status code "13", "61",<br>"62", "63", "64", or "65" and a current balance of 0.   |

| Code | Description                                                                                                    |
|------|----------------------------------------------------------------------------------------------------|
| BP   | Paid through insurance. Requires account status code "13", "61", "62", "63", "64", or "65" and a current balance of 0.                                                                                                    |
| вт   | Principal deferred; interest payment only.                                                                                                    |
| С    | Co-maker or Guarantor pays. Requires account status code "13", "61", "62", "63", "64", or "65"<br>and a current balance of 0.                                                                                                    |
| СН   | Guaranteed, insured.                                                                                                    |
| CJ   | Credit line no longer available; in repayment phase. Account status code cannot be "13", "61",<br>"62", "63", "64", or "65" and the current balance cannot be 0.                                                                                                    |
|      | Use for line of credit accounts that have two phases: the borrowing phase and the repayment<br>phase. The repayment phase is a natural progression for the account when the consumer is<br>responsible for payment of the outstanding balance and the credit line is no longer available for<br>use. |
| СК   | Credit line reduced because of collateral depreciation. Use for home equity or other secured line of credit accounts.                                                                                                    |
| СМ   | Creditor released the collateral; balance owing. Account status code cannot be "13", "61", "62",<br>"63", "64", or "65" and the current balance cannot be 0.                                                                                                    |
|      | Use for mortgages, home equity, or other secured accounts when the creditor releases the collateral but the consumer still has an outstanding balance to repay.                                                                                                    |
| CN   | Loan modified under a federal government plan.                                                                                                    |
| со   | Loan modified, but not under a federal government plan.                                                                                                    |
| н    | Another party assumed the loan. Requires ECOA Code "T" (Terminated).                                                                                                    |
| м    | Account closed at credit grantor's request.                                                                                                    |
| о    | Account transferred to another lender.                                                                                                    |
| S    | Special handling. Contact credit grantor for more information.                                                                                                    |
| V    | Adjustment pending. Account adjustment, such as returned merchandise or refund due.                                                                                                    |

# **Transaction Types**

The following table lists the transaction types that Latitude by Genesys supports.

| Code    | Description                                                           |
|---------|-----------------------------------------------------------------------|
| [blank] | Account or borrower is not new, or no change in consumer information. |
| 1       | Newly opened account, or new borrower associated to existing account. |
| 2       | Name change.                                                          |
| 3       | Address change.                                                       |
| 5       | Social Security Number change.                                        |
| 6       | Name and address change.                                              |
| 8       | Name and Social Security Number change.                               |
| 9       | Address and Social Security Number change.                            |
| А       | Name, Address, and/or Social Security Number change.                  |

# **Custom Panel**

## **Custom Panel**

Use custom panels to view information that your organization specifies for the account displayed in the **Work Form**. For each panel, your organization specifies a panel name, the data to display, and whether users can view the panel in the **Work Form**.

## **Create a Custom Panel**

Administrators can create a custom panel to display read-only data for an account displayed in the **Work Form**. An administrator specifies a name for the panel, the data to display, and whether users can view the panel in the **Work Form**. Administrators can create as many custom panels as necessary.

#### To create a custom panel

1. Create a stored procedure that takes in the @accountid parameter as an INT and specifies the data to display in the panel. The @accountid parameter is the file number. The following example shows a procedure that pulls data from the lat.Note table:

```
CREATE PROCEDURE dbo.TestNotes
(
@accountid INT
)
AS
```

BEGIN

SELECT [UserName], [ActionCode], [ResultCode], [Comment], [DateCreated]

FROM [lat].[Note]

WHERE [AccountId] = @accountid

ORDER BY [DateCreated] DESC

END

GO

 Insert a row into the lat.UserInterfacePlugins table that specifies the plug-in name, display name (panel name), and Sproc name. Don't change the "type" or "URL" values. See the following example:

INSERT INTO [lat].[UserInterfacePlugins]

```
([Type],
[PluginName],
[DisplayName],
[Url],
[Parameters]
)
VALUES ('PANEL', -- Type - varchar(25)
'GenericDataPanel', -- PluginName - varchar(50)
N'Generic Data Grid Panel', -- DisplayName - nvarchar(100)
N'workform/views/panel/genericPanel.tmpl.html', -- Url - nvarchar(250)
'dbo.TestNotes' -- Parameters - varchar(255)
)
```

3. Enable the panel in the Reference Panels permission. When a user with the appropriate permissions opens the panel in the **Work Form**, Latitude calls the associated procedure, passes the file number, and displays the returned data in the associated panel.

| Filter page by Export All To CSV |            |            |                                                                                   |             |
|----------------------------------|------------|------------|-----------------------------------------------------------------------------------|-------------|
| UserName                         | ActionCode | ResultCode | Comment                                                                           | DateCreated |
| FUSION                           | SEND       | SEND       | Equifax FirstSearch Service data ordered on 04/27/2012. Current Balance = 1307.21 | 2012-04-27  |
| EXCHANGE-S                       | со         | со         | NEW BIZ IMPORT                                                                    | 2011-02-11  |

## **View a Custom Panel**

Use a custom panel to view information that your organization configured to display for the account displayed in the **Work Form**. You can filter the data and also export the data to a Comma Separated Value (CSV) file. You must have the Reference Panels Permission to view the custom panel.

#### To view a custom panel

1. In the **Reference Panel** navigation bar, click **Available Panels** and then click the name of the custom panel. The following is an example of a custom panel.

| Available Panels •     Generic Data Grid Panel X       Filter page by     Export All To CSV |            |            |                                                                                   |             |
|---------------------------------------------------------------------------------------------|------------|------------|-----------------------------------------------------------------------------------|-------------|
| UserName                                                                                    | ActionCode | ResultCode | Comment                                                                           | DateCreated |
| FUSION                                                                                      | SEND       | SEND       | Equifax FirstSearch Service data ordered on 04/27/2012. Current Balance = 1307.21 | 2012-04-27  |
| EXCHANGE-S                                                                                  | со         | со         | NEW BIZ IMPORT                                                                    | 2011-02-11  |

- 2. To display only the rows with data that meet specific criteria, in the **Filter page by** box, type a word or phrase. Only rows with data that match the specified criteria display in the data grid.
- To export all the unfiltered data to a CSV file, click Export All To CSV. The system downloads all data to a CSV file. If you have Microsoft Excel, the system defaults to opening the file in Microsoft Excel.

Tip: To clear a filter, delete the content in the Filter page by box.

## **Documentation**

#### Documentation

Use the **Documentation** panel to attach electronic documents to the account displayed in the **Work Form**. You can also view, download, and detach documents. You must have the appropriate permissions to attach, view, and detach documents.

#### Attach a Document to an Account

Use the **Documentation** panel to attach an electronic document to the account displayed in the **Work Form**. Latitude supports any document type, such as a Word document, Excel file, text file, or image. You must have the Attach Documentation Permission.

#### To attach a document to an account

1. In the **Reference Panel** navigation bar, click **Available Panels** and then click **Documentation**.

| + Attach Document |          |                                      |               | 🕑 Hel   |
|-------------------|----------|--------------------------------------|---------------|---------|
| Name              | Category | Filename                             | Attached Date | By      |
| Contract          | Legal    | Collect 2015_Agenda_May 26 2015.docx | 8/25/15       | GSadmin |

2. In the **Reference Panel** toolbar, click **Attach Document**.

| Upload Choose File | No file chosen                        |  |
|--------------------|---------------------------------------|--|
| Conceserine        |                                       |  |
| lame:              |                                       |  |
| Category           | Choose Document Category - Required 💌 |  |
|                    |                                       |  |

- 3. Do one of the following, depending on what your Internet browser allows:
  - Click **Choose File**. In the **Open** dialog box, locate the file to attach, click it, and then click **Open**.
  - Drag and drop a file onto **Choose File**.
- 4. In the **Name** box, type a name for the document.
- 5. In the **Category** list box, click the category to assign to the document.
- 6. Click Attach.

#### **View Documents Attached to an Account**

Use the **Documentation** panel to view a list of documents that are attached to the account displayed in the **Work Form**. You can also select a document and view it. You must have the View Attached Documents Permission.

#### To view documents attached to an account

1. In the **Reference Panel** navigation bar, click **Available Panels** and then click **Documentation**.

| + Attach Document |          |                                      |               | Ø Hel   |
|-------------------|----------|--------------------------------------|---------------|---------|
| Name              | Category | Filename                             | Attached Date | Ву      |
| Contract          | Legal    | Collect 2015_Agenda_May 26 2015.docx | 8/25/15       | GSadmin |

2. To view a document, in the Name column, click the link. The document appears minimized beneath the status bar. Click the document to open it in the associated program (for example, Word, Excel).

## **Download a Document**

Use the **Documentation** panel to download a document that is attached to the account displayed in the **Work Form**.

#### To download a document

1. In the **Reference Panel** navigation bar, click **Available Panels** and then click **Documentation**.

| + Attach Document |          |                                      |               | 🕑 Helj  |
|-------------------|----------|--------------------------------------|---------------|---------|
| 🕒 Name            | Category | Filename                             | Attached Date | By      |
| Contract          | Legal    | Collect 2015_Agenda_May 26 2015.docx | 8/25/15       | GSadmin |

- 2. Do one of the following, depending on what your Internet browser allows:
  - In the **Name** column, right-click the link and then click **Save Target as...** Specify a location and file name and then click **Save**.
  - In the **Name** column, click the link. The document appears under the status bar. Click the document to open it in its associated program and then save the file.

## **Delete a Document From an Account**

Use the **Documentation** panel to delete a document from the account displayed in the **Work Form**. You must have the Delete Documentation Permission.

#### To delete a document from an account

1. In the **Reference Panel** navigation bar, click **Available Panels** and then click **Documentation**.

| Availa  | able Panels 👻   | Documentation X |                                      |               |         |
|---------|-----------------|-----------------|--------------------------------------|---------------|---------|
| + 4     | Attach Document |                 |                                      |               | 🕑 Help  |
|         | Name            | Category        | Filename                             | Attached Date | Ву      |
| ×       | Contract        | Legal           | Collect 2015_Agenda_May 26 2015.docx | 8/25/15       | GSadmin |
| Previou | ıs 1 Next       |                 |                                      |               |         |

- 2. Click the Delete icon and then click **OK**.
- 3. In the confirmation dialog box, click **OK**.

## **Email Addresses**

#### **Email Addresses**

Use the **Email** panel to view, add, and modify email addresses associated to accounts. You can also indicate whether the contact person granted permission to send email messages to specific email addresses.

## **View Email Addresses**

Use the Email panel to view email addresses associated to the account displayed in the Work Form.

## To view email addresses

1. In the Reference Panel navigation bar, click Available Panels and then click Email.

| + Add Filter By: Contact S | elect an option | Clear Filter |         |        |                | 🕑 Help |
|----------------------------|-----------------|--------------|---------|--------|----------------|--------|
| Email Address              | Primary         | Туре         | Consent | Status | ■Contact       |        |
| msmith@myprovider.com      |                 | Home         |         | •      | Vanner, Yseult |        |

Email Address: Person's email address.

**Primary:** If selected, the email address is the person's primary (main) email address.

**Type:** Type of email, such as home or work.

**Consent:** Indicates whether the person granted permission to send email messages to the email address.

Status: Status of the email address, such as good, bad, or unknown.

**Contact:** Name of the person associated to the email address.

2. To display email addresses for a specific person only, in the **Contact** box in the **Reference Panel** toolbar, click the name of the person. Only the email addresses for the specified person appear in the panel.

Tip: To clear the filter and display all email addresses, click Clear Filters.

## Add an Email Address

Use the Add Email Address dialog box to add an email address to the account displayed in the Work Form.

To add an email address

1. In the **Reference Panel** navigation bar, click **Available Panels** and then click **Email**.

| Available Panels - Email X |                 |              |         |        |                |        |
|----------------------------|-----------------|--------------|---------|--------|----------------|--------|
| + Add Filter By: Contact   | elect an option | Clear Filter |         |        |                | 🛛 Help |
| Email Address              | Primary         | Туре         | Consent | Status | Contact        |        |
| msmith@myprovider.com      |                 | Home         |         | •      | Vanner, Yseult |        |

2. In the Reference Panel toolbar, click Add.

Previous 1 Next

# Add Email Address

| Email Address       |                             |        | *      |        |
|---------------------|-----------------------------|--------|--------|--------|
| Туре                |                             | *      | *      |        |
| Status              |                             | Ŧ      | •      |        |
| Customer on Account | Eva M Severino              |        |        |        |
| Is Primary?         |                             |        |        |        |
| Consent To Email    | Granted                     |        |        |        |
| Obtained From       | Eva M Severino              | *      |        |        |
| Method              | <ul> <li>Written</li> </ul> | Verbal |        |        |
| Comment             |                             |        |        |        |
|                     |                             |        |        |        |
|                     |                             |        |        |        |
|                     |                             | Save   | Cancel | @ Help |

Email Address: Person's email address (for example, jdoe@myprovider.com).

Type: Type of email address, such as home or work.

Status: Status of the email address, such as good, bad, or unknown.

Customer on Account: Person associated to the email address.

Is Primary: If selected, the email address is the person's primary (main) email address.

**Consent To Email:** If selected, the person granted permission to send email messages to this email address. If cleared, the person denied permission to send email messages to this email address.

**Obtained From:** Name of the person who granted or denied permission to send email messages to this email address.

Method: Indicates whether the person granted permission verbally or in writing.

**Comment:** More information regarding the email address.

3. Complete the information and then click **Save**.

#### **Modify an Email Address**

Use the **Edit Email Address** dialog box to modify an email address for the account displayed in the **Work Form**. You can also modify permissions for sending email messages to an email address.

#### To modify an email address

1. In the Reference Panel navigation bar, click Available Panels and then click Address.

| + Add Filter By: Contact Se | lect an option | Clear Filter |         |        |                | 🛛 Help |
|-----------------------------|----------------|--------------|---------|--------|----------------|--------|
| Email Address               | Primary        | Туре         | Consent | Status | ■Contact       |        |
| msmith@myprovider.com       |                | Home         |         | •      | Vanner, Yseult |        |

2. In the data grid, click the email address and then, in the Email Address list box, click Edit.

# Edit Email Address

| Email Address       | Eva.Severino@mail.com       |        |        |        |
|---------------------|-----------------------------|--------|--------|--------|
| Туре                | Home                        | •      |        |        |
| Status              | Good                        | •      |        |        |
| Customer on Account | Eva M Severino              | •      |        |        |
| Is Primary?         | ×.                          |        |        |        |
| Consent To Email    | <ul> <li>Granted</li> </ul> |        |        |        |
| Obtained From       | Eva M Severino              | •      |        |        |
| Method              | Written                     | Verbal |        |        |
| Comment             |                             |        |        |        |
|                     |                             |        |        |        |
|                     |                             |        |        |        |
|                     |                             | Save   | Cancel | 🛛 Help |

Email Address: Person's email address (for example, jdoe@myprovider.com).

Type: Type of email address, such as home or work.

Status: Status of the email address, such as good, bad, or unknown.

Customer on Account: Person associated to the email address.

Is Primary: If selected, the email address is the person's primary (main) email address.

**Consent To Email:** If selected, the person granted permission to send email messages to this email address. If cleared, the person denied permission to send email messages to this email address.

**Obtained From:** Name of the person who granted or denied permission to send email messages to this email address.

Method: Indicates whether the person granted permission verbally or in writing.

Comment: More information regarding the email address.

3. Modify the information and then click **Save**.

## **Change the Status of an Email Address**

Use the **Email** panel to change the status of an email address for the account displayed in the **Work Form**.

#### To change the status of an email address

1. In the Reference Panel navigation bar, click Available Panels and then click Email.

| Available Panels - Email X  |              |      |                            |   |                |             |     |      |
|-----------------------------|--------------|------|----------------------------|---|----------------|-------------|-----|------|
| + Add Filter By: Contact Se | Clear Filter |      |                            |   |                | <b>O</b> He | elp |      |
| Email Address               | Primary      | Туре | pe Consent Status ©Contact |   |                |             |     |      |
| msmith@myprovider.com       |              | Home |                            | • | Vanner, Yseult |             |     |      |
|                             |              |      |                            |   |                |             |     |      |
|                             |              |      |                            |   |                | Previous    | 1   | Next |

- 2. In the data grid, click the email address and then, in the **Email Address** list box, do one of the following:
  - If the email address is good, click **Good**.
  - If the email address is bad, click **Bad**.
  - If the email address is unknown, click **Unknown**.

## **Email Consent Icons**

The following table lists the email consent icons and their description.

| 1 | con | Description                                                       |
|---|-----|-------------------------------------------------------------------|
|   | Q   | Person granted permission to send messages to this email address. |
|   | 0   | Person denied permission to send messages to this email address.  |

#### **Email Status Icons**

The following table lists the email status icons and their description.

| lcon | Description                      |
|------|----------------------------------|
| Ø    | Email address is good.           |
| 0    | Email address is bad.            |
| Ø    | Email address status is unknown. |

# **Extra Data**

## **Extra Data**

Use the **Extra Data** panel to view, add, and modify custom data for the account displayed in the **Work Form**.

## Add Extra Data

Use the **Extra Data** panel to add custom data to the account displayed in the **Work Form**. You must have the Create Extra Data Permission.

## To add extra data

1. In the **Reference Panel** navigation bar, click **Available Panels** and then click **Extra Data**.

| Available Panels 👻 Extra Data 🗙 |        |
|---------------------------------|--------|
|                                 | 😧 Help |
| Add                             |        |
| Select an option                |        |
|                                 |        |
|                                 |        |
|                                 |        |
|                                 |        |
| Save                            |        |

- 2. In the extra data code list box, click the code to add. Boxes appear for the selected code.
- 3. Complete the information for each box and then click **Save**. A new tab for the specified extra data code appears on the **Extra Data** panel.

## **Modify Extra Data**

Use the **Extra Data** panel to modify extra data associated to the account displayed in the **Work Form**. A tab appears on the **Extra Data** panel for each extra data code associated to the account. You must have the Update Extra Data Permission.

## To modify extra data

- 1. In the **Reference Panel** navigation bar, click **Available Panels** and then click **Extra Data**.
- 2. Click the tab for the extra data to modify.

|          |                        | \varTheta Help |
|----------|------------------------|----------------|
| Add LL   |                        |                |
| LANDLORD |                        |                |
| NAME     | Mr. Smith              |                |
| ADDR1    | 100 Main St.           |                |
| CSZ      | Jacksonville, FL 32256 |                |
| PHONE    | 555-555-5555           |                |
| LEASE #  | 45687                  |                |

3. Modify the information and then click **Save**.

## **Fusion Service History**

#### **Fusion Service History**

Use the **Fusion Service History** panel to view service requests for all parties on the account displayed in the **Work Form** and the responses received from outside service providers. For example, your organization can request an address verification from an outside service. Users generate these requests and receive the responses using Fusion. For more information, see the *Fusion* documentation.

#### **View Fusion Service History**

Use the **Fusion Service History** panel to view service requests for all parties on the account displayed in the **Work Form** and the responses received from outside service providers.

#### To view Fusion service history

 In the Reference Panel navigation bar, click Available Panels and then click Fusion Service History. The navigation tree is sorted by party name, service provider, and service request date and time.

| Available Panels - Notes X | Fusion Service History 🗙 |                                                                                                    |        |  |  |  |
|----------------------------|--------------------------|----------------------------------------------------------------------------------------------------|--------|--|--|--|
|                            |                          |                                                                                                    | 😧 Help |  |  |  |
| WIESEN, ROY                | Requesting Application:  |                                                                                                    |        |  |  |  |
| e null                     | Requested By:            |                                                                                                    |        |  |  |  |
| 12/31/0000 07:00 pm        | Verified By:             |                                                                                                    |        |  |  |  |
|                            | Verified Date:           | Constant and the second second s |        |  |  |  |

[Name]: Name of the party on the account for whom a user requested the service.

[Provider]: Name of the service provider.

[Date]: Date and time a user requested the service.

- 2. In the navigation tree, expand the party name and service provider nodes.
- 3. Click the date and time entry. The service history appears. If the system received a response from the service provide, it appears also.

|                     |                         |       |                       |            | 😧 Help |  |  |  |
|---------------------|-------------------------|-------|-----------------------|------------|--------|--|--|--|
| WIESEN, ROY         | Equifax FirstSearch     |       |                       |            |        |  |  |  |
| 👂 Equifax           | VIRTUALHEADER           |       | VIRTUALHEADER         |            |        |  |  |  |
| 08/13/2013 02:16 am | RequestID               |       | 6                     |            |        |  |  |  |
|                     | BodyRecordType          |       | BD                    |            |        |  |  |  |
|                     | SSN1                    | SSN1  |                       | 123456789  |        |  |  |  |
|                     | FirstName1              |       | TESTFIRST<br>TESTLAST |            |        |  |  |  |
|                     | LastName1               |       |                       |            |        |  |  |  |
|                     | MiddleInitial           |       | М                     |            |        |  |  |  |
|                     | StreetAddress           |       | TESTSTREET            |            |        |  |  |  |
|                     | City1                   |       | TESTCITY              |            |        |  |  |  |
|                     | Requesting Application: | lfwiz |                       |            |        |  |  |  |
|                     | Requested By:           | ADMIN |                       |            |        |  |  |  |
|                     | Verified By:            |       |                       |            |        |  |  |  |
|                     | Verified Date:          |       |                       | M Verified |        |  |  |  |

[Data]: Data submitted with the service request to the outside service provider.

**Requesting Application:** Program that requested the service.

Requested by: User who requested the service.

Verified by: User who verified the response from the service provider.

Verified Date: Date a user verified the response.

**Verified:** If selected, a user verified the response.

## Verify a Response From an Outside Service Provider

Use the **Fusion Service History** panel to verify a response from an outside service provider for the account displayed in the **Work Form**. You must have the Fusion Services - Verify Responses Permission.

#### To verify a response from an outside service provider

1. In the **Reference Panel** navigation bar, click **Available Panels** and then click **Fusion Service History**.

| Available Panels - Notes X | Fusion Service History 🗙 |   |          |        |
|----------------------------|--------------------------|---|----------|--------|
|                            |                          |   |          | 😮 Help |
| WIESEN, ROY                | Requesting Application:  |   |          |        |
| o null                     | Requested By:            |   |          |        |
| 12/31/0000 07:00 pm        | Verified By:             |   |          |        |
|                            | Verified Date:           | 3 | Verified |        |

- 2. In the navigation tree, expand the party name and service provider nodes.
- 3. Click the date and time entry. The service history appears.
- 4. Select the **Verified** check box. The system populates the **Verified By** box with your user name and populates the **Verified Date** box with the current date and time.

|                     |                         |       |            |   | 😢 Help |
|---------------------|-------------------------|-------|------------|---|--------|
| WIESEN, ROY         | Equifax FirstSearch     |       |            |   |        |
| 📮 Equifax           | VIRTUALHEADER           |       |            | ε |        |
| 08/13/2013 02:16 am | RequestID               |       | 6          |   |        |
|                     |                         |       | <br>BD     |   |        |
|                     | BodyRecordType<br>SSN1  |       | 123456789  |   |        |
|                     | FirstName1              |       | TESTFIRST  |   |        |
|                     | LastName1               |       | TESTLAST   |   |        |
|                     | MiddleInitial           |       | М          |   |        |
|                     | StreetAddress           |       | TESTSTREET |   |        |
|                     | City1                   |       | TESTCITY   |   |        |
|                     | Requesting Application: | lfwiz |            |   |        |
|                     | Requested By:           | ADMIN |            |   |        |
|                     | Verified By:            | gs    |            |   |        |
|                     |                         |       |            |   |        |

## **Income and Expenditures**

#### **Income and Expenditures**

Use the **Income and Expenditure** panel to maintain a customer's income and expenditures. Latitude uses this information to calculate the customer's monthly disposable income. This information assists you in arranging a successful payment plan with the customer. You must have the Maintain Income and Expense items Permission.

For a linked account, this panel depends on the account having a Personal Unique Record Number (PURN) value. The system only allows one active income and expense record for an individual PURN. If a PURN is associated to more than one account, Latitude displays the income and expense record for the PURN regardless of which account you are viewing. You can update income and expenses from any of the linked accounts.

## **Add Financial Summary Information**

Use the **Summary** tab in the **Income and Expenditure** dialog box to add financial summary information for the account displayed in the **Work Form**.

#### To add financial summary information

1. In the **Reference Panel** navigation bar, click **Available Panels** and then click **Income and Expenditure**.

| Available Panels   Notes |        |          | Income  | e And Expenditure 🗙 |                     |            |           |        |
|--------------------------|--------|----------|---------|---------------------|---------------------|------------|-----------|--------|
| +Add                     |        |          |         |                     |                     |            | 🛢 History | 🕑 Help |
| Summary                  | Income | Expenses | Arrears |                     |                     |            |           |        |
| Status                   |        |          |         |                     | Monthly Financials  |            |           |        |
| Employment Status        |        |          |         | •                   | Total Income        | <b>£</b> 0 |           |        |
| Home Status              |        |          |         | •                   | Total Expenditure   | <b>£</b> 0 |           |        |
| Househo                  | d      |          |         |                     | Total Priority Debt | £ 0        |           |        |
| Adults                   |        |          | 0       |                     | Total Other Debt    | <b>£</b> 0 |           |        |
| Children Under 14        |        |          | 0       |                     | Disposable Income   | <b>£</b> 0 |           |        |
| Children 14-18           |        | [        | 0       |                     |                     | ~ 0        |           |        |
| Vehicles                 |        | ſ        | 0       |                     | Date Of Next Review |            |           |        |

2. In the Reference Panel toolbar, click **Add** and then, in the **Income and Expenditure** dialog box, click the **Summary** tab.

## Income and Expenditure

| Summary        | Income | Expenses | Arrears |
|----------------|--------|----------|---------|
| Status         |        |          |         |
| Employment S   | itatus |          |         |
| Home Status    |        |          |         |
| Household      | d      |          |         |
| Adults         |        |          | 0       |
| Children Unde  | er 14  |          | 0       |
| Children 14-18 | В      |          | 0       |
| Vehicles       |        |          | 0       |

**Employment Status:** Customer's employment status.

Home Status: Customer's home ownership or living situation.

Adults: Number of household members who are over the age of 18.

Children Under 14: Number of household members who are under the age of 14.

Children 14-18: Number of household members who are 14-18 years of age.

Vehicles: Number of vehicles in use for the household.

Total Income: Total amount of income from the Income tab. Latitude populates this box.

Total Expenditure: Total amount of expenses from the Expense tab. Latitude populates this box.

**Total Priority Debt:** Total amount of priority debt from the **Arrears** tab. Latitude populates this box.

Total Other Debt: Total amount of other debt from the Arrears tab. Latitude populates this box.

**Disposable Income:** Amount of monthly disposable income. Latitude calculates this value using the following formula: Total Income - (Total Expenses + Total Priority Debt + Total Other Debt).

3. Complete the information and then click **Save**.

## **Add Income**

Use the Income tab to add income for the account displayed in the Work Form.

#### To add income

1. In the **Reference Panel** navigation bar, click **Available Panels** and then click **Income and Expenditure**.

| Available I       | Panels 👻    | Notes 🗙  | Income  | And Expenditure 🗙 |                     |              |   |   |           |        |
|-------------------|-------------|----------|---------|-------------------|---------------------|--------------|---|---|-----------|--------|
| +Add              |             |          |         |                   |                     |              |   |   | 🛢 History | 🕑 Help |
| Summary           | Income      | Expenses | Arrears |                   |                     |              |   |   |           |        |
| Status            |             |          |         |                   | Monthl              | y Financials |   |   |           |        |
| Employment :      | Status      |          |         | •                 | Total Inco          | me           | £ | 0 |           |        |
| Home Status       | Home Status |          |         | •                 | Total Expe          | enditure     | £ | 0 |           |        |
| Househol          | d           |          |         |                   | Total Prior         | rity Debt    | £ | 0 |           |        |
| Adults            |             |          | 0       |                   | Total Othe          | er Debt      | £ | 0 |           |        |
| Children Under 14 |             |          | 0       |                   | Disposable          | Income       | £ |   |           |        |
| Children 14-18    |             |          | 0       |                   | ызрозавк            |              | ~ | U |           |        |
| Vehicles          |             | 0        |         | Date Of N         | Date Of Next Review |              |   |   |           |        |

2. In the Reference Panel toolbar, click **Add** and then click the **Income** tab.

#### **Income and Expenditure**

| Summary Income | Expenses A | rrears |         |                      |            |
|----------------|------------|--------|---------|----------------------|------------|
| Income         |            |        |         | Property and Assets  |            |
| Salary         | £          | 0 Mor  | nthly 🔻 | Value of Property    | <b>£</b> 0 |
| Benefits       | £          | 0 Mor  | nthly • | Mortgage Outstanding | <b>£</b> 0 |
| Allowances     | £          | 0 Mor  | nthly • | Secured Loans        | <b>£</b> 0 |
| Other          | £          | 0 Mor  | nthly • | Other Assets         | <b>£</b> 0 |
| Total Income   | £          | 0      |         |                      |            |

#### Income

Salary: Amount of money the customer receives from salary, and the frequency received.

**Benefits:** Amount of money the customer receives from benefits, and the frequency received.

**Allowances:** Amount of money the customer receives from allowances, and the frequency received.

**Other:** Amount of money the customer receives from other sources, and the frequency received.

**Total Income:** Total income that the customer receives.

Property and Assets - The system doesn't include these amounts in calculations.

Value of Property: Monetary value of the customer's property.

Mortgage Outstanding: Amount of the customer's mortgage that is outstanding.

Secured Loans: Balance of the customer's secured loans.

Other Assets: Monetary value of the customer's other assets.

3. Complete the information and then click Save.

#### **Add Expenses**

Use the **Expenses** tab to add expenses for the account displayed in the **Work Form**. The **Trigger Figures** section displays the average expense amounts based on the number of people in the household and their ages. You must have the Trigger Values Permission to modify these amounts.

#### To add expenses

 In the Reference Panel navigation bar, click Available Panels and then click Income and Expenditure.

| Available Panels - Notes X |                       |                     |   |   |           |        |
|----------------------------|-----------------------|---------------------|---|---|-----------|--------|
| +Add                       |                       |                     |   |   | 🛢 History | 🛛 Help |
| Summary Income Expenses    | Arrears               |                     |   |   |           |        |
| Status                     |                       | Monthly Financials  |   |   |           |        |
| Employment Status          | •                     | Total Income        | £ | 0 |           |        |
| Home Status                | Total Expenditure £ 0 |                     |   |   |           |        |
| Household                  |                       | Total Priority Debt | £ | 0 |           |        |
| Adults                     | 0                     | Total Other Debt    | £ | 0 |           |        |
| Children Under 14          | 0                     | Disposable Income   | £ |   |           |        |
| Children 14-18             | 0                     |                     | ~ | 0 |           |        |
| Vehicles                   | 0                     | Date Of Next Review |   |   |           |        |

2. In the Reference Panel toolbar, click Add and then click the Expenses tab.

#### Income and Expenditure

| Mortgage                              | £    | 0       | Monthly | Vehicle<br>Car Tax/Insurance/Fuel                       | £ | 0      | Monthly | • |
|---------------------------------------|------|---------|---------|---------------------------------------------------------|---|--------|---------|---|
| Rent                                  | £    | 0       | Monthly | Other Travel                                            | £ | 0      | Monthly | • |
| Council Tax                           |      | 0       | Monthly | e.g. Public Transport<br>Food                           | £ | 0      | Monthly | • |
| Utilities<br>Water/Gas/Electricity    | £    | 0       | Monthly | Clothing                                                | £ | 0      | Monthly | • |
| Telephone<br>Landline/Mobile/Broadb   |      | 0       | Monthly | Other Housekeeping<br>Lottery/Tobacco/Social/Healthcare | £ | 0      | Monthly | • |
| Television<br>TV License/Satellite TV |      | 0       | Monthly | Other                                                   | £ | 0      | Monthly | • |
| Trigger Figures                       |      |         |         |                                                         |   |        |         |   |
| Phone: £10                            | 0.00 | Travel: | £150.00 | Housekeeping: £250.00                                   |   | Other: | £300.00 |   |
|                                       |      |         |         |                                                         |   |        |         |   |

Mortgage: Mortgage expense and the frequency in which the customer incurs this expense.

**Rent:** Rent expense and the frequency in which the customer incurs this expense.

**Council Tax:** Council tax expense and the frequency in which the customer incurs this expense.

**Utilities:** Utilities expenses (including water, gas, and electricity) and the frequency in which the customer incurs this expense.

**Telephone:** Telephone expenses (including land line, mobile, and broadband) and the frequency in which the customer incurs this expense.

**Television:** Television expenses (including TV license and satellite TV) and the frequency in which the customer incurs this expense.

**Vehicle:** Vehicle expenses (including car tax, insurance, and fuel) and the frequency in which the customer incurs this expense.

**Other Travel:** Other travel expenses (such as public transportation) and the frequency in which the customer incurs this expense.

Food: Food expense and the frequency in which the customer incurs this expense.

**Clothing:** Clothing expenses and the frequency in which the customer incurs this expense.

**Other Housekeeping:** Other housekeeping expenses and the frequency in which the customer incurs this expense.

Other: Other expenses and the frequency in which the customer incurs this expense.

**Trigger Figures** - Trigger figures with a red background indicate that the actual expense exceeds the trigger value.

**Phone:** Maximum amount that your organization considers normal for telephone expenses.

**Travel:** Maximum amount that your organization considers normal for travel expenses. Travel expenses include car tax, insurance, fuel, and other travel expenses such as public transport. **Housekeeping:** Maximum amount that your organization considers normal for housekeeping expenses. Housekeeping expenses include food, clothing, lottery, tobacco, social, and healthcare.

Other: Maximum amount that your organization considers normal for other expenses.

3. Complete the information and then click **Save**.

## **Add Arrears**

Use the Arrears tab to add past due debt for the account displayed in the Work Form.

## To add arrears

1. In the **Reference Panel** navigation bar, click **Available Panels** and then click **Income and Expenditure**.

| Available Panels 🕶 | Notes 🗙  | Income And Expenditu | ure 🗙               |                     |   |   |           |        |
|--------------------|----------|----------------------|---------------------|---------------------|---|---|-----------|--------|
| +Add               |          |                      | _                   |                     |   | _ | 🛢 History | 🕑 Help |
| Summary Income     | Expenses | Arrears              |                     |                     |   |   |           |        |
| Status             |          |                      |                     | Monthly Financials  |   |   |           |        |
| Employment Status  |          | •                    |                     | Total Income        | £ | 0 |           |        |
| Home Status        |          | ۲                    |                     | Total Expenditure   | £ | 0 |           |        |
| Household          | _        |                      |                     | Total Priority Debt | £ | 0 |           |        |
| Adults             | 0        | )                    |                     | Total Other Debt    | £ | 0 |           |        |
| Children Under 14  | 0        |                      | Disposable Income   |                     | 0 |   |           |        |
| Children 14-18     | )        |                      |                     | ~                   | 0 |   |           |        |
| Vehicles           | )        |                      | Date Of Next Review |                     |   |   |           |        |

2. In the Reference Panel toolbar, click Add and then click the Arrears tab.

#### Income and Expenditure

| Monthly Priority [  | )ebts      | Monthly Other Debts                                    |   |   |
|---------------------|------------|--------------------------------------------------------|---|---|
| Mortgage Arrears    | <b>£</b> 0 | Total No of Credit/Store Cards                         |   | 0 |
| Rent Arrears        | <b>£</b> 0 | Credit/Store Cards Balance                             | £ | 0 |
| Council Tax Arrears | <b>£</b> 0 | Credit/Store Cards Monthly Payment                     | £ | 0 |
| Utilities Arrears   | <b>£</b> 0 | Total No of Loan Agreements                            |   | 0 |
| Other Secured Loans | <b>£</b> 0 | Loan Agreements Balance                                | £ | 0 |
| Magistrates Fines   | <b>£</b> 0 | Loan Agreements Monthly Payments                       | £ | 0 |
| Maintenance         | <b>£</b> 0 | Other Debts Balance                                    | £ | 0 |
| Hire Purchase       | <b>£</b> 0 | Other Debts Monthly Payments<br>Include Bank Overdraft | £ | 0 |
| Other Arrears       | £ 0        | Siklue bark Overurait                                  |   |   |

Mortgage Arrears: Overdue mortgage amount.

Rent Arrears: Overdue rent amount.

Council Tax Arrears: Overdue council tax amount.

Utilities Arrears: Overdue utilities amount.

Other Secured Loans: Overdue secured loan amount.

Magistrates Fines: Overdue magistrate fines.

Maintenance: Overdue maintenance amount.

Hire Purchase: Overdue vehicle "hire purchase" amount.

Other Arrears: Overdue other amount.

Total No of Credit/Store Cards: Total number of credit cards and store cards.

Credit/Store Cards Balance: Total balance owed on the credit cards and store cards.

**Credit/Store Cards Monthly Payment:** Monthly payment amount for the credit cards and store cards.

Total No of Loan Agreements: Total number of loan agreements.

Loan Agreements Balance: Total balance owed on the loan agreements.

Loan Agreements Monthly Payments: Monthly payment amount for the loan agreements.

Other Debts Balance: Balance of other debts.

Other Debts Monthly Payments: Monthly payment amount for other debts.

3. Complete the information and then click **Save**.

## **View Income and Expenditure History**

Use the **Income and Expenditure History** dialog box to view income and expenditure history for a specific date for the account displayed in the **Work Form**. You can also replace information on the tabs in the **Income and Expenditures** panel with historical information.

To view income and expenditure history

1. In the **Reference Panel** navigation bar, click **Available Panels** and then click **Income and Expenditure**.

| Available Panels - Notes 🗙 | Income And Expenditure 🗙 |                     |            |         |        |
|----------------------------|--------------------------|---------------------|------------|---------|--------|
| +Add                       |                          |                     |            | History | 🕑 Help |
| Summary Income Expenses    | Arrears                  |                     |            |         |        |
| Status                     |                          | Monthly Financials  |            |         |        |
| Employment Status          | Employed - Full Tim      | Total Income        | <b>£</b> 0 |         |        |
| Home Status                | Mortgage Sole            | Total Expenditure   | <b>£</b> 0 |         |        |
| Household                  |                          | Total Priority Debt | £ 0        |         |        |
| Adults                     | 1                        | Total Other Debt    | <b>£</b> 0 |         |        |
| Children Under 14          | 0                        | Disposable Income   | £ 0        |         |        |
| Children 14-18             | 0                        |                     | 2 0        |         |        |
| Vehicles                   | 2                        | Date Of Next Review | 19/11/2015 |         |        |

- 2. In the **Reference Panel** toolbar, click **History**. The **Income and Expenditure History** dialog box appears.
- 3. In the **Select a Date** list box, click a date. Historical information for the specified date appears.

| lect a Date      | 2014-11-19T19:29:35.25 |                     |
|------------------|------------------------|---------------------|
| Summary Income   | Expenses Arrears       |                     |
| itatus           |                        | Monthly Financials  |
| mployment Status | Employed - Full Tim    | Total Income        |
| iome Status      | Mortgage Sole          | Total Expenditure   |
| lousehold        |                        | Total Priority Debt |
| dults            | 1                      | Total Other Debt    |
| hildren Under 14 | 0                      | Disposable Income   |
| hildren 14-18    | 0                      |                     |
| /ehicles         | 2                      |                     |

Income and Expenditure History

- 4. Click a tab to view its information.
- 5. To replace information on the **Income and Expenditures** panel with this historical information, click **Make Current**.

# **Interactions and Events**

## **Interactions and Events**

Use the **Interactions** panel to view interactions with the account displayed in the **Work Form** (for example, the system or a user added a note). An interaction is a group of events that occur while an account is open in the **Work Form**. Use the **Events** panel to view the actions that occurred on an account (for example, a user changed the account status). You can use this information for auditing purposes.

## **View Account Interactions**

Use the **Interactions** panel to view interactions for the account displayed in the **Work Form**. Interactions include phone calls, texts, email messages, and letters.

#### To view account interactions

1. In the **Reference Panel** navigation bar, click **Available Panels** and then click **Interactions**. The **Interactions** panel appears.

| Available   | Available Panels   Interactions   X |                      |                     |                 |                  |                        |  |  |  |
|-------------|-------------------------------------|----------------------|---------------------|-----------------|------------------|------------------------|--|--|--|
| Restrict to | Users:                              | Restrict to Methods: | Restrict to Event 1 | ypes:           | Date: 🛗 To Date: | Clear Filters 🛛 🚱 Help |  |  |  |
|             |                                     | Method               | User                | Started         | Ended            | Duration               |  |  |  |
| Œ           | ۰                                   | quick search         | gs GSadmin          | 4/26/18 8:36 am | -                |                        |  |  |  |
| Ð           |                                     | quick search         | gs GSadmin          | 4/26/18 8:35 am | 4/26/18 8:36 am  | 00:00:12               |  |  |  |
| Previous    | 1 Next                              |                      |                     |                 |                  |                        |  |  |  |

**Restrict to Users:** If selected, only displays the interactions that the specified user created.

**Restrict to Methods:** If selected, only displays the interactions that match the specified method.

**Restrict to Event Types:** If selected, only displays the interactions that match the specified event type.

**Date:** If selected, only displays the interactions that match the specified date.

**To Date:** When used with the **Date** filter, only displays the interactions that fall within the specified date range. For example, if the Date value is 01/01/2018 and the To Date value is 04/24/2018, only interactions with a date that falls on or between 01/01/2018 and 04/24/2018 display.

Clear Filters: Clears the specified filters and displays all interactions.

**Icons**: Icons that indicate whether a user worked the account, attempted to contact a party on the account, or contacted a party on the account based on the interaction. For more information, see <u>Interaction Icons</u>.

Method: Interaction that occurred.

**User:** User who started the interaction.

**Started:** Date and time the interaction started.

**Ended:** Date and time the interaction ended.

Duration: Length of time between the start and end of the interaction.

- 2. To display only the interactions that meet specific criteria, do one or more of the following:
  - To limit the interactions to a specific user, in the **Restrict to Users** box, click the user.
  - To limit the interactions to a specific method, in the **Restrict to Methods** box, click the method.
  - To limit the interactions to a specific event type, in the **Restrict to Event Types** box, click the event type.
  - To limit the interactions to a specific date, click in the **Date** box and then select the date from the calendar.

• To limit the interactions to a specific date range, click in the **Date** box and then select the start date from the calendar. Click in the **To Date** box and then select the end date from the calendar.

Only the interactions that match the selected criteria appear in the panel.

Tip: To clear the selected filters, click Clear Filters. All interactions appear in the panel.

3. To view more information for an interaction, click the plus sign (+) in the first column. More information for the interaction appears.

| Θ |                 | quick search |         | GS GSadmir |         |            | 6/25/18 2:04 pm |        | • |
|---|-----------------|--------------|---------|------------|---------|------------|-----------------|--------|---|
| Γ | Date            |              | User    |            | Account | Event      |                 | Detail |   |
|   | 6/25/18 2:04 pm |              | GSadmin |            | 1200    | Interactio | on Started      | æ      |   |

4. To view details for an interaction, click the plus sign (+) in the Detail column. Detailed information for the interaction appears.

| Date User             | ·    | Account | Event               | Detail                                                                                                    |
|-----------------------|------|---------|---------------------|----------------------------------------------------------------------------------------------------|
| 6/25/18 2:04 pm GSadm | Imin | 1200    | Interaction Started | Account Id: 1200 Interaction Id: 160 Method: quick search Method Data Term: f-1200 Started: 2018-06-25718:04:06.3086147Z |

Tip: To hide the details, click the minus sign (-).

## **View Events for an Account**

Use the Events panel to view events that occurred for the account displayed in the Work Form.

#### To view events for an account

1. In the **Reference Panel** navigation bar, click **Available Panels** and then click **Events**.

| Available Panels | <ul> <li>Notes ×</li> </ul> | Events 🗙                  |                                                           |        |
|------------------|-----------------------------|---------------------------|-----------------------------------------------------------|--------|
| Filter By:       | Event Type Se               | lect an option            | Display Notes From Linked Accounts 🥑                      | 🕑 Help |
| 🖸 Date           | User                        | Event                     | Detail                                                    |        |
| 4/26/18 8:41 am  | gs-GSadmin                  | Account Note Added        | DT-DEBTOR TELEPHONED OFFICE / TT-TALK TO - Added Employer |        |
| 4/26/18 8:40 am  | gs-GSadmin                  | Party Employment Verified | ed 🐵 Party Employment Verified                            |        |
| 4/26/18 8:38 am  | gs-GSadmin                  | Queue Levels Changed      |                                                           |        |
| 4/26/18 8:38 am  | gs-GSadmin                  | Account Statuses Changed  | ed                                                        |        |
| Previous 1       | Next                        |                           |                                                           |        |

Event Type: If selected, only displays events that match the specified event type.

**Display Notes From Linked Accounts:** If selected, displays notes for this account and the accounts linked to this account. If cleared, displays notes for this account only.

**Date:** Date and time the event occurred. To change the sort order, click the arrow in the Date column heading.

User: ID and name of the user who started the event.

Event: Event that occurred.

**Detail:** Information about the event.

2. To limit the interactions to a specific event type, in the **Event Type** box, click the event type. Only the events that match the specified event type appear in the panel.

**Tip:** To clear the filter, click in the **Event Type** box and then click the blank option. All events appear in the panel.

3. To view details for an event, in the Detail column, click the plus sign (+). The event details appear.

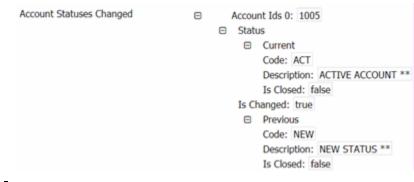

Tip: To hide the details, click the minus sign (-).

## **Interaction Icons**

The following table lists the interaction icons and their description. An interaction can have up to three icons.

| lcon | Description                                                                 |
|------|-----------------------------------------------------------------------------|
| l.   | Attempted. A user attempted to contact a party on the account.              |
| ۶    | Contacted. A user contacted a party on the account.                         |
| ٠    | Worked. A user worked the account (for example, updated data successfully). |

## **Medical**

## **Medical**

Use the **Medical** panel to add and modify medical patient, medical insurance, next of kin, and medical facility information for the account displayed in the **Work Form**.

## **Add Patient Information**

Use the **Patient Information** tab in the **Medical** panel to add patient information for the account displayed in the **Work Form**.

#### To add patient information

- 1. In the Reference Panel navigation bar, click Available Panels and then click Medical.
- 2. Click the Patient Information tab.

| Available Panels - Me    | edical 🗙          |          |                                  |          |
|--------------------------|-------------------|----------|----------------------------------|----------|
|                          |                   |          |                                  | O Help   |
| Patient Information Insu | rance Next of Kin | Facility |                                  |          |
| Name                     |                   |          | SSN                              |          |
| Address:                 | Street Line 1     |          | Gender                           | <b>T</b> |
|                          | Street Line 2     |          | DOB                              |          |
|                          | City              |          | Age                              |          |
|                          | State Postal Code |          | Phone                            | •        |
|                          | County Cou        | intry    | Marital Status                   |          |
| Patient Id               |                   | ·        | Employer                         |          |
| Guarantor Id             |                   |          | Work Phone                       | •        |
| Admission Date           |                   |          | Patient Relation to<br>Guarantor |          |
| Service Date             |                   |          | Additional Information           |          |
| Discharge Date           |                   |          |                                  |          |
| Patient Type:            |                   |          | Diagnosis Code 1                 |          |
| Accident Date            |                   |          | Diagnosis Code 2                 |          |
| Accident Type            |                   |          | Diagnosis Code 3                 |          |
| Place of Service Code    |                   |          |                                  |          |
| Procedure Code           |                   |          |                                  |          |
| Financial Class          |                   |          |                                  |          |
| Servicing Provider Code  |                   |          |                                  |          |
| Import Procedures        |                   |          |                                  |          |
| Location Code            |                   |          |                                  |          |
| Modifier                 |                   |          |                                  |          |

Name: Patient's name.

Save

Address: Patient's street address line 1, line 2, city, state, postal code, county, and country.

Patient ID: Code that the medical facility assigned to identify the patient.

Admission Date: Date the medical facility admitted the patient.

Service Date: Date the patient received medical care.

**Discharge Date:** Date the medical facility discharged the patient.

**Patient Type:** Code assigned during the registration or admission process to identify the type of patient (for example, emergency or day surgery).

Accident Date: Date the patient had an accident that required medical attention.

Accident Type: Type of accident that the patient had.

Place of Service Code: Code that identifies the place that rendered service to the patient.

Procedure Code: Code that identifies the medical procedure that the patient received.

**Financial Class:** Code that identifies the patient's primary insurance to bill first for services.

Servicing Provider Code: Code that identifies the health care provider.

**Import Procedures:** Code that identifies a specific surgical, medical, or diagnostic intervention.

Location Code: Code that identifies the location where the patient received medical care.

Modifier: Code that identifies a medical service or procedure.

**SSN:** Patient's social security number.

Gender: Patient's gender.

DOB: Patient's date of birth.

Age: Patient's age.

Phone: Patient's phone number.

Marital Status: Patient's marital status.

**Employer:** Name of patient's employer.

Work Phone: Patient's work phone number.

**Patient Relation to Guarantor:** Patient's relationship to the person guaranteeing payment for medical care.

Additional Information: More information regarding the patient.

**Diagnosis Code 1-3:** Code that identifies the patient's medical diagnosis.

3. Complete the information and then click **Save**.

## **Modify Patient Information**

Use the **Patient Information** tab in the **Medical** panel to modify patient information for the account displayed in the **Work Form**.

#### To modify patient information

- 1. In the Reference Panel navigation bar, click Available Panels and then click Medical.
- 2. Click the Patient Information tab.

| Available Panels - Medical X                        |      |
|-----------------------------------------------------|------|
|                                                     | Help |
| Patient Information Insurance Next of Kin Facility  |      |
| Name         John Doe         SSN         111223333 |      |
| Address: 1000 Main St Gender Male                   | ¥    |
| Street Line 2 DOB 6/1/1991                          |      |
| Jacksonville Age 26                                 |      |
| FL 32256 Phone +1 (555) 555-5555                    |      |
| Duval USA Marital Status Single                     | *    |
| Patient Id 123 Employer ABC Co.                     |      |
| Guarantor Id 456                                    |      |
| Admission Date 6/6/2016 Patient Relation to Self    |      |
| Service Date 6/7/2016 Additional Information        |      |
|                                                     |      |
|                                                     |      |
|                                                     |      |
| Accident Date 6/6/2016 Diagnosis Code 2 05          |      |
| Accident Type 14 Diagnosis Code 3 04                |      |
| Place of Service Code 13                            |      |
| Procedure Code 12                                   |      |
| Financial Class 11                                  |      |
| Servicing Provider Code 10                          |      |
| Import Procedures 09                                |      |
| Location Code 08                                    |      |
| Modifier 07                                         |      |

Name: Patient's name.

Save

Address: Patient's street address line 1, line 2, city, state, postal code, county, and country.

Patient ID: Code that the medical facility assigned to identify the patient.

Admission Date: Date the medical facility admitted the patient.

Service Date: Date the patient received medical care.

**Discharge Date:** Date the medical facility discharged the patient.

**Patient Type:** Code assigned during the registration or admission process to identify the type of patient (for example, emergency or day surgery).

Accident Date: Date the patient had an accident that required medical attention.

Accident Type: Type of accident that the patient had.

Place of Service Code: Code that identifies the place that rendered service to the patient.

Procedure Code: Code that identifies the medical procedure that the patient received.

**Financial Class:** Code that identifies the patient's primary insurance to bill first for services.

Servicing Provider Code: Code that identifies the health care provider.

**Import Procedures:** Code that identifies a specific surgical, medical, or diagnostic intervention.

Location Code: Code that identifies the location where the patient received medical care.

**Modifier:** Code that identifies a medical service or procedure.

**SSN:** Patient's social security number.

Gender: Patient's gender.

DOB: Patient's date of birth.

Age: Patient's age.

**Phone:** Patient's phone number.

Marital Status: Patient's marital status.

**Employer:** Name of patient's employer.

Work Phone: Patient's work phone number.

**Patient Relation to Guarantor:** Patient's relationship to the person guaranteeing payment for medical care.

Additional Information: More information regarding the patient.

**Diagnosis Code 1-3:** Code that identifies the patient's medical diagnosis.

3. Modify the information and then click **Save**.

## **Add an Insurance Policy**

Use the **Insurance** tab in the **Medical** panel to add an insurance policy for the account displayed in the **Work Form**.

### To add an insurance policy

- 1. In the Reference Panel navigation bar, click Available Panels and then click Medical.
- 2. Click the Insurance tab.

|                                 |                      |        |               |             |                                     |               |             | O Help |
|---------------------------------|----------------------|--------|---------------|-------------|-------------------------------------|---------------|-------------|--------|
| Patient Information Insurance N | lext of Kin Facility |        |               |             |                                     |               |             |        |
| + Add                           |                      |        |               |             |                                     |               |             |        |
| Insurance Policy                | ,                    |        |               |             |                                     |               |             |        |
| Program Name                    |                      | sured  | Informa       | tion        | Carrier I                           | nformat       | ion         |        |
| Employer                        | Name                 | •      |               |             | Category                            |               |             | ۳      |
| Health Plan<br>Group Number     | Insur<br>Addr        |        | Street Line 1 |             | Carrier Name                        |               |             |        |
| Group Name                      | Addit                | 255    | Street Line 2 |             | Carrier Address                     | Street Line 1 |             |        |
| Policy Number                   |                      |        | City          |             |                                     | Street Line 2 |             |        |
| Coordination                    |                      |        | State         | Postal Code |                                     | City          |             |        |
| Number<br>Timely Filing         |                      |        | County        | Country     |                                     | State         | Postal Code |        |
| Date                            | Phon                 | e      |               |             |                                     | County        | Country     |        |
| Additional                      | Work                 | Phone  |               |             | Phone                               |               |             |        |
| Information                     | Insur                | ed DOB |               |             | Carrier Fax                         |               |             |        |
|                                 | Empl                 | oyer   |               |             | Provider                            |               |             |        |
|                                 | Gend                 | er     |               | Ŧ           | Referring<br>Provider               |               |             |        |
|                                 | SSN                  |        |               |             | Accept<br>Assignment                |               |             |        |
| Invalidate Invalidate Record    |                      |        |               |             | Authorize<br>Payment to<br>Provider |               |             |        |
|                                 |                      |        |               |             | Patient<br>Relationship             |               |             |        |

3. Click the plus sign (+).

| Insurance Policy          |                    |               |                 |               |             |  |
|---------------------------|--------------------|---------------|-----------------|---------------|-------------|--|
| Program Name              | Insured            | Information   | Carrier I       | nformat       | tion        |  |
| Employer<br>Health Plan   | Name               |               | Category        |               | ٣           |  |
| Group Number              | Insured<br>Address | Street Line 1 | Carrier Name    |               |             |  |
| Group Name                | Address            | Street Line 2 | Carrier Address | Street Line 1 |             |  |
| Policy Number             |                    | City          |                 | Street Line 2 |             |  |
| Coordination              |                    | Postal Code   |                 | City          |             |  |
| Number<br>Timely Filing   |                    | County        |                 |               | Postal Code |  |
| Date                      | Phone              |               |                 | County        | Country     |  |
|                           | Work Phone         |               | Phone           |               |             |  |
| Additional<br>Information | Insured DOB        |               | Carrier Fax     |               |             |  |
|                           | Employer           |               | Provider        |               |             |  |

Employer Health Plan: Name of the employer's healthcare plan.

Group Number: Number that identifies the employer's group insurance plan.

**Group Name:** Name of the employer's group insurance plan.

**Policy Number:** Number that the insurance company assigned to identify the insured person's health insurance policy.

**Coordination Number:** Number that identifies the health insurance plan when a patient has more than one (for example, a primary and secondary healthcare plan).

Timely Filing Date: Deadline for billing the insurance company.

Additional Information: More information about the patient's health insurance.

Name: Insured person's name.

**Insured Address:** Insured person's street address line 1, line 2, city, state, postal code, county, and country.

Phone: Insured person's phone number.

Work Phone: Insured person's work phone number.

Insured DOB: Insured person's date of birth.

**Employer:** Name of Insured person's employer.

Gender: Insured person's gender.

**SSN:** Insured person's social security number.

**Category:** Type of insurance (for example, primary or secondary). The values available in the list box are based on what your organization defined using List Codes.

Carrier Name: Insurance carrier's name.

**Carrier Address:** Insurance carrier's street address line 1, line 2, city, state, postal code, county, and country.

**Phone:** Insurance carrier's phone number.

Carrier Fax: Insurance carrier's fax number.

Provider: Name of the healthcare provider.

**Referring Provider:** Name of the referring healthcare provider.

**Accept Assignment:** If selected, the healthcare provider agreed to accept assignment from the insurance provider.

**Authorize Payment to Provider:** If selected, the insurance provider authorized payment to the healthcare provider.

Patient Relationship: Patient's relationship to the insured person.

4. Complete the information and then click **Save**. The system adds a tab for the insurance policy on the **Insurance** tab in the **Medical** panel.

| Patient Informat            | ton Insurance Next of Kin Facili | Y .                 |               |       |   |                         |                 |       | Он |
|-----------------------------|----------------------------------|---------------------|---------------|-------|---|-------------------------|-----------------|-------|----|
| 1 - XYZ Co.                 | + Add                            |                     |               |       |   |                         |                 |       |    |
| Insura                      |                                  |                     |               |       |   |                         |                 |       |    |
| Program Name                | BCBS                             | Insured             | Informa       | tion  |   | Carrier I               | nformati        | on    |    |
| imployer                    | Anthem                           | Name                | John Doe      |       |   | Category                | Primary         | Ŧ     |    |
| lealth Plan<br>iroup Number | 4545                             | Insured<br>Address  | 1000 Main St  |       |   | Carrier Name            | XYZ Co.         |       |    |
| roup Name                   | 8787                             | Address             | Street Line 2 |       |   | Carrier Address         | 2000 Main St    |       |    |
| olicy Number                | 1234                             |                     | Jacksonville  |       |   |                         | Street Line 2   |       |    |
| pordination                 | 1515                             |                     | FL            | 32256 |   |                         | Jacksonville    |       |    |
| umber                       |                                  |                     | Duval         | USA   |   |                         | FL.             | 32256 |    |
| imely Filing<br>ate         | 8/30/2017                        |                     |               | USA   |   |                         |                 | USA   |    |
|                             |                                  | Phone<br>Work Phone | 555555555     |       |   | Phone                   | Duval 555777777 | USA   |    |
| dditional<br>formation      |                                  | Insured DOB         |               |       |   | Carrier Fax             | 555777777       |       |    |
|                             |                                  |                     | 6/1/1991      |       |   |                         |                 |       |    |
|                             |                                  | Employer            | ABC Co.       |       |   | Provider                | Anthem          |       |    |
|                             |                                  | Gender              | Male          |       | * | Referring<br>Provider   |                 |       |    |
|                             |                                  | SSN                 | 111223333     |       |   |                         | 8               |       |    |
| ecord                       | Invalidate Record                |                     |               |       |   |                         | 2               |       |    |
|                             |                                  |                     |               |       |   | Patient<br>Relationship | Self            |       |    |

## **Modify an Insurance Policy**

Use the **Insurance** tab in the **Medical** panel to modify an insurance policy for the account displayed in the **Work Form**.

# To modify an insurance policy

- 1. In the Reference Panel navigation bar, click Available Panels and then click Medical.
- 2. Click the Insurance tab.
- 3. Click the tab for the policy to edit.

|                             |                            |                    |               |       |   |                         |               |       | © Hel |
|-----------------------------|----------------------------|--------------------|---------------|-------|---|-------------------------|---------------|-------|-------|
| Patient Informal            | tion Insurance Next of Kin | Facility           |               |       |   |                         |               |       |       |
| 1 - XYZ Co.                 | + Add                      |                    |               |       |   |                         |               |       |       |
| Insura                      |                            |                    |               |       |   |                         |               |       |       |
| Program Name                | BCBS                       | Insured            | l Informati   | ion   |   | Carrier I               | nformat       | ion   |       |
| Employer<br>Health Plan     | Anthem                     | Name               | John Doe      |       |   | Category                | Primary       | Ŧ     |       |
| Health Plan<br>Group Number | 4545                       | Insured<br>Address | 1000 Main St  |       |   | Carrier Name            | XYZ Co.       |       |       |
| Group Name                  | 8787                       |                    | Street Line 2 |       |   | Carrier Address         | 2000 Main St  |       |       |
| Policy Number               | 1234                       |                    | Jacksonville  |       |   |                         | Street Line 2 |       |       |
| Coordination<br>Number      | 1515                       |                    | FL.           | 32256 |   |                         | Jacksonville  |       |       |
| Timely Filing               | 8/30/2017                  |                    | Duval         | USA   |   |                         | FL.           | 32256 |       |
| Date                        |                            | Phone              | 555555555     |       |   |                         | Duval         | USA   |       |
| Additional                  |                            | Work Phone         | 5559999999    |       |   | Phone                   | \$\$\$7777777 |       |       |
| Information                 |                            | Insured DOB        | 6/1/1991      |       |   | Carrier Fax             |               |       |       |
|                             |                            | Employer           | ABC Co.       |       |   | Provider                | Anthem        |       |       |
|                             |                            | Gender             | Male          |       | Ŧ | Referring<br>Provider   |               |       |       |
|                             |                            | SSN                | 111223333     |       |   |                         | 8             |       |       |
| Invalidate<br>Record        | Invalidate Record          |                    |               |       |   |                         | 2             |       |       |
|                             |                            |                    |               |       |   | Patient<br>Relationship | Self          |       |       |

4. Click Edit.

Update Insurance Record

| Insura                  | nce Policy |                    |                 |                 |               |       |
|-------------------------|------------|--------------------|-----------------|-----------------|---------------|-------|
| Program Name            | BCBS       | Insured            | Information     | Carrier I       | nformati      | on    |
| Employer<br>Health Plan | Anthem     | Name               | John Doe        | Category        | Primary       | ,     |
| Group Number            | 4545       | Insured<br>Address | 1000 Main St    | Carrier Name    | XYZ Co.       |       |
| iroup Name              | 8787       |                    | Street Line 2   | Carrier Address | 2000 Main St  |       |
| Policy Number           | 1234       |                    | Jacksonville    |                 | Street Line 2 |       |
| Coordination<br>Number  | 1515       |                    | FLORIDA ¥ 32256 |                 | Jacksonville  |       |
| imely Filing            | 8/30/2017  |                    | Duval USA       |                 | FLORIDA       | 32256 |
| late                    |            | Phone              | 555555555       |                 | Duval         | USA   |
| dditional               |            | Work Phone         | 5559999999      | Phone           | 5557777777    |       |
| nformation              |            | Insured DOB        | 6/1/1991        | Carrier Fax     |               |       |
|                         |            | Employer           | ABC Co.         | Provider        | Anthem        |       |

Program Name: Name of the insured person's insurance program.

Employer Health Plan: Name of the employer's healthcare plan.

Group Number: Number that identifies the employer's group insurance plan.

Group Name: Name of the employer's group insurance plan.

**Policy Number:** Number that the insurance company assigned to identify the insured person's health insurance policy.

**Coordination Number:** Number that identifies the health insurance plan when a patient has more than one (for example, a primary and secondary healthcare plan).

Timely Filing Date: Deadline for billing the insurance company.

Additional Information: More information about the patient's health insurance.

Name: Insured person's name.

**Insured Address:** Insured person's street address line 1, line 2, city, state, postal code, county, and country.

Phone: Insured person's phone number.

Work Phone: Insured person's work phone number.

**Insured DOB:** Insured person's date of birth.

**Employer:** Name of Insured person's employer.

Gender: Insured person's gender.

**SSN:** Insured person's social security number.

**Category:** Type of insurance (for example, primary or secondary). The values available in the list box are based on what your organization defined using List Codes.

Carrier Name: Insurance carrier's name.

**Carrier Address:** Insurance carrier's street address line 1, line 2, city, state, postal code, county, and country.

**Phone:** Insurance carrier's phone number.

Carrier Fax: Insurance carrier's fax number.

Provider: Name of the healthcare provider.

**Referring Provider:** Name of the referring healthcare provider.

**Accept Assignment:** If selected, the healthcare provider agreed to accept assignment from the insurance provider.

**Authorize Payment to Provider:** If selected, the insurance provider authorized payment to the healthcare provider.

Patient Relationship: Patient's relationship to the insured person.

5. Modify the information and then click **Save**.

#### **Invalidate an Insurance Policy**

Use the **Insurance** tab in the **Medical** panel to flag an insurance policy as invalid for the account displayed in the **Work Form**.

#### To invalidate an insurance policy

- 1. In the Reference Panel navigation bar, click Available Panels and then click Medical.
- 2. Click the Insurance tab.

1

3. Click the tab for the policy to invalidate.

| Informa          | tion Insurance Next of Kin | Facility |                    |               |       |   |                         |               |       |
|------------------|----------------------------|----------|--------------------|---------------|-------|---|-------------------------|---------------|-------|
| nt Informa       | tion Insurance Next of Kin | Pacity   |                    |               |       |   |                         |               |       |
| - XYZ Co.        | + Add                      |          |                    |               |       |   |                         |               |       |
| isura            | nce Policy                 |          |                    |               |       |   |                         |               |       |
| ram Name         |                            |          | Insured            | Informat      | ion   |   | Carrier I               | nformat       | tion  |
| loyer<br>th Plan | Anthem                     |          | Name               | John Doe      |       |   | Category                | Primary       | ,     |
| Number           | 4545                       |          | Insured<br>Address | 1000 Main St  |       |   | Carrier Name            | XYZ Co.       |       |
| Name             | 8787                       |          | Provincial         | Street Line 2 |       |   | Carrier Address         | 2000 Main St  |       |
| Number           | 1234                       |          |                    | Jacksonville  |       |   |                         | Street Line 2 |       |
| ination          | 1515                       |          |                    | FL.           | 32256 |   |                         | Jacksonville  |       |
| er<br>r Filing   | 8/30/2017                  |          |                    | Duval         | USA   |   |                         | FL.           | 32256 |
| r any            | 8/30/2017                  |          | Phone              | 555555555     |       |   |                         | Duval         | USA   |
| nai              |                            |          | Work Phone         | 5559999999    |       |   | Phone                   | 5557777777    |       |
| ation            |                            |          | Insured DOB        | 6/1/1991      |       |   | Carrier Fax             |               |       |
|                  |                            |          | Employer           | ABC Co.       |       |   | Provider                | Anthem        |       |
|                  |                            |          | Gender             | Male          |       | w | Referring<br>Provider   |               |       |
|                  |                            |          | SSN                | 111223333     |       |   | Accept                  | 8             |       |
| date             | Invalidate Record          |          |                    |               |       |   | Assignment<br>Authorize | 2             |       |
|                  |                            |          |                    |               |       |   | Payment to<br>Provider  |               |       |
|                  |                            |          |                    |               |       |   | Patient<br>Relationship | Self          |       |

4. Click Invalidate Record.

| eason: |  |  |  |
|--------|--|--|--|
|        |  |  |  |
|        |  |  |  |
|        |  |  |  |
|        |  |  |  |

5. In the **Reason** box, type the reason the policy is invalid and then click **Save**. The system displays a red bar and a message across the top of the policy tab to indicate that the policy is invalid.

### Add Next of Kin

Use the **Next of Kin** tab in the **Medical** panel to add next of kin information for the account displayed in the **Work Form**.

### To add next of kin

- 1. In the Reference Panel navigation bar, click Available Panels and then click Medical.
- 2. Click the Next of Kin tab.

| Available Panels 🗸  | Medical X                      | 🕑 Help |
|---------------------|--------------------------------|--------|
| Patient Information | Insurance Next of Kin Facility |        |
| Name                |                                |        |
| Phone               |                                |        |
| Address             | Street Line 1                  |        |
|                     | Street Line 2                  |        |
|                     | City                           |        |
|                     | State Postal Code              |        |
|                     | Country                        |        |
|                     | Save                           |        |

Name: Full name of the patient's next of kin.

Phone: Phone number of the patient's next of kin.

**Address:** Street address line 1, line 2, city, state, postal code, county, and country of the patient's next of kin.

3. Complete the information and then click **Save**.

## **Modify Next of Kin**

Use the **Next of Kin** tab in the **Medical** panel to modify next of kin information for the account displayed in the **Work Form**.

#### To modify next of kin

- 1. In the Reference Panel navigation bar, click Available Panels and then click Medical.
- 2. Click the Next of Kin tab.

| Available Panels 🗸  | Medical ×                      |      |
|---------------------|--------------------------------|------|
|                     | 6                              | Help |
| Patient Information | Insurance Next of Kin Facility |      |
| Name                | Jane Doe                       |      |
| Phone               | ➡ +1 (555) 555-3333            |      |
| Address             | 1000 Main St                   |      |
|                     | Street Line 2                  |      |
|                     | Jacksonville                   |      |
|                     | FL 32256                       |      |
|                     | Duval USA                      |      |
|                     | Save                           |      |

Name: Full name of the patient's next of kin.

Phone: Phone number of the patient's next of kin.

Address: Street address line 1, line 2, city, state, postal code, county, and country of the patient's next of kin.

3. Modify the information and then click **Save**.

## Add a Medical Facility

Use the **Facility** tab in the **Medical** panel to add a medical facility for the account displayed in the **Work Form**.

#### To add a medical facility information

- 1. In the Reference Panel navigation bar, click Available Panels and then click Medical.
- 2. Click the **Facility** tab.

| Available Panels 🗸 🛛 🕅   | edical 🗙                    |                  |   |        |
|--------------------------|-----------------------------|------------------|---|--------|
|                          |                             |                  |   | 🕑 Help |
| Patient Information Insu | Irance Next of Kin Facility |                  |   |        |
| Facility Inform          | ation                       | Admitting        |   |        |
| Name                     |                             | Doctor           |   |        |
| Facility Address         | Street Line 1               | Phone            | • |        |
|                          | Street Line 2               | Fax              | • |        |
|                          | City                        | Doctor Code      |   |        |
|                          | State Postal Code           | Attending Doctor |   |        |
|                          | County Country              | Phone            | • |        |
| Phone                    | ······                      | Fax              | • |        |
| Fax                      | · ·                         | Doctor Code      |   |        |
|                          | we                          |                  |   |        |

Name: Name of the medical facility.

**Facility Address:** Medical facility's street address line 1, line 2, city, state, postal code, county, and country.

Phone: Medical facility's phone number.

Fax: Medical facility's fax number.

**Doctor:** Name of the doctor who admitted the patient.

Phone: Admitting doctor's phone number.

Fax: Admitting doctor's fax number.

Doctor Code: Code that the medical facility assigned to identify the admitting doctor.

Attending Doctor: Name of the doctor who is rendering service to the patient.

Phone: Attending doctor's phone number.

Fax: Attending doctor's fax number.

Doctor Code: Code that the medical facility assigned to identify the attending doctor.

3. Complete the information and then click Save.

#### **Modify a Medical Facility**

Use the **Facility** tab in the **Medical** panel to modify a medical facility for the account displayed in the **Work Form**.

#### To modify a medical facility information

- 1. In the Reference Panel navigation bar, click Available Panels and then click Medical.
- 2. Click the **Facility** tab.

| Available Panels 🗸  | Medical 🗙                      |                  |                       |        |
|---------------------|--------------------------------|------------------|-----------------------|--------|
|                     |                                |                  |                       | 🚱 Help |
| Patient Information | Insurance Next of Kin Facility |                  |                       |        |
| Facility Info       | ormation                       | Admitting        |                       |        |
| Name                | NBC Hospital                   | Doctor           | Dr. Smith             |        |
| Facility Address    | 3000 Main St                   | Phone            | ➡ +1 (555) 111-1111   |        |
|                     | Street Line 2                  | Fax              | •                     |        |
|                     | Jacksonville                   | Doctor Code      | 12                    |        |
|                     | FL 32256                       | Attending Doctor | 10                    |        |
|                     | Duval                          | Phone            | 📑 🔻 +1 (555) 222-2222 |        |
| Phone               |                                | Fax              | -                     |        |
|                     | ■ <b>*</b> +1 (555) 444-4444   | Doctor Code      | 14                    |        |
| Fax                 | <b>₩</b>                       |                  |                       |        |
|                     | Save                           |                  |                       |        |

Name: Name of the medical facility.

**Facility Address:** Medical facility's street address line 1, line 2, city, state, postal code, county, and country.

Phone: Medical facility's phone number.

Fax: Medical facility's fax number.

**Doctor:** Name of the doctor who admitted the patient.

Phone: Admitting doctor's phone number.

Fax: Admitting doctor's fax number.

Doctor Code: Code that the medical facility assigned to identify the admitting doctor.

Attending Doctor: Name of the doctor who is rendering service to the patient.

Phone: Attending doctor's phone number.

Fax: Attending doctor's fax number.

Doctor Code: Code that the medical facility assigned to identify the attending doctor.

3. Modify the information and then click **Save**.

### **Miscellaneous Extra Data**

#### **Miscellaneous Extra Data**

Use the **Misc Extra** panel to view, add, and modify miscellaneous data associated to the account displayed in the **Work Form**. Miscellaneous extra data is any type of information related to the account that you cannot record elsewhere within the system. The ability to add or modify miscellaneous extra data is based on your permissions.

## Add Miscellaneous Extra Data

Use the **Add Misc Extra** dialog box to add miscellaneous extra data for the account displayed in the **Work Form**. You can add miscellaneous information manually, or it can come from an import of customer data (including unmapped data). You must have the Create Misc Extra Data Permission.

#### To add miscellaneous extra data

1. In the Reference Panel navigation bar, click Available Panels and then click Misc Extra.

| + Add Misc Extra  |                       | • Help |
|-------------------|-----------------------|--------|
| Extra Title       | Extra Information     |        |
| Driginal Account# | 7738179391196         | Edit   |
| Social            | 165406699             | Edit   |
| DOB               | 2/14/1978             | Edit   |
| Current Balance   | 2455.77               | Edit   |
| Charge Off Date   | 1/25/2009 12:00:00 AM | Edit   |

2. In the Reference Panel toolbar, click Add Misc Extra.

| Add Misc Extra    |      |        |        |
|-------------------|------|--------|--------|
| Extra Title       |      |        |        |
| Extra Information |      |        |        |
|                   | Save | Cancel | 🕑 Help |

Extra Title: Label that represents the extra data.

Extra Information: Extra data value.

3. Complete the information and then click **Save**.

## **Modify Miscellaneous Extra Data**

Use the **Edit Misc Extra** dialog box to modify miscellaneous extra data for the account displayed in the **Work Form**. You must have the Update Misc Extra Data Permission.

#### To modify miscellaneous extra data

1. In the Reference Panel navigation bar, click Available Panels and then click Misc Extra.

| Available Panels  Misc Extra |                       |        |
|------------------------------|-----------------------|--------|
| + Add Misc Extra             |                       | O Help |
| Extra Title                  | Extra Information     |        |
| Original Account#            | 7738179391196         | Edit   |
| Social                       | 165406699             | Edit   |
| DOB                          | 2/14/1978             | Edit   |
| Current Balance              | 2455.77               | Edit   |
| Charge Off Date              | 1/25/2009 12:00:00 AM | Edit   |

2. Click **Edit** for the extra data to modify.

| Extra Title       | Current Balance |  |  |
|-------------------|-----------------|--|--|
| Extra Information | 1307.21         |  |  |

Extra Title: Label that represents the extra data.

Extra Information: Extra data value.

3. Modify the information and then click **Save**.

## **Notes**

## Notes

Use the **Notes** panel to view notes and the **Add Note** dialog box to add notes to the account displayed in the **Work Form**. The ability to view, add, or modify notes is based on your permissions.

## **View Account Notes**

Use the **Notes** panel to view notes for the account displayed in the **Work Form**. You can filter notes by action code, result code, joined account, system-created, or user-created. You must have the View Private Notes Permission to view private notes.

### To view account notes

1. In the **Reference Panel** navigation bar, click **Available Panels** and then click **Notes**.

| Available Panels 👻 | Notes 🗙    |            |                |           |                                                                                   |          |
|--------------------|------------|------------|----------------|-----------|-----------------------------------------------------------------------------------|----------|
| + Add Note + R     | eview Note |            | <b>Q</b> Joine | d Account | Select an option Created By All Clear Filters                                     | 🛛 Help   |
| Date               | Account    | User       | Action         | Result    | Comment                                                                           | Private? |
| 4/27/12 1:07 pm    | 1008       | FUSION     | SEND           | SEND      | Equifax FirstSearch Service data ordered on 04/27/2012. Current Balance = 476.55  |          |
| 4/27/12 1:07 pm    | 1005       | FUSION     | SEND           | SEND      | Equifax FirstSearch Service data ordered on 04/27/2012. Current Balance = 1307.21 |          |
| 2/11/11 10:13 am   | 1005       | EXCHANGE-S | co             | со        | NEW BIZ IMPORT                                                                    |          |
| 2/11/11 10:13 am   | 1008       | EXCHANGE-S | 00             | со        | NEW BIZ IMPORT                                                                    |          |
| Previous 1 Nex     | t          |            |                |           |                                                                                   |          |

Joined Account: If selected, only displays notes for the specified joined account.

Created By: If selected, only displays notes for the specified user that created the note.

Clear Filters: Clears the specified filters and displays all notes.

**Date:** Date and time the system or a user created the note. Dates and times are based on your time zone.

Account: Number that the client assigned to identify the account.

**User:** User who created the note.

Action: Code that identifies the action taken on the account.

Result: Code that identifies the result of the action taken on the account.

Comment: Note detail.

**Private:** If selected, indicates that unauthorized users cannot view the note.

- 2. To display only the notes that meet specific criteria, in the **Search** box, type a word or phrase and then click the Search icon. Only notes that match the search criteria display in the data grid.
- 3. To display notes for a specific joined account only, in the **Joined Account** list box, click the joined account. Only notes for the specified joined account display in the data grid.
- 4. To display notes based on who created them, in the **Created by** list box, do the following:
  - To display only the notes that the system created, click **System**. Only notes that the system created display in the data grid.
  - To display only the notes that users created, click **Users**. Only notes that users created display in the data grid.
  - To display all notes, click **All**. Notes that the system or users created display in the data grid.

Tip: To clear the filters, click Clear Filters.

## Add an Account Note

Use the **Add Note** dialog box to add a note to the account displayed in the **Work Form**. You can add an unlimited number of notes to an account. You must have the Create Notes Permission. To flag a note as private, you must also have the Create Private Notes Permission.

## To add an account note

- 1. In the **Reference Panel** navigation bar, click **Available Panels** and then click **Notes**.
- 2. In the **Reference Panel** toolbar, click **Add Note**.

| Add Note    |                            |        |        |
|-------------|----------------------------|--------|--------|
| Action Code | Choose Action - Required 💌 |        |        |
| Result Code | Choose Result - Required 💌 |        |        |
| Comments    |                            |        |        |
| Is Private  |                            | 4      |        |
|             | Save                       | Cancel | 🕑 Help |

Action Code: Code that identifies the action taken on the account.

**Result Code:** Code that identifies the result of the action taken on the account. The system adds text to the **Comment** box for certain result codes.

Comments: Note detail. You can type an unlimited number of characters in this box.

Is Private: If selected, unauthorized personnel cannot view the note.

3. Complete the information and then click **Add Note**.

#### **Redact an Account Note Comment**

Use the **Review Note** dialog box to redact (obscure) all or a portion of a note comment for the account displayed in the **Work Form**. You must have the Allow Redaction Permission.

#### To redact an account note comment

- 1. In the **Reference Panel** navigation bar, click **Available Panels** and then click **Notes**.
- 2. In the data grid, click a note.
- 3. In the **Reference Panel** toolbar, click **Review Note**.

| Review Note |                          |
|-------------|--------------------------|
| Action Code | Choose Action - Required |
| Result Code | CO - COMMENT ONLY        |
| Comments    | NEW BIZ IMPORT           |
|             |                          |
|             |                          |
| Is Private  |                          |
|             | Redact Cancel O Help     |

- 4. In the **Comments** box, select the text to obscure and then click **Redact**.
- 5. In the confirmation dialog box, click **OK**. The system displays each character in the selected text as an "X". The original text remains untouched in the database.

## **Action and Result Codes**

Action and result codes classify the work done on an account. The system and users attach notes to accounts. Action codes indicate the action on an account, while result codes indicate what happened as a result of the action. The system also uses result codes to count the number of accounts each collector works and contacts.

The following tables list the standard action and result codes.

#### Standard action codes

\* Indicates system-utilized action codes.

| Code | Description                |
|------|----------------------------|
| 3P   | Third Party                |
| АТ   | Attorney Telephoned        |
| CO*  | Comment Only               |
| DT   | Customer Telephoned Office |
| RL   | Received Letter            |
| sc   | Supervisor Call            |
| ТА   | Telephoned Attorney        |

| Code | Description            |
|------|------------------------|
| тс*  | Telephoned Client      |
| TE*  | Telephoned Employer    |
| TI*  | Telephoned Information |
| TR*  | Telephoned Residence   |
| то   | Telephoned Other       |

## Standard result codes

\* Indicates system-utilized action codes.

| Code | Description                       | Worked | Contacted |
|------|-----------------------------------|--------|-----------|
| AM*  | Left message on Answering Machine | Yes    | No        |
| CO*  | Comment Only                      | Yes    | Yes       |
| HU   | Hung Up on                        | Yes    | No        |
| LB   | Line Busy                         | Yes    | Yes       |
| LM   | Left Message                      | Yes    | Yes       |
| LR   | Left message on Recorder          | No     | No        |
| LV   | Left message on Voice Mail        | No     | No        |
| NA*  | No Answer                         | No     | No        |
| NH   | No Help                           | Yes    | Yes       |
| NI   | Not In                            | No     | No        |
| NL   | No Listing                        | No     | No        |
| NP   | Non-Published                     | No     | No        |
| TD   | Temporarily Disconnected          | No     | No        |
| то   | Telephoned Office                 | No     | No        |

| Code | Description                       | Worked | Contacted |
|------|-----------------------------------|--------|-----------|
| тт   | Talked To                         | No     | No        |
| тw   | Talked With (other than customer) | Yes    | No        |
| WN*  | Wrong Number or no good           | Yes    | No        |

## **Payment History**

## **Payment History**

Use the **Payment History** panel to view payment history for the account displayed in the **Work Form**.

### **View Payment History for an Account**

Use the Payment History panel to view payment history for the account displayed in the Work Form.

#### To view payment history for an account

• In the **Reference Panel** navigation bar, click **Available Panels** and then click **Payment History**.

| Available | Panels 🗸 🛛 Email 🗙 | Payment History 🗙 |            |            |        |         |
|-----------|--------------------|-------------------|------------|------------|--------|---------|
|           |                    |                   |            |            |        | 🕑 Help  |
| Payment   | History            |                   |            |            |        |         |
|           | ,                  |                   |            |            |        |         |
| ⊡UID      | Effective Date     | Entered Date      | Total Paid | Batch Type | Method | Comment |

**UID:** Code that identifies the payment transaction. Click the link in this column to view payment details.

Effective Date: Date and time the payment transaction occurred.

Entered Date: Date and time a user added the payment transaction to the system.

Total Paid: Payment amount.

Batch Type: Type of batch associated to the payment transaction.

Method: Payment method.

**Comment:** More information regarding the payment transaction.

#### **View Payment History Detail for an Account**

Use the **Transaction Detail** dialog box to view payment detail for the account displayed in the **Work Form**.

#### To view payment history detail for an account

1. In the **Reference Panel** navigation bar, click **Available Panels** and then click **Payment History**.

| Available | e Panels 🗸 🛛 Email 🗙 | Payment History 🗙 |            |            |             |         |
|-----------|----------------------|-------------------|------------|------------|-------------|---------|
|           |                      |                   |            |            |             | 🕑 Help  |
| Payment   | History              |                   |            |            |             |         |
| ⊡UID      | Effective Date       | Entered Date      | Total Paid | Batch Type | Method      | Comment |
| 16        | 2/4/15               | 2/4/15            | \$50.00    | Paid Us    | CREDIT CARD |         |

2. In the UID column, click the link. The **Transaction Detail** dialog box appears.

| Transaction Detai | l - 16 - Paid Us |                     |         |         |
|-------------------|------------------|---------------------|---------|---------|
| System Month:     | 2                |                     | Paid    | Fee     |
| Date Entered:     | 2/4/15           | Principal           | \$50.00 | \$12.50 |
| Entered By:       | gs               | Interest            | \$0.00  | \$0.00  |
| Batch Type:       | PU               | Collection Costs    | \$0.00  | \$0.00  |
| Batch Number:     | 15               | Bad Check Chgs      | \$0.00  | \$0.00  |
| Processed By:     | gs               | Court Cost          | \$0.00  | \$0.00  |
| UID               | 16               | Attorney Fees       | \$0.00  | \$0.00  |
| Matched           | N                | Misc                | \$0.00  | \$0.00  |
| Date Paid:        | 2/4/15           |                     | \$0.00  | \$0.00  |
| Date Invoiced:    |                  |                     | \$0.00  | \$0.00  |
| Customer:         | 0000001          | Transaction Charges | \$0.00  | \$0.00  |
| Desk Code:        | 0000000          | Over Paid:          | \$0.00  |         |
| Check Number      |                  |                     |         |         |
| Payment Method:   | CREDIT CARD      | Total               | \$50.00 | \$12.50 |
| Invoice Number:   |                  | Collector Fee:      |         | \$12.50 |
| Comment:          |                  | Agency Fee:         |         | \$0.00  |
|                   |                  |                     |         |         |
|                   |                  |                     |         |         |
|                   |                  |                     |         |         |

System Month: Processing month associated to the payment.

Date Entered: Date a user added the payment arrangement to the system.

**Entered By:** User who added the payment arrangement to the system. If you set up an API key and create a payment using another program (such as Exchange Manager), the user associated to the API key displays here.

**Batch Type:** Type of batch associated to the payment, which is also the payment type. For more information, see Payment Type Codes.

Batch Number: Number that Latitude assigned to identify the payment batch.

**Processed By:** User who processed the payment batch. If you set up an API key and process a payment using another program (such as Exchange Manager), the user associated to the API key displays here.

**UID:** Code that identifies the payment transaction.

**Matched:** Indicates whether the system matched the payment to a reversal and, therefore, didn't include it on the invoice.

Date Paid: Payment date.

Date Invoiced: Date the system invoiced the customer.

Customer: Customer associated to the account.

**Desk Code:** Code that identifies the desk that added the payment.

Check Number: Check number associated to the payment.

Payment Method: Form of payment (for example, cash, check, credit card).

Invoice Number: Invoice number for the payment.

**Comment:** More information regarding the payment.

Money Buckets: Money buckets associated to the payment.

Paid: Amount of the payment assigned to the money bucket.

Fee: Collection fee associated to the money bucket amount.

**Overpaid:** Overpayment amount (amount paid less the account balance).

**Total:** Totals for payment and fee amounts.

**Collector Fee:** Total collector fees (sum of the fees for all the money buckets).

Agency Fee: Total agency fees.

3. When finished viewing the information, click **Close**.

## **Phones**

#### **Phones**

Use the **Phones** panel to view phone numbers associated to the account displayed in the **Work Form** and use the **Add Phone Number** dialog box to add contact phone numbers.

#### **View Phone Numbers for an Account**

Use the **Phones** panel to view phone numbers for the parties on the account displayed in the **Work Form**.

#### To view phone numbers for an account

• In the Reference Panel navigation bar, click Available Panels and then click Phones.

| Available Panels 🗸 | Notes 🗙     | Phones  | ×      |              |          |              |      |         |                      |
|--------------------|-------------|---------|--------|--------------|----------|--------------|------|---------|----------------------|
| + Add Phone        |             |         |        |              |          |              |      |         | 🕑 Help               |
| Number             | Туре        | Consent | Status | Customer     | Attempts | Last Attempt | Name | On Hold | Hold Expiration Date |
| ▲(610) 557-845     | 5 (On Hold) | •       | 0      | Dugan, Susan | 0        |              |      |         | 4/22/15              |

**Number:** Person's phone number. If a call is on hold, a Hold icon and a message appear next to the phone number.

**Type:** Type of phone number.

**Consent:** Indicates whether the customer granted permission to call or send a text message to the phone number. For more information, see <u>Phone Usage Consent Icons</u>.

Status: Status of the phone number. For more information, see Phone Number Status Icons.

**Customer:** Customer on the account.

Attempts: Number of times you attempted to call or text the phone number.

Last Attempt: Date and time you last attempted to call or text the phone number.

Name: Name of the person associated to the phone number.

**On Hold:** If the phone number is on hold, the hold icon appears.

**Hold Expiration Date:** Date the hold expires. If the phone number is on hold and there isn't an expiration date, the hold remains until a user or a process removes the hold.

## Add a Phone Number to an Account

Use the **Add Phone Number** dialog box to add a phone number to the account displayed in the **Work Form**. To add a phone number, you need the Create Phone Numbers Permission.

#### To add a phone number to an account

- 1. Do one of the following:
  - In the Task Panel navigation tree, click Customer and then click a name. In the Contact Information tab, click Add Phone.
  - In the **Reference Panel** navigation bar, click **Available Panels** and then click **Phones**. In the **Phones** panel, in the **Panel** toolbar, click **Add Phone**.

The **Add Phone Number** dialog box appears.

| Add P | hone | Num | ber |
|-------|------|-----|-----|
|-------|------|-----|-----|

| Phone Number          | 🔜 👻 Required                    | ^ |
|-----------------------|---------------------------------|---|
| Phone Extension       |                                 |   |
| Туре                  | Choose Type - Required          |   |
| Status                | Choose Status                   |   |
| Customer on Account   | Choose Customer - Required      |   |
| Name                  |                                 |   |
| On Hold               |                                 |   |
| Hold Expiration Date: | <u> </u>                        |   |
| Consent To Call       | Granted                         |   |
| Consent To Auto Dial  | Granted                         |   |
| Consent To SMS        | Granted                         |   |
| Consent To FAX        | Granted                         |   |
|                       | Choose Obtained From - Required |   |

**Phone Number:** Person's phone number, including the country code. You can select the country from the list box or type a plus sign (+) and then the country code (for example, "+44" for United Kingdom).

Phone Extension: Phone extension.

**Type:** Type of phone number.

Status: Status of the phone number.

Customer on Account: Customer on the account.

Name: Name of the person associated to the phone number.

**On Hold:** If selected, the phone number is on hold.

**Hold Expiration Date:** Date the hold expires. If you don't specify a date, the hold remains until you clear the **On Hold** check box or remove the hold using another process.

Consent To Call: If selected, the person granted permission to call this phone number.

**Consent To Auto Dial:** If selected, the person granted permission to call this phone number using a dialer campaign.

**Consent To SMS:** If selected, the person granted permission to send a text message to this phone number.

**Consent to fax:** If selected, the person granted permission to send a fax to this phone number.

**Obtained From:** Person who granted or denied permission to contact this phone number.

Method: Indicates whether the person granted permission verbally or in writing.

**Comment:** More information regarding the phone number.

2. Complete the information and then click **Save**.

## **Modify a Phone Number on an Account**

Use the **Edit Phone Number** dialog box to modify phone information for a party on the account displayed in the **Work Form**. To modify phone numbers, you need the Update Phone Numbers Permission. To modify phone consent options, you need the Change Phone Consent Permission. The system records phone number changes in the **Notes** panel.

#### To modify a phone number on an account

- 1. Do one of the following:
  - In the Task Panel navigation tree, click Customer and then click a name. The Contact Information tab appears.

| Arrangements                              | Contact Informa      | tion   | Employer | Spouse I | Information | Attorney    | Bankruptcy | Deceased | Assets   | cccs            |        |                         |           |   |
|-------------------------------------------|----------------------|--------|----------|----------|-------------|-------------|------------|----------|----------|-----------------|--------|-------------------------|-----------|---|
| Care and Financial Hardship               | Prefix:              | None   | 9        | •        | + Add I     | hone        |            |          |          |                 |        | Relation to<br>Account: | DEBTOR    | • |
| Care and Financial Hardship               | First Name:          | Leslie | )        |          | Type M      | iumber      |            |          | Attempts | Consent         | Status | Is Responsible:         | 1         |   |
| Complaints                                | Last Name :          | Zeller | 's       |          | Work        | 555         | 5555555    | •        | 0        |                 | ۲      | Authorized:             | None      |   |
| ▼ Customer                                | Middle Name:         | E      |          |          | Home        | (610)       | 558-9633   | •        | 0        | ©Ģ⊖<br><b>≭</b> | •      | National Id:            | 165449945 |   |
| Zellers Jr, Leslie E 🛔 🗹<br>Wiesen, Roy 🐨 | Suffix:              | Jr .   |          | •        | Email:      |             |            |          |          |                 |        | Date Of Birth:          | 9/10/1952 | # |
|                                           | Gender:              | None   | 3        | •        |             |             |            |          |          |                 |        | Drivers                 |           |   |
| Disputes                                  | AKA Name:            |        |          |          | Address:    | 44786 2561  | 'H ST      |          |          |                 |        | License:                |           |   |
| Land, New Court Court                     | Is Business:         |        |          |          |             | Street Line | 2          |          |          |                 |        | Language:               | None      | • |
| Legal - New Court Case                    | Business             |        |          |          |             | ALLENTOW    | N PA       | 18       | 101      |                 |        | Time Zone:              | Eastern   | • |
| Letters                                   | Name:                |        |          |          |             |             |            | 10       | 101      |                 |        | Observes DST:           | ×         |   |
|                                           | Preferred<br>Contact | Unkn   | own      | •        |             | County      | Country    |          |          |                 |        |                         |           |   |
| Payments                                  | Method:              |        |          |          |             | 🗸 Good      |            |          |          |                 |        |                         |           |   |
|                                           |                      |        | Add      | Save     | 🛛 Help      |             |            |          |          |                 |        |                         |           |   |

• In the **Reference Panel** navigation bar, click **Available Panels** and then click **Phones**. The **Phones** panel appears.

| Available Panels 🗸 | Notes 🗙     | Phone   | s <b>X</b> |              |          |              |      |         |                      |
|--------------------|-------------|---------|------------|--------------|----------|--------------|------|---------|----------------------|
| + Add Phone        |             |         |            |              |          |              |      |         | Help                 |
| Number             | Туре        | Consent | Status     | Customer     | Attempts | Last Attempt | Name | On Hold | Hold Expiration Date |
| ▲ (610) 557-845    | 5 (On Hold) | •       | 0          | Dugan, Susan | 0        |              |      | ۵       | 4/22/15              |

2. Click the arrow next to the phone number and then click **Edit**.

## Edit Phone Number

| Phone Number          | +16105587744    |                 | - |
|-----------------------|-----------------|-----------------|---|
| Phone Extension       | 0               |                 |   |
| Туре                  | Home            |                 |   |
| Status                | Good            |                 |   |
| Customer on Account   | Eva M Severino  |                 |   |
| Name                  |                 |                 |   |
| On Hold               |                 |                 |   |
| Hold Expiration Date: |                 |                 |   |
| Consent To Call       | Granted         |                 |   |
| Consent To Auto Dial  | Granted         |                 |   |
| Consent To SMS        | Granted         |                 |   |
| Consent To FAX        | Granted         |                 |   |
| Obtained From         | Choose Obtained | From - Required |   |
|                       | Written         | Verbal          |   |

**Phone Number:** Person's phone number, including the country code. You can select the country from the list box or type a plus sign (+) and then the country code (for example, "+44" for United Kingdom). You cannot modify the phone number.

Phone Extension: Phone extension. You cannot modify the phone extension.

**Type:** Type of phone number. To modify the phone type, you must have the Update Phone Type Permission.

**Status:** Status of the phone number. To modify the phone status, you must have the Update Phone Status Permission.

Customer on Account: Customer on the account.

Name: Name of the person associated to the phone number.

**On Hold:** If selected, the phone number is on hold.

**Hold Expiration Date:** Date the hold expires. If you don't specify a date, the hold remains until you clear the **On Hold** check box or remove the hold using another process.

Consent To Call: If selected, the person granted permission to call this phone number.

**Consent To Auto Dial:** If selected, the person granted permission to call this phone number using a dialer campaign.

**Consent To SMS:** If selected, the person granted permission to send a text message to this phone number.

**Consent to fax:** If selected, the person granted permission to send a fax to this phone number.

**Obtained From:** Person who granted or denied permission to contact this phone number.

Method: Indicates whether the person granted permission verbally or in writing.

**Comment:** More information regarding the phone number.

3. Modify the information and then click **Save**.

## **Change the Status of an Account Phone Number**

Use the **Contact Information** tab or the **Phones** panel to change the status of a phone number on the account displayed in the **Work Form**. You must have the Update Phone Status Permission.

#### To change the status of an account phone number

- 1. Do one of the following:
  - In the Task Panel navigation tree, click Customer and then click a name. The Contact Information tab appears.

| Arrangements                              | Contact Informa    | tion Employ | er      | Spouse | Informati | n A     | ttorney          | Bankruptcy | Decease | d Assets | CCCS    |        |                             |           |     |
|-------------------------------------------|--------------------|-------------|---------|--------|-----------|---------|------------------|------------|---------|----------|---------|--------|-----------------------------|-----------|-----|
| Care and Financial Hardship               | Prefix:            | None        |         | •      | + Ad      | d Phone |                  |            |         |          |         |        | Relation to                 | DEBTOR    | •   |
| are anu Financiai Haruship                | First Name:        | Leslie      |         |        | Туре      | Numbe   | er               |            |         | Attempts | Consent | Status | Account:<br>Is Responsible: | ×         |     |
| Complaints                                | Last Name:         | Zellers     | Zellers |        |           |         | 5555555555555555 |            |         | 0        |         | ۲      | Authorized:                 | None      |     |
| Customer                                  | Middle Name:       | E           |         |        | Home      |         | (610) 5          | 58-9633    | •       | 0        | *<br>*  | ۲      | National Id:                | 165449945 |     |
| Zellers Jr, Leslie E 🛔 🗹<br>Wiesen, Roy 🗹 | Suffix:            | Jr          |         | •      | Email:    |         |                  |            |         |          |         |        | Date Of Birth:              | 9/10/1952 |     |
| ····                                      | Gender:            | None        |         | •      |           |         |                  |            |         |          |         |        | Drivers                     |           |     |
| lisputes                                  | AKA Name:          |             |         |        | Address   | 4       | 4786 256TH       | ST         |         |          |         |        | License:                    |           |     |
| egal - New Court Case                     | Is Business:       |             |         |        |           |         | treet Line 2     |            |         |          |         |        | Language:                   | None      | · · |
| Letters                                   | Business<br>Name:  |             |         |        |           | A       | LLENTOWN         | PA         | 11      | 8101     |         |        | Time Zone:<br>Observes DST: | Eastern   | •   |
| Letters                                   | Preferred          | Unknown     |         | •      |           |         | ounty            | Country    |         |          |         |        | 000011000011                |           |     |
| ayments                                   | Contact<br>Method: |             |         |        |           |         | ✔ Good           |            |         |          |         |        |                             |           |     |

• In the **Reference Panel** navigation bar, click **Available Panels** and then click **Phones**. The **Phones** panel appears.

| Available Panels 🗸 | Notes 🗙 | Phones  | s <b>X</b> |              |          |              |      |         |                      |
|--------------------|---------|---------|------------|--------------|----------|--------------|------|---------|----------------------|
| + Add Phone        |         |         |            |              |          |              |      |         | 🕑 Help               |
| Number             | Туре    | Consent | Status     | Customer     | Attempts | Last Attempt | Name | On Hold | Hold Expiration Date |
| ▲(610) 557-845     |         | •       | 0          | Dugan, Susan | 0        |              |      | A       | 4/22/15              |

2. Click the arrow next to the phone number and then click the status (Good or Bad).

## Add a Phone Contact Result

Use the **Contact Information** tab or the **Phones** panel to add the result of contacting a phone number on the account displayed in the **Work Form**. The system records these changes in the **Notes** panel.

#### To add a phone contact result

- 1. Do one of the following:
  - In the Task Panel navigation tree, click Customer and then click a name. The Contact Information tab appears.

| Arrangements                              | Contact Informa      | ation | Employer | Spouse I | Informatio | n Attorney  | Bankruptcy | Decease | d Assets | CCCS             |        |                         |           |   |
|-------------------------------------------|----------------------|-------|----------|----------|------------|-------------|------------|---------|----------|------------------|--------|-------------------------|-----------|---|
| Care and Financial Hardship               | Prefix:              | Non   | e        | •        | + Add      | Phone       |            |         |          |                  |        | Relation to<br>Account: | DEBTOR    | • |
| Care and mancial narcomp                  | First Name:          | Lesli | e        |          | Туре       | Number      |            |         | Attempts | Consent          | Status |                         | 8         |   |
| Complaints                                | Last Name :          | Zelle | rs       |          | Work       | 555         | 55555555   | •       | 0        |                  | ۲      | Authorized:             | None      |   |
| ▼ Customer                                | Middle Name:         | E     |          |          | Home       | (610        | ) 558-9633 | •       | 0        | ବନ୍ଥ<br><b>*</b> | ۲      | National Id:            | 165449945 |   |
| Zellers Jr, Leslie E 🛔 🗹<br>Wiesen, Roy 🐨 | Suffix:              | Jr    |          | •        | Email:     |             |            |         |          |                  |        | Date Of Birth:          | 9/10/1952 | # |
|                                           | Gender:              | Non   | e        | •        | Address:   |             |            |         |          |                  |        | Drivers                 |           |   |
| Disputes                                  | AKA Name:            |       |          |          | Autor ess. | 44786 256   | TH ST      |         |          |                  |        | License:                |           | _ |
| Legal - New Court Case                    | Is Business:         |       |          |          |            | Street Line | 2          |         |          |                  |        | Language:               | None      | • |
|                                           | Business             |       |          |          |            | ALLENTOW    | IN PA      | 18      | 3101     |                  |        | Time Zone:              | Eastern   | • |
| <ul> <li>Letters</li> </ul>               | Name:                |       |          |          |            | County      | Country    |         |          |                  |        | Observes DST:           | <b>e</b>  |   |
|                                           | Preferred<br>Contact | Unk   | nown     | •        |            |             | Country    |         |          |                  |        |                         |           |   |
| Payments                                  | Method:              |       |          |          |            | 🗸 Good      |            |         |          |                  |        |                         |           |   |
|                                           |                      |       | Add      | Save     | 🛛 Help     |             |            |         |          |                  |        |                         |           |   |

• In the **Reference Panel** navigation bar, click **Available Panels** and then click **Phones**. The **Phones** panel appears.

| Available Panels | <ul> <li>Notes X</li> </ul> | Phone   | s <b>X</b> |              |          |              |      |         |                    |        |
|------------------|-----------------------------|---------|------------|--------------|----------|--------------|------|---------|--------------------|--------|
| + Add Phone      |                             |         |            |              |          |              |      |         |                    | 🛛 Help |
| Number           | Туре                        | Consent | Status     | Customer     | Attempts | Last Attempt | Name | On Hold | Hold Expiration Da | ite    |
| ▲(610) 557       | 7-8455 (On Hold)            | •       | 0          | Dugan, Susan | 0        |              |      |         | 4/22/15            |        |

2. Click the arrow next to the phone number and then click the contact result. For example, No Answer, Line Busy, Bad Number, Left Message Person, and Left Message Machine.

## **Phone Number Status Icons**

The status indicates the state of an account phone number. The following table lists the phone number status icons and their description.

| lcon | Description                                |  |
|------|--------------------------------------------|--|
| 0    | The status of the phone number is unknown. |  |
| 0    | The phone number is bad.                   |  |
| 0    | The phone number is good.                  |  |
| ⋒    | The phone number is on hold.               |  |

## **View Process and Stage History**

Use the **Processes** panel to view the processes and stages to which a user moved the account displayed in the **Work Form**. The panel displays the information in ascending date and time order.

#### To view process and stage history

• In the **Reference Panel** navigation bar, click **Available Panels** and then click **Processes**. The **Processes** panel appears.

| Available Panels - Notes × Pr | rocesses 🗙 |               |              |        |
|-------------------------------|------------|---------------|--------------|--------|
|                               |            |               |              | 🕑 Help |
| Date                          | Process    | Process Stage | Created By   | Owner  |
| 2014-03-04T14:05:44.5868337   | Bankruptcy | Initial Stage | gs - GSadmin |        |
| 2014-03-04T14:05:50.3202326   | Bankruptcy | Second Stage  | gs - GSadmin |        |
| 2014-03-04T14:06:05.0364602   | Bankruptcy | Third Stage   | gs - GSadmin |        |

**Date:** Date and time the user moved the account to the process and stage.

**Process:** Process to which the user moved the account.

**Process Stage:** Stage within the process to which the user moved the account.

Created by: User who moved the account to the process and stage.

**Owner:** Scope owner of the stage (for example, Desk, Team, Department, Branch). A supervisor or manager can create work queues for specific stages based on the owner.

## Arrangements

## **Payment Type Codes**

Payment type codes identify payment types. The following table lists the payment type codes and their description.

| Code | Description                                                                                                    |  |
|------|----------------------------------------------------------------------------------------------------|--|
| DA   | <b>Decreasing Adjustment.</b> An adjustment to an account that decreases the balance. The system doesn't calculate fees toward this amount and doesn't reflect the adjustment on invoices.          |  |
| DAR  | <b>Decreasing Adjustment Reversal.</b> An adjustment to an account that increases the balance. The system doesn't calculate fees toward this amount and doesn't reflect the adjustment on invoices. |  |
| РА   | <b>Paid Agency.</b> A payment to an outside (subcontracted) agency that is collecting payments for your organization.                                                                               |  |
| PAR  | <b>Paid Agency Reversal / Bounce.</b> A payment by check to an outside (subcontracted) agency collecting on your organization's behalf where the check didn't clear.                                |  |
| РС   | Paid to Client. A payment to your customer, where your organization holds the account.                                                                                                    |  |
| PCR  | <b>Paid Client Reversal / Bounce.</b> A payment by check to your customer, where your organization holds the account and the check didn't clear.                                                    |  |
| PU   | Paid to Us. A payment sent directly to your organization.                                                                                                    |  |

| Code | Description                                                                                                    |
|------|----------------------------------------------------------------------------------------------------|
| PUR  | <b>Paid Us Reversal / Bounce.</b> A payment by check that the customer sent directly to your organization where the check didn't clear. |

# **Data Grids**

## **Data Grids**

A data grid displays information in a table format (rows and columns). Each row represents a single record and each column represents a single data item. If a column in a data grid contains no data, either the user or the system didn't provide that data. If the number of records in a data grid exceeds the maximum allowed to display on a single page, a navigation bar appears at the bottom of the data grid.

Some data grids allow you to:

- Sort the data by a single column in ascending or descending order. For more information, see Sort Data in a Data Grid.
- Limit the data that displays based on one or more criteria you specify. For more information, see <u>Filter Data in a Data Grid</u>.

## Sort Data in a Data Grid

Some data grids allow you to sort the data by a single column in ascending or descending order.

#### To sort data in a data grid

- 1. Click a column heading to sort the data grid in ascending order by that column. An "up" arrow appears next to the column heading.
- 2. Click the column heading again to sort the data grid in descending order by that column. A "down" arrow appears next to the column heading.

## Filter Data in a Data Grid

Some data grids allow you to limit the data that displays based on one or more criteria. If you set a filter for a column, the filter icon has a white background color. You can set a filter for more than one column at a time.

#### To filter data in a data grid

1. Select the check box for the column to set limits. A **Filter** box appears.

|    | Filter                       |                                                            |
|----|------------------------------|------------------------------------------------------------|
| 0  | ✓ Name                       | Url                                                        |
| Ø  | Party                        | workform/anchorCells/customer.tmpl.html                    |
| 2  | Delinquency                  | workform/anchorCells/delinquency.tmpl.html                 |
| 8  | Account State                | workform/anchorCells/accountState.tmpl.html                |
| ß  | Hot Note                     | workform/anchorCells/hotnote.tmpl.html                     |
| 8  | Account Status               | workform/anchorCells/accountStatus.tmpl.html               |
| Ø  | Contact                      | workform/anchorCells/contact.tmpl.html                     |
| Ø  | AIM                          | workform/anchorCells/aim.tmpl.html                         |
| ß  | Charge Off Details           | workform/anchorCells/chargeOffDetails.tmpl.html            |
| 8  | Pending Payments             | workform/anchorCells/pendingPayments.tmpl.html             |
| ß  | 1st Party Active Collections | workform/anchorCells/firstPartyActiveCollections.tmpl.html |
| 8  | Account Label                | workform/anchorCells/accountLabel.tmpl.html                |
| C. | Process Orchestration        | workform/anchorCells/processOrchestration.tmpl.html        |

- 2. In the **Filter** box, type one or more characters and then click the Refresh icon. The system only displays the rows that match the specified criteria.
- 3. To set more filters, select a check box and specify the criteria in the corresponding **Filter** box.
- 4. To remove a filter, clear the check box and then click the Refresh icon.

## Move Between Pages of a Data Grid

Sometimes the number of records in a data grid exceeds the maximum allowed to display on a single page. In that case, the system displays a navigation bar at the bottom of the data grid to allow you to move between pages of the data grid.

### To move between pages of a data grid

- 1. Click a page number to display that specific page.
- 2. Click **Previous** to display the previous page.
- 3. Click **Next** to display the next page.